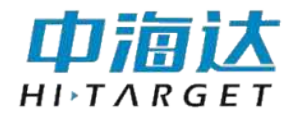

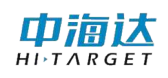

# 手册修订情况

文件编号: YFZ-2016-1341

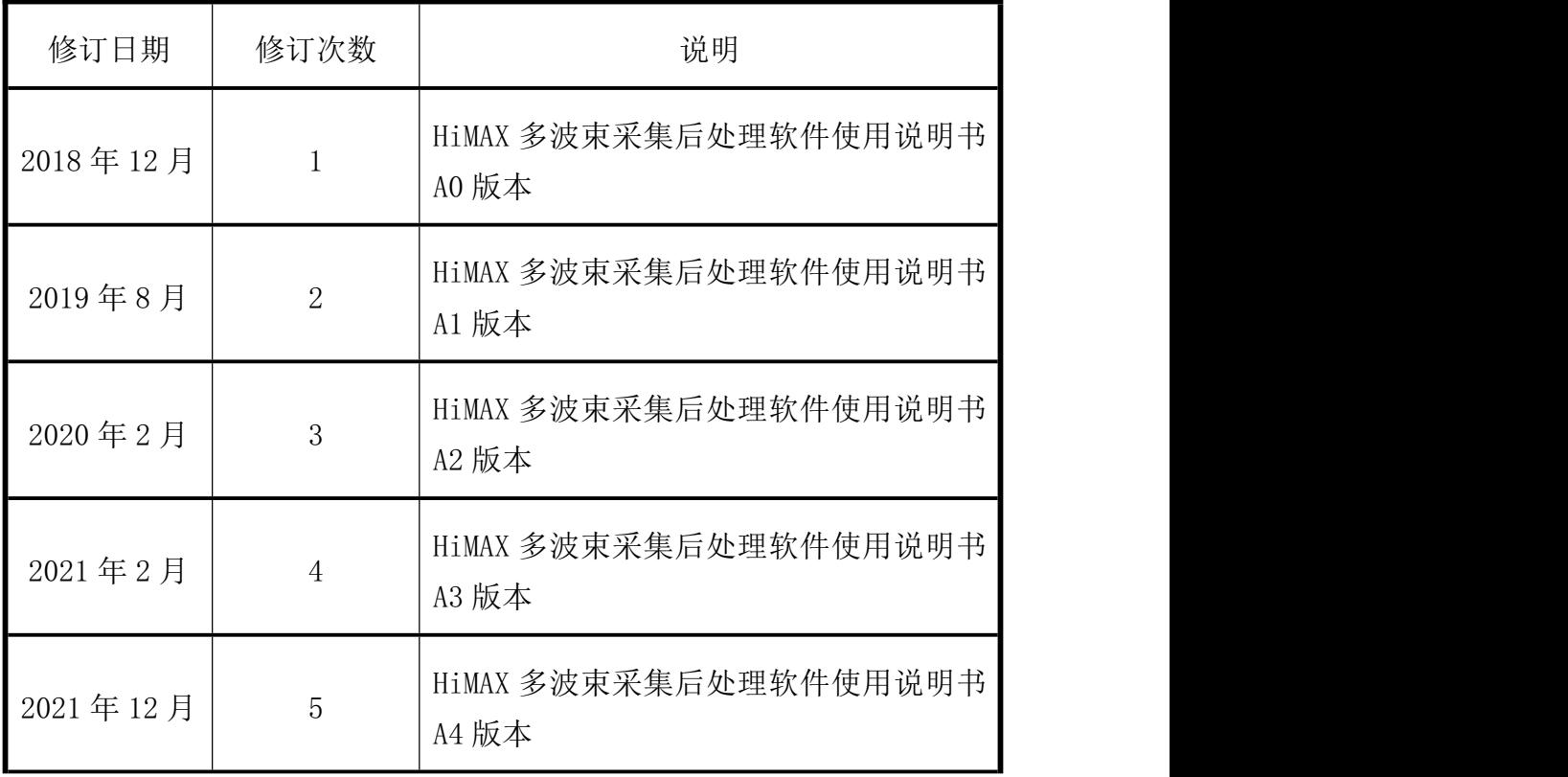

かいしゃ しゅうしょう しんじょう しんしゃく しんしゃく しゅうしょく しゅうしょく

# 说明书用途

欢迎使用中海达 HiMAX 多波束采集后处理软件使用说明书,此说明书 适用于海洋测量导航及其水深采集处理。

# 说明书简介

本说明书是对 HiMAX 多波束采集后处理软件使用和升级等功能的描 述。

# 经验要求

为了您能更好的使用 HiMAX 多波束采集后处理软件,中海达建议您仔 细阅读本说明书。如果您对 HiMAX 多波束采集后处理软件不了解,请查阅 中海达的官方网站:www.hi-target.com.cn。

# 安全技术提示

注意:注意提示的内容一般是操作特殊的地方,需要引起您 的特别注意,请认真阅读。

警告:警告提示的内容一般为非常重要的提示,如果没有按 照警告内容操作,将会造成仪器的损害,数据的丢 失,以及系统的崩溃,甚至会危及到人身安全。

# 责任免除

使用本软件之前,请您务必仔细阅读使用说明书,这会有助于您更好 地使用本软件。广州市中海达测绘仪器有限公司不对您未按照使用说明书 的要求而操作本软件,或未能正确理解使用说明书的要求而误操作本软件 产品所造成的损失承担责任。

广州市中海达测绘仪器有限公司致力于不断改进软件功能和性能、提 高服务质量,并保留对使用说明书的内容进行更改而不另行通知的权利。

我们已对印刷品中所述内容与硬件和软件的一致性作过检查,然而不 排除存在偏差的可能性,使用说明书中的图仅供参考,若有与软件存在不 符之处,请以最新版软件为准。

# 技术与服务

如果您有任何技术问题,可以电话联系各分支机构技术中心、总部技 术部,我们会及时的解答您的问题。

# 相关信息

您可以通过以下途径找到该说明书:

登陆中海达官方网站, 在"服务中心"→"资料下载"→"海洋探 测" →"测深系统"里即可下载该电子版说明书。

# 您的建议

如果您对 HiMAX 多波束采集后处理软件有什么建议和意见,请联系我 们,或者拨打全国热线:400-678-6690。您的反馈信息对我们产品的质量 将会有很大的提高。

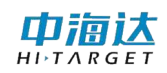

目录

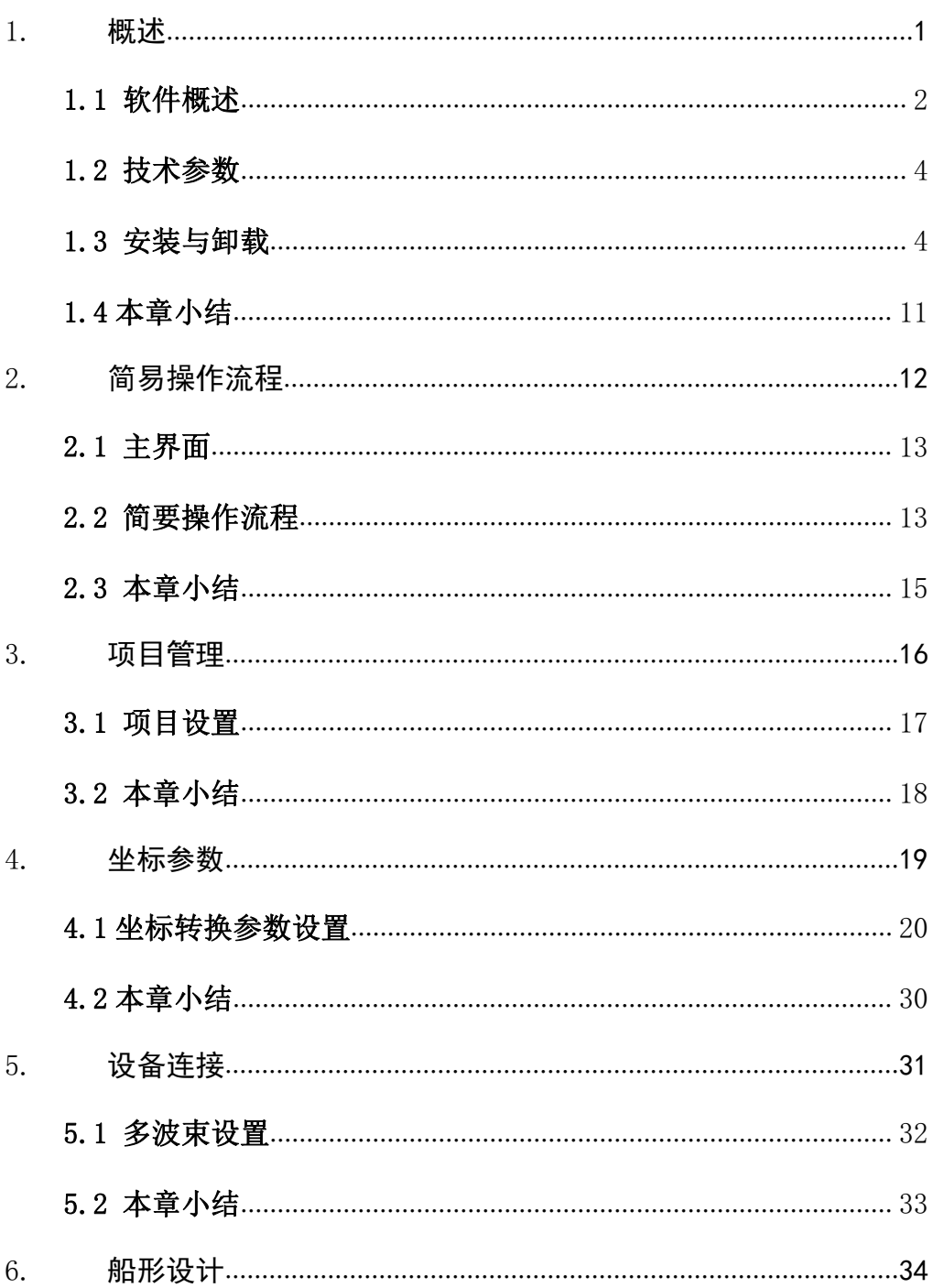

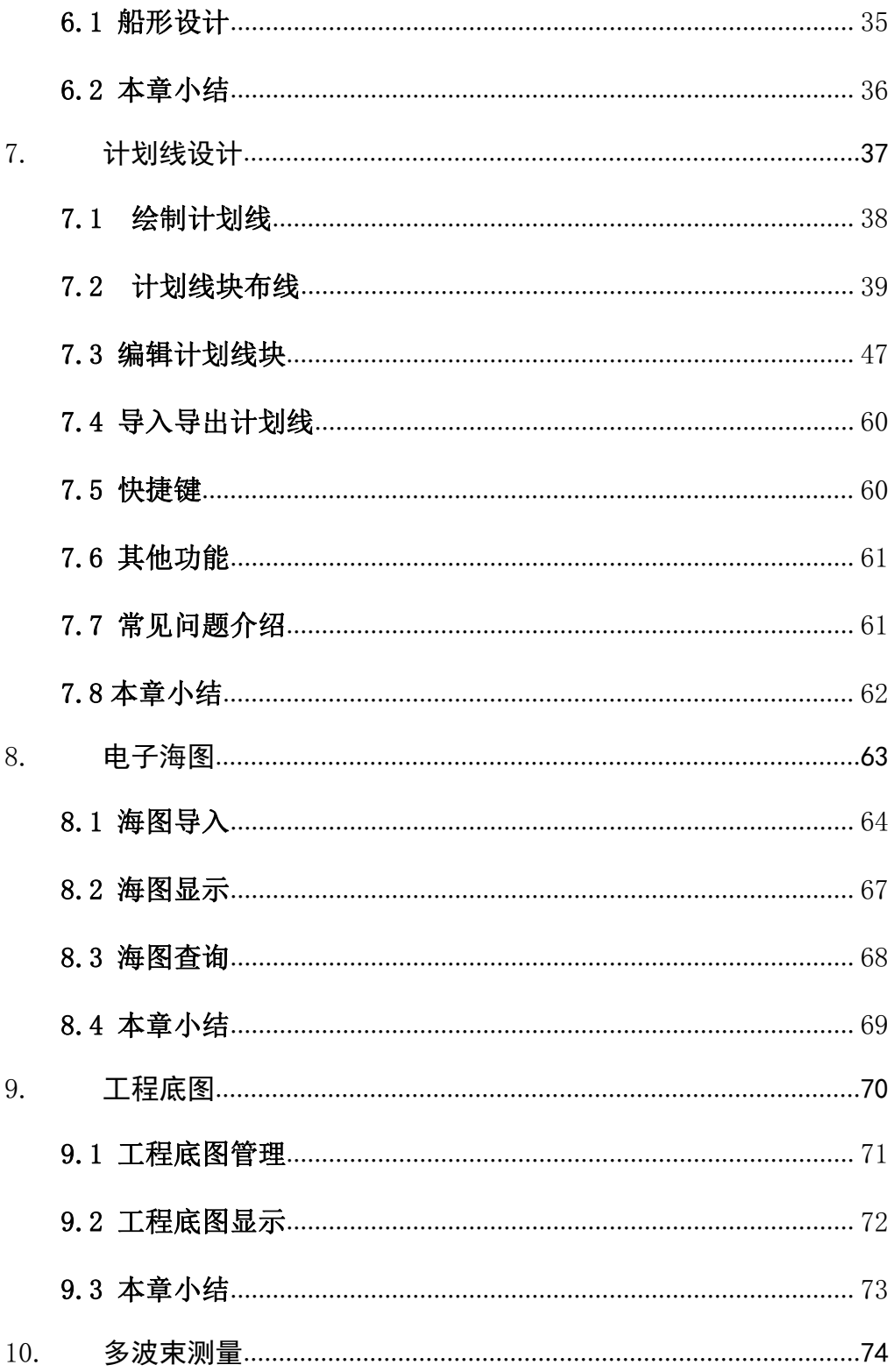

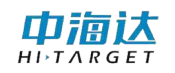

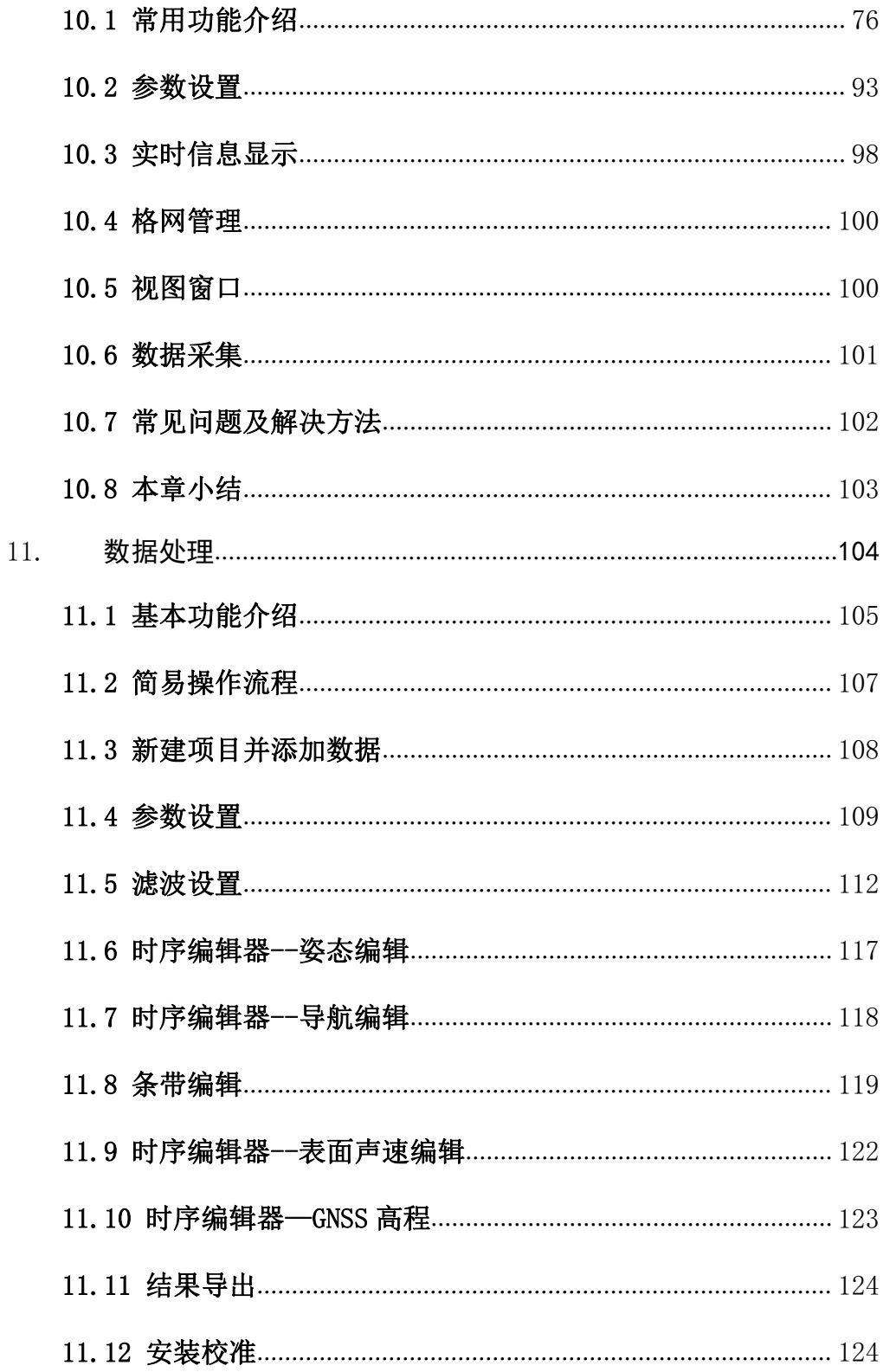

# 中宿达

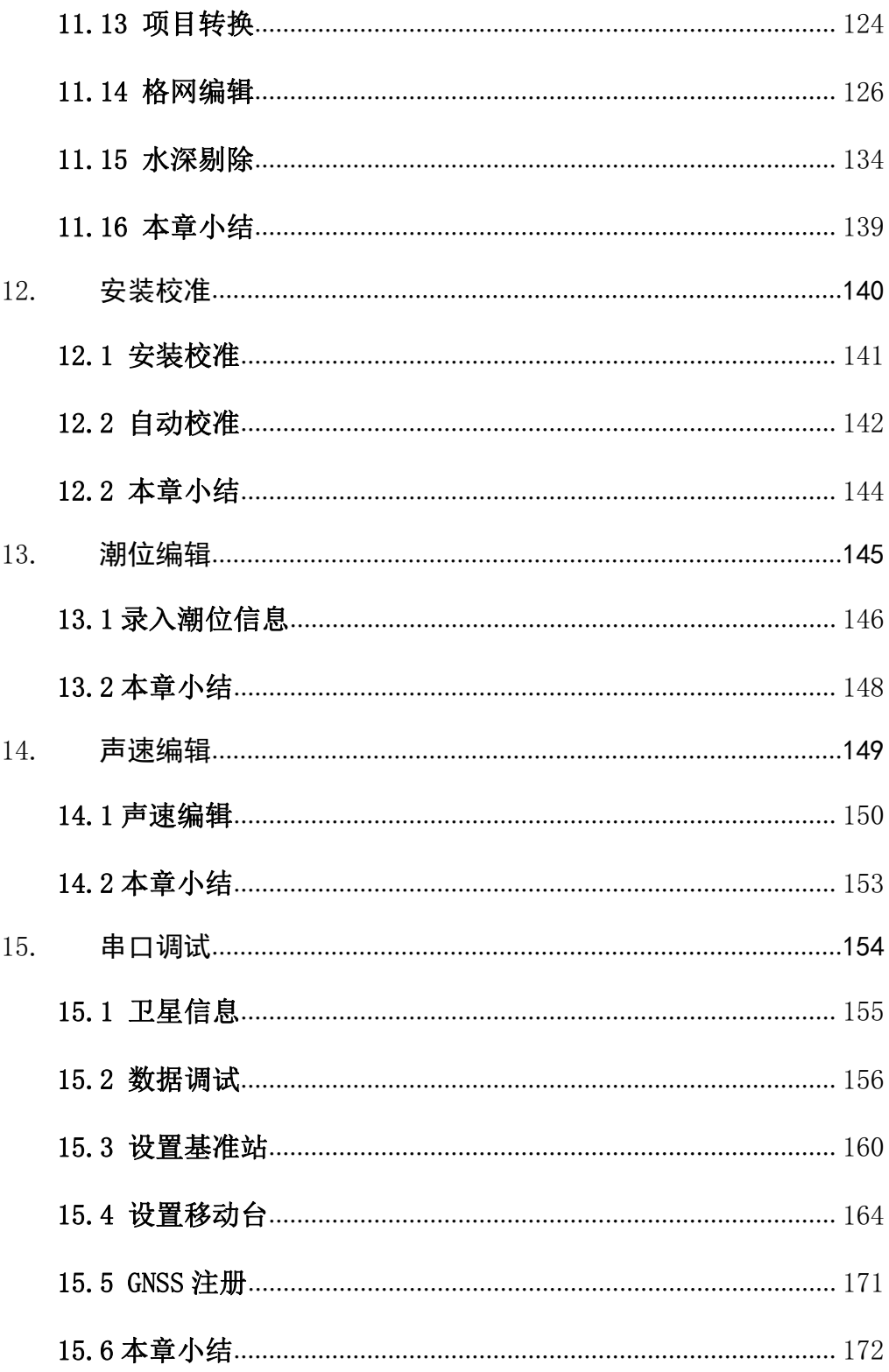

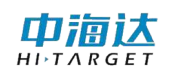

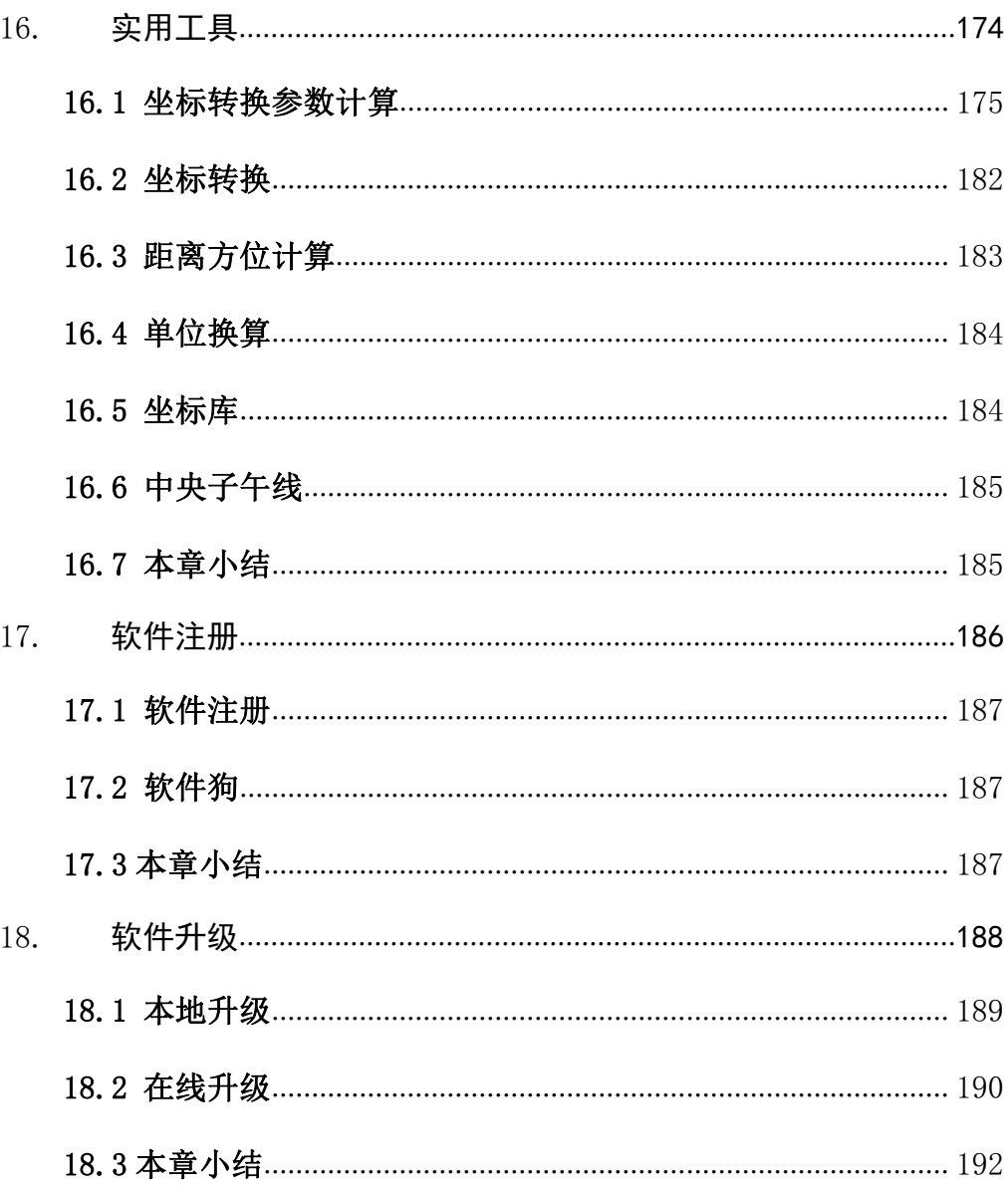

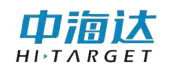

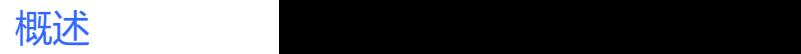

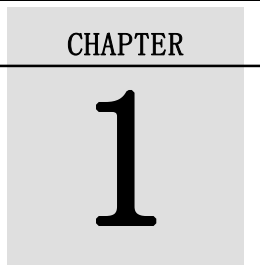

# <span id="page-10-0"></span>1. 概述

# 本章节介绍:

- ■软件概述
- ■技术参数
- ■安装与卸载
- ■本章小结

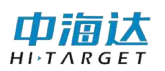

# <span id="page-11-0"></span>1.1 软件概述

本软件为 HiMAX 多波束采集后处理软件,主要用于水上测量,可接入 GNSS、多波束、辅助设备(如姿态仪、电罗经、涌浪仪等)进行测量工作。 软件的功能主要包括:项目管理、坐标转换参数设置、仪器设备连接、船 形设计、计划线设计、CAD 底图导入、海图导入、海洋测量、水深取样、 数据改正、潮位改正、成果预览与导出、串口调试、坐标转换参数计算、 坐标转换、软件注册、软件升级。

从客户的角度出发,软件追求更加精确的测量、更加人性化的操作、 更加丰富的功能以实现多样化的测量工作。软件有以下几个特点:

#### (1)参数设置方面

◇支持导入 Hi-RTK 手簿的转换参数,实现水上测量的参数与陆地上 测量的参数无缝对接

◇支持本公司 IBeam 系列多波束数据格式;支持接入姿态仪、电罗经 等其他传感器,具有姿态解算模块,从而可以进行高精度水深测量

◇ 支持通过输入水面高程,平滑精确计算天线高

◇ 支持串口测试以解析结果形式显示,用户可以方便直观的判断串 口设置参数是否正确

◇ 支持船形设计模板自动匹配,可导入\*.DXF 和\*.shp 船形模板

#### (2)计划线方面

◇ 支持多种计划线布线方式: 航道布线、平行布线、垂直布线、区 域布线、扇形布线

◇ 支持计划线端点捕捉,具有强大的计划线编辑功能,支持回撤与 恢复功能。

◇ 支持计划线鼠标绘制和坐标输入两种方式, 且可以并行操作; 支 持点库作图。

◇ 支持导入 DXF 格式计划线;支持将计划线导出为 DXF 格式。

# (3)多波束测量方面

◇ 支持船位居中、船艏向模式

◇ 支持显示电子海图、DXF 工程地图,并支持电子海图地物查询功 能をつける しょうしょう しょうしょく しょうしょく しょうしょく

◇ 支持点、线、拟合曲线、面状标记,并支持内河航道常用的图式 标记,并可以导出为 DXF 格式

◇ 水深点显示支持单色、双色、色带、水深颜色自定义等多种色彩 模式;水深点显示方式支持方块、圆饼、水深值等多种显示方式

◇ 支持显示多个视图,包括 3D 视图、导航视图、剖面视图等,根据 需要可以打开或关闭相应视图。

◇ 具有浅水报警、速度报警、采集数据异常报警等常用报警功能, 并支持文字和声音提示

◇ 具有测线管理功能,可以将测线数据自定义格式导出,并可以显 示/隐藏测线

## (4)数据后处理方面

◇ 支持原始数据 GCD 文件的读取,过程文件 MPD 文件的读取和保存。

- ◇ 支持声速改正和潮位改正。
- ◇ 支持安装校准值计算。
- ◇ 支持导航数据编辑、姿态数据编辑、ping 编辑等功能。
- ◇ 支持自动滤波功能。

◇ 支持 2D、3D 显示。

◇ 支持成果数据导出,目前支持导出 XYZ 格式及自定义格式导出。

#### (5)其他方面

◇ 具有中海达 GNSS 仪器(RTK/信标机/定位定向仪)参数设置和主

板命令发送等相关功能

◇ 具有坐标转换参数计算、距离方位推算等功能

<span id="page-13-0"></span>◇ 支持软件在线升级功能,并支持通过离线升级包进行软件升级 1.2 技术参数

运 行 环 境 : PC 电 脑 或 工 控 板 , 操 作 系 统 为 Windows7 、 Windows10, .NET4.0 框架。

语言环境:支持中英文

# <span id="page-13-1"></span>1.3 安装与卸载

# 1.3.1 软件安装

双击软件安装包,会弹出对话框:

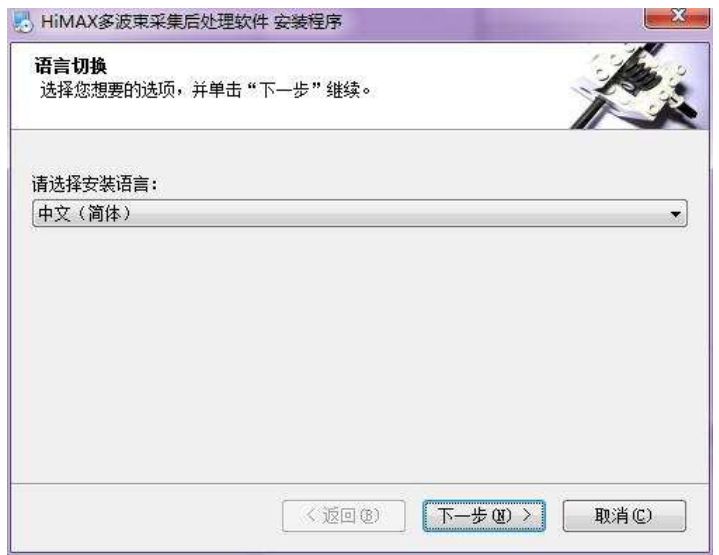

图 1- 1 安装初始界面

选择安装语言后,单击【下一步】

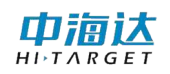

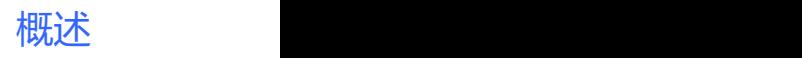

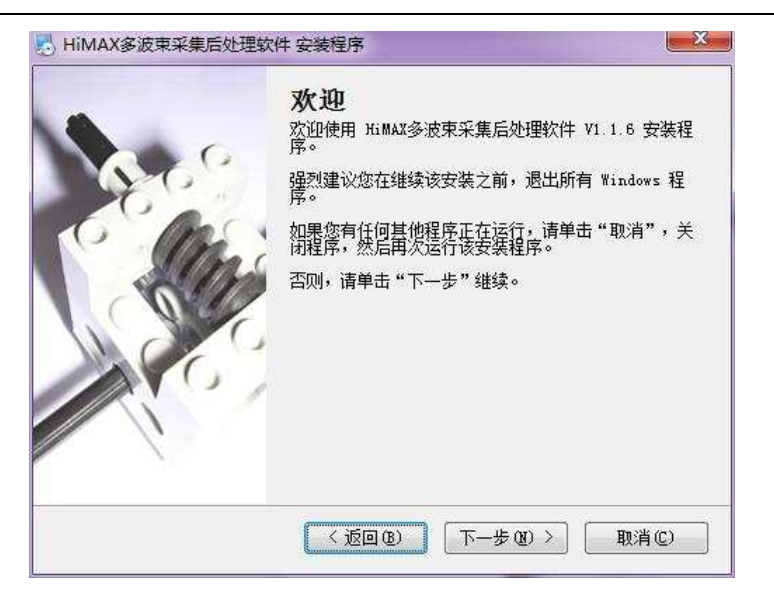

图 1- 2 欢迎界面

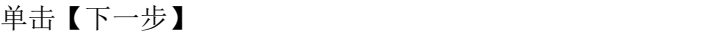

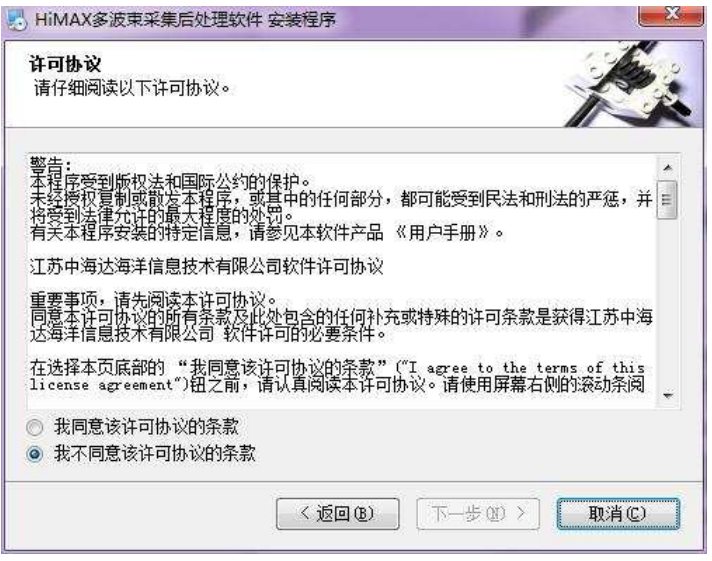

图 1- 3 许可协议

选择【同意协议】,单击【下一步】

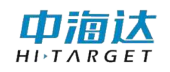

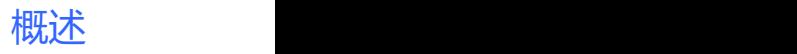

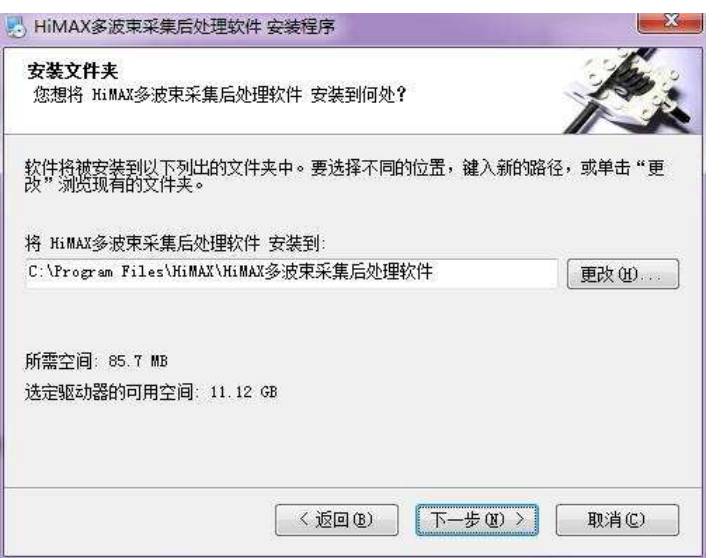

图 1- 4 安装目录

单击【更改】,可以更改软件安装目录:

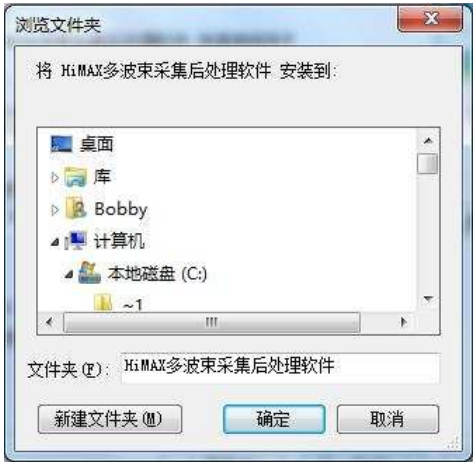

图 1- 5 安装目录设置

修改完成,单击【确定】即可,单击【下一步】:

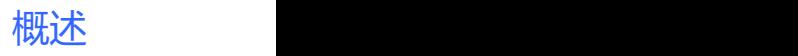

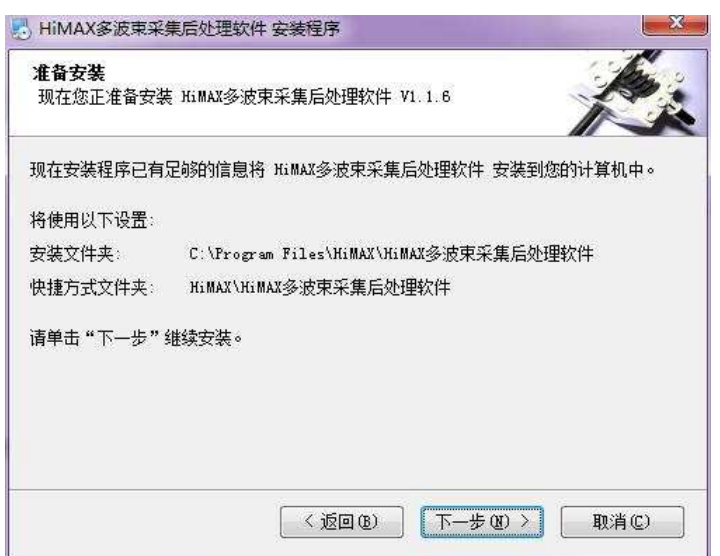

图 1- 6 开始安装

单击【下一步】进行安装:

中搞达

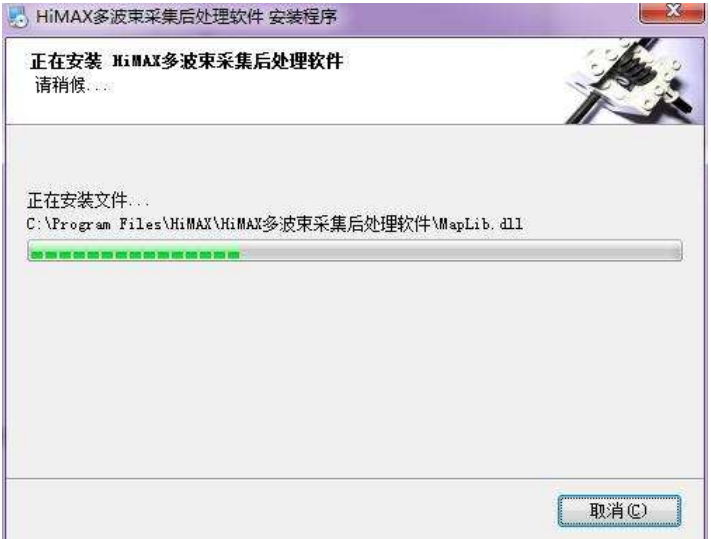

图 1- 7 正在安装

安装结束,点击【完成】,退出:

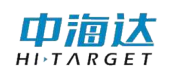

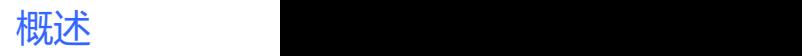

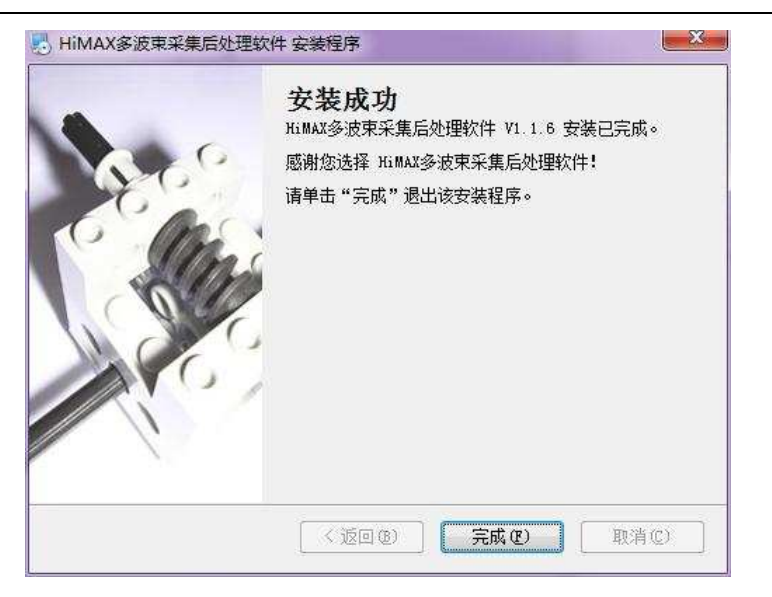

#### 图 1- 8 安装完成

安装成功后,开始菜单会显示安装目录,并且有启动软件、使用说明 书和卸载软件的快捷图标:

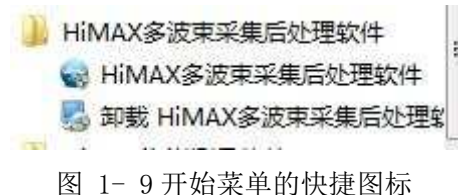

# 1.3.2 软件卸载

卸载本软件有两种方式:

(1)运行自带卸载程序

在 开 始 菜 单 的 HiMAX 下 级 菜 单 中 , 有 卸 载 程 序 的 快 捷 图 标 5 卸载 HiMAX多波束采集后处理¥

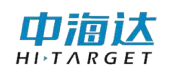

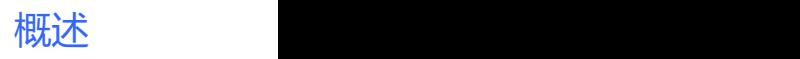

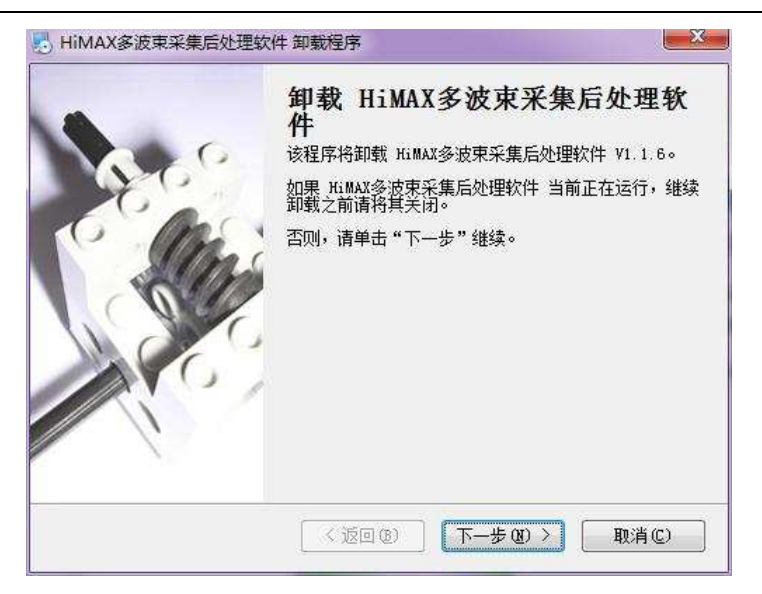

图 1- 10 开始卸载

单击【下一步】继续,单击【取消】退出当前操作,

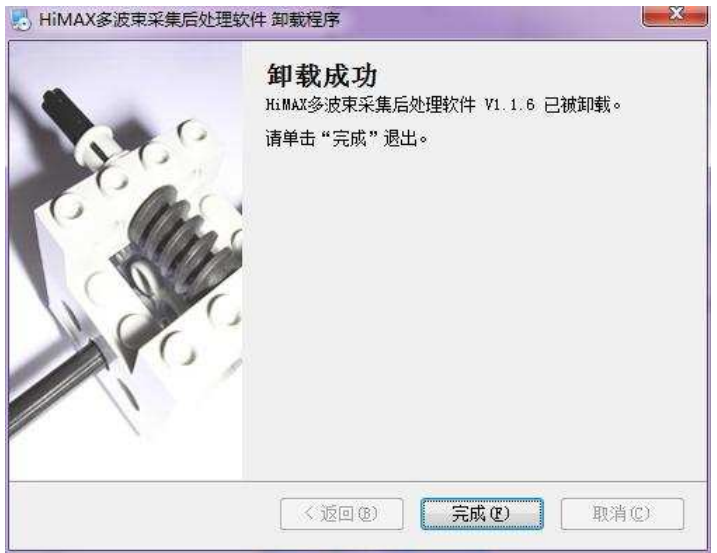

图 1- 11 卸载程序启动

(2)系统的程序卸载

在"控制面板"中对 HiMAX 软件进行卸载:

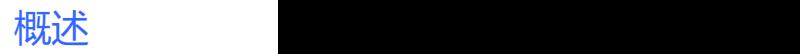

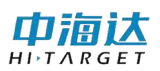

| ● 图 ▶ 控制面板 ▶ 程序 ▶ 程序和功能                  |                                                     | ×<br>回<br>$\equiv$<br>旋素 应序 β<br>۰<br>$+$ |
|------------------------------------------|-----------------------------------------------------|-------------------------------------------|
| 控制面板主页<br>查看已安装的更新<br>图 打开或关闭 Windows 功能 | 卸载或更改程序<br>若要卸载程序,请从列表中将其选中,然后单击"卸载"、<br>"更改"或"修复"。 |                                           |
|                                          | 卸载<br>组织 ▼                                          | 睚                                         |
|                                          | 名称                                                  | 发布者<br>A                                  |
|                                          | HiMAX多波束采集后处理软件                                     | Ę<br>江苏中海达海洋信息技术有限公司                      |

图 1- 12 删除程序

双击程序则直接进行卸载:

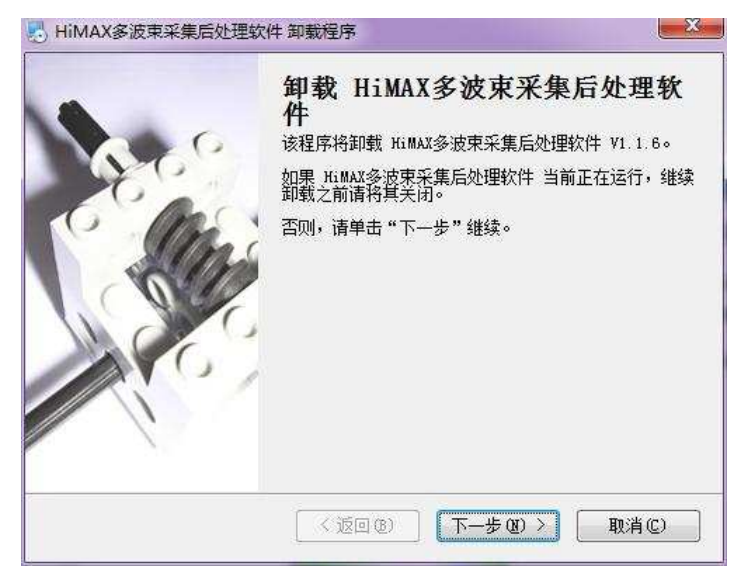

图 1- 13 更改程序

单击【下一步】继续:

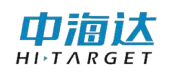

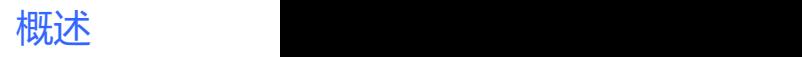

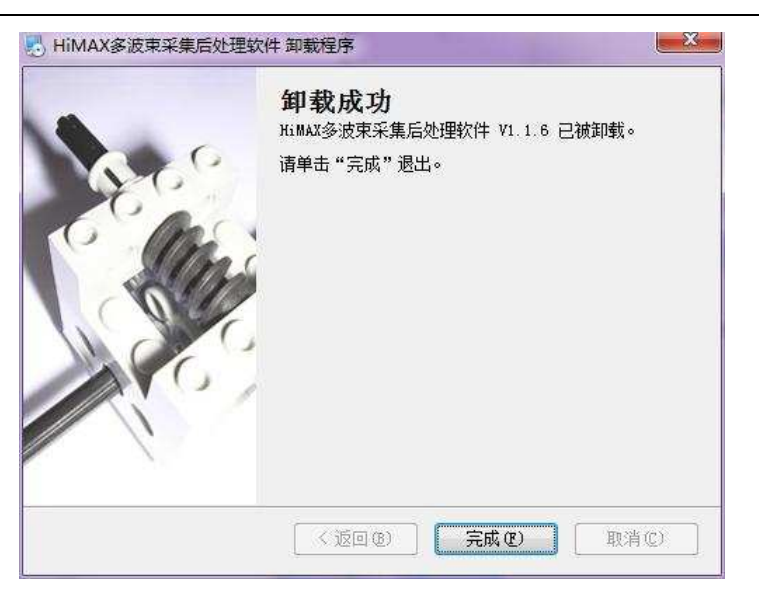

图 1- 14 软件卸载

选择修改、修复或删除可进行相关操作。

# <span id="page-20-0"></span>1.4 本章小结

HiMAX 软件是一款应用于海洋测量的专业软件,本软件精确的测量、 人性化的操作、更加丰富的功能以实现多样化的测量工作,代表着国内海 洋测量软件领域的最高水平。

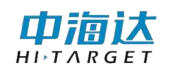

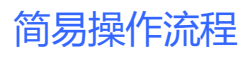

2

# <span id="page-21-0"></span>2. 简易操作流程

# 本章节介绍:

- ■主界面
- ■简易操作流程
- ■本章小结

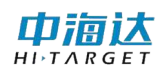

# <span id="page-22-0"></span>2.1 主界面

运行软件,进入主界面。其中主界面包括项目名称、模块按钮、是否 自动测量、中英俄文选择、版本号,选择要进行的模块进行操作。

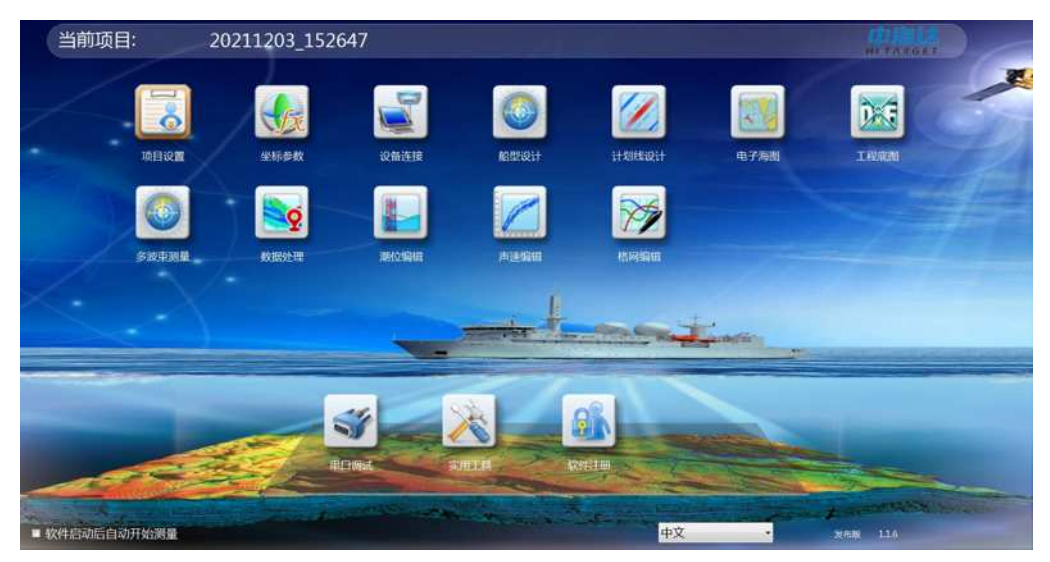

图 2- 1 软件主界面

◇ "当前项目"为当前默认打开项目名称。

◇ 勾选"软件启动自动开始测量",则下次启动后自动进入测量界 面。

◇ 选择"中文"或者"英文"环境,软件进行语言之间的切换。

◇ 右下角为当前软件版本。

◇ 主界面上的模块按钮,单击可进入相应模块界面。

# <span id="page-22-1"></span>2.2 简要操作流程

- 1. 单击【项目任务】,可以创建新项目,打开、导入、套用、删除已 有的项目。(说明:软件启动后,会自动打开上一次打开的项目, 如果是打开上次的项目,该步骤可以省略)。
- 2. 单击【坐标参数】, 设置中央子午线, 根据实际需要输入七参数、 四参数、高程拟合参数、点平移参数等转换参数。(说明: 本软

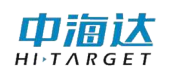

件【实用工具】模块提供坐标参数计算功能,该功能所计算的参 数结果可以应用到【坐标转换】模块中;【坐标转换】模块支持 参数文件导入功能,可以导入\*.dam 格式的参数文件,也支持导 入 HiRTK 手簿软件项目参数,如果用户不对当前坐标参数进行任 何修改,该步骤可以省略)。

- 3. 单击【设备连接】,可以连接各种型号的 GNSS、罗经、姿态仪、 涌浪仪。支持的多波束仪器为本公司 IBeam 系列多波束及 Kongsberg EM2040。
- 4. 单击【船形设计】, 选择船体轮廓模型, 设置船长、船宽、多波束 换能器位置、GNSS 天线位置、姿态仪位置、船体吃水、安装校准 等参数。
- 5. 单击【计划线设计】,可以鼠标绘制、坐标绘制、坐标库绘制计划 线,还可以导入/导出 DXF 格式的计划线文件。(说明: 本软件提 供平行布线、垂直布线、区域布线、扇形布线、航道布线等布线 模型,方便进行快速布线)。
- 6. 单击【电子海图】,可以通过网络更新最新的长江航道电子海图, 可以导入加密的 S63 格式的电子海图,可以导入未加密的 S57 格 式电子海图(说明:如果不需要导入电子海图,本步骤可以忽略)。
- 7. 单击【工程底图】, 可以导入 DXF 格式的工程底图, 还可以导入 DAT 格式或自定义格式的水深点数据作为水深底图。(说明: 如果 不需要导入工程底图,本步骤可以忽略)。
- 8. 单击【多波束测量】,进入测量界面,点击『开始记录』按钮, 就 可以自动进行数据采集和记录。可以打开 3D 视图、剖面视图、 导航视图等查看测量效果。在测量的过程中,还可以使用海图查 询、计划线绘制、标记、测距测角等功能。(说明:在测量模块 中,可以进行『正北向上』、『测线向上』和『船艏向上』两种模 式切换,还可以通过『船位解锁』和『船位锁定』的切换来控制 船位是否居中显示)。

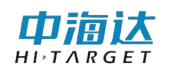

- 9. 单击【数据处理】,可以对多波束数据进行编辑、改正、输出等处 理。处理完成后可以获得最终多波束测量成果。
- 10. 单击【潮位编辑】,可以编辑潮位文件,输入潮位站的水位信息。 在多波束数据处理时,如果需要进行潮位改正,则可选择已经编 辑好的潮位文件。(说明: 进行 RTK 作业时, 如果后处理采用 RTK 潮位处理数据,本步骤可以忽略)。
- 11. 单击【声速编辑】,可以编辑声速文件,输入声速剖面信息。在 后处理时如果需要进行声速剖面改正,则可选择编辑好的声速剖 面文件进行处理。
- 以上为水深测量作业的简要操作流程,以下为软件辅助功能。
- 1. 单击【串口调试】,查看卫星信息,可以设置基准站信息,或者设 置移动站仪器参数,或者向仪器主板发送串口命令。
- 2. 单击【实用工具】,可以计算七参数、四参数、高程拟合参数等坐 标转换参数,还具有坐标转换计算、距离方位推算、单位换算等 功能。
- 3. 单击【软件注册】,输入注册码,可以对软件狗进行注册。
- 4. 单击【软件升级】,对软件进行在线升级或离线升级包升级。

# <span id="page-24-0"></span>2.3 本章小结

软件界面简洁、高效、易懂,完全模块化、板块化设计极大方便用户 操作,用户只需要根据软件界面的排列顺序就能基本完成多波束测量的基 本操作。此外软件提供了丰富的实用工具,为用户提供了方便与快捷。

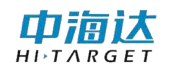

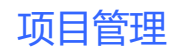

CHAPTER

# 3

# <span id="page-25-0"></span>3. 项目管理

# 本章节介绍:

- ■项目设置
- ■本章小结

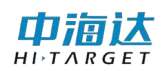

# <span id="page-26-0"></span>3.1 项目设置

在软件主菜单界面,单击【项目任务】,会弹出如图 3-1 所示对话框, 可以通过项目列表查看已有的项目任务,并可以进行打开项目、新建项目、 套用项目导入项目、删除项目等操作。

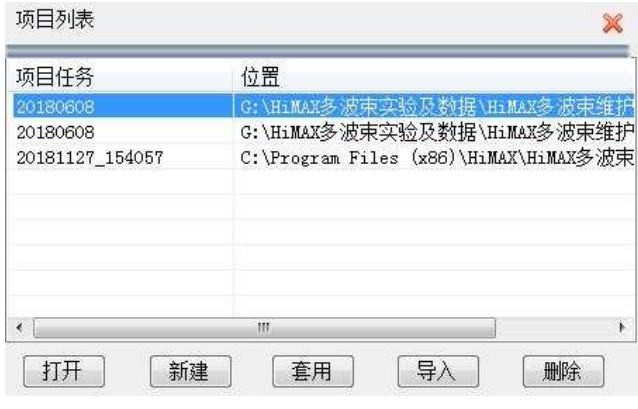

图 3- 1 项目任务

打开项目: 选择列表中的项目,单击【打开】按钮,可以打开当前选 择的项目;打开成功则提示项目打开成功,退出该界面;否则提示打开失 败是否删除该项目。

新建项目:单击【新建】按钮,会出现输入新的项目名界面(如图 3 -2 所示),输入新项目的名称,点击『完成』即可新建一个项目,点击 『取消』退出新建项目操作。

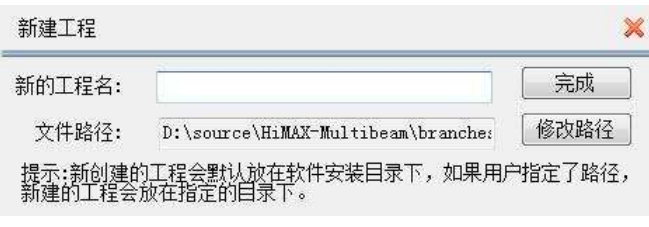

图 3- 2 新建工程

套用项目:首先,选择列表中的项目,然后,单击【套用】按钮,会 出现输入新的项目名界面(如图 3-2 所示),输入新项目的名称,点击『完 成』即可新建一个项目,该新建的项目将自动套用列表中所选择的项目参 数,点击『取消』退出套用项目操作。

导入项目: 单击【导入】按钮, 会弹出打开项目工程文件(\*.pgm) 的对话框,选择需要导入的项目工程文件,打开即可。成功导入的项目, 将显示在项目列表中,方便今后进行其他操作。

删除项目: 首先, 选择列表中的项目, 然后, 单击【删除】按钮, 即 可将当前选择的项目从项目列表中删除。为了避免误操作导致数据丢失, 该删除项目功能,只是将项目从项目列表中删除,不删除项目具体数据。

# <span id="page-27-0"></span>3.2 本章小结

软件启动后,会自动打开上次打开的项目,只有当需要打开其他项目 时,才会用到『打开项目』的功能;如果是第一次运行软件,软件会自动 创建一个默认的项目,该项目名称按照时间来命名,可以用于项目施工。

『套用项目』与『新建项目』的的区别:『套用项目』是复制已选择项目 的参数,来创建一个新的项目,『新建项目』是创建一个所有参数为默认 值的项目。『项目导入』只是将其他存储位置的项目导入到项目列表中, 并不会移动所导入项目的数据存储位置。『项目删除』只是将项目从项目 列表中删除,不删除项目具体数据。

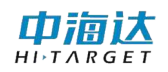

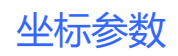

# CHAPTER 4

# <span id="page-28-0"></span>4. 坐标参数

# 本章节介绍:

■坐标转换参数设置

■本章小结

# <span id="page-29-0"></span>4.1 坐标转换参数设置

在软件主菜单界面,单击【坐标参数】,进入坐标转换参数界面,可 以通过导入已有的坐标转换参数文件,快速导入其他项目中已有的坐标转 换参数: 可以选择曾经使用讨的坐标转换参数, 作为当前项目的坐标转换 参数;可以设置/修改当前项目的坐标转换参数,包括椭球参数、投影参 数、椭球转换参数、平面转换参数、高程拟合参数、点平移参数、平面网 格参数。

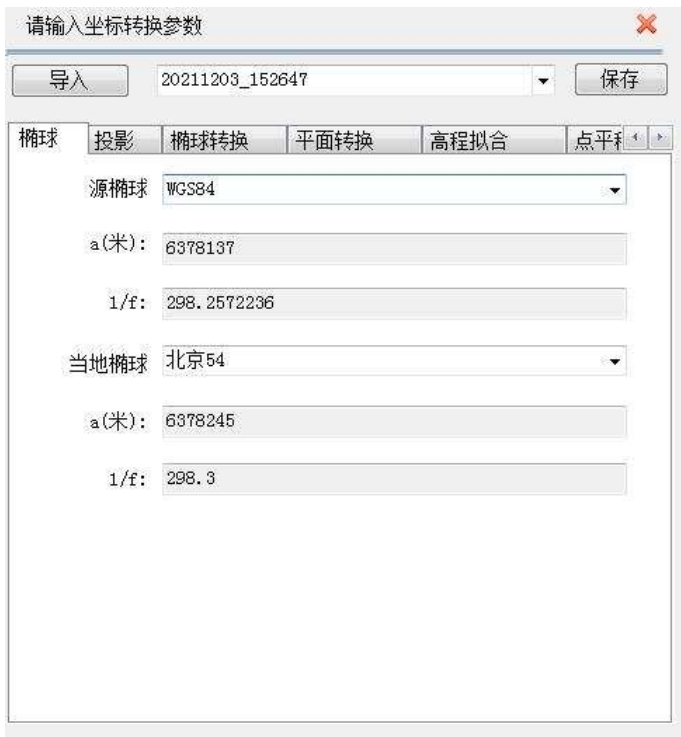

#### 图 4- 1 坐标参数

导入坐标转换参数:单击【导入】按钮,弹出打开文件对话框,文件 类型选择(\*.dam)或(\*.Prj),然后打开参数文件即可。本功能支持打 开已有的 Hi-RTK 项目工程文件 (\*.Prj), 也可以打开其他项目的坐标转 换参数文件(\*.dam)。

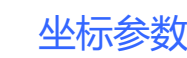

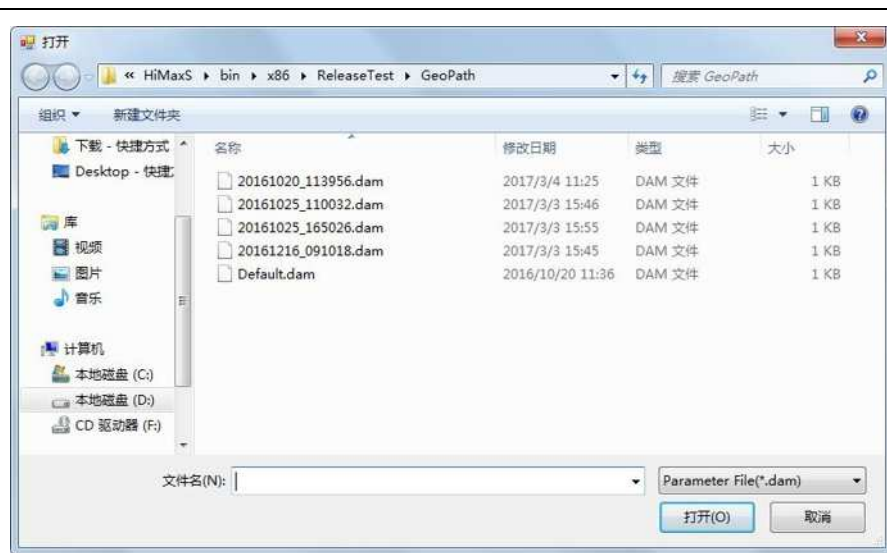

#### 图 4- 2 导入参数

设置/修改坐标转换参数:坐标转换参数包括椭球参数、投影参数、 椭球转换参数、平面转换参数、高程拟合参数、点平移参数、平面网格参 数,这些参数的设置,没有严格的先后顺序,其中经常需要设置的参数包 括投影参数、平面转换参数、高程拟合参数、点平移参数。

保存坐标转换参数:导入坐标转换参数,或者选择已有的坐标转换参 数,或者设置/修改坐标转换参数,完成这些操作后,点击右上角的 < 标,软件会自动保存当前所设置的坐标转换参数。

## 4.1.1 椭球设置

由海认  $H I, T A R G F$ 

椭球参数包括源椭球和当地椭球。源椭球一般为 WGS84,当地椭球, 在中国一般使用北京 54:

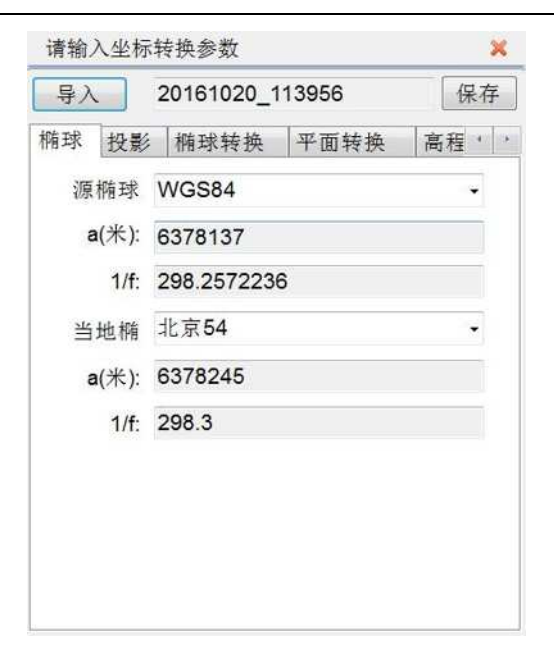

坐标参数

图 4- 3 椭球参数

# 4.1.2 投影设置

投影参数的作用是完成空间直角坐标系到平面直角坐标系的转换,选 择不同的投影方式得到的平面坐标也不尽相同。我们常用的投影方式有 "高斯三度带"、"高斯六度带"、"高斯自定义"、"墨卡托"等。

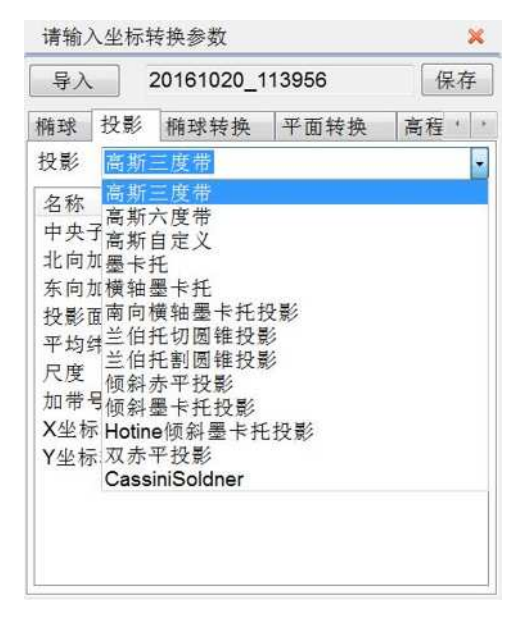

图 4- 4 投影方式

山洞认  $H I \rightharpoonup T \wedge R G E$ 

投影方式设置的参数主要有中央子午线、北向加常量、东向加常量、 尺度等。北向加常量、东向加常量、尺度通常是固定常量,用户只需要设 置投影方式对应的中央子午线即可。

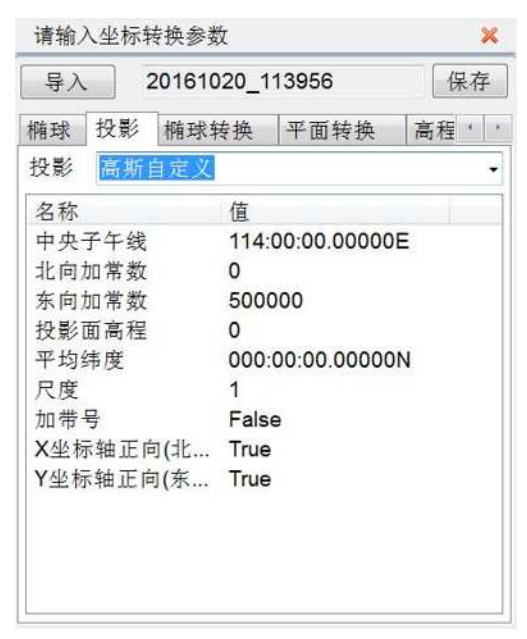

图 4- 5 投影参数

# 4.1.3 椭球转换

椭球转换参数是完成源椭球空间直角坐标系到当地椭球空间直角坐 标系的转换,常用的转换方法有:布尔莎七参数、莫洛登斯基三参数、一 步法等。

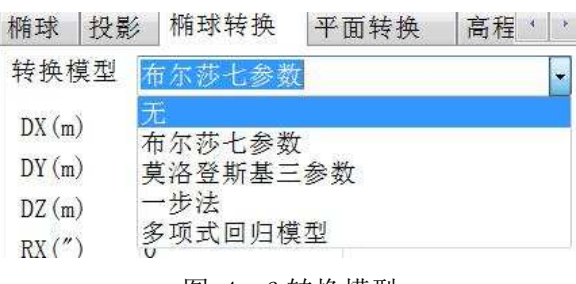

图 4- 6 转换模型

根据选择的椭球转换模型设置参数或通过【实用工具】中椭球转换解 算求得,如七参数:

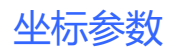

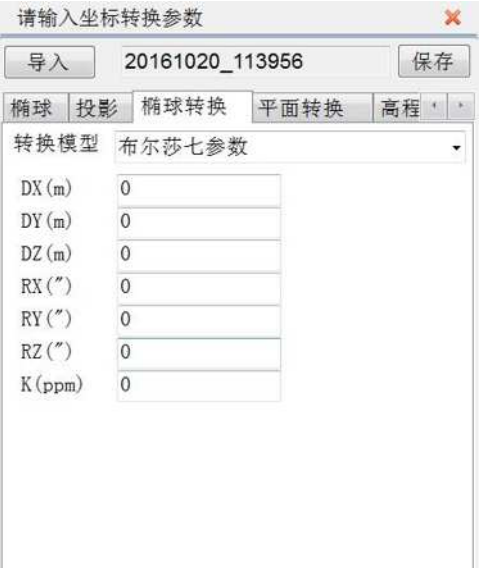

图 4- 7 七参数

#### 关于几种常用椭球转换参数的说明:

#### (1)布尔莎七参数

两椭球之间在空间向量上的平移、旋转、尺度参数,且旋转角要很小, 是一种比较严密的转换模型,至少需要三个点才能进行解算,适用于 WGS-84 到国家坐标系的转换。

#### (2)莫洛登斯基三参数

布尔莎七参数的简化,只有空间向量上的平移参数,是一种精度较低 的转换,一个已知点即可求解,适用于 WGS-84 到国家坐标系的转换。

#### (3)一步法

两椭球之间在空间向量上的平移、旋转、尺度参数,和平面转换参数 的结合,旋转角可为任意值,至少需要三个点才能进行解算,适用于WGS-84 到任意坐标系的转换。

注意: 用户要注意七参数的相关单位, 尤其是"K"值尺度单 位是 ppm (百万分之一), 用户输入时要格外注意!

中宿达

# 4.1.4 平面转换

平面转换参数是完成源椭球经过投影后的平面坐标系到当地椭球平 面坐标系的转换。常用的转换方法有:四参数、TGO 水平平差、平面格网 拟合、Free Survey 平面转换等。

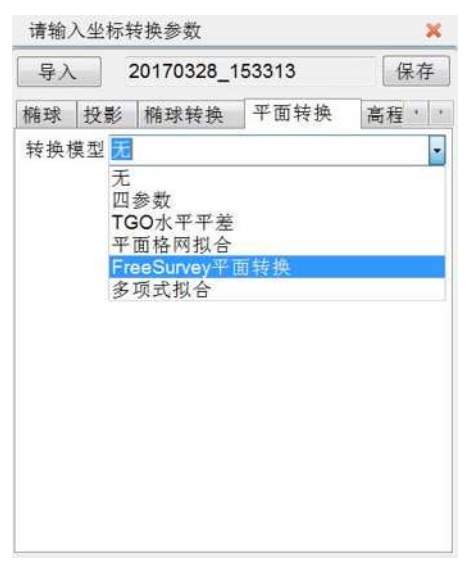

图 4- 8 平面转换模型

根据选择的模型,设置相应的参数或通过【实用工具】中平面转换解 算求得,如四参数:

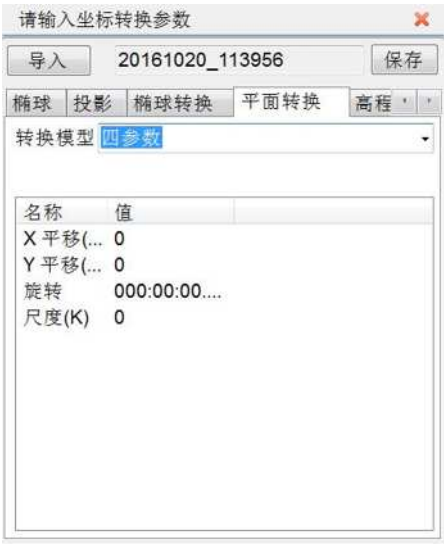

图 4- 9 四参数

## 关于几种常用平面转换参数的说明:

#### (1)四参数

两平面坐标系之间的平移、旋转、缩放比例参数,适用于大部分普通 工程用户,只需要两个任意坐标系已知坐标即可进行参数求解。

#### (2)TGO 水平平差

TGO 软件的一种平面转换方法,比四参数多原点北、原点东参数。

#### (3)平面格网拟合

将已编辑好的格网文件调入,可将 WGS-84 坐标转换成格网坐标。

#### (4)Free Survey 平面转换

泰雷兹公司自定义的一种平面转换方法,比四参数多原点北、原点东 参数。

# 4.1.5 高程拟合

高程拟合是对高程信息的参数改正,通常与平面转换参数共同使用, 常用的高程拟合参数有:参数拟合、TGO 垂直平差、大地水准面格网拟合、 Free Survey 高程拟合、高程拟合模式说明等。

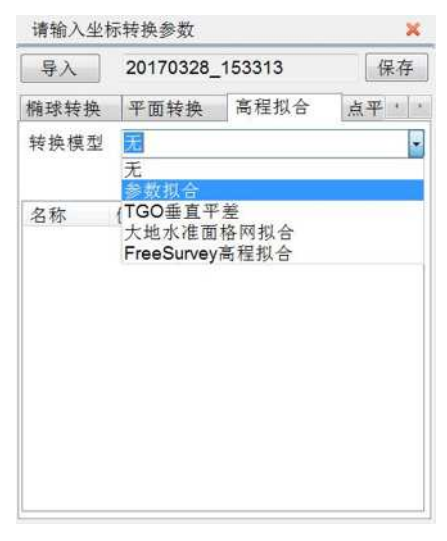

图 4- 10 高程拟合模型
根据选择的拟合方式,一般选择"参数拟合"的"固定差改正",输 入参数或通过【实用工具】中高程拟合解算求得,如参数拟合和平面拟合:

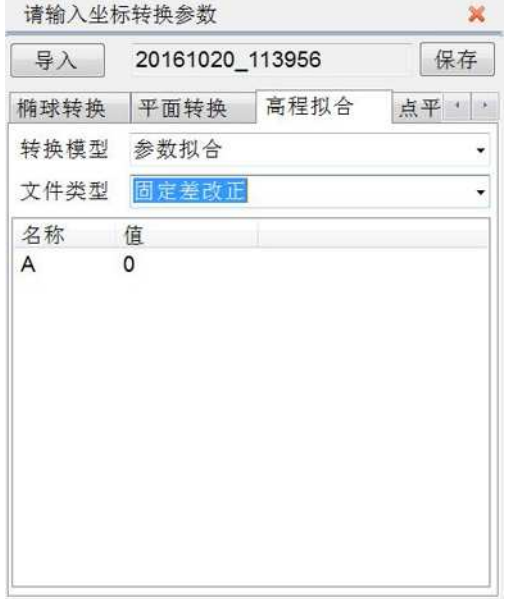

图 4- 11 固定差改正

#### 关于几种常用的高程拟合参数的说明:

#### (1)参数拟合

固定差改正:GNSS 测得的高程加上固定常数作为使用高程,至少要 求一个起算点,

平面拟合:对应于多个水准点处的高程异常,根据三个起算点,生成 一个最佳的拟合平面,当此平面平行于水平面时,平面拟合等同于固定差 改正。

曲面拟合: 对应于多个水准点处的高程异常,根据至少五个起算点, 生成一个最佳的拟合抛物面。曲面拟合对起算数据要求比较高,如果拟合 程度太差,可能造成工作区域中的高程改正值发散。

#### (2)TGO 垂直平差

天宝 TGO 软件的高程转换模型, 包括五个参数: 常数平差、北斜坡、 东斜坡、原点北、原点东。

#### (3)大地水准面格网拟合

网格拟合需要选择网格拟合文件,支持天宝(ggf)、中海达(zgf)、 Geoid99(bin)三种格式,兼容 egm-96 模型,网格拟合文件往往比较大, 读取可能需要些时间,请耐心等待,网格拟合法在国内目前使用很少,"网 格拟合"与其他四种高程拟合法若同时选用, 则先进行"网格拟合", 再 进行其他拟合。

#### (4)Free Survey 高程拟合

泰雷兹公司的高程转换模型, 包括五个参数: 常数 HO、北斜坡、东 斜坡、原点纬度、原点经度。

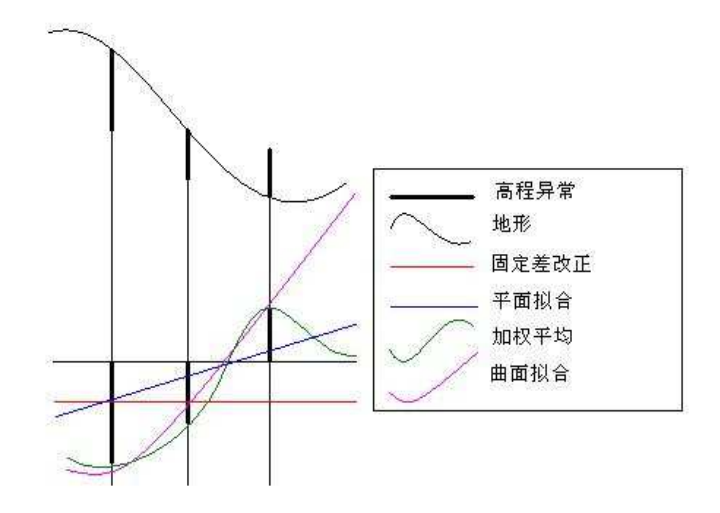

图 4- 12 高程拟合平面模拟对比图

#### 4.1.6 点平移

点平移通常来讲是在作业区域只有一个已知点、用户使用 GNSS 差分 模式为码差分(信标或者 SBAS),并且还没有其他转换参数的情况下,要 确保测量精度,需要进行的坐标改正,类似于老的海洋测软件的固定差改 正,只是输入的数值正负号相反。

点平移参数可以直接输入 dx, dy, dh, 也可以通过【实用工具】中 的点平移参数计算工具,获得精确的平移参数。

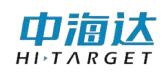

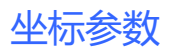

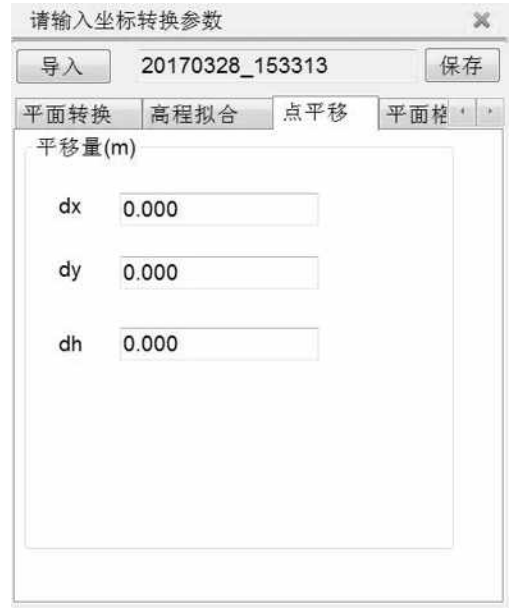

#### 图 4- 13 点平移

注意:本软件中点平移参数与 Hi-RTK 手簿软件中的点平移参 数是一致的,但与老软件的固定差改正参数有所不同, 不同的地方在于参数的正负号是相反的,比如,老软 件的固定差分别输入 dx, dy, dh, 在本软件的平移参 数应该输入  $-dx$ ,  $-dy$ ,  $-dh$ 

山洞认

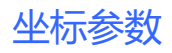

4.1.7 参数选项

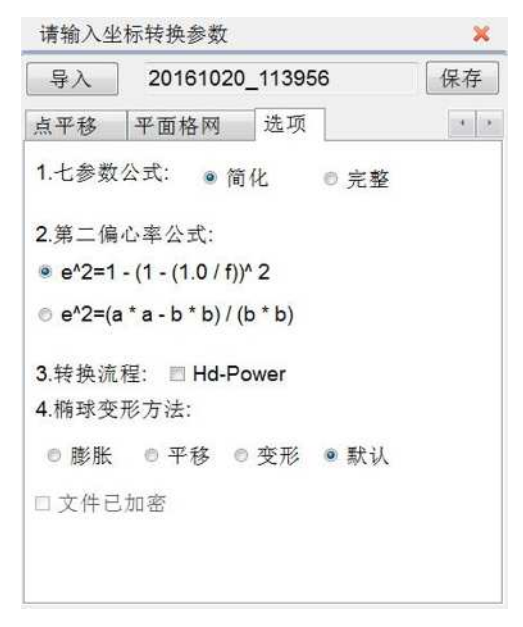

图 4- 14 选项

(1)七参数公式,选择简化或者完整,当椭球转换中,角度旋转为 大角度时, 建议使用完整公式。

(2)如果要使用 Hd-Power 软件求解好的参数,需在"Hd-Power" 打勾,七参数公式选用简化公式,第二偏心率公式选择第一个即可。

#### 4.2 本章小结

坐标参数设置是测量设置中很重要的环节,直接决定了用户得到的当 地坐标的精度,通常使用到的坐标转换方式有七参数、四参数加高程拟合 两种。如果项目提供当地坐标系的转换参数,用户只需要把相应参数输入 即可,如果不提供,就需要就行转换参数的求解,作业区域内已知点大于 三个,通常使用七参数求解;已知点为两个则选择四参数加高程拟合方式 求解参数。

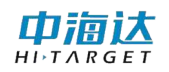

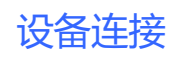

**CHAPTER** 

# 5

# 5. 设备连接

# 本章节介绍:

- ■多波束设置
- ■本章小结

在软件主菜单界面,单击【设备连接】,进入设备连接界面,可以设 置多波束的通讯参数,并可以对设置的通讯参数进行通讯测试。

#### 5.1 多波束设置

单击【多波束】选项卡,设置多波束连接的通讯 IP、通讯端口,并进 行数据测试。

#### 5.1.1 串口设置

选择多波束连接的通讯 IP 和通讯端口:

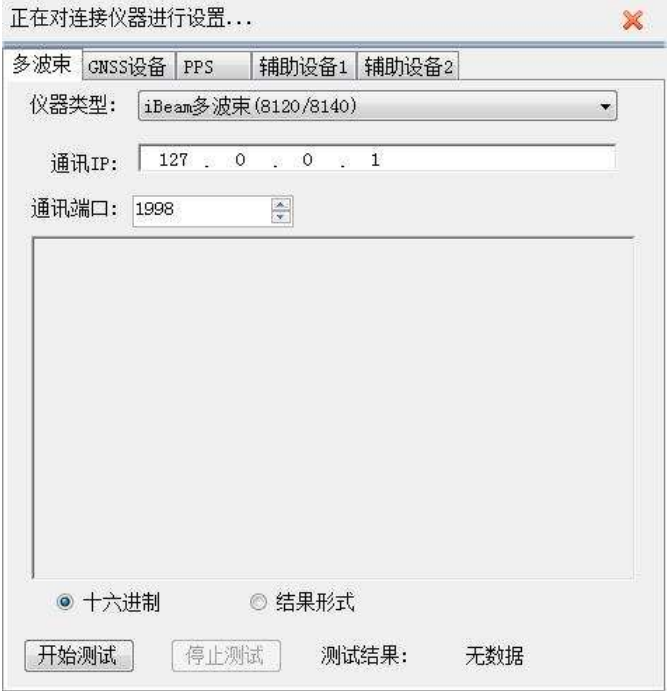

图 5- 1 多波束通讯设置

#### 5.1.2 通讯测试

单击【开始测试】, 将打开网络通讯开始接收和解析数据, 原始数据 文本框显示接收的数据,读取结果框显示读取的多波束信息。

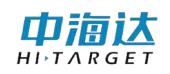

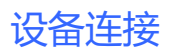

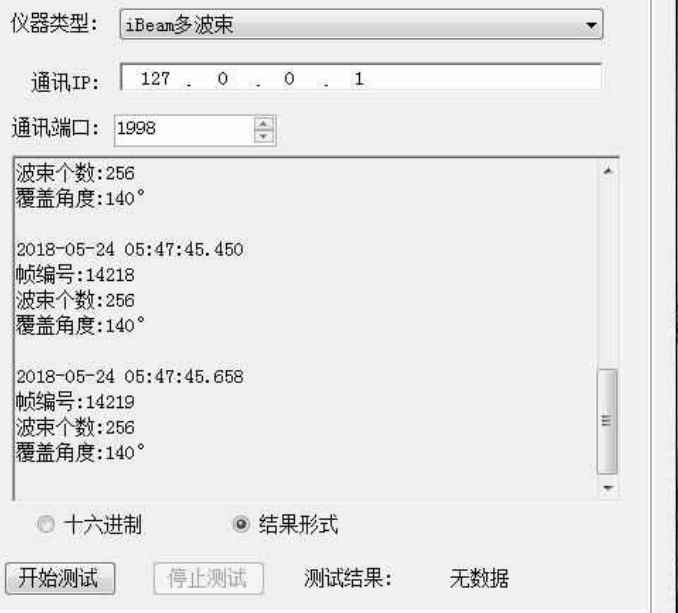

图 5- 2 多波束通讯测试

## 5.2 本章小结

仪器连接参数多波束的通讯 IP 及通讯端口,通过显示原始数据和解 析后的结果,可以很好的诊断出哪项参数设置不正确或串口连接存在问 题。

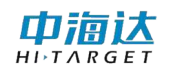

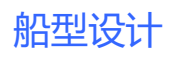

**CHAPTER** 

# 6

# 6. 船形设计

# 本章节介绍:

■船形设计

■本章小结

船型设计

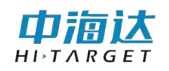

#### 6.1 船形设计

在软件主菜单界面,单击【船形设计】,进入到设计界面,可以设计 船体的外轮廓,还可以设置仪器的安装参数,船型参数、校准参数可保存 和读取。

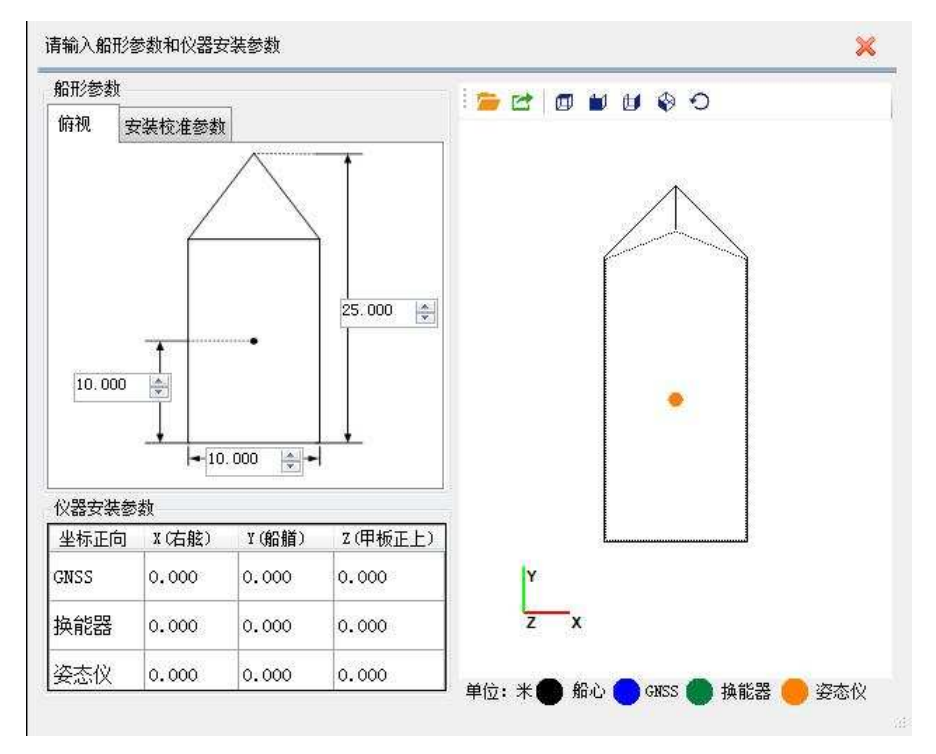

图 6- 1 船形设计

设计船体外轮廓:设置船长和船宽,软件会根据船体模型和长宽进行 自适应计算,生成当前船体的外轮廓线。船体的外轮廓线只会影响船形显 示的视觉效果,对采集数据的结果无任何影响。

设置仪器安装参数:在仪器安装参数框中输入 GNSS、换能器、姿态仪 设备安装参数。

安装校准参数:点击【安装校准参数】页面,设置设备的安装校准参 数。

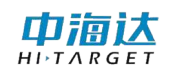

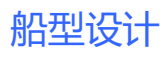

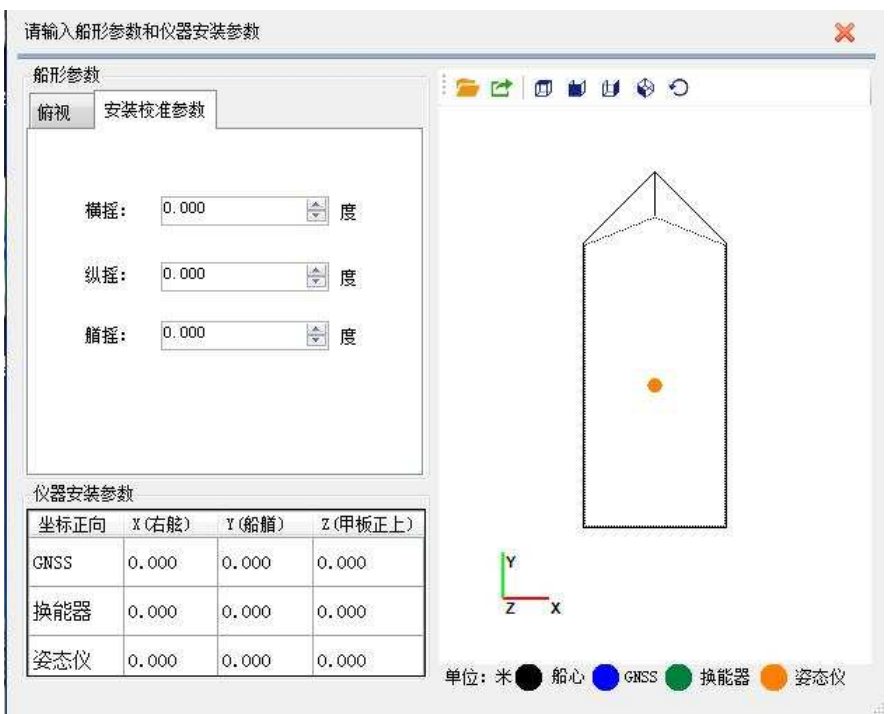

图 6- 2 校准参数

### 6.2 本章小结

在船形设计中,船体模型以及船体的长宽都不影响测量的成果数据, 用户只需要输入船体长度宽度的大概数值即可。影响测量成果的参数只有 设备的安装参数和校准参数,该参数需要精确测量。

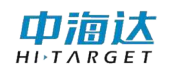

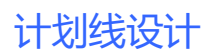

#### **CHAPTER**

7

# 7. 计划线设计

## 本章节介绍:

- ■绘制计划线
- ■编辑计划线
- ■计划线布线
- ■导入计划线
- ■辅助功能
- ■本章小结

由洞认

在软件主菜单界面,单击【计划线设计】,进入计划线设计界面,可以 鼠标绘制或坐标输入绘制计划线,并支持计划线编辑,也可以通过航道布 线、区域布线、平行布线、垂直布线、扇形布线等方式实现快速布线,还 可以导入 DXF 格式的计划线数据。

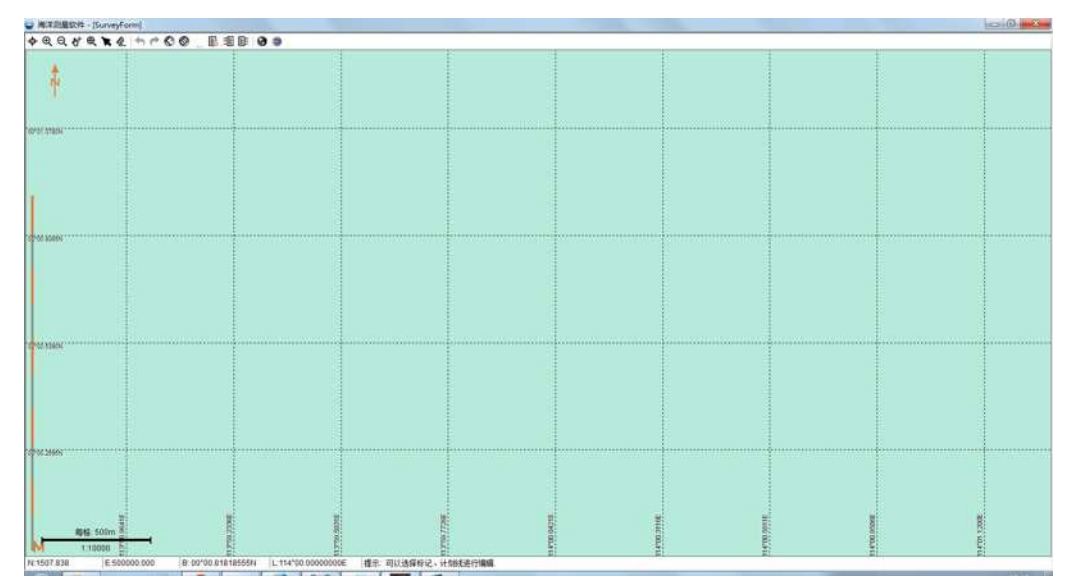

图 7- 1 计划线设计主界面

#### 7.1 绘制计划线

在计划线绘制模式下, 提供了【鼠标/坐标作图】和【鼠标选择已有 的线】两种方式用以绘制计划线。

鼠标/坐标作图: 鼠标绘制或坐标绘制一条基线。

鼠标作图通过单击鼠标左键,确定计划线的顶点位置,鼠标点击位置 的坐标会自动添加到坐标列表中。点击鼠标右键,结束当前计划线的绘制, 并退出计划线绘制模式。

坐标作图是通过简洁模式菜单添加坐标方式进行绘制。

鼠标选择已有的线: 选择一条已有的计划线, 该计划线的所有顶点 坐标会添加到基线坐标列表中,对列表中的坐标点进行编辑,不会改变所 选择的计划线。

中宿达

### 7.2 计划线块布线

计划线块布线可以方便、快速的生成大量计划线块,常用的布线模 型包括: "航道布线"、"区域布线"、"垂直布线"、"平行布线"、 "扇形布线"、"半挂式布线"。用户可以根据实际测区的需要,选择合 适的布线模型,进行快速布线。

#### 7.2.1 普通计划线绘制

单击【画计划线】按钮 ,进入计划线绘制简洁模式。点击【高级】 可以进入高级视图模式。可以直接使用鼠标点击屏幕,逐点进行绘制,也 可以在顶部坐标列表中输入坐标,然后点击【添加】进行绘制,鼠标绘制 和坐标绘制可以交叉同时进行。单击【完成】,对当前正在绘制的计划线 进行保存。

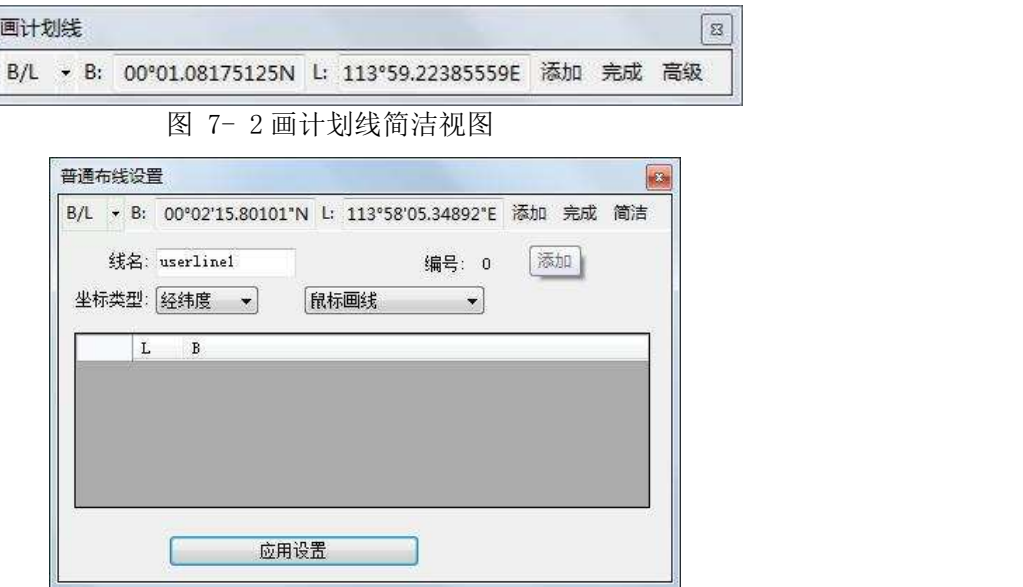

图 7- 3 画计划线高级视图

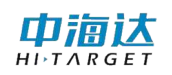

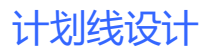

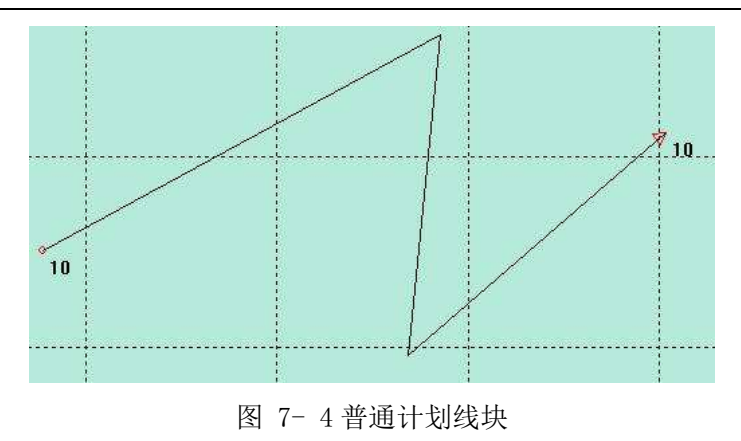

#### 7.2.2 区域布线

点击工具栏的【区域布线】按钮 , 进入计划线绘制简洁模式。点 击【高级】可以进入高级视图模式。可以直接使用鼠标点击屏幕,逐点进 行绘制,也可以在顶部坐标列表中输入坐标,然后点击【添加】进行绘制, 鼠标绘制和坐标绘制可以交叉同时进行。单击【完成】,对当前正在绘制 的计划线进行保存。区域布线要求有三个或以上坐标点才能完成布线。

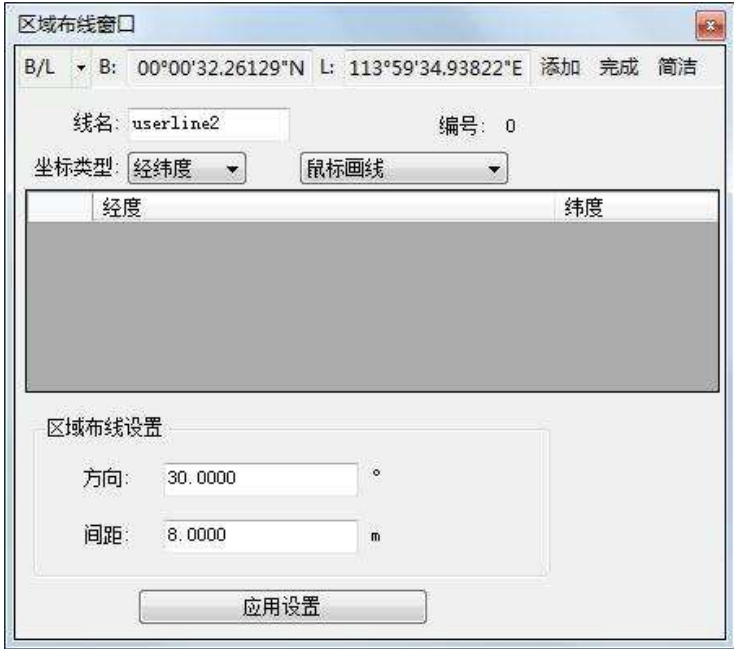

图 7- 5 区域布线高级视图

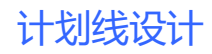

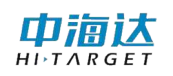

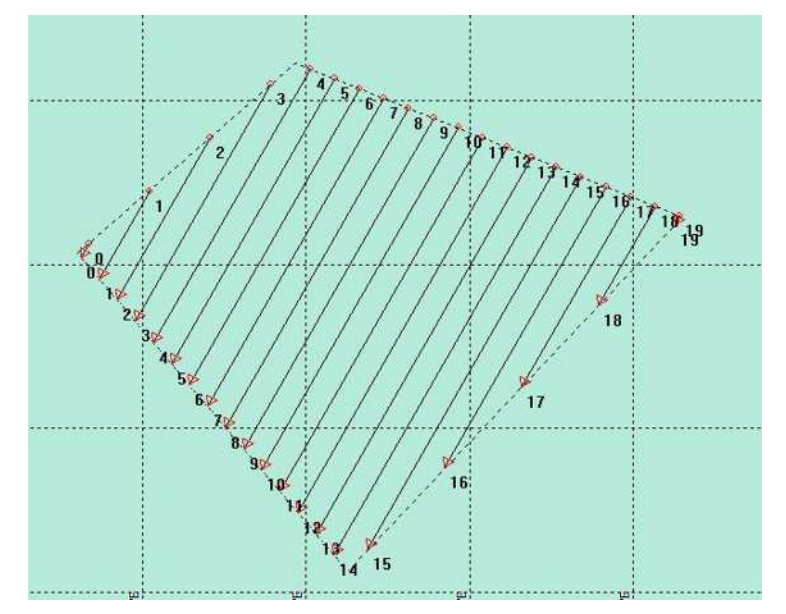

图 7- 6 区域布线

方向:生成的计划线方向与真北方向的夹角。

间隔:生成的计划线之间的距离。

#### 7.2.3 平行布线

点击工具栏的【平行布线】按钮 ,可以鼠标绘制或坐标绘制一条 基线,也可以选择已有的一条计划线作为的起始线,然后设置布线参数, 点击鼠标右键,系统会根据基线和设置的参数生成计划线并保存。

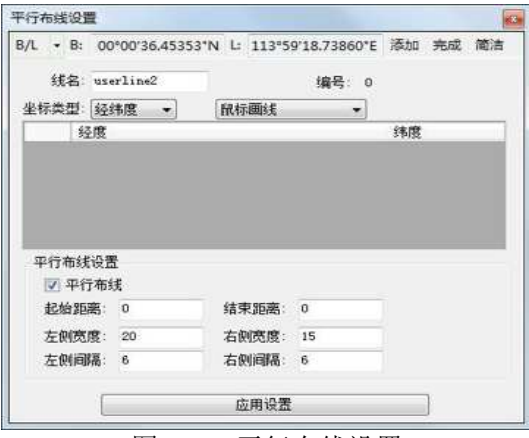

图 7- 7 平行布线设置

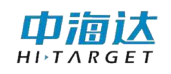

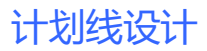

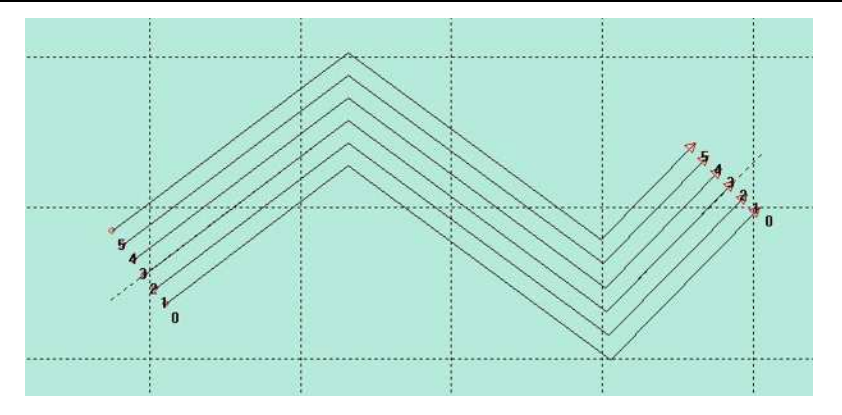

图 7- 8 平行布线

起始距离:生成的计划线起点距离基线起点的距离

结束距离: 生成的计划线终点距离基线起点的距离

左侧间隔:生成的基线左侧的计划线之间的距离

右侧间隔:生成的基线右侧的计划线之间的距离

左侧宽度:在基线左侧需要布设的计划线宽度范围

右侧宽度:在基线左侧需要布设的计划线宽度范围

#### 7.2.4 垂直布线

点击工具栏的【垂直布线】按钮 8, 可以鼠标绘制或坐标绘制一条 基线,也可以选择已有的一条计划线作为的基线,然后设置布线参数,单 击右键,系统会根据基线和设置的参数生成计划线。

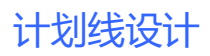

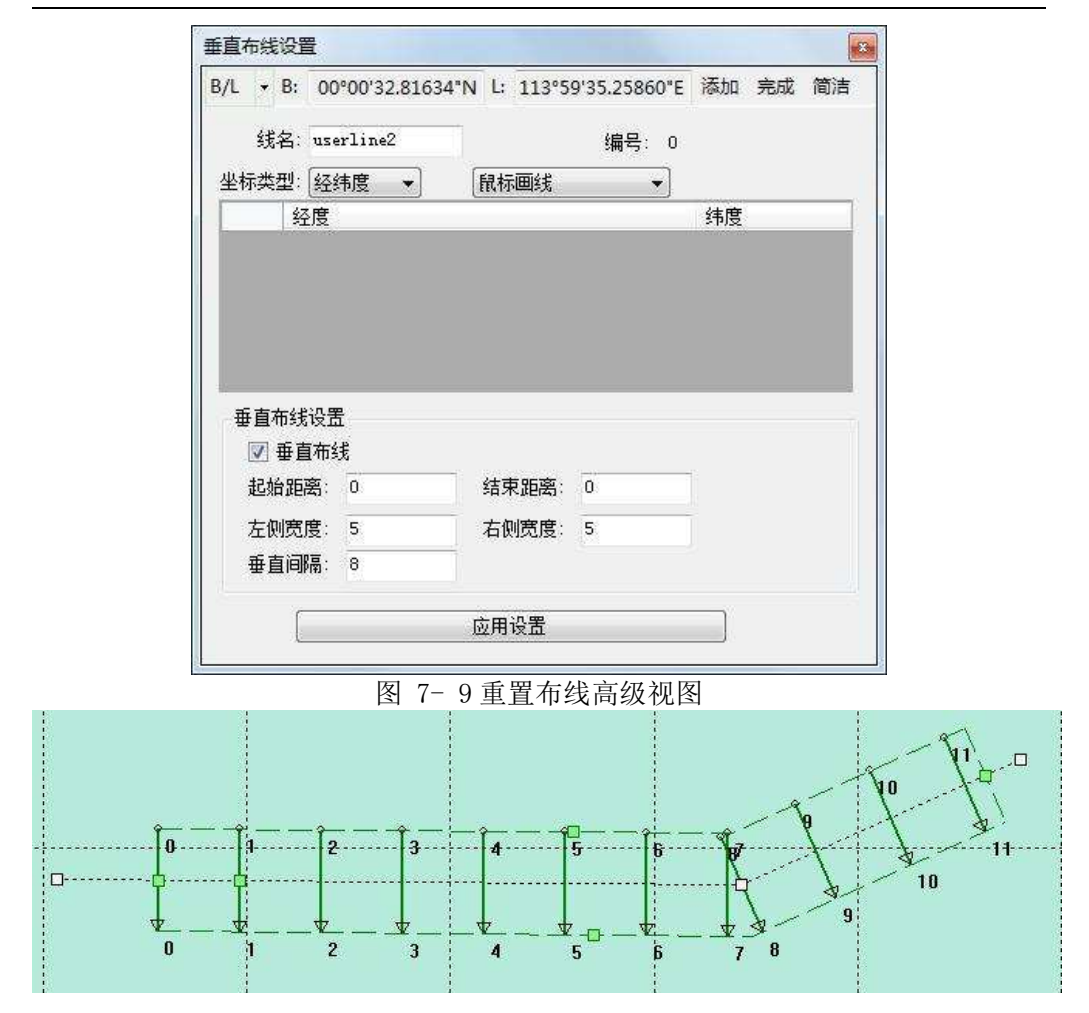

图 7- 10 垂直布线

垂直间隔:生成的计划线之间的距离

左侧宽度:生成的计划线在基线左侧的长度

右侧连地:生成的计划线在基线右侧的长度

起始距离: 生成的计划线起点距离基线起点的距离

结束距离:生成的计划线终点距离基线起点的距离

#### 7.2.5 航道布线

点击工具栏的【航道布线】按钮 <sup>◎</sup>, 打开航道布线视窗。可以鼠标 绘制或坐标绘制一条基线,也可以选择已有的一条计划线作为航道的中轴 中高达

线,然后设置布线参数,点击右键,系统会根据基线和设置的参数生成航 道计划线,并可以开始新的航道布线。

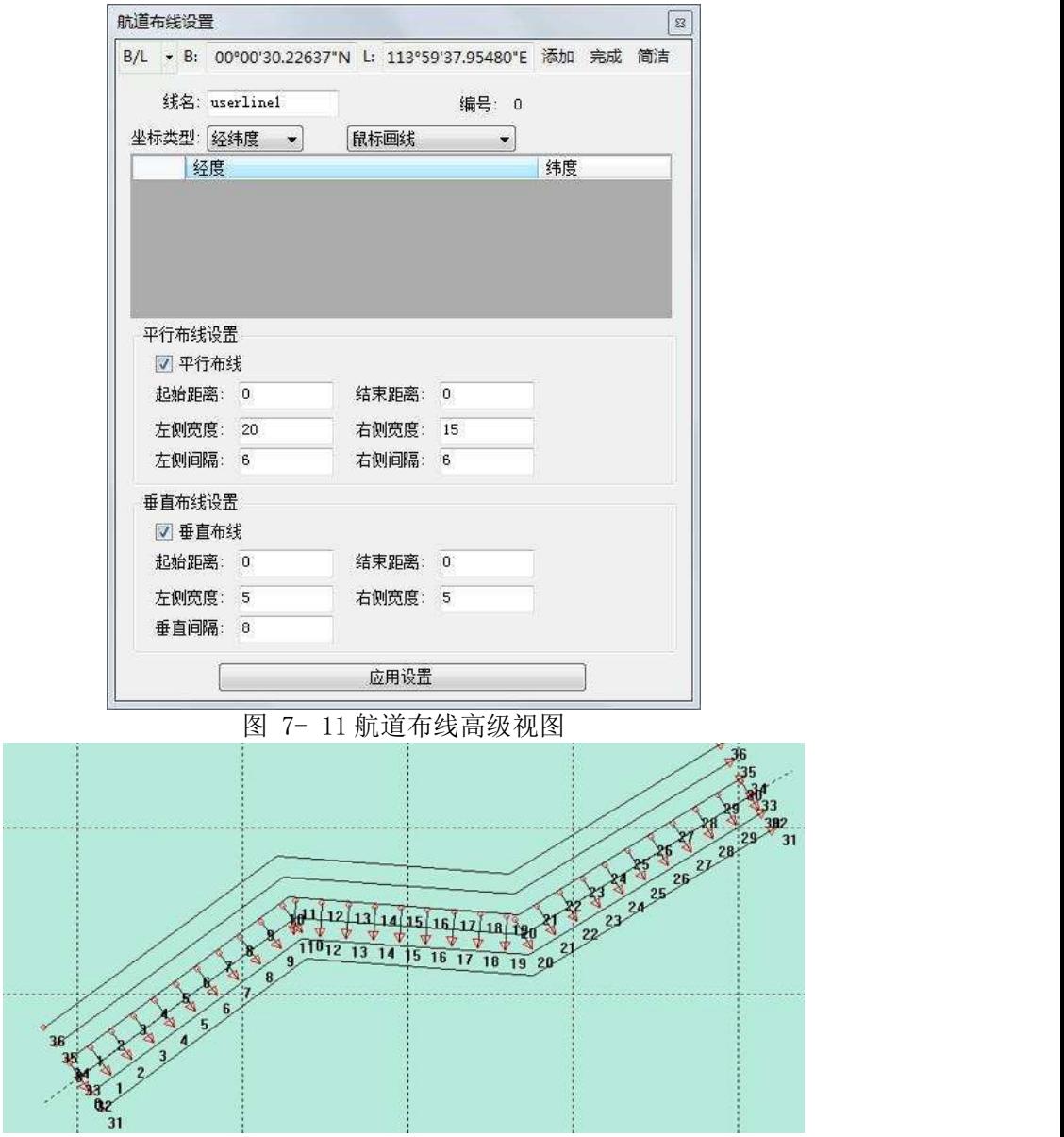

图 7- 12 航道布线

其布线相关参数可参照平行布线和垂直布线小节。

#### 7.2.6 扇形布线

点击工具栏的【扇形布线】按钮 O, 可以鼠标取一点或输入一坐标

中宿达  $H\overline{I}$  T A R G E I

点作为扇形中心点,然后设置布线参数,点击鼠标右键,系统会根据基线 和设置的参数生成计划线。

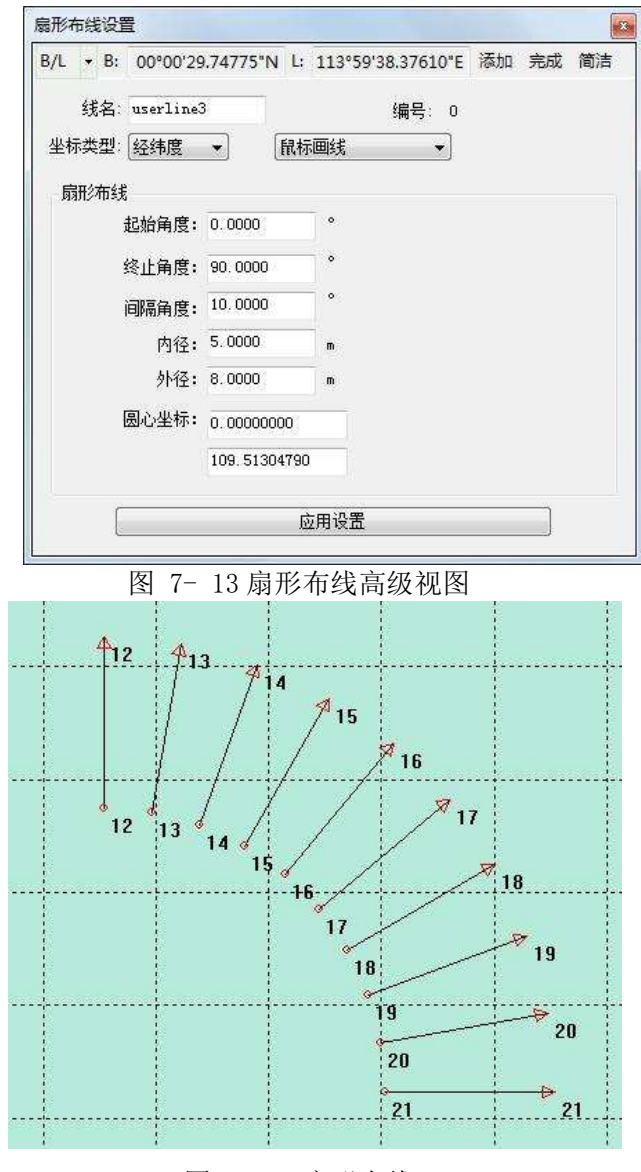

图 7- 14 扇形布线

圆心坐标:扇形中心点的坐标,可以鼠标点击选取,也可以输入平 面坐标或 WGS84 经纬度

起始角度:布设的第一条计划线与真北方向的夹角

终止角度:布设的最后一条计划线与真北方向的夹角

间隔角度:布设的计划线之间的角度间隔

内径:内侧圆弧的半径

外径: 外侧圆弧半径

#### 7.2.7 半挂式布线

点击工具栏的【半挂式布线】按钮 ,可以鼠标取两点或输入两点, 然后设置布线参数,单击右键,系统会起始线和设置的参数生成计划线。

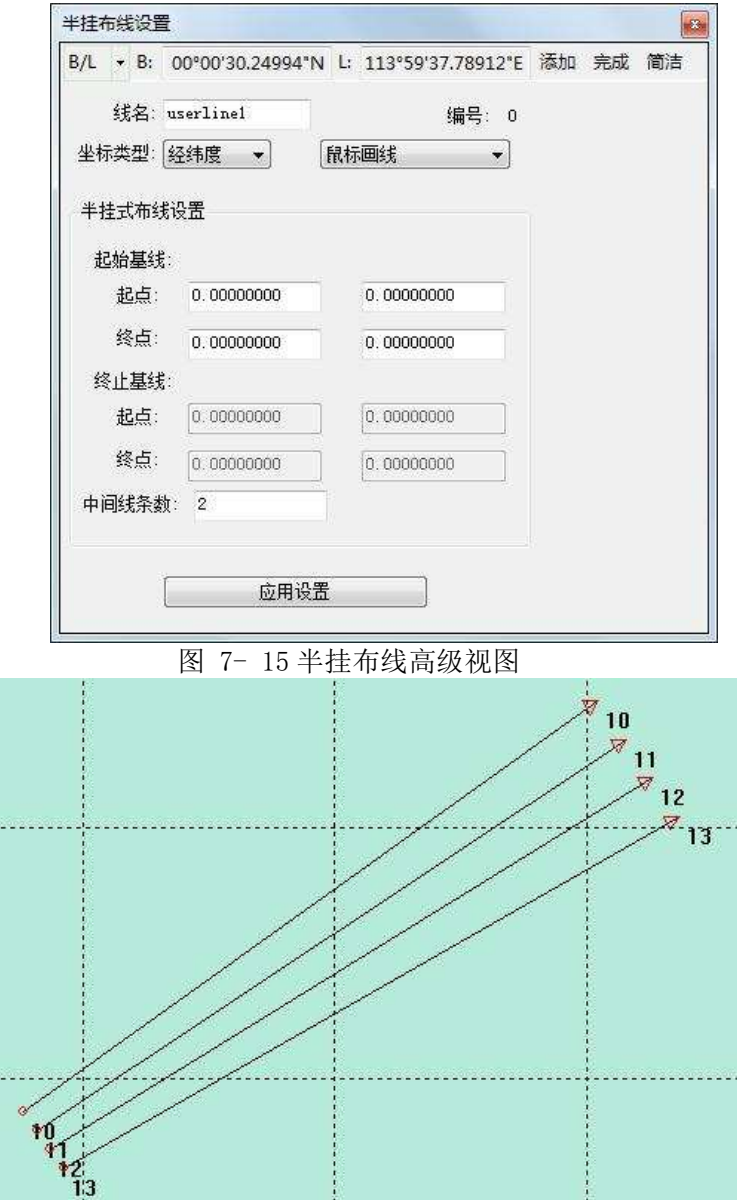

#### 图 7- 16 半挂布线

起始基线:半挂式布线左侧第一条线。起始基线的起点和终点可以 鼠标点击选取,也可以输入平面坐标或 WGS84 经纬度

终止基线:半挂式布线右侧第一条线。其坐标只有在编辑计划线时 候可手动输入。布线时,会根据布线算法自动生成终止基线起点和终点坐 あいしょう しょうしょう しんしゃ しんしゃ しんしゃ しんしゃ しんしゃ

中间线条数: 起始基线和终止基线之间的线条数

#### 7.3 编辑计划线块

编辑计划线块可以实时修改计划线块的各项参数,也可通过鼠标拖 动直接进行线编辑。主要包括添加、删除顶点、修改顶点坐标、删除计划 线块、调整线参数等。

当有多个计划线块重叠在一起的时候,单击计划线块,会弹出计划线 块选择界面。如下图所示。平行计划线块和区域布线计划线块重叠在一起, 单击后弹出计划线选择界面,单击想要显示的计划线块所在行,点击【确 定】即可选中。

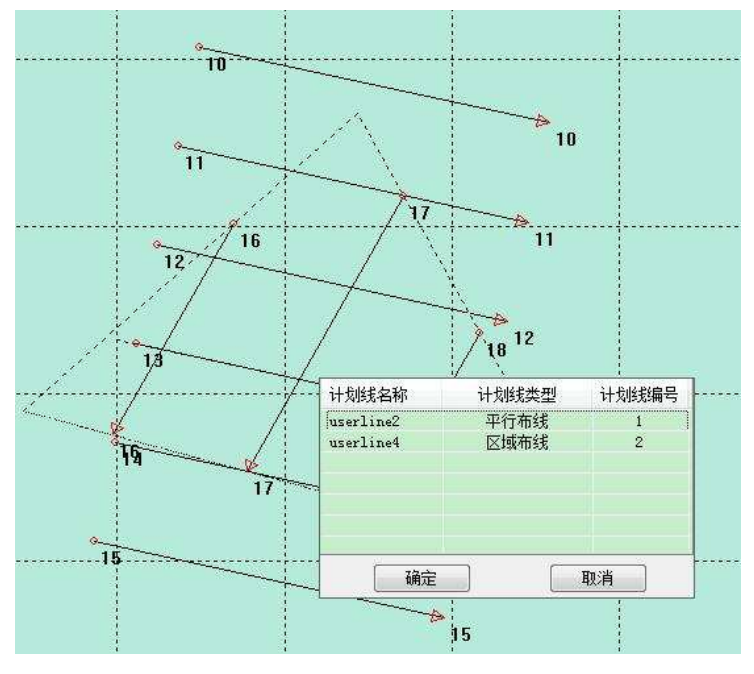

图 7- 17 计划线块选择窗体

中宿达

#### 7.3.1 普通计划线块编辑

普通计划线进入编辑模式后,有两种方式可对计划线块进行编辑。

(1)通过计划线编辑窗体实现。

选中普通计划线,进入普通计划线编辑模式,其编辑对话框如下图所 示。按照布线操作重新设置后点【应用设置即可】。

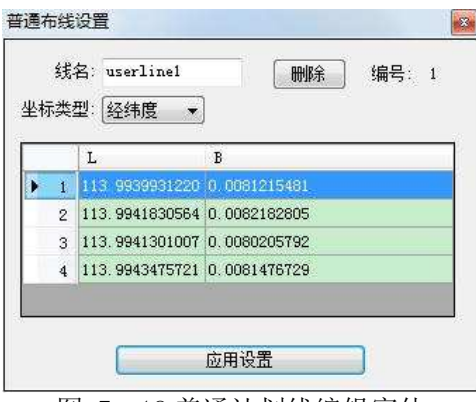

图 7- 18 普通计划线编辑窗体

(2)鼠标拖动调整块进行调整

计划线选中红色高亮后,等鼠标进入白色方块内时,点击鼠标左键进 行拖动,到目标位置后,释放左键即可。

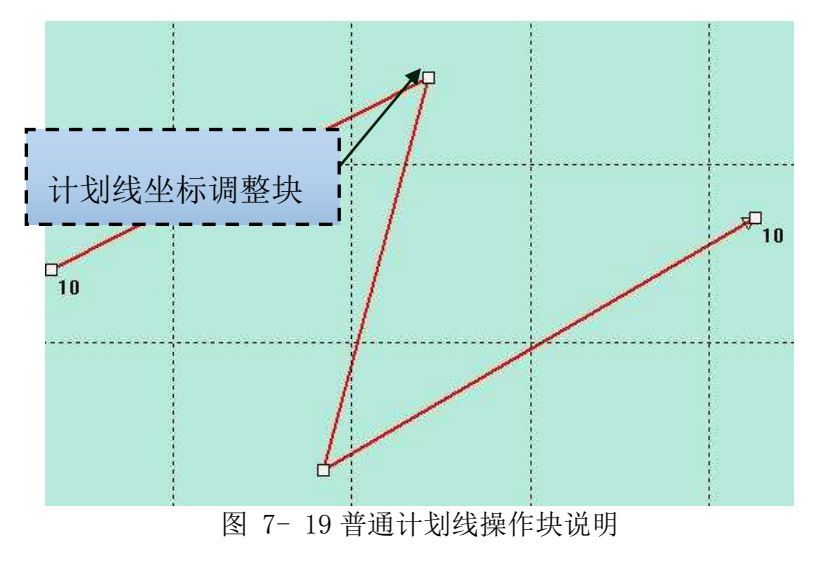

点击删除,可删除当前计划线。切换坐标类型可以更改计划线的坐标

显示格式。在坐标行头处单击右键,可选择删除当前点坐标或插入新点坐 标。线名输入框可以更改当前计划线块的名称。

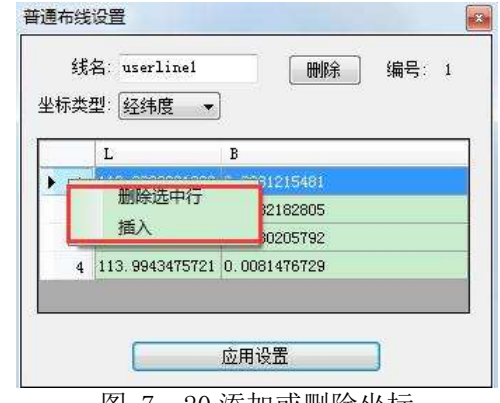

图 7- 20 添加或删除坐标

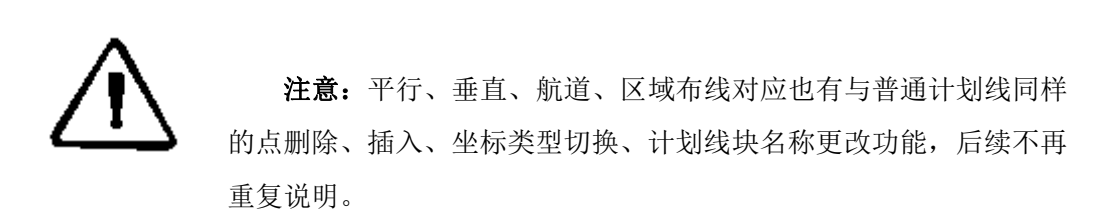

#### 7.3.2 平行计划线块编辑

平行计划线编辑提供两种方式:

(1)通过计划线编辑窗体实现,编辑窗体界面参数参见 7.2.3 节, 重设参数后,点击【应用设置】即可实现。

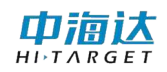

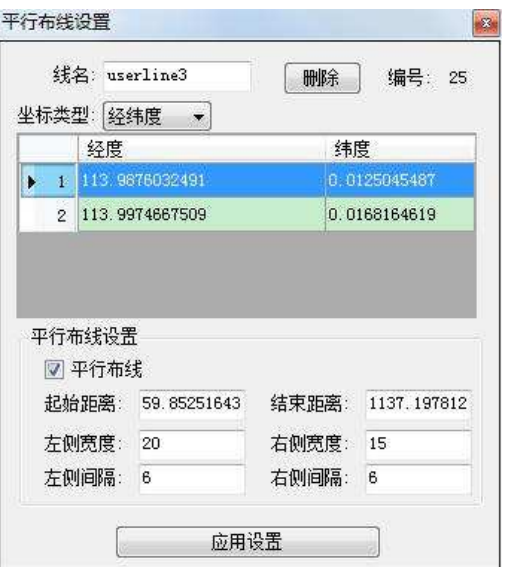

图 7- 21 平行计划线编辑窗体

(2)鼠标拖动调整块进行调整,计划线选中红色高亮后,等鼠标进 入红色或白色方块内时,点击鼠标左键进行拖动,到目标位置后,释放左 键即可。

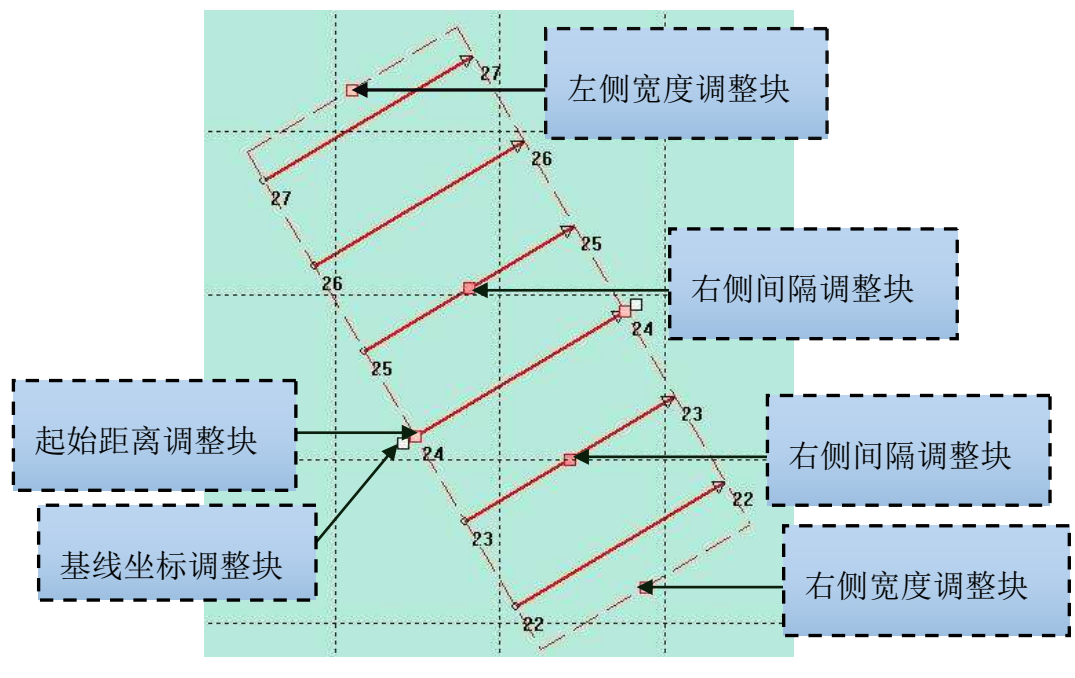

图 7- 22 平行计划线操作块说明

中搞达

#### 7.3.3 垂直计划线块编辑

垂直计划线块编辑有两种方式:

(1) 设置界面修改

鼠标选中垂直计划线后,将弹出垂直计划线设置界面,重设布线参数 后,点【应用设置】即可。

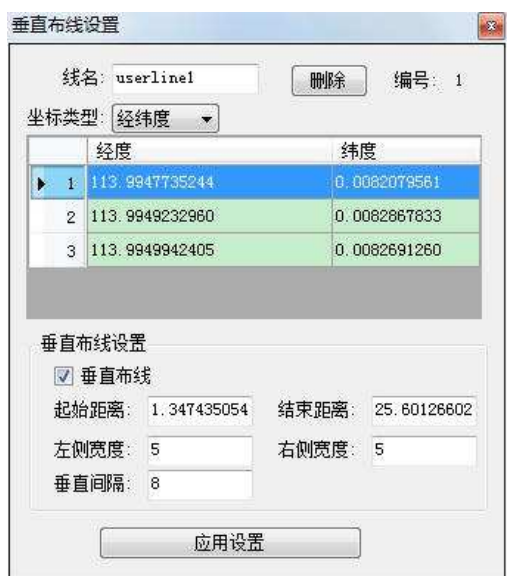

图 7- 23 垂直计划线编辑界面

(2)鼠标拖动调整块进行调整,计划线选中绿色高亮后,等鼠标进 入绿色或白色方块内时,点击鼠标左键进行拖动,到目标位置后,释放左 键即可。

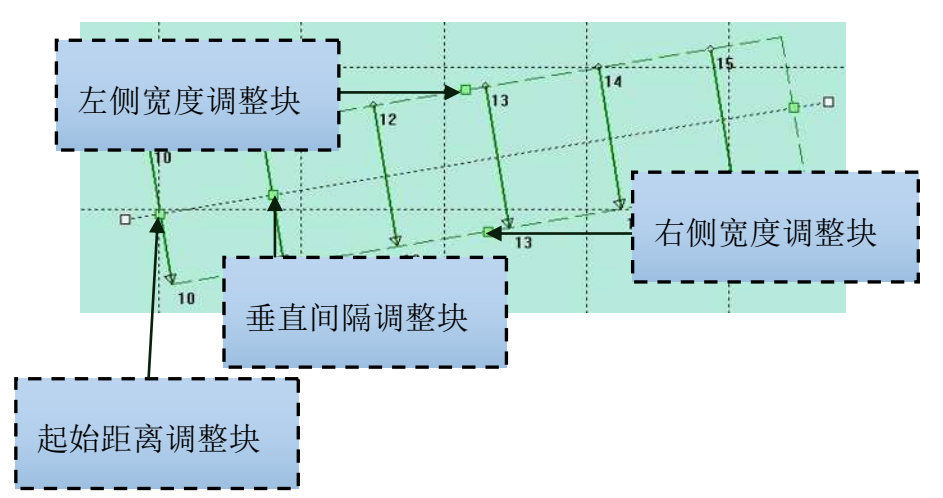

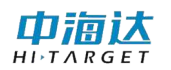

图 7- 24 垂直计划线操作块说明

#### 7.3.4 航道计划线块编辑

航道计划线块编辑有两种方式:

(1) 设置界面修改

鼠标选中垂直计划线后,将弹出垂直计划线设置界面,重设参数后, 点应用设置即可。

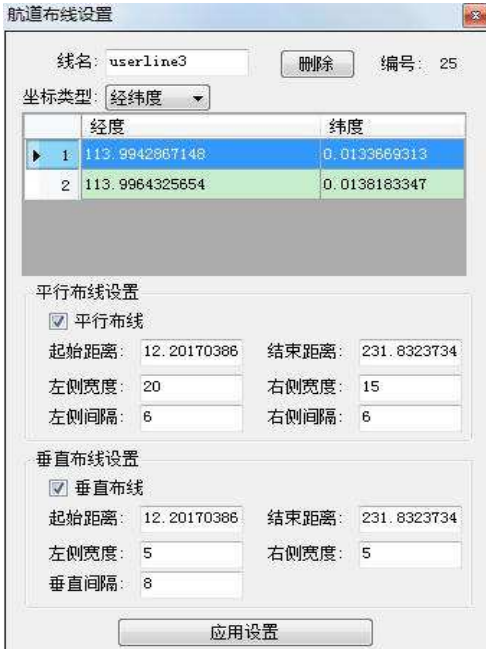

图 7- 25 航道计划线编辑界面

(2)鼠标拖动调整块进行调整,计划线选中红色、绿色高亮后,等 鼠标进入红色或白色或绿色方块内时,点击鼠标左键进行拖动,到目标位 置后,释放左键即可。具体方式可参照平行、垂直计划线块编辑。

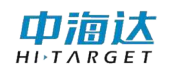

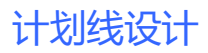

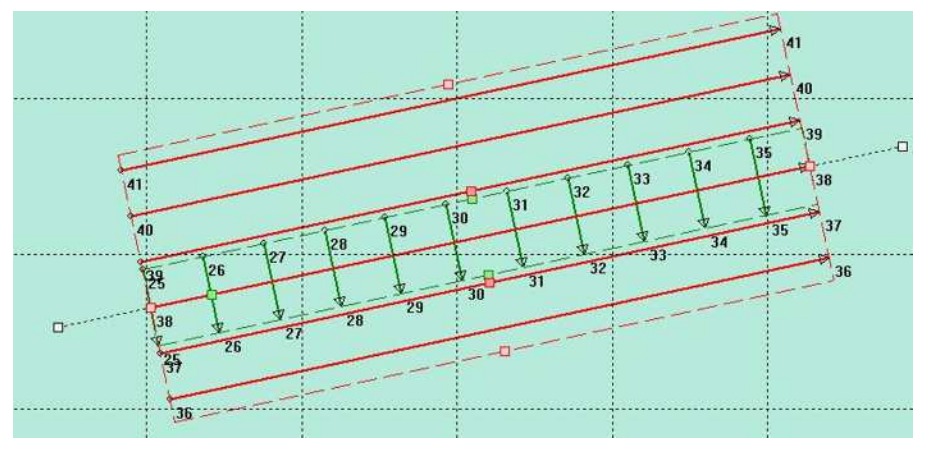

图 7- 26 航道计划线块操作块指示图

#### 7.3.5 扇形计划线块编辑

扇形计划线块编辑有两种方式:

(1) 设置界面修改

鼠标选中扇形计划线后,将弹出扇形计划线设置界面。重设参数后, 点【应用设置】即可。

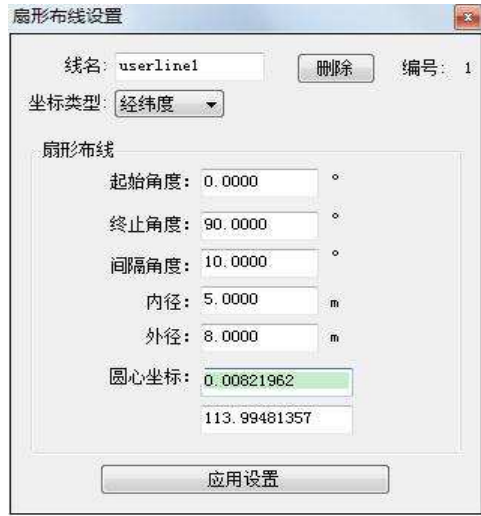

图 7- 27 扇形计划线块编辑界面

(2) 鼠标拖动调整块进行调整

计划线块选中红色高亮后,等鼠标进入红色方块时,点击鼠标左键进 行拖动,到目标位置后,释放左键即可。

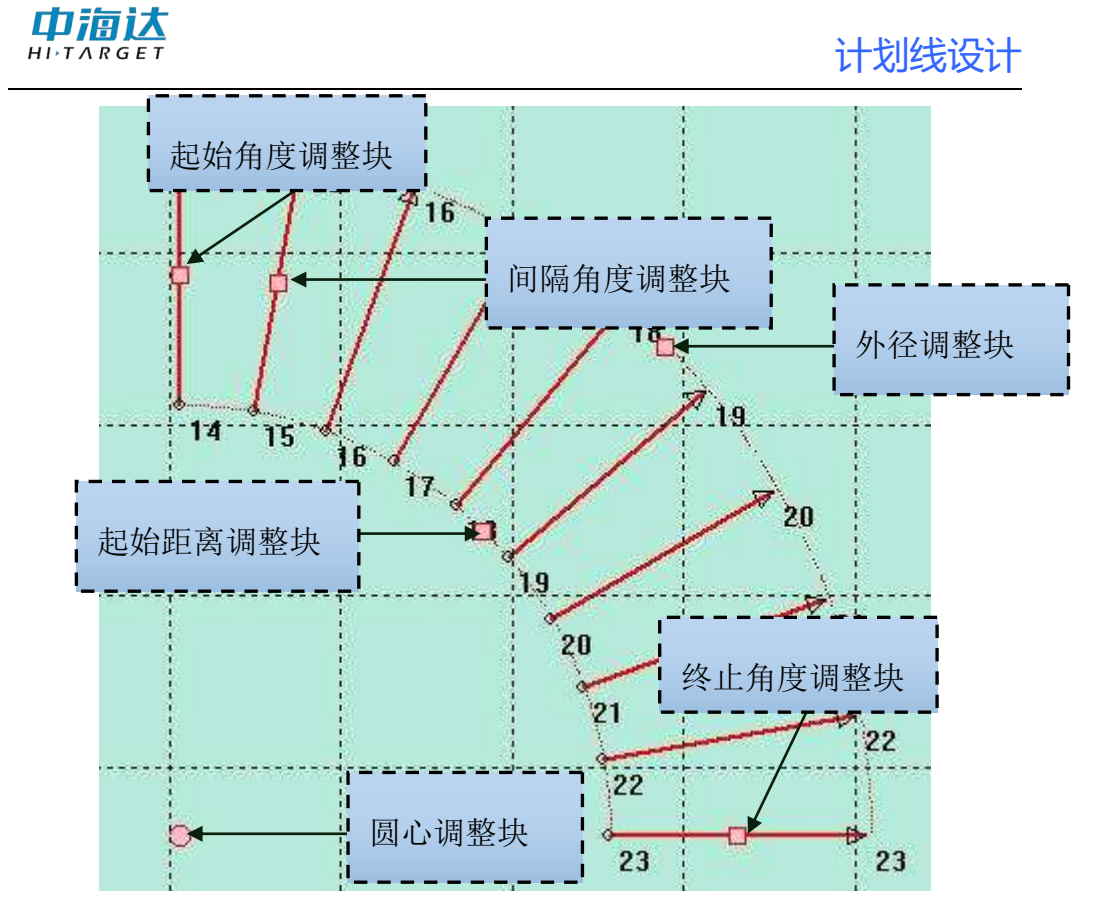

图 7- 28 扇形计划线块各调整块说明

#### 7.3.6 区域计划线块编辑

区域计划线块编辑有两种方式:

(1) 设置界面修改

鼠标选中区域计划线后,将弹出区域计划线设置界面。重设参数,点 击【应用设置】即可。

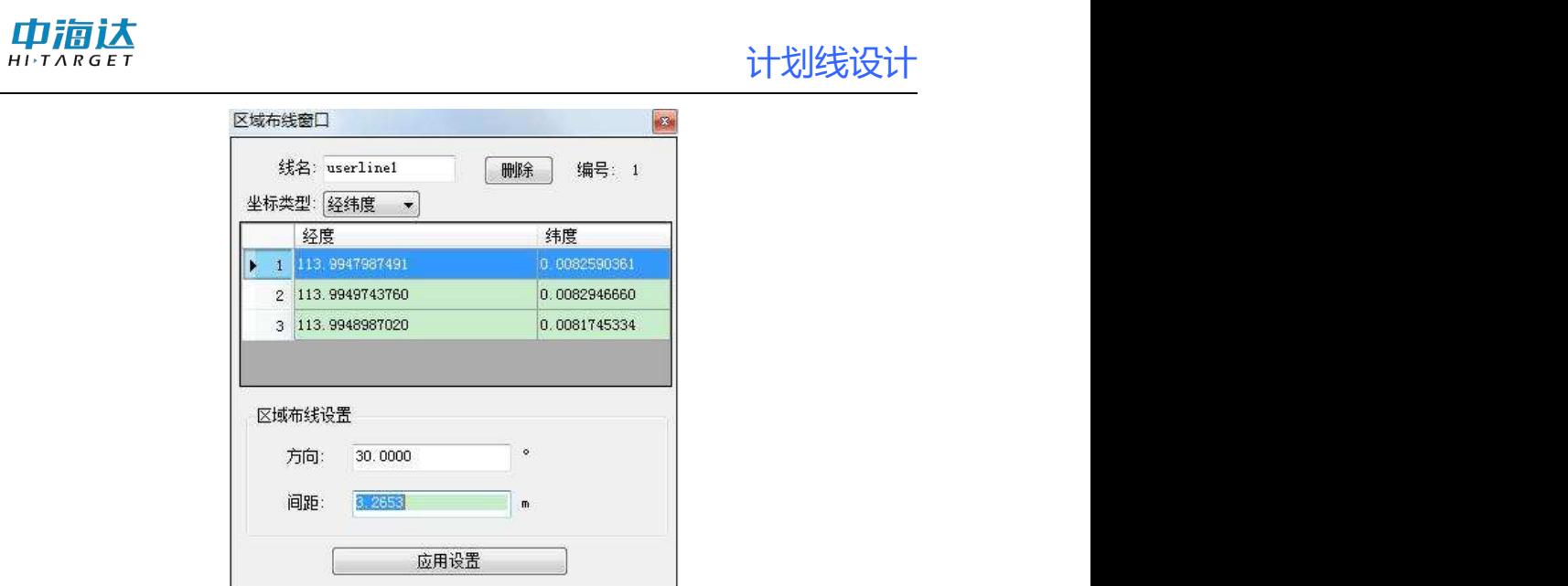

图 7- 29 区域布线块编辑界面

(2) 鼠标拖动调整块进行调整

计划线块选中红色高亮后,等鼠标进入白色或红色方块时,点击鼠标 左键进行拖动,到目标位置后,释放左键即可。

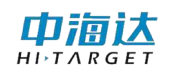

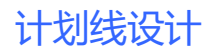

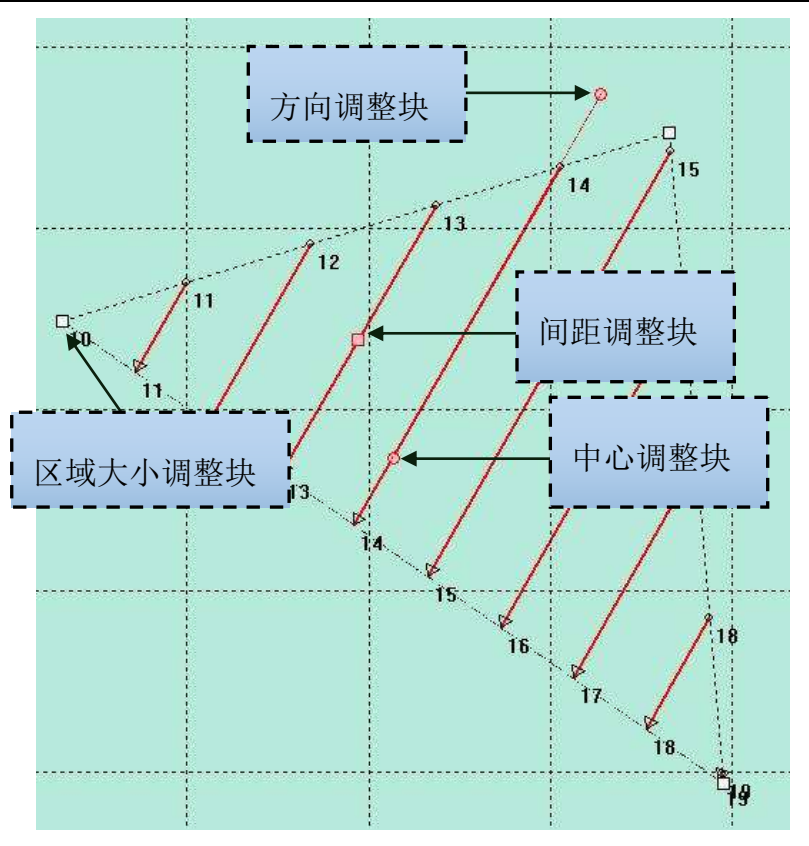

图 7- 30 扇形计划线块各调整块说明

#### 7.3.7 半挂计划线块编辑

半挂计划线块编辑有两种方式:

(1) 设置界面修改

鼠标选中半挂计划线后,将弹出半挂计划线设置界面。

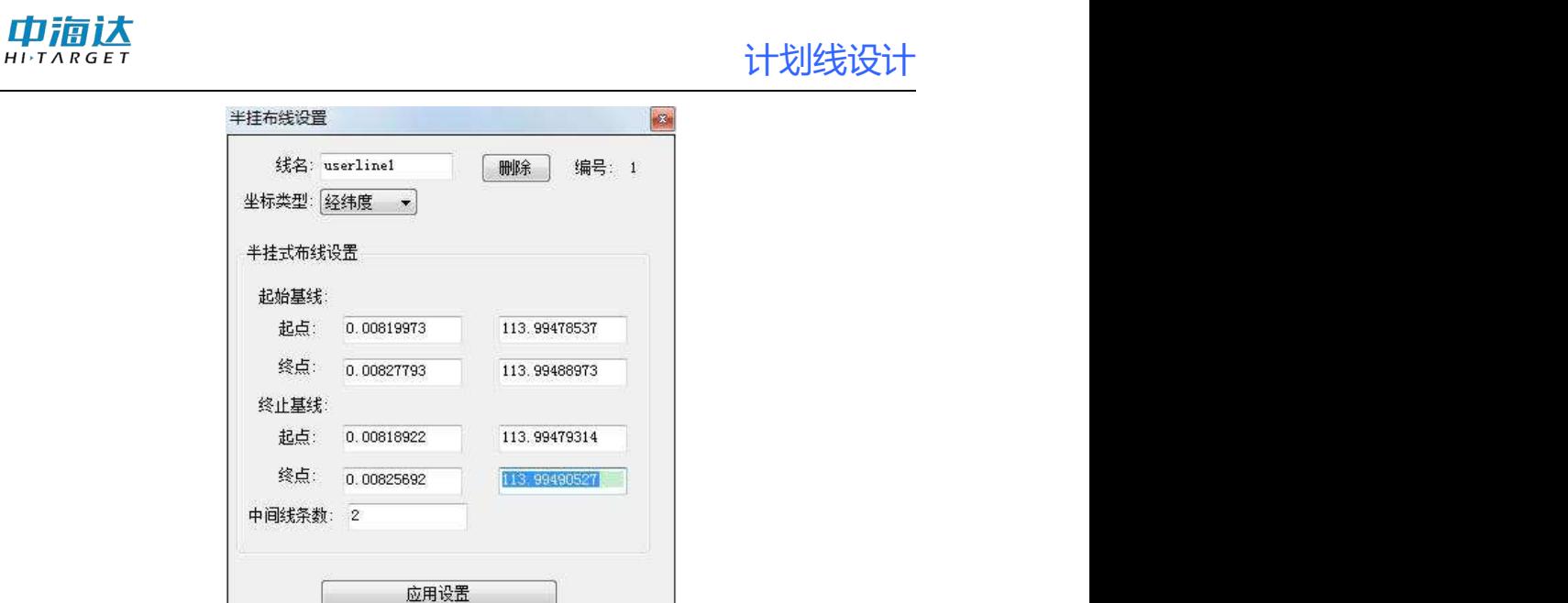

图 7- 31 半挂计划线块编辑界面

(2) 鼠标拖动调整块进行调整

用户可根据下图中提示进行相应参数调整工作。白色方块为基线坐标 调整块,红色方块为中间线条数调整块。计划线块选中红色高亮后,等鼠 标进入红色方块时,点击鼠标左键进行拖动,到目标位置后,释放左键即 可。<br>

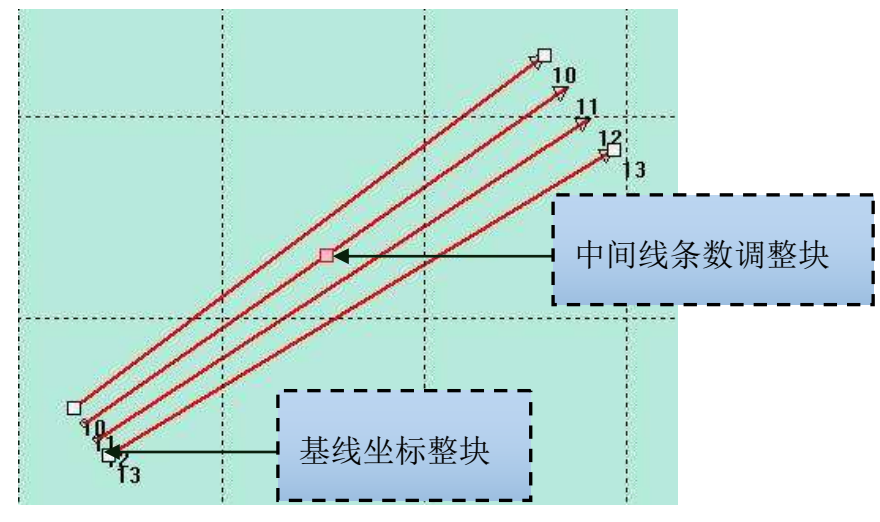

图 7- 32 半挂计划线块各调整块说明

计划线设计

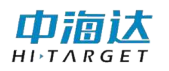

#### 7.3.8 删除计划线

删除计划线有三种方法:单选删除、框选删除、范围删除。

#### **(1)** 单选删除

用选择工具选中一条计划线,在对应计划线编辑窗体,点击删除即可。

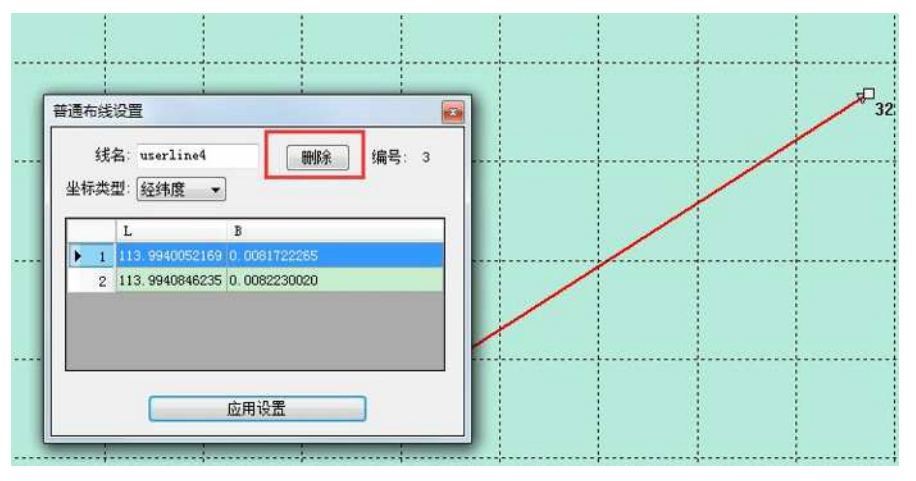

图 7- 33 单选删除

#### **(2)** 框选删除

用选择工具拉框选中多条计划线,然后会弹出一个删除计划线的气泡 框,点击【删除】即可删除选中的计划线(红色高亮显示)。

从左上角向右下角框选时,需包含整个计划线块,才能弹出删除气泡 框。从右下角向左上角框选时,只要与计划线块相交,即会弹出气泡框。

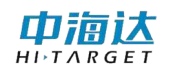

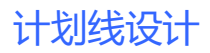

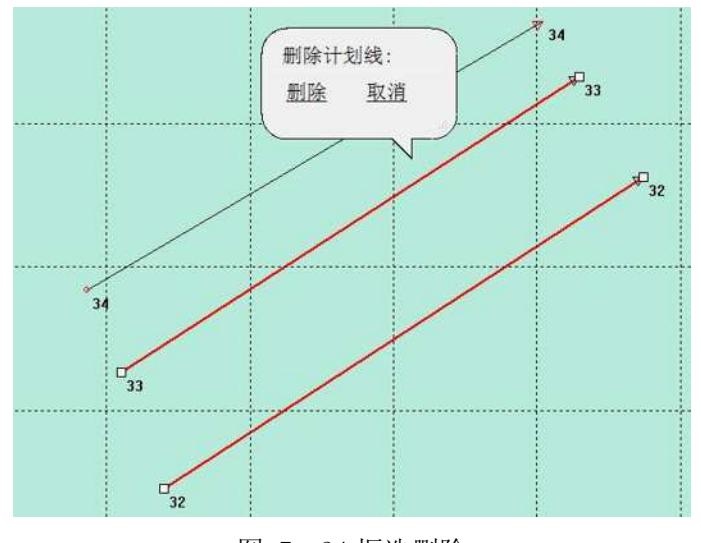

图 7- 34 框选删除

**(3)** 范围删除

单击菜单栏中【计划线删除】按钮B,弹出【删除计划线】的气泡 框,可以大范围的删除计划线。

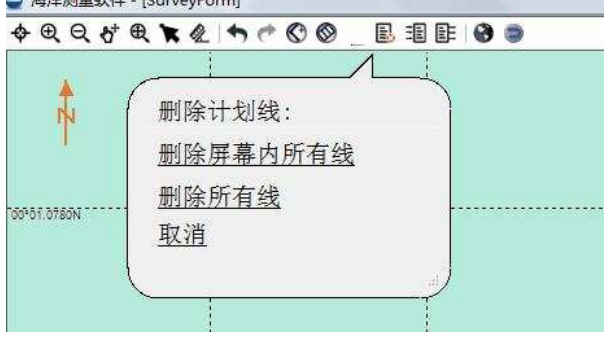

图 7- 35 范围删除

删除屏幕内所有线:删除当前屏幕范围内所有计划线,包括只有部分 显示在屏幕范围内的计划线。

删除所有线:删除所有计划线。

#### 7.3.9 平移计划线

如果不更改计划线块内的相对位置,仅仅是平移操作,可使用计划线 块的平移功能。

普通计划线块选中计划线块后,单击左键按下(非白色方块区域)后 进行拖动,到目标位置释放鼠标左键即可。

非普通计划线块,选中计划线块后,当鼠标位于计划线块虚线范围内 时(非白色、红色、绿色操作调整块区域),单击左键,按住拖动,到目 标位置释放鼠标左键即可。

#### 7.4 导入导出计划线

点击工具栏的【计划线导入】按钮 ,弹出打开文件对话框,选择 要导入的 DXF 文件,点击【打开】即可。计划线导入到本系统后,可以对 导入的计划线进行编辑。

点击工具栏的【计划线导出】按钮 ,弹出文件对话框,选择路径, 即可将当前计划线导出为 DXF 文件。

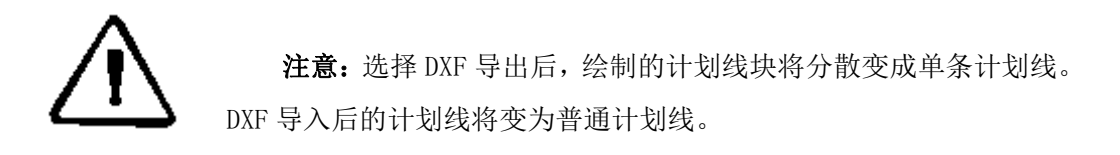

#### 7.5 快捷键

(1)上下左右按键

在进行鼠标绘制图形的时候,按上下左右键,可以上下左右移动背 景视图的视点。

(2)鼠标中键

滑动鼠标中键滑轮,可以以鼠标位置为中心,对视图进行缩放。按 下鼠标中键拖动可以进行视图平移操作。

(3)鼠标右键

在进行放大、缩小、平移、绘制计划线、编辑计划线、计划线布线

等操作时,按下鼠标右键,可以立即退出这些操作。

#### 7.6 其他功能

(1)可以进行海图查询和海图管理,与测量界面相同这里不做介绍

(2)测距测角度,与测量界面相同,这里不做介绍

(3)撤销恢复功能

如图, 等广,单击撤销或者恢复可以撤销上一步操作,单击恢 复则可以恢复撤销的操作。

#### 7.7 常见问题介绍

(1)计划线块编号和线编号

计划线块有其自身的块编号。计划线块中的每条计划线也有其线编 号,其对应当前工程所有计划线的总编号。

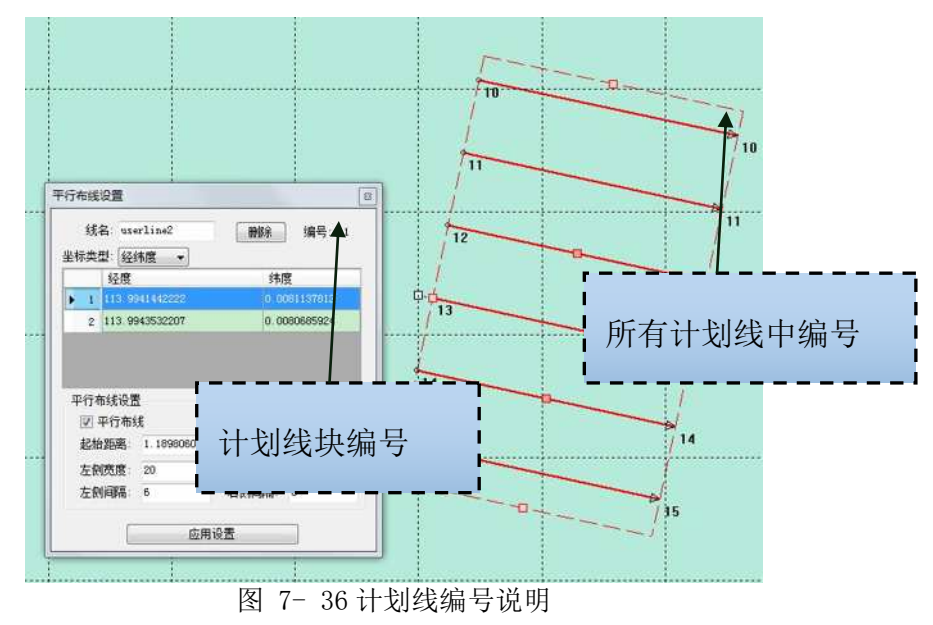

(2)计划线块编辑窗体的坐标显示

计划线编辑窗体中显示的都是基线或者区域坐标。对于平行、航道、 垂直、计划线块,相应编辑窗体显示的是基线坐标。对于区域布线块其显 示的是区域各顶点坐标。对于普通计划线其显示的计划线各个顶点坐标。

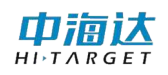

## 7.8 本章小结

计划线设计是一项非常重要的水深测量准备工作,通过合理的计划线 布设,可以使测量的数据更加均匀,减小重复测量和漏测情况的发生,从 而有效的提高测量工作效率。本软件支持电子海图显示,用户可以事先将 测量区域的电子海图导入本系统,以电子海图作为参照,布设计划线更加 容易和方便。
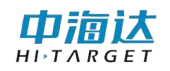

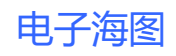

**CHAPTER** 

# 8

# 8. 电子海图

# 本章节介绍:

- ■海图导入
- ■海图显示
- ■海图查询
- ■本章小结

海图是以表示海洋区域的一种地图,是航海必不可少的参考依据,主 要内容包括:岸形、岛屿、礁石、水深、航标和无线电导航台等。在软件 主菜单界面,单击【电子海图】,进入电子海图管理界面,可以导入长航 电子海图、S63 加密电子海图、S57 未加密电子海图, 还可以对已导入的 电子海图进行显示、隐藏、删除等操作。

# 8.1 海图导入

本系统已通过国际航道组织 IHO 的认证,可以导入其他国家海图数 据提供商的海图数据,并且还可以在线导入长江航道测量中心提供的在线 电子海图数据。成功导入的电子海图会显示在已有海图列表中,并可以在 【计划线设计】和【海洋测量】模块以背景图形的方式显示。

# 8.1.1 长航电子海图

长航电子海图是长江航道局已经发布到网站的电子海图,需要连接 网络,长航电子海图覆盖了几乎整个长江流域,选择一长江航道测量中心 电子海图服务",然后点击【在线检查更新】,从网络获取电子海图发布 信息,系统会显示需要更新的电子海图,勾选需要更新的电子海图,然后 点击【更新已选图幅】,系统会自动下载勾选的电子海图数据,并导入到 本系统中。

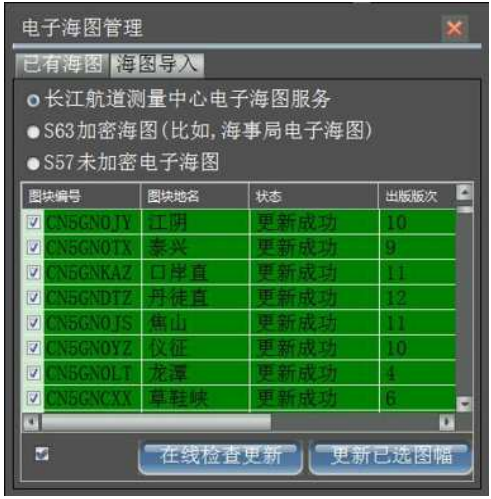

图 8- 1 长航电子海图

山洞认

## 8.1.2 加密海图

加密电子海图指用户通过正规渠道向电子海图数据服务商购买的电 子海图, 数据格式为 S63。选择激活码文件和 S63 数据目录后, 点击【开 始导入】,系统会自动将电子海图导入。

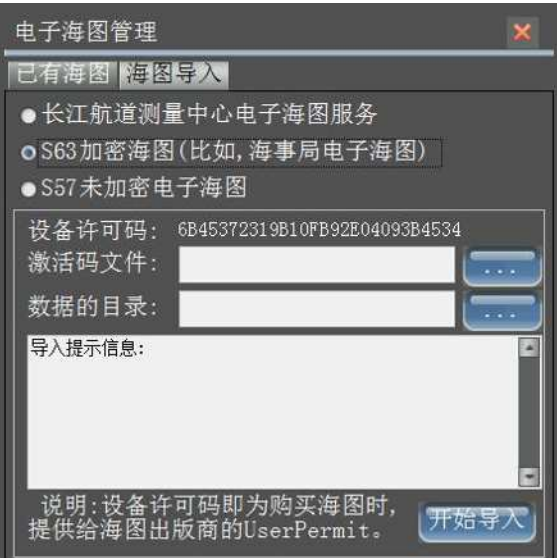

图 8- 2 加密电子海图

设备许可码:用户购买海图时,需要向电子海图数据服务商提供当 前设备的唯一凭证。

激活码文件:用户购买海图后,电子海图数据服务商会提供海图使 用授权文件,在文件中包含了授权使用的电子海图解密密匙信息。

**数据目录**: S63 海图数据存放的文件夹路径, 在该文件夹目录下存放 了海图版本信息和加密的电子海图数据。

#### 8.1.3 未加密海图

未加密海图是指从非正规渠道获得的没有加密的电子海图,数据格 式为 S57。选择 S57 的数据存放的目录, 软件会将识别的 S57 文件以树状 的形式显示在左边的列表中,点击开始导入,软件会自动将数据导入到本 系统中,并将导入的提示信息输出在右边的文本框中。

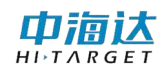

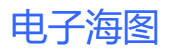

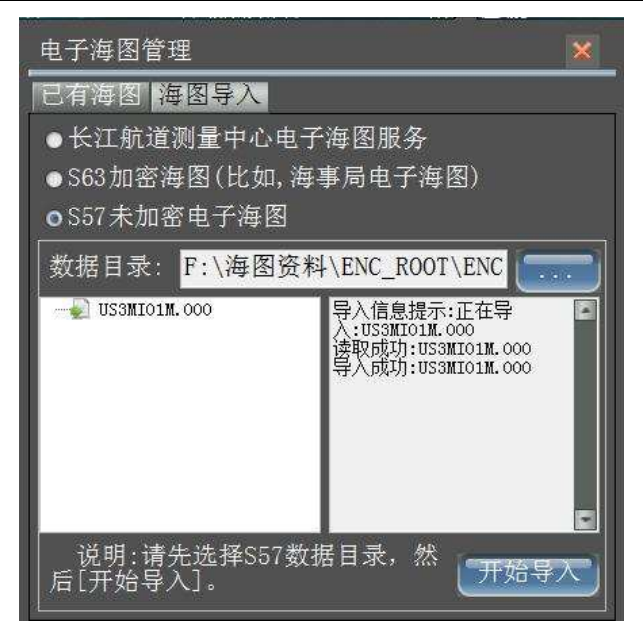

图 8- 3 未加密电子海图

8.1.4 已有海图

| 已有海图<br>  海图导       |      |       |      |   |  |  |
|---------------------|------|-------|------|---|--|--|
| 图块编号                | 图块地名 | 比例尺   | 出版版次 |   |  |  |
| ☑ © CN5GNOLH 浏河     |      | 10000 | 5    |   |  |  |
| □◎CN5GNBMS 白茆沙      |      | 10000 | 7    |   |  |  |
| □◎CN5GNTSD 通州沙东     |      | 10000 | 4    |   |  |  |
| □◉CN5GNONT 南诵       |      | 10000 | 5    |   |  |  |
| □◎CN5GNLHS 浏海沙      |      | 10000 | 5    |   |  |  |
| □●CN5GNFJS 福姜沙      |      | 10000 | 5    |   |  |  |
| □●CN5GNOJY 江阴       |      | 20000 | 10   |   |  |  |
| □◎CN5GNOTX 泰兴       |      | 10000 | 9    |   |  |  |
| □◉CN5GNKAZ 口岸直      |      | 10000 | 11   |   |  |  |
| □◎CN5GNDTZ 丹徒直      |      | 10000 | 12   |   |  |  |
| <b>◎CN5GNOTS</b> 焦山 |      | 10000 | 11   |   |  |  |
| <b>◎CN5GNOYZ</b> 仪征 |      | 10000 | 10   |   |  |  |
| $CMECMOIP + 1.00$   |      | 00000 | 4    | ۰ |  |  |

图 8- 4 已有海图

在"已有海图"界面可以查看已成功导入的电子海图的基本信息, 包括海图图块编号、图块地名、比例尺、出版版次、更新版次、出版日期、 更新日期、出版商号等,用户可以编辑图块地名,对电子海图进行起名标

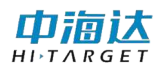

注,并可以对海图进行显示、隐藏、删除等操作,如果电子海图被设为隐 藏,该幅电子海图将不会在【计划线设计】和【海洋测量】界面作为底图 进行图形显示。

# 8.2 海图显示

在【计划线设计】或【海洋测量】界面,点击工具栏【海图管理】 按钮 ,可以将电子海图设为显示或隐藏,并可以跳转视图到电子海图 所在的位置进行显示,还可以设置海图显示的参数。

(1)海图列表

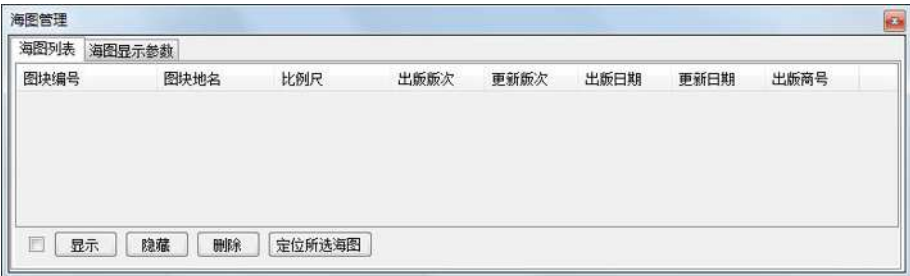

图 8- 5 海图列表

将海图设置为可视:勾选需要显示的电子海图项,然后点击【显示】, 图标变成为 多表示可视的。

将海图设置为隐藏: 勾选需要隐藏的电子海图项, 然后点击【隐藏】, 图标变成为文表示不可视的。

删除已有的电子海图:勾选需要删除的电子海图项,然后点击【删 除】,系统会将勾选的电子海图数据从磁盘上清除。

跳转到某幅电子海图:鼠标点击选择需要查看的电子海图项,该项 会高亮显示,然后点击【定位所选海图】,背景视图会自动跳转到该海图 所在的位置。

(2)海图显示参数

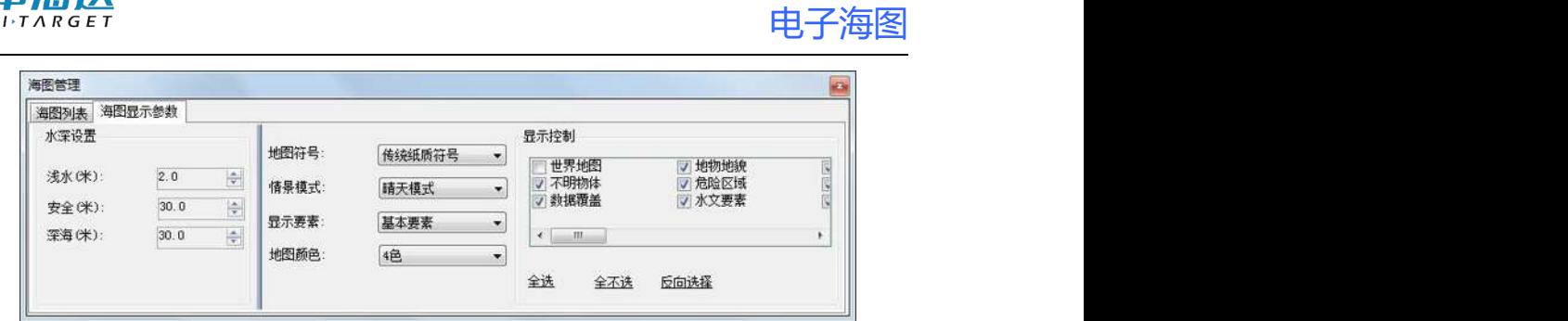

图 8- 6 海图显示参数

水深设置: 自定义海图显示的水深标准, 比如小于 2 米的水深属于 浅水区域,该区域将用深色进行显示,大于 30 米的水深属于航行安全区 域,该区域将用浅色进行显示,大于 30 米的水深属于深水区域。

地图符号:电子海图显示的图形符号库有两套,一种是传统的纸质 电子海图使用的符号图形,一种是简化的符号图形。

情景模式:在海上航行,白天比较光亮,电子海图需要用比较鲜亮 的色调进行显示,夜晚光线比较暗,为了不影响夜晚航行,电子海图需要 用比较暗淡的色调进行显示。由此而产生了五种色调,分别为:晴天模式、 白天模式、阴天模式、黄昏模式、夜晚模式。

显示要素:电子海图包含的图示、符号、文字等信息非常丰富,并 对显示的信息进行了归类,有些信息在导航过程中必不可少,被归为基本 要素,有些信息在导航中经常需要显示,被归为标准要素,标准要素的信 息包含基本要素。全部要素表示将所有的信息全部显示出来。

地图颜色: 即水深区域的显示颜色, 电子海图大部分为水深区域, 为了对不同深度的水深区域进行颜色区分,可以按照四种颜色来进行显 示,也可以按照两种颜色来进行显示。

显示控制: 在电子海图中包含了很多信息,可以根据显示的需要, 将不需要显示的信息进行隐藏。

# 8.3 海图查询

巾饰计

 $H$ 

在【计划线设计】或【海洋测量】界面,点击工具栏【海图查询】 按钮 、然后点击需要查看的地物,弹出查询的结果的气泡框,在气泡

框中列出了鼠标点击位置所包含的地物信息, 选择气泡框中查询的地物, 在电子海图显示视图中会对该地物进行高亮显示。

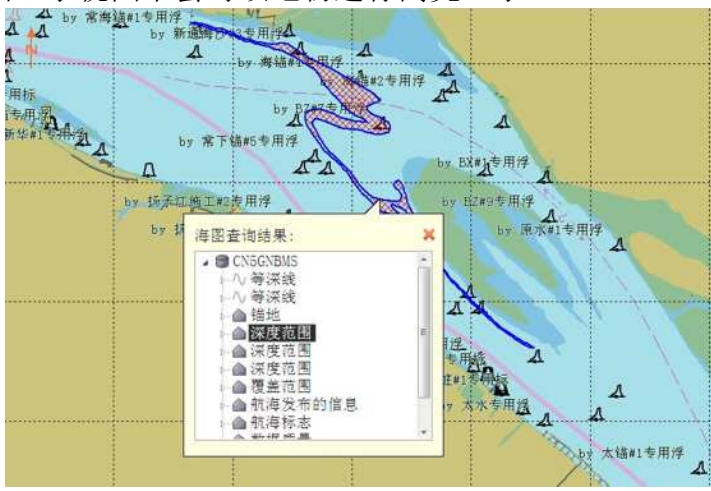

图 8- 7 海图查询

# 8.4 本章小结

中宿认  $H I \rightharpoonup T \wedge R G E$ 

电子海图获取方式有三种:①长江航道测量中心②海图数据服务商 (比如海事局)③其他。其中从海图数据服务商获取电子海图数据,用户 需要提供设备许可码,以保障获取的电子海图只能显示在拥有该设备许可 码的设备上,本系统的设备许可码是与软件狗唯一对应的,因此,任何插 入软件狗的设备(比如电脑),都可以显示与之对应的加密电子海图。 电 子海图在海洋测量中非常有帮助,特别是去一个未知区域进行测量,电子 海图可以作为背景参照,方便计划线设计和船舶导航,此外,电子海图还 可以显示已有的水深点,可以作为水深测量的参考依据。

电子海图

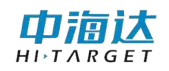

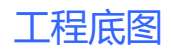

**CHAPTER** 

# 9

# 9. 工程底图

# 本章节介绍:

- ■工程底图管理
- ■工程底图显示
- ■本章小结

由滊认

# 9.1 工程底图管理

在软件主菜单界面,单击【工程底图】,进入工程底图设置界面,可 以导入 DXF 格式的工程图, 还可以导入 DAT 格式的水深点, 并可以进行是 否显示控制。

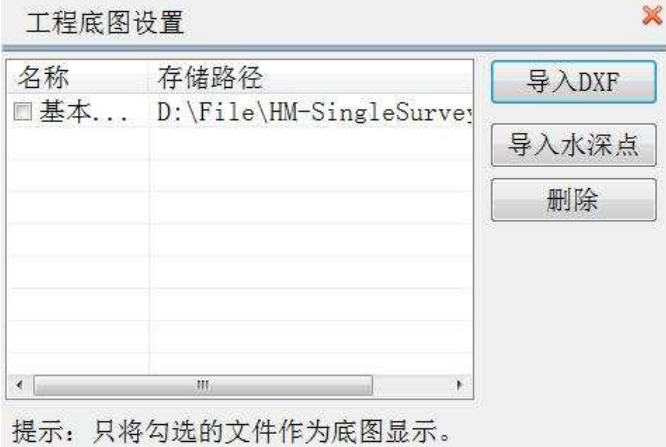

图 9- 1 工程底图

导入工程底图:点击【导入】按钮,弹出打开文件对话框,选择文 件类型,然后选择需要导入的底图文件,点击【打开】,如果导入成功, 则该文件会显示在左侧的文件列表中。

 $\exists$  入水深点: 点击导入水深点, 可以导入 CASS(.dat)、Hypack(.XYZ) 或自定义格式文件,选择文件格式,导入文件即可。自定义格式根据实际 选择数据和分隔符。

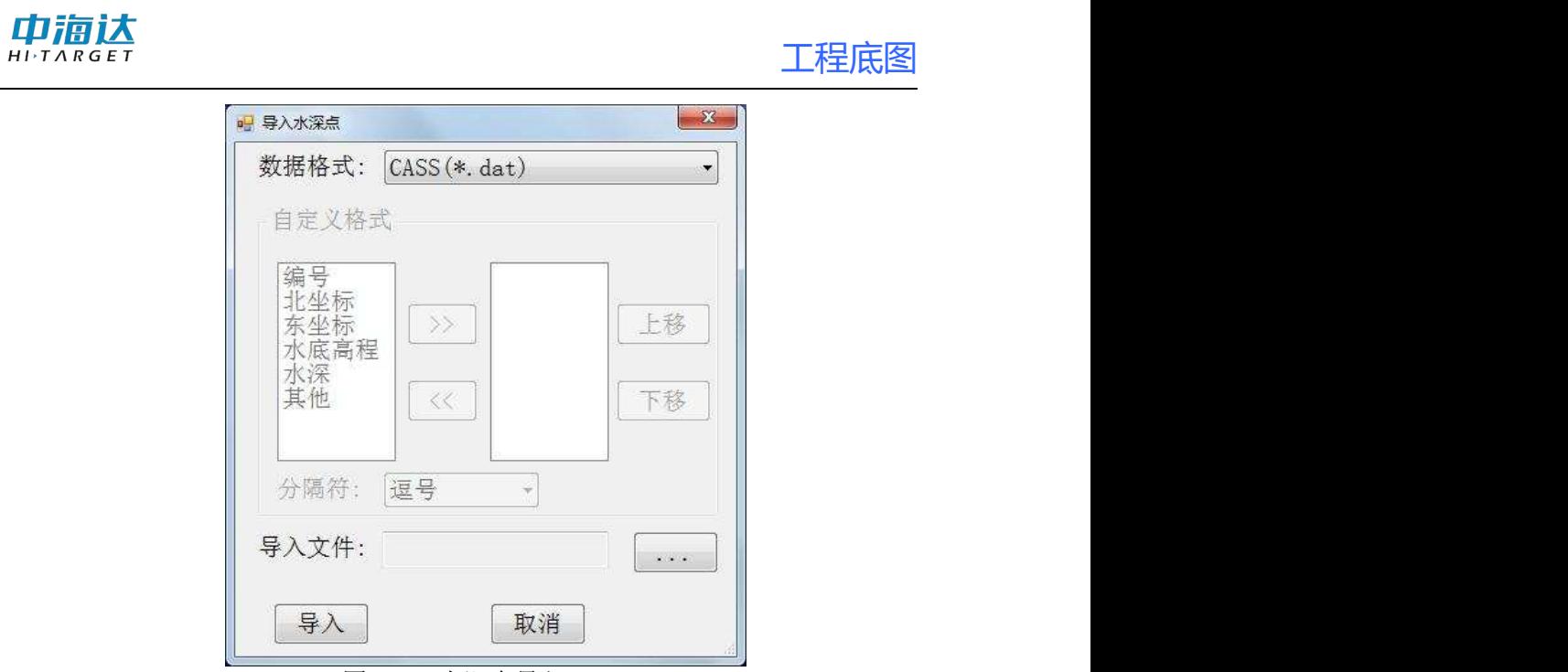

图 9- 2 水深点导入

删除工程底图:在文件列表中,鼠标选择需要删除的项,该项会高 亮显示,点击【删除】即可。

# 9.2 工程底图显示

在工程底图设置界面,勾选需要显示的工程底图文件,退出该界面, 进入【海洋测量】或【计划线设计】界面,系统会自动将勾选的工程底图 绘制在背景图层上。

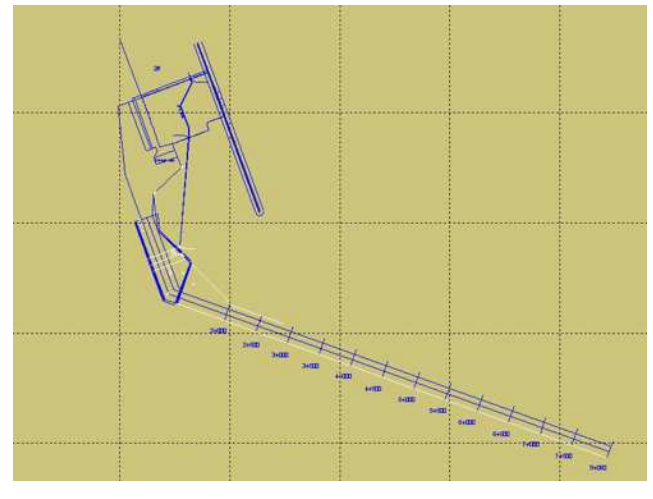

图 9- 3 工程底图显示

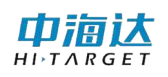

# 9.3 本章小结

工程底图可以显示 DXF 中图形元素有:圆弧、直线、折线、多段线、 文本、拟合曲线等,并可以显示 DAT 格式的水深点。工程底图作为底图显 示在海洋测量界面和计划线设计界面,对计划线布设和海洋测量作业起到 辅助作用。

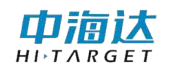

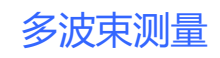

**CHAPTER** 

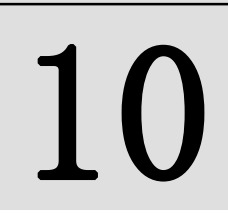

# 10. 多波束测量

# 本章节介绍:

- ■常用功能介绍
- ■参数设置
- ■数据采集
- ■本章小结

在软件主界面,点击【多波束测量】,进入到海洋测量界面,如图 10-1

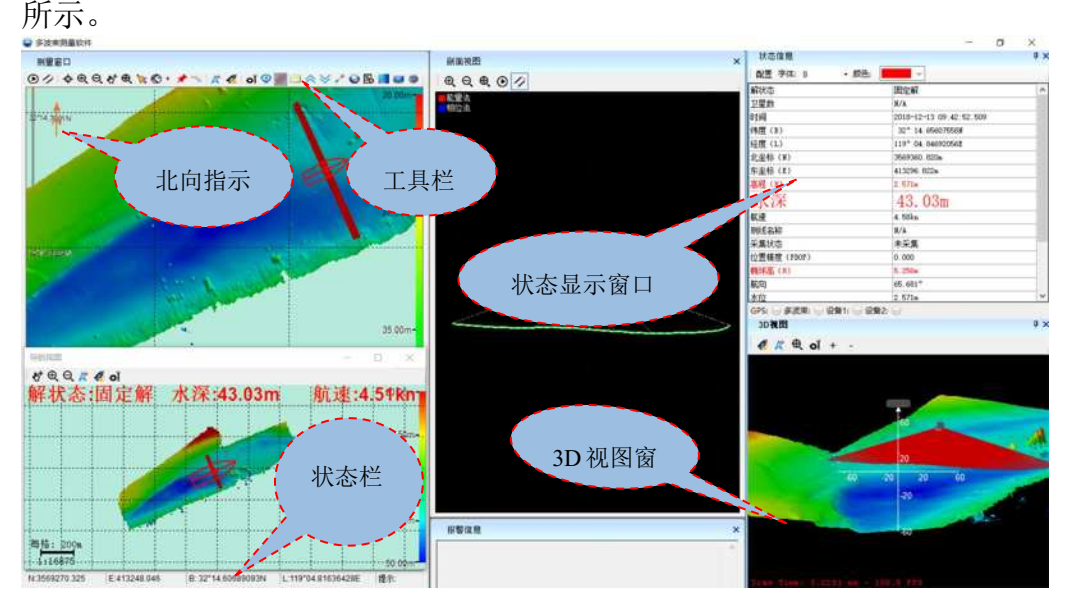

图 10- 1 数据采集界面

进入该界面后,系统会自动进行以下操作:

- (1) 自动连接串口,读取串口数据。
- (2) 自动加载设计的船形数据。
- (3) 自动加载布设的计划线数据。
- (4) 自动加载电子海图数据和工程底图数据。
- (5) 自动显示偏航窗口及状态信息窗口。
- (6) 自动显示解状态、航速、水深状态信息(注:【参数设置】- 【显示参数】-【其他】勾选)。

【注】在工具栏上空白处单击鼠标右键可选择不同大小图标及类型, 方便不同环境下使用,详见 10.1.12。

# 10.1 常用功能介绍

### 10.1.1 缩放与平移

#### (1) 视图缩放

视图缩放可以通过三种方式来实现:

1 放大工具和缩小工具

点击【放大工具】按钮 &, 视图会放大, 如果还需要进行局部放大, 可以视图中拉框,进行区域局部放大,还可以点击鼠标左键,以鼠标点击 的位置为中心进行放大。

点击【缩小工具】按钮 Q, 视图会缩小, 如果还需要讲行局部缩小, 可以视图中拉框,进行区域局部缩小,还可以点击鼠标左键,以鼠标点击 的位置为中心进行缩小。

2 全局缩放

点击【全局缩放】按钮 4、视图会根据最大范围的显示计划线、工 程底图、测量数据点、标记等元素。

3 鼠标滑轮

在视图中,向前推动滑轮,以鼠标所在的位置为中心进行放大,向后 推动滑轮,以鼠标所在的位置为中心进行缩小。

#### (2)视图平移

视图平移可以通过三种方式来实现:

1 平移工具

点击【平移工具】按钮 • , 鼠标左键按下, 并拖动鼠标, 可以移动 视图。

2 鼠标中键

在视图中,按下鼠标中键,并拖动鼠标,可以移动视图,该快捷操

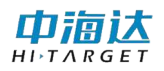

作不影响正在进行的其他操作,比如,正在绘制计划线,想移动下视图, 可以按下中键,鼠标变成手形,这时拖动鼠标,可以平移视图,鼠标中键 放开后, 还可以继续绘制计划线。

3 快捷键

按键盘的上下左右键,可以上下左右移动视图的视点,比如将视点 右移, 视图背景会向左移动。

#### 10.1.2 船位锁定和船艏向

#### (1)船位锁定

在测量的过程中,可以通过实时的移动视图背景,以保持船的位置一 直显示在屏幕中间,相当于船的位置被锁定在屏幕中央,简称为船位锁定。

船位锁定:点击【船位解锁】按钮 , 切换到船位锁定模式, 这时 该按钮图标变成

船位解锁:点击【船位解锁】按钮 , 切换到船位解锁模式, 这时 该按钮图标变成

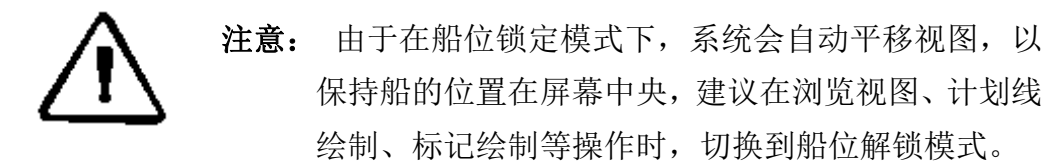

#### (2)船艏向

船艏向功能是指旋转背景底图,使船头所指的方向朝屏幕上方。在按 照计划线进行水深测量时,船艏向可以给人一种直观的视觉体验,对船舶 导航非常有帮助。

船艏向上:点击【向上模式切换】下拉按钮 。洗择船艏向上模 式<mark>》 船艏向上 , 如果船位锁定, 视图会自动旋转, 保持船艏方向朝屏</mark>

幕上方。

正北向上:点击【向上模式切换】下拉按钮 。 K 正地 , 视图会旋转, 使真北方向朝屏幕上方。

测线向上:点击【向上模式切换】下拉按钮KI , 选择测线向上模式 11 测编上 , 视图会旋转, 使当前选择的侧线始终朝着屏幕上方。

#### 10.1.3 绘制计划线

单击【画计划线】按钮 $\bigcirc$ , 讲入计划线绘制模式, 可绘制计划线, 具体操作请参阅第七章计划线设计的第一节"绘制计划线"。

单击【画计划线】按钮下拉框  $\bigcirc$  , 选择【计划线窗口】, 讲入计 划线绘制窗口,具体操作请参阅第七章计划线设计的第一节"绘制计划 线"。

### 10.1.4 图形标记

在海洋测量过程中,可能会需要做一些标记,比如,对已测量过的区 域进行标注,或对测量区域的水上设施进行标注。常用的图形标记有点状、 线状、面状,本系统支持点标记、线标记、面标记,点击 \* 按钮,在视 图下方会出现标记对话框,可以鼠标添加、坐标添加标记,还可以编辑和 删除标记,并支持导出为 DXF 文件。

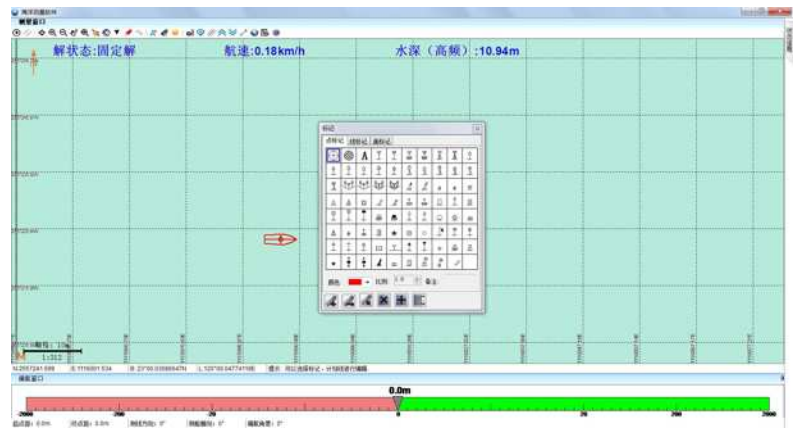

图 10- 2 标记

#### (1)点标记

点标记的属性参数包括:标记的形状、颜色、显示比例大小,通常需 要进行的操作包括:鼠标绘制点标记、坐标添加点标记、编辑点标记、删 除点标记。

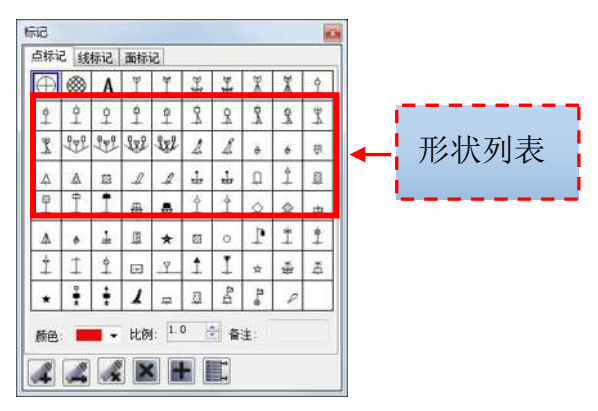

图 10- 3 点标记

鼠标绘制点标记:选择标记的形状、显示、显示大小比例,然后点 击鼠标绘制按钮 , 在视图中, 鼠标左键点击点标记的位置, 即可绘制 一个点标记。

坐标添加点标记:选择标记的形状、显示、显示大小比例,然后点 击坐标添加按钮 ,弹出坐标输入对话框,在对话框中输入正确的坐标, 点击【确定】即可。

编辑点标记:点击编辑按钮 , 3 标选中需要编辑的点标记,进入 编辑模式,并出现点标记编辑工具栏(如图 10-3 所示),【移动】可以鼠标 拖动选中的点标记位置,【设置点坐标】可以修改选中的标记坐标,【删除】 可以删除选中的点标记。此外,在编辑状态下,选择点标记形状列表中的 形状图标,可以修改选中的点标记形状;选择颜色,可以修改选中的点标 记颜色:设置显示比例,可以修改选中的点标记的显示比例,点击【退出】 或鼠标右键结束编辑点标记。

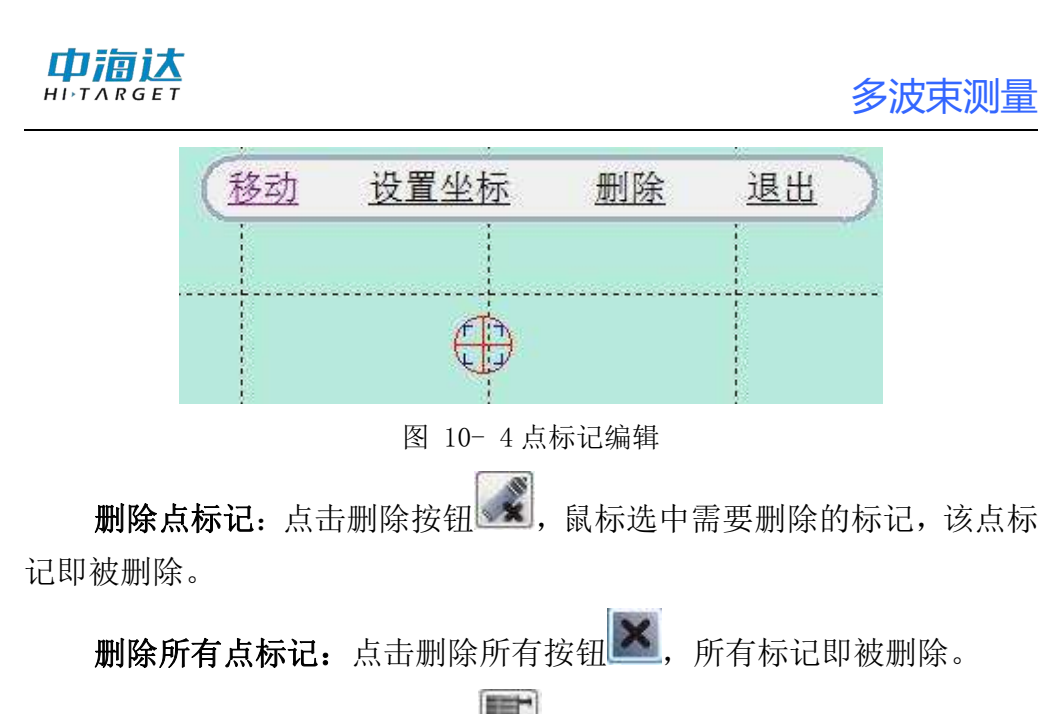

导出点标记:点击导出按钮 ,弹出对话框,选择路径即可。

#### (2)线标记

线标记的属性参数包括:绘制类型、线型、颜色、线宽,通常需要进 行的操作包括:鼠标绘制线标记、坐标添加线标记、编辑线标记、删除线 标记。

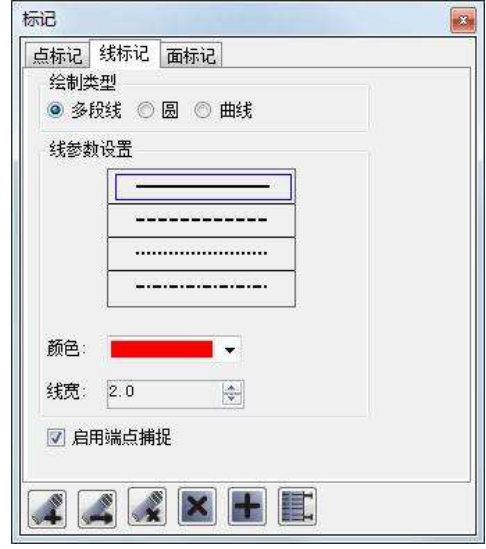

图 10- 5 线标记

绘制线标记:选择标记的类型、线型、颜色、线宽,可以点击鼠标 绘制按钮 ,通过鼠标在视图中点击进行绘制,也可以点击坐标添加按 钮 , 在弹出的对话框中输入正确的点坐标进行绘制, 也可以两者交互 进行。

编辑线标记:点击编辑按钮 , 鼠标选中需要编辑的线标记,进入 编辑模式,并出现线标记编辑工具栏(如图 10-6 所示),【点移动】可以鼠 标拖动选中的线标记上的顶点位置,【点删除】可以删除选中的线标记上 的顶点,【设置点坐标】可以修改选中的线标记上的顶点坐标,【删除】可 以删除选中的线标记。此外,在编辑状态下,选择线型,可以修改选中的 线标记的线型;选择颜色,可以修改选中的线标记颜色;设置线宽,可以 修改选中的线标记的线宽,点击【退出】或鼠标右键结束编辑线标记。

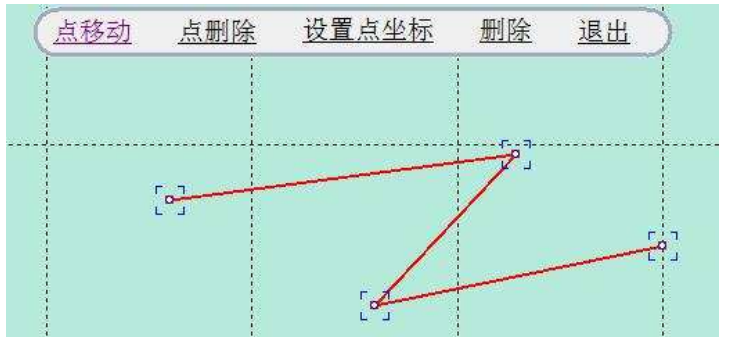

图 10- 6 线标记编辑

删除线标记:点击删除按钮 其, 鼠标选中需要删除的线标记, 该线 标记即被删除。

#### 导出线标记:同上。

#### (3)面标记

面标记的属性参数包括:类型、线型、颜色、线宽、填充,通常需要 进行的操作包括:鼠标绘制面标记、坐标添加面标记、编辑面标记、删除 面标记。

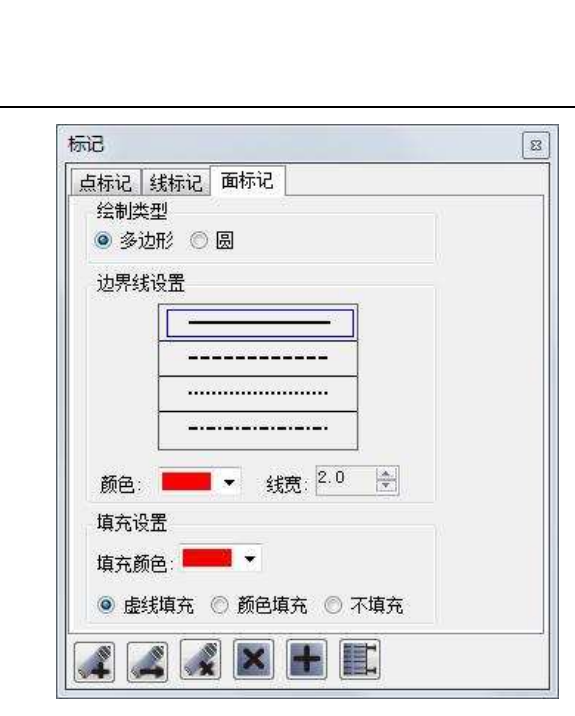

多波束测量

图 10- 7 面标记

绘制面标记:选择标记的类型、线型、颜色、线宽、填充设置,可 以点击鼠标绘制按钮 ,通过鼠标在视图中点击进行绘制面标记的边界 线,也可以点击坐标添加按钮 , 在弹出的对话框中输入正确的点坐标 进行绘制面标记的边界线,也可以两者交互进行。

编辑面标记:点击编辑按钮 , Na标选中需要编辑的标记面,进入 编辑模式,并出现面标记编辑工具栏(如图 10-11 所示),【点移动】可以 鼠标拖动选中的面标记边界线上的顶点位置,【点删除】可以删除选中的 面标记边界线上的顶点,【设置点坐标】可以修改选中的面标记边界线上 的顶点坐标,【删除】可以删除选中的面标记。此外, 在编辑状态下, 选 择线型,可以修改选中的面标记的线型;选择颜色,可以修改选中的面标 记边界线的颜色;设置线宽,可以修改选中的面标记边界线的线宽;设置 填充参数,可以修改选中的面标记的填充模式和填充颜色。点击【退出】 或鼠标右键结束编辑面标记。

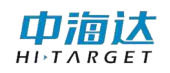

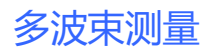

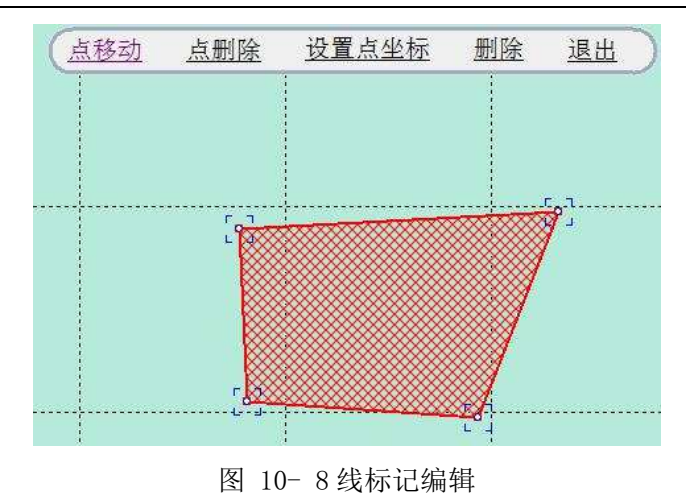

删除面标记:点击删除按钮 其,鼠标选中需要删除的面标记,该面 标记即被删除。

导出面标记:同上。

#### 10.1.5 图形编辑

可以编辑的图形有计划线和标记,使用【选择工具】选择具,选中计划 线或标记,就可以立即进入到计划线编辑模式或标记编辑模式,系统会根 据选择的对象不同,出现该对象所对应的编辑工具栏,比如选中了计划线, 就会出现计划线编辑工具栏,选中了点标记,就会出现点标记编辑工具栏。 计划线编辑的具体操作请参阅第七章计划线设计的第二节"编辑计划 线",标记编辑的具体操作请参阅本章节的"图形标记"。

【选择工具】还具有框选删除的功能:鼠标左键按下拉框,可以框选 多个计划线和标记,并弹出删除对话框,【删除标记】可以删除选中的点 标记、线标记、面标记,【删除计划线】可以删除选中的计划线,【全部删 除】可以删除选中的所有计划线和标记。

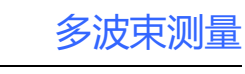

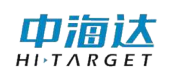

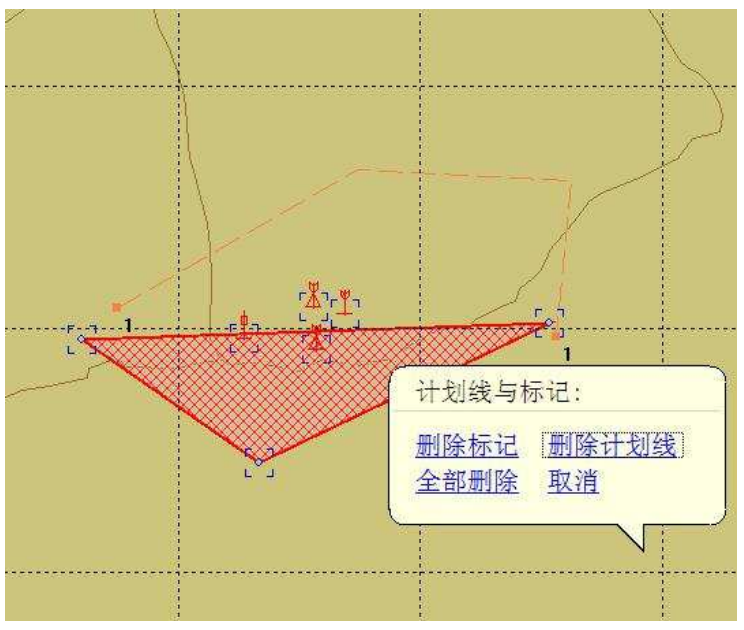

图 10- 9 框选删除

# 10.1.6 测距测角

单击【测距测角】按钮 。,可以用鼠标点击屏幕,连续进行角度、 距离和面积的测量,双击鼠标结束测量后,会显示多段折线的距离之和(如 图 10-9 所示),点击鼠标右键退出该功能。

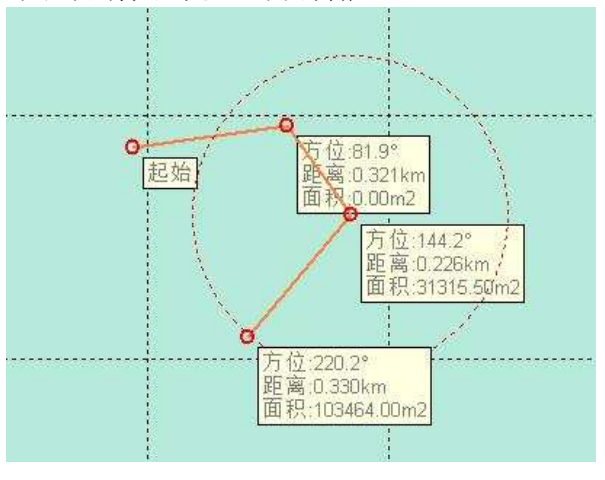

图 10- 10 测距测角

多波束测量

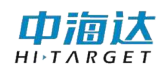

# 10.1.7 测线管理

| 测线名称       | 记录时间            | 条带个数 | 最大水深 (m) | 最小水深 G       |
|------------|-----------------|------|----------|--------------|
| Ln1 20180  | 20180719 120129 | 163  | 7.89     | $-3.99$      |
| Ln2 20180  | 20180719 120213 | 3462 | 12.80    | $-4.16$      |
| Ln3 20180  | 20180719 121309 | 3180 | 17.56    | $-4.40$<br>E |
| Ln4_20180  | 20180719 122955 | 1569 | 17.88    | $-4.41$      |
| Ln5 20180  | 20180719 123618 | 1474 | 23.11    | $-4.40$      |
| Ln6 20180  | 20180719 124228 | 1551 | 21.28    | $-4.45$      |
| Ln720180   | 20180719 124807 | 1441 | 19.15    | $-4.40$      |
| Ln8 20180  | 20180719 125613 | 2394 | 24.27    | $-4.03$      |
| Ln9 20180  | 20180719 131347 | 3155 | 9.88     | 4.92         |
| Ln102018   | 20180719 132212 | 2172 | 27.44    | $-4.07$      |
| Ln11 2018  | 20180719 132939 | 3382 | 10.94    | $-4.14$      |
| Ln12 2018. | 20180719 134239 | 1926 | 11 20    | 4 95         |
| Ln132018   | 20180719 134856 | 2937 | 11.02    | 4.71         |
| Ln14 2018  | 20180719 135652 | 315  | 9.03     | 5.29         |
| Ln152018   | 20180719 140019 | 1891 | 10.86    | 4.95         |
| Ln16 2018  | 20180719 140913 | 2998 | 10.29    | 4.72         |
| Ln17 2018  | 20180719 141713 | 1839 | 10.27    | 4.82         |
| Ln182018   | 20180719 142314 | 2983 | 9.99     | 4.62         |
| Ln192018   | 20180719 143202 | 1848 | 8.87     | 4.78         |
| Ln202018   | 20180719 143841 | 432  | 8.87     | 4.90         |
| Ln21.2018  | 20180719 144030 | 308  | 8.46     | 4.89         |
| ¥.         | m               |      |          | ю            |

图 10- 11 测线管理

- 定位:勾选测线,定位到测量窗口具体测线。
- 导出:勾选测线,点击导出按钮。

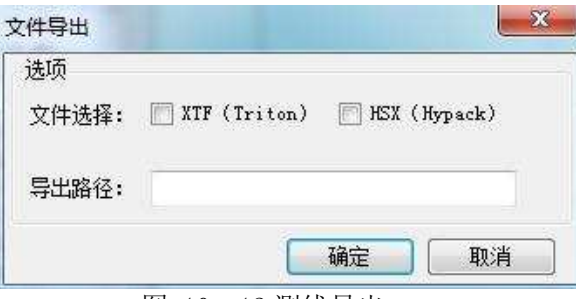

图 10- 12 测线导出

选择导出文件的格式,设置导出路径,点击开始导出即可导出。

# 10.1.8 图层管理

图层管理器可调整各图层的显示顺序及控制该图层显示或隐藏。

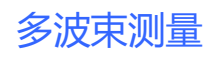

| 图层名称                 | 顺序                           |    |
|----------------------|------------------------------|----|
|                      |                              | 显示 |
| ●计划线图层               | o                            | 隐藏 |
| ●标记图层                | 3                            |    |
| ●船形图层                | 4<br>$\overline{\mathbf{5}}$ | 上移 |
| <b><b> </b> 测线图层</b> |                              |    |
| ■工程底图图层              | 6                            | 下移 |
|                      |                              | 默认 |
| m                    |                              |    |

图 10- 13 图层管理器

# 10.1.9 白天/黑夜模式

在海洋测量过程中,白天光线很强,屏幕亮度较高。阴天、傍晚或晚 上,光线较弱,亮屏易对眼睛造成不适。通过切换白天/黑夜模式可以起 到降低眼睛刺激效果。

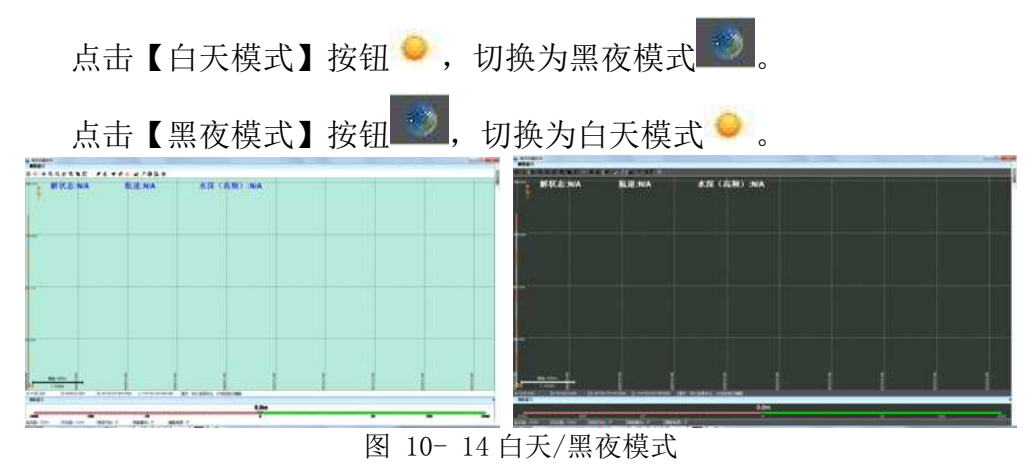

# 10.1.10 定点导航功能

单击【定点导航】 ,将弹出定点导航设置界面。如下图 10-15 所示

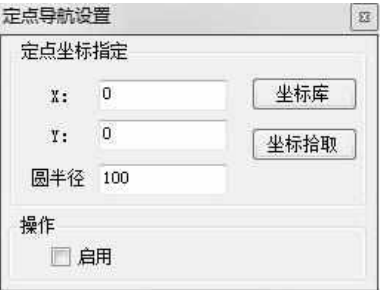

X 为平面北坐标, Y 为平面东坐标。具体坐标输入有以下几种方式:

图 10- 15 定点导航设置

山洞认

# (1)从坐标库中选取:

单击【坐标库】按钮,弹出坐标库对话框。选中某一行,然后点击【引 用】,坐标即被添加到定点导航窗口中。

| 占名                | 北坐标         | 东坐标          | 高程        | в                 | ī.                              | H        |
|-------------------|-------------|--------------|-----------|-------------------|---------------------------------|----------|
| pt0               | 3298980.200 | 634958.000   | 0.000     | 29° 48.09069135N  | 112° 23.78563467E               | $-20.16$ |
| pt1               | 3299051.700 | 633516.800   | 0.000     | 29° 48.13877615K  | 112° 22.89197910E               | $-20.19$ |
| pt2               | 3298000.000 | 634900.000   | 0.000     | 29° 47 58894235K  | 115° 23 71028654E               | 0.000    |
| pt3               | 3297000.000 | 634800.000   | 0.000     | 29° 47.04848034N  | 115° 23.64074806E               | 0.000    |
| p <sub>t</sub>    | 3296000.000 | 634700 800   | 0.000     | 29° 46, 50801660N | 115° 23.57122407E               | 0.000    |
| $p$ <sub>t5</sub> | 2559845 340 | 755023 120   | 0.000     | 23° 07.08040375N  | 29 380537407                    | $-7.999$ |
| pto               | 2515951-000 | 100001010000 | $U$ , UUU | 222011109110108   | <b>INSTEAD TO A STROUGHOUSE</b> | 14.411   |
| pt7               | 0.000       | 0.000        | 0.000     | 00° 00.05385820S  | 106° 30.82415773E               | 27.694   |
| ٠                 |             |              | m         |                   |                                 | ٠        |

图 10- 16 通过坐标库添加导航坐标

### (2)用户直接输入

直接从定点导航 X 和 Y 编辑框中输入平面坐标即可。

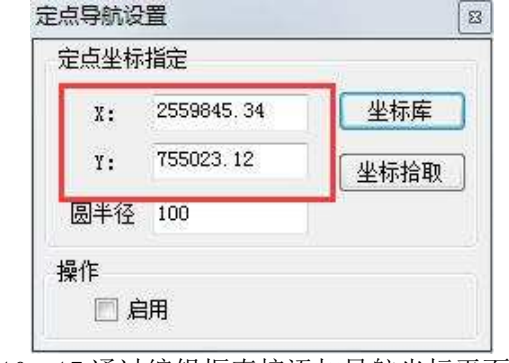

图 10- 17 通过编辑框直接添加导航坐标平面坐标

#### (3)从坐标库中添加

进入坐标库中,按照如下图 10-18 中步骤 1、2 添加。最后按照方式 (1)中引用即可。

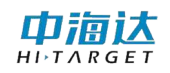

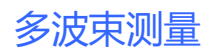

| 点名                   | 北坐标              | 东坐标               | 高程                  | B                 | t.                 | K        |
|----------------------|------------------|-------------------|---------------------|-------------------|--------------------|----------|
| pt0                  | 3298980.200      | 634958.000        | 0.000               | 29° 48.09069135N  | 112° 23 78563467E  | $-20.16$ |
| pt1                  | 3299051.700      | 633516.800        | 0.000               | 29° 48.13877615N  | 112° 22.89197910E  | $-20.19$ |
| pt2                  | 3298000.000      | 634900.000        | 0.000               | 29" 47.58894235N  | 115° 23.71028654E  | 0.000    |
| pt3                  | 3297000.000      | 634800.000        | 0.000               | 29° 47.04848034N  | 115° 23. 64074806E | 0.000    |
| pt4                  | 3296000.000      | 634700.000        | 0.000               | 29° 46 50801660N  | 115° 23.57122407E  | 0.000    |
| p <sub>t</sub> 5     | 2559845.340      | 755023 120        | 0.000               | 23° 07.08040375N  | 113° 29.38053740E  | $-7.499$ |
| $p$ t $6$            | 2575957.000      | 1548131.000       | 0.000               | 22° 57.16911870N  | 121° 10.97284859E  | 14.411   |
| pt7                  | 0.000            | 0.000             | 0.000               | 00° 00.05385820S  | 106° 30-82415773E  | 27.694   |
| 点名                   | p <sub>t</sub> 8 |                   | 输入经纬度 (YGS-84)      |                   | 2                  |          |
| $\mathbf{x}^{\perp}$ | 0.000            | $\frac{1}{2}$     | B:<br>$\leftarrow$  | 00*00'00.00000"N  |                    | 完成       |
| y.                   | 0.000            | $\frac{\hbar}{2}$ | L.                  | 000*00'00.00000'E |                    |          |
| hi                   | 0.000            | ÷                 | $\rightarrow$<br>H. | 0.000             | ŀ                  | 取消       |

图 10- 18 通过编辑框直接添加导航坐标平面坐标

#### (4)坐标拾取方式添加

点击【坐标拾取】后,状态变为【拾取中】,如下图所示。然后鼠标 单击测量区域中对应的坐标即可。

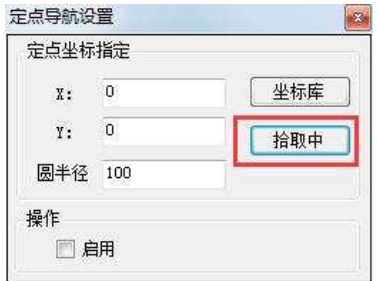

图 10- 19 坐标拾取添加导航坐标

【圆半径】是设置以导航点为圆心,【圆半径】为半径在测量界面中 绘制的大圆,是用来辅助用户显示的。

设置完毕后,点击【启用】即可。具体显示信息如下图,其中距离为 当前船位距离导航坐标的直线距离;方位是导航点相对于船位,以正北方 向计算的角度信息;预估时长是以当前船速行驶,预估的到达导航点所需 时间。

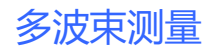

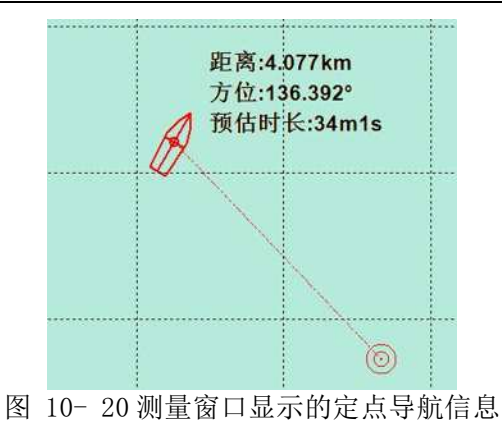

# 10.1.11 线/块选择模式

通过切换线选择模式和块选择模式可对计划线进行不同操作,线选择 模式主要用于偏航窗口选定计划线。块选择模式主要用于编辑计划线块。

块选择模式:点击【线选择模式】按钮 , 切换到块选择模式, 这 时该按钮图标变成

线选择模式:点击【块选择模式】按钮 , 切换到线选择模式, 这 时该按钮图标变成 4.

在线选择模式下,单击计划线可弹出计划线选择对话框。 用户可根 据自己需要查看计划线的平面坐标或延长计划线。延长计划线提供了距离 方式和比例方式两种模式,设置完毕后点击确定即可。

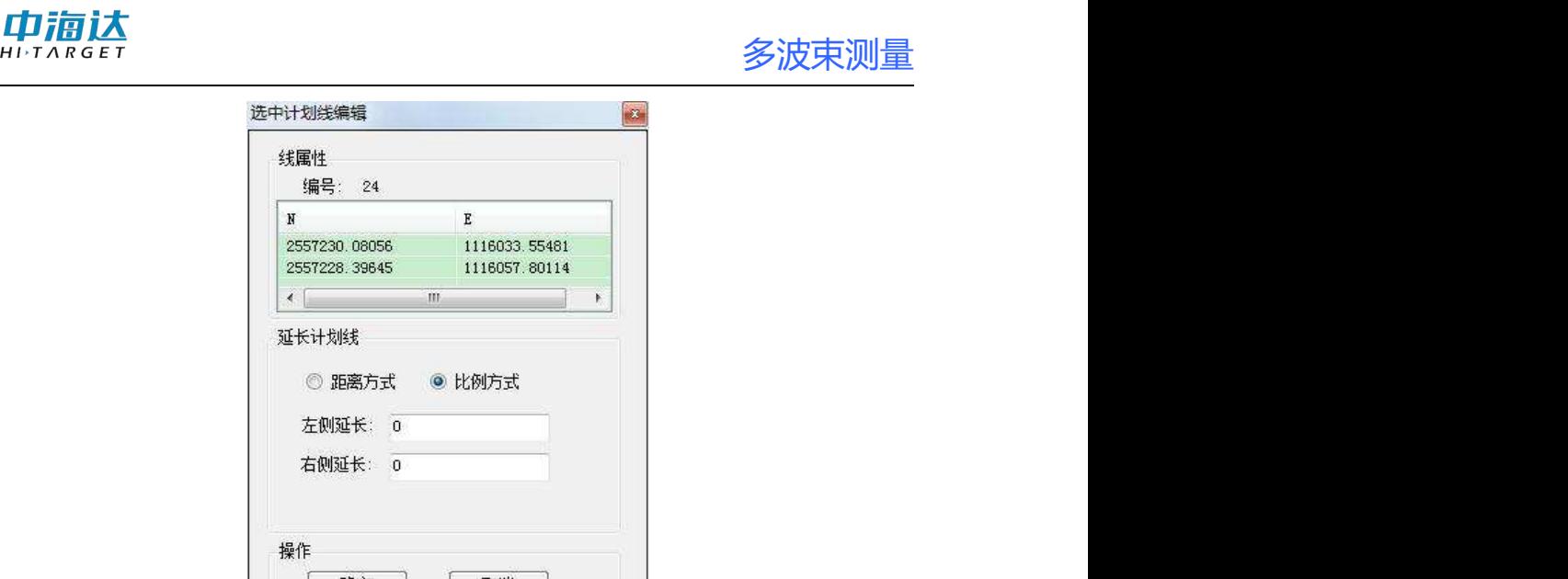

图 10- 21 选中计划线编辑窗体

#### 10.1.12 计划线操作

(1)上一条

选中计划线后,单击【上一条】 ,系统将选择当前计划线编号的 上一条计划线作为当前选中计划线,偏航窗口同步显示其信息。

(2)下一条

选中计划线后,单击【下一条】 ,系统将选择当前计划线编号的 下一条计划线作为当前选中计划线,偏航窗口同步显示其信息。

(3)反向

洗中计划线后,单击【反向】 , 系统将选择当前计划线坐标反向 处理,偏航窗口中起点距、终点距等信息也将同步改变。

#### 10.1.13 图标尺寸切换

在测量窗口工具条中,右键单击空白处弹出以下对话框。可以自定义 设置图标显示方式,如在纯文字、纯图标、文字图标混合模式、3D 效果 图标等多种方式之前切换。

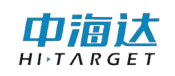

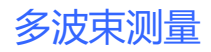

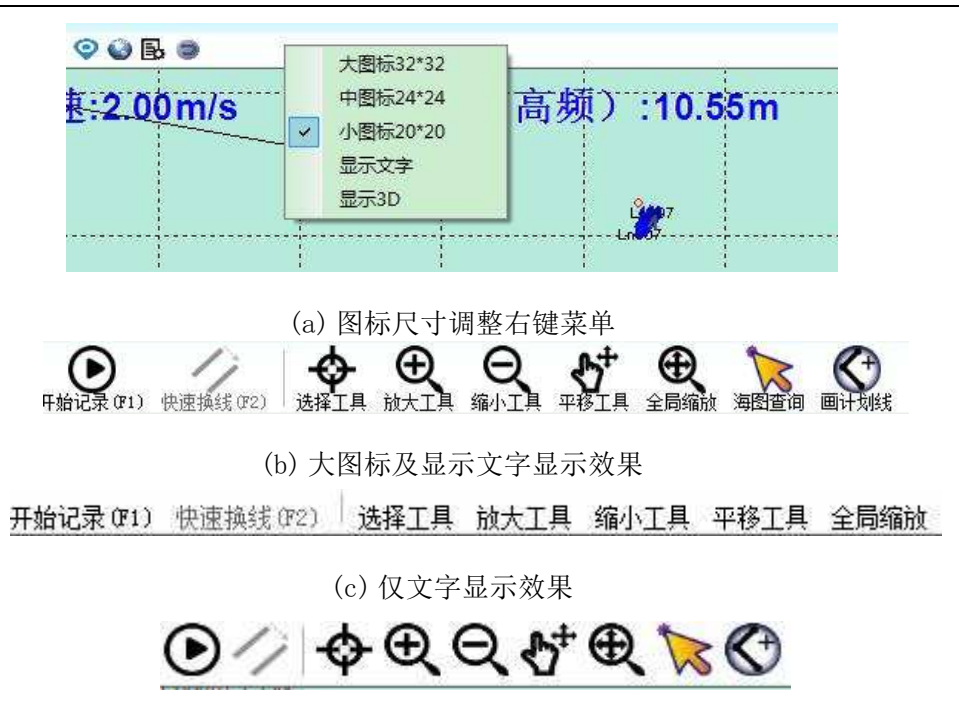

(d) 仅图标显示效果 图 10- 22 图标尺寸调整及显示效果

# 10.1.14 不同步与同步

点击图标 本,可切换同步状态,默认不同步,该功能用于控制主界 面与导航界面的同步功能,同步开启后,主界面的缩放、平移等功能会更 新到导航界面。

## 10.1.15 工程地图管理

点击图标图, 进入工程地图管理窗口, 可导入 DXF 或水深点作为工 程底图。也可以删除已有的工程地图,关闭窗口后设置生效。

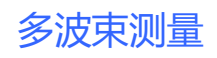

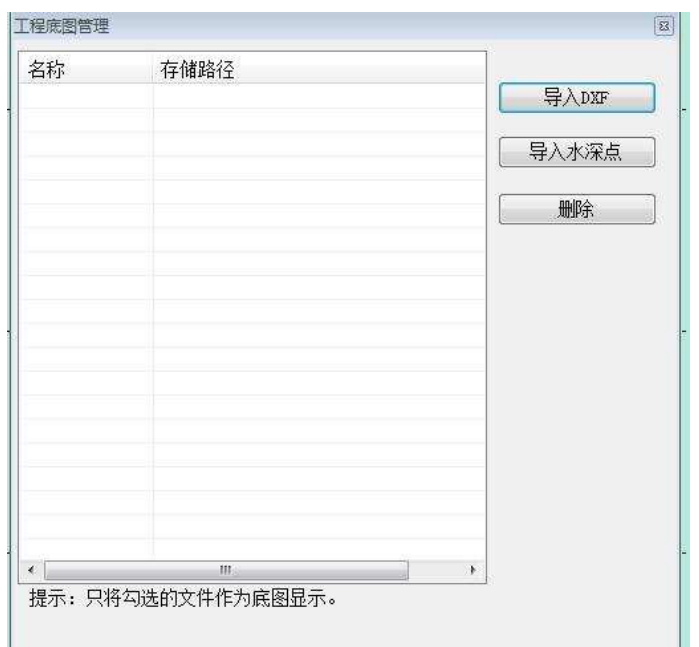

图 10- 23 工程地图管理

# 10.1.16 布局功能

点击图标 田进入布局设置界面,界面如下图所示,点击"重置布 局"可恢复默认布局,点击布局名称可切换到该布局,如"自定义 3"。

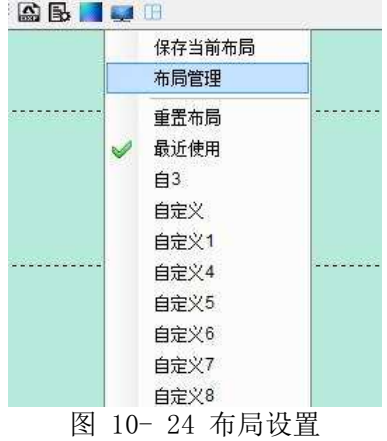

点击"保存当前布局"弹出命名对话框,可输入布局名称。

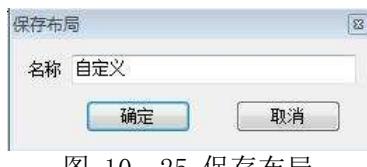

图 10- 25 保存布局

点击"布局设置"弹出布局设置对话框,可选择、删除、导入、导出、 恢复布局。

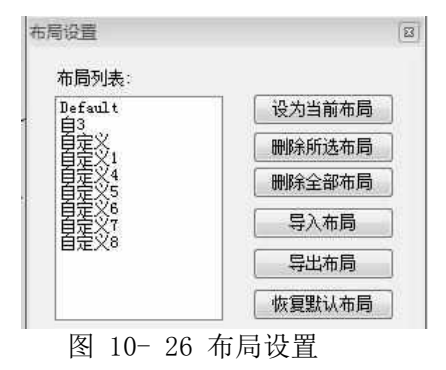

# 10.2 参数设置

参数设置分为测量参数、显示参数、系统参数和遥控输出。在日常 的测量过程中,最重要的参数就是测量参数,该参数对测量的结果会产生 一定的影响。显示参数主要是设置水深点显示的方式和颜色,也包括坐标 网格和轨迹线的显示控制。系统参数主要包括速度和距离的显示单位、经 纬度显示格式、报警、时区等。遥控输出是将 GGA 信息发送给其他 COM 口。 点击【参数设置】按钮<sup>4】</sup>,在屏幕下方会出现参数设置对话框,下面分 别针对测量参数、显示参数、系统参数和遥控输出进行阐述。

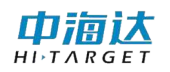

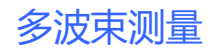

# 10.2.1 测量参数

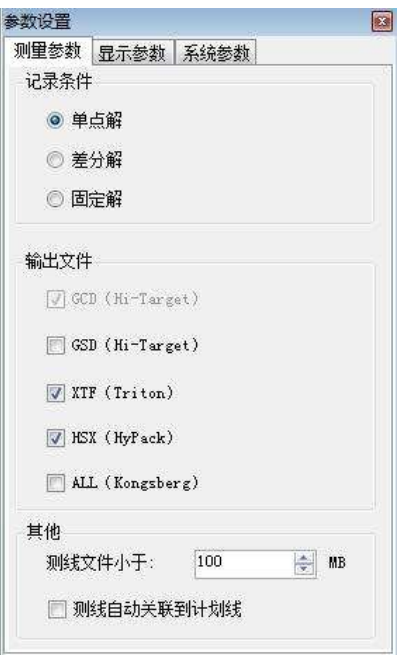

图 10- 27 测量参数

#### (1)记录条件

记录条件是限制记录数据的条件,有三个选项:单点解、差分解、固 定解。如果选择单点解,软件会记录所有定位精度为单点解、差分解、固 定解的数据;如果选择差分解,软件不会记录定位精度为单点解数据,只 记录差分解和固定解的数据;如果选择固定解,软件只记录定位精度为固 定解的数据,单点解和差分解的数据不记录。

#### (2)输出文件

输出文件指数据采集时记录文件的格式,目前软件提供三种格式GCD、 XTF、HSX、ALL。GCD 格式是默认的必选格式,是本软件后处理的原始数 据格式,XTF、HSX 和 ALL 格式根据用户的要求选择。如果在采集时没有 勾选这几种格式,测量结束后也可以通过【测线管理】导出这几种格式数 据文件。

#### (3)其他

由滊认  $H I \rightharpoonup T \wedge R G E T$ 

自动换线条件设置:设置测线文件大小,当测线记录大小大于这个值 时,则软件会自动换线记录。

# 10.2.2 显示参数

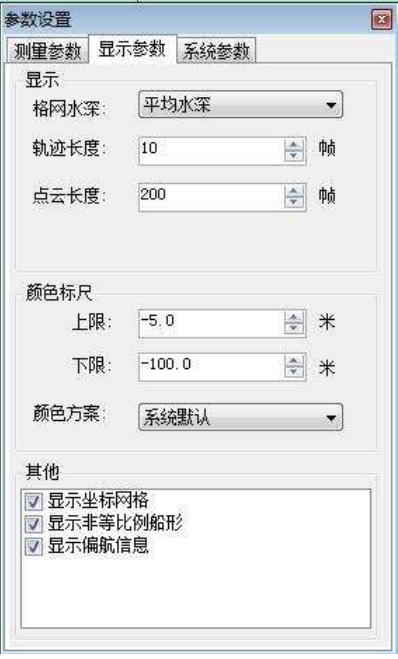

图 10- 28 显示参数

#### (1)显示

格网水深:可选最大水深、最小水深、平均水深。

轨迹长度: 设置采集界面船型后面的轨迹线的拖尾长度。

点云长度: 设置采集界面船型后面拖尾的波束 ping 数。

#### (2)颜色标尺

软件采用渐变色显示采集的点云数据,通过设置最大水深和最小水深 来确定波束点显示的颜色。

颜色方案有三种:系统默认、亮色方案、自定义。如果选择自定义则 可以在弹出的色表窗口(见图)中自定义颜色方案。

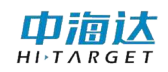

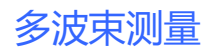

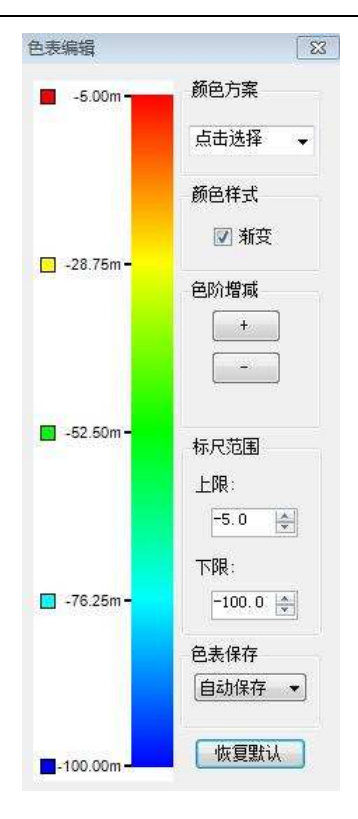

图 10- 29 自定义色表

# (3)其他

可以设置是否显示坐标格网、非等比例船形、偏航信息。

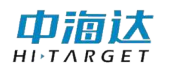

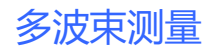

10.2.3 系统参数

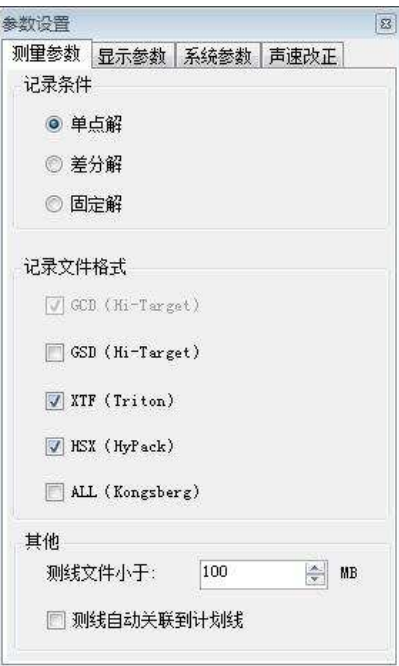

图 10- 30 系统参数

(1)单位

设置界面上显示数据的单位,可以设置速度单位、距离单位和经纬度 格式。速度单位有米/秒、千米/小时和节可选;距离单位有米、千米和海 里可选;经纬度格式有度、度分和度分秒格式可择。

(2)报警

浅水报警:勾上即开启浅水报警功能,当测量的水深低于设置的水深 值时,软件会进行报警。

船速报警:勾上即开启船速报警功能,当船速大于设置的船速值时, 软件会进行报警。

采集数据异常报警:勾上即开启该功能,当采集数据出现异常时,会 进行报警,如定位数据精度不够、多波束串口无数据或其他导致无法正常 采集数据的情况。

#### (3)其他

时区设置: 默认时区为 GMT+08: 00。GNSS 是 UTC 时间, 系统中显示 的时间是加上时区的当地时间。

北向设置:设置北方向,可选择地方坐标北轴或者 WGS84 北轴。

报警声音音量:设置音量大小,当硬件设备有扬声器时,会影响扬声 器的音量大小。

# 10.3 实时信息显示

# 10.3.1 状态信息

在软件测量界面右侧,默认显示状态信息窗口。默认实时显示解状 态、卫星数、时间、纬度(换能器 B)、经度(换能器 L)、北坐标(换能 器 N)、东坐标(换能器 E)、水深、航速、测线名称、采集状态。通过配 置可添加或删减显示项,通过字体、颜色下拉框可依次改变状态信息字体 大小、颜色。

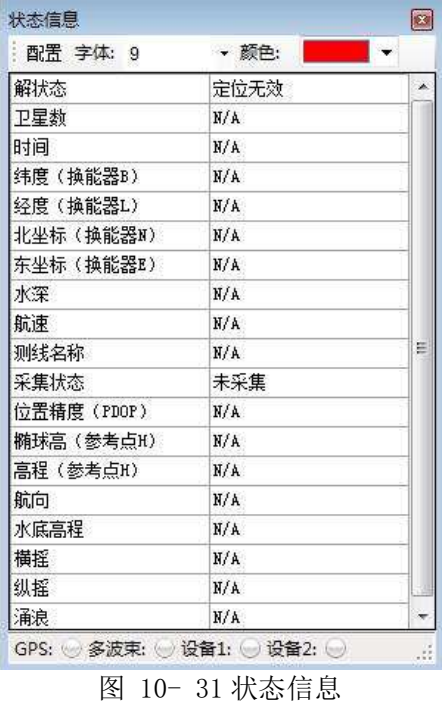

单击【配置】按钮,可自定义向状态信息窗口添加需要显示的实时

98

项。
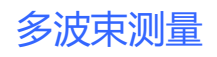

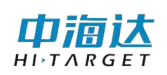

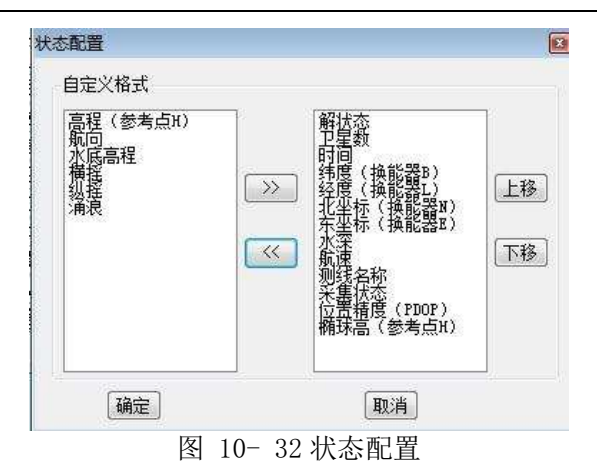

选中显示项一行或多行,点击【字体】下拉框,可调整选中项字体大 小。点击【颜色】下拉框可调整选中项颜色。点击【加粗】下拉框可调整 选中项是否加粗。

注:测量时解状态需要处于固定解状态;如显示【位置精度(PDOP)】 需设置接收机输出 GSA 信息: 如测量窗口船形行驶方向与实际不一致, 请 核对是否收到有效 HDT 信息, 如未收到有效信息, 需关闭 HDT 输出。

### 10.3.2 偏航信息

在视图窗口中打开偏航窗口(默认停靠界面下端),【显示偏航信息】 启用情形下, / 线选择模式下单击选定某条计划线, 偏航信息即开始显 示。

若【显示偏航信息】未启用,则可到【参数设置】-【显示参数】- 【其他】-【显示偏航信息】打钩启用。

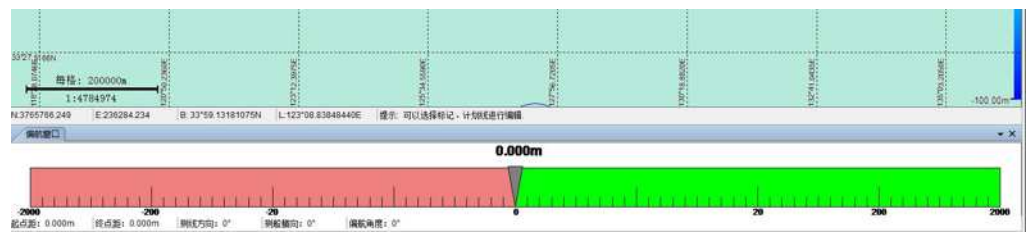

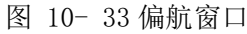

偏航距:当前定位点到计划线的最短距离

起点距:当前定位点到计划线起点的距离

终点距:当前定位点到计划线终点的距离

测线方向:当前计划线与正北方向的夹角

测船艏向: 当前船艏方向与正北方向的夹角

偏航角度:当前船艏偏离计划线的角度(船位于计划线左侧,测船艏 向减测线方向;船位于计划线右侧,测线方向减测船艏向)

# 10.4 格网管理

点击按钮 打开格网管理界面,点击新建格网设置格网名称和大 小,点击【完成】按钮,完成格网创建。在格网列表中选中某一格网,点 击【设置为当前格网】按钮,可以将选中格网设置为当前格网。

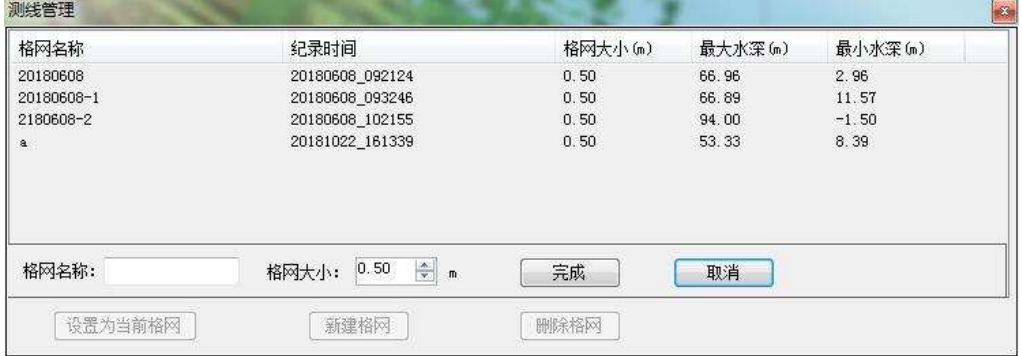

图 10- 34 格网管理

# 10.5 视图窗口

点击【视图窗口】按钮 。在下拉列表中选中想要打开的视图, 然 后单击,打开相应窗口。

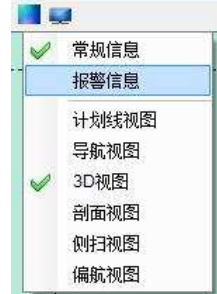

图 10- 35 视图窗口

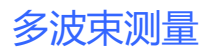

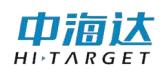

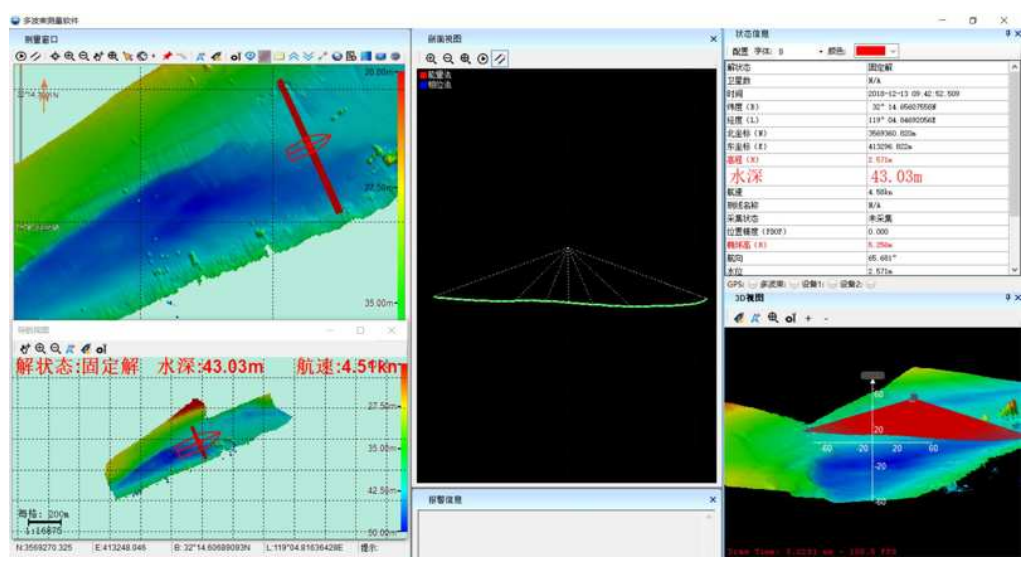

图 10- 36 各个子窗口

# 10.6 数据采集

点击【开始记录】按钮 ,系统自动开始采集数据,【开始记录】变 成【正在记录】。如果需要停止采集数据,点击【正在记录】按钮 。

### (1)测线文件

测线文件名命名格式为:LnAA \_YYYYMMDD\_hhmmss

| 字段 | 格式       | 描述                              |
|----|----------|---------------------------------|
| 标识 | Ln       | 测线标识                            |
| 编号 | AA       | 对应的测线编号,如果没有对应的测线,则该<br>字段为空字符。 |
| 日期 | YYYYMMDD | 表示年月日                           |
| 时间 | hhmmss   | 表示时分秒                           |

表 1 测线文件命名

例如:

Ln10\_20160830\_164040

表示: 2016 年 8 月 30 日 16 时 40 分 40 秒, 对编号为 10 的测线进行 测量。

#### (2)快速换线

点击【快速换线】按钮 ク,如果处于采集状态下,则新建测线文件, 新建的测线文件名可在与测线窗口中设置,默认会在编号 AA 基础上自增 1, 其他部分同上;如果处于暂停采集状态下,则下次开始采集时,新建 测线文件。

### 10.7 常见问题及解决方法

(1) 确保时间正确

开始测量时,要注意状态信息中时间要显示正确的当前时间,否 则无法正常进行测量。

(2) 注意观察记录条件

主要有:时间,解状态,航向,水深信息,采集状态,打标点编 号。对于解状态,参数设置中的记录条件要和实际测量状态保持 一致,如果记录条件选择固定解,只有接收到固定解的时候才能 正常记录:如果记录条件中选择差分解,实际状态是差分解状态 和固定解状态可以正常记录;如果记录条件中选择单点解,实际 状态是单点解、差分解和固定解状态均可正常记录。需要注意的 是从固定解到差分解再到单点解,精度依次降低。

(3) 关注报警信息

对于实际测量过程中,软件所报出的报警信息要予以关注,针对 报警信息采取适当的应对措施,防止测量产生错误。

# 10.8 本章小结

在多波束测量过程中,缩放与平移可以辅助浏览视图;绘制计划线可 以创建一些临时计划线;标记可以进行标注;测距测角可以帮助查看两点 的距离和方位;测量参数可以设置采集条件和打标条件;显示参数可以设 置水深点显示颜色和方式;系统参数可以设置显示的单位、系统报警和时 区;白天、黑夜模式可切换当前默认为白天或黑夜模式;视图窗口可选择 或显示相应应窗口。状态信息窗口可实时显示 GNSS 信息、多波束水深信 息、姿态信息、数据采集信息、报警信息、串口通讯信息等。偏航窗口可 实时显示偏航信息。

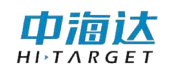

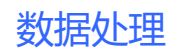

# **CHAPTER**

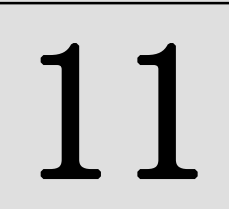

# 11. 数据处理

# 本章节介绍:

- ■基本功能介绍
- ■简易操作流程
- ■设备参数
- ■滤波设置
- ■姿态编辑
- ■导航编辑
- ■条带编辑
- ■结果导出
- ■安装校准
- ■本章小结

由洞认

在软件主界面,点击【数据处理】,进入到数据处理界面,如图 11-1 所示,可以对原始数据进行声线、潮位改正,姿态、导航、条带编辑,点 云输出和安装校准等操作。

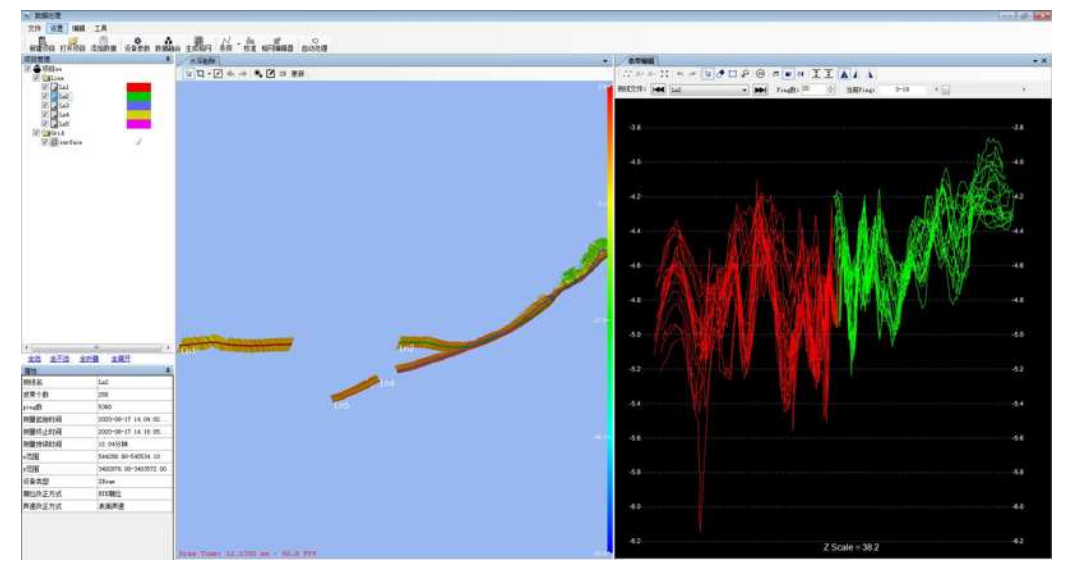

图 11- 1 数据处理界面

# 11.1 基本功能介绍

#### (1)新建项目

点击工具栏中 最 国控组,弹出打开新建项目对话框,输入项目名 称。

(2)打开项目

点击工具栏中 <sup>打开项目</sup> 按钮, 弹出打开项目对话框, 选择需要打开的 项目文件。

### (3)添加数据

为项目添加需要处理的测线数据。

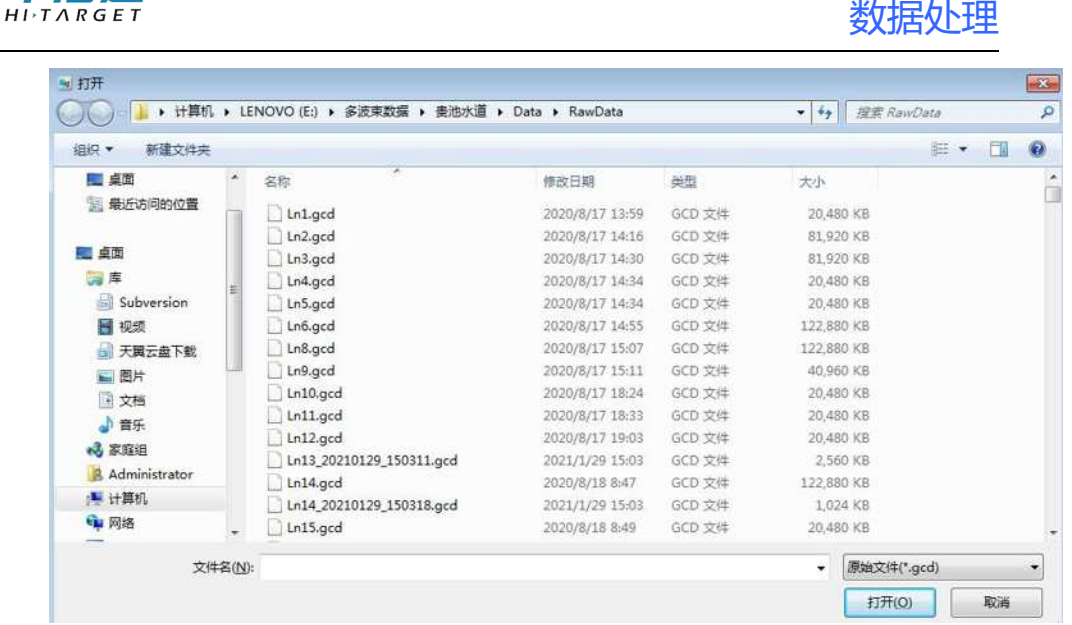

图 11- 2 添加原始文件

### (4)设备参数

由海认

点击工具栏中<sup>设备参数</sup>按钮, 弹出设备参数设置对话框, 可以设置传 感器安装参数、安装校准参数、声速剖面文件、潮位文件。设置完成后点 击确定,软件自动按照当前设置的参数自动计算每个波束点的坐标。

#### (5)数据融合

点击工具栏中 按钮,进行数据归位计算。

#### (6)生成格网

**图**<br>点击工具栏中 <sup>生成格网</sup> 按钮,弹出格网设置窗体,通过该窗体可以生 成指定尺寸的格网。

#### (7)条带/时序编辑器

 $\begin{array}{r} N\end{array}$ 点击工具栏中 <sup>条带</sup> 按钮,点击下拉可切换条带/时序编辑器,可进 行条带编辑或时序编辑,通过条带编辑/时序编辑功能可以手动删除数据

中的异常信号或者质量较差的信号。

#### (8)格网编辑

Ν 点击工具栏中 <sup>条带编辑</sup> 按钮, 弹出条带编辑窗体。通过条带编辑功能 可以手动删除数据中的异常信号或者质量较差的信号。

#### (9)结果导出

点击工具栏中 按钮,可进行格网编辑操作。

#### (10)安装校准

#### ≞

点击工具栏中 安转柱 按钮, 弹出安装校准窗体。通过对校准线的处 理可以计算出安装校准参数。

### 11.2 简易操作流程

1. 新建项目导入测线: 单击"新建项目"按钮建立项目再点击"导入 测线"按钮导入需要处理的数据。

2. 参数设置: 点击"设置"打开参数设置窗口, 设置安装参数、校准 参数、声速改正、潮位改正等参数。点击 "确定"根据设置的参数重新 计算波束点地理位置。

3. 数据编辑: 点击按钮"时序编辑", 分别查看横摇、纵摇、涌浪、 航向、航迹数据,如果有异常数据,利用传感器数据的编辑功能处理异常 数据。

4. 条带编辑: 点击按钮"条带编辑", 在条带编辑窗口编辑条带数据, 删除异常波束点。

5. 结果导出: 选中测线或格网右键弹出菜单栏点击"导出"按钮, 弹 出结果导出窗口,导出处理过的波束点云数据。至此,多波束数据后处理 流程结束。

以下介绍其他必要功能:

1.声速文件编辑:如果需要声速剖面改正,需要提前编辑声速文件。 在后处理窗体中的菜单栏---工具---声速编辑,或者在软件主界面"声速 编辑"按钮,打开声速编辑窗口进行声速编辑。详细步骤参见 13 章声速 编辑。

2.潮位文件编辑:如果需要潮位改正,需要提前编辑潮位文件。在后 处理窗体中的菜单栏---工具---潮位编辑, 或者在软件主界面"潮位编 辑"按钮,打开潮位编辑窗口进行潮位编辑。详细步骤参见第 12 章潮位 编辑。

3. 计算安装校准参数: 在后处理界面, 点击工具栏"安装校准"按钮。 打开安装校准编辑窗口,计算安装校准参数。详细步骤参见第 12 章安装 校准。

### 11.3 新建项目并添加数据

点击工具栏中或菜单栏"新建项目"按钮,弹出项目设置对话框,设 置项目名称。

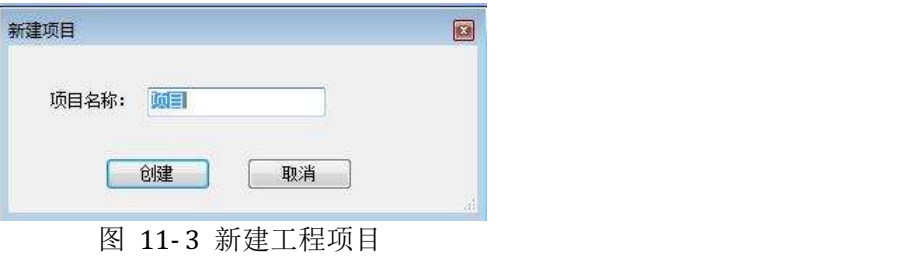

然后再点击"添加数据"按钮。

弹出的对话框中,默认打开路径是当前项目中原始采集数据文件夹, 即 RawData 文件夹(.gcd 文件)。

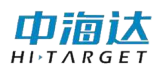

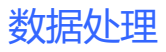

|                 | ▶ 计算机 ▶ LENOVO (E:) ▶ 多波束数据 ▶ 告池水道 ▶ Data ▶ RawData |                 |        | $+$<br>۰         | 提案 RawData | R                    |
|-----------------|-----------------------------------------------------|-----------------|--------|------------------|------------|----------------------|
| 组织 *<br>新建文件夹   |                                                     |                 |        |                  |            | $\overline{Q}$<br>FR |
| 国臭面             | ٠<br>名称                                             | 修改日期            | 半型     | 大小               |            |                      |
| 图 最近访问的位置       | Ln1.gcd                                             | 2020/8/17 13:59 | GCD 文件 | 20,480 KB        |            |                      |
|                 | Ln2.gcd                                             | 2020/8/17 14:16 | GCD 文件 | 81,920 KB        |            |                      |
| ■ 卓面            | Ln3.gcd                                             | 2020/8/17 14:30 | GCD 文件 | 81,920 KB        |            |                      |
| 同库              | Ln4.gcd                                             | 2020/8/17 14:34 | GCD 文件 | 20,480 KB        |            |                      |
| a<br>Subversion | Ln5.gcd                                             | 2020/8/17 14:34 | GCD 文件 | 20,480 KB        |            |                      |
| 日 视须            | Ln6.gcd                                             | 2020/8/17 14:55 | GCD 文件 | 122,880 KB       |            |                      |
| ■ 天岡云盘下載        | Ln8.gcd                                             | 2020/8/17 15:07 | GCD 文件 | 122,880 KB       |            |                      |
| 三图片             | Ln9.gcd                                             | 2020/8/17 15:11 | GCD 文件 | 40,960 KB        |            |                      |
| 日文档             | $Ln0$ , gcd                                         | 2020/8/17 18:24 | GCD 文件 | 20,480 KB        |            |                      |
| ♪ 音乐            | Ln11.gcd                                            | 2020/8/17 18:33 | GCD 文件 | 20,480 KB        |            |                      |
| 2 家庭组           | Ln12.gcd                                            | 2020/8/17 19:03 | GCD 文件 | 20,480 KB        |            |                      |
|                 | Ln13_20210129_150311.gcd                            | 2021/1/29 15:03 | GCD 文件 | 2,560 KB         |            |                      |
| Administrator   | Ln14.gcd                                            | 2020/8/18 8:47  | GCD 文件 | 122.880 KB       |            |                      |
| ■ 计算机           | Ln14_20210129_150318.gcd                            | 2021/1/29 15:03 | GCD 文件 | 1.024 KB         |            |                      |
| 中网络             | Ln15.gcd                                            | 2020/8/18 8:49  | GCD 文件 | 20,480 KB        |            |                      |
| 文件名(N):         |                                                     |                 |        | 原始文件(*.gcd)<br>۰ |            | ۰                    |

图 11- 4 原始记录数据 GCD 文件

# 11.4 参数设置

初次打开测线或者手动点击"参数设置"按钮都将打开"参数设 置"窗口。设置 GNSS、换能器、姿态仪的安装位置参数,船体坐标系定 义为:原点 O 位于船体重心位置,Y 轴正方向指向船头位置,X 轴正方向 指向船体右舷方向与 Y 轴垂直, Z 轴与 XOY 平面垂直, 向上为正。

校准参数是经过安装校准模块计算得来(具体参见第 12 章安装校 准),如果已知具体的校准参数值可以手动输入。

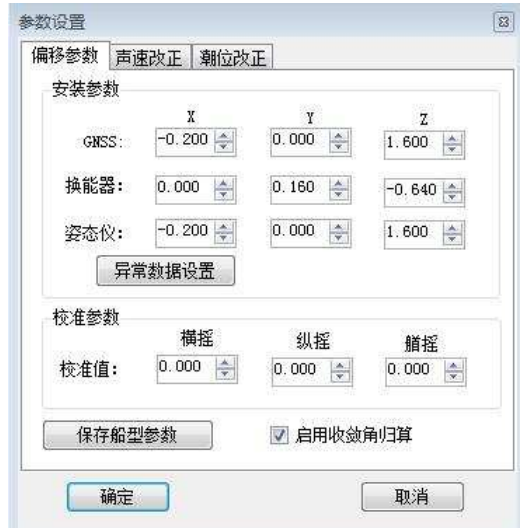

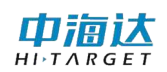

#### 图 11- 5 参数设置界面

### 11.4.1 声速改正

声速改正分为"表面声速"、"单剖面声速"及"多声剖改正"。如 果测量时获得了声速剖面,先通过声速剖面编辑窗口生成声速剖面文件 (参见第 14 章声速编辑)。

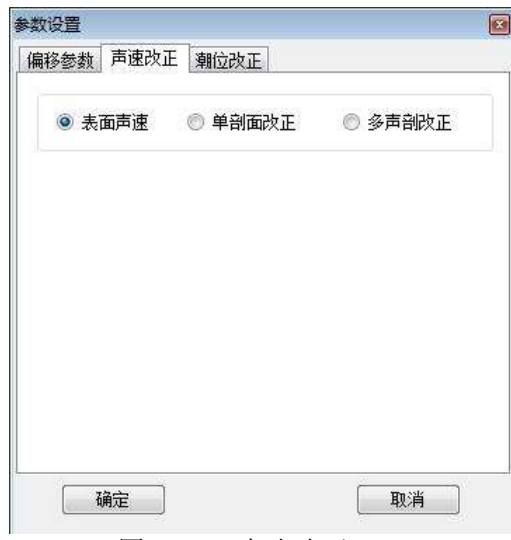

图 11- 6 声速改正

1. 单声剖改正

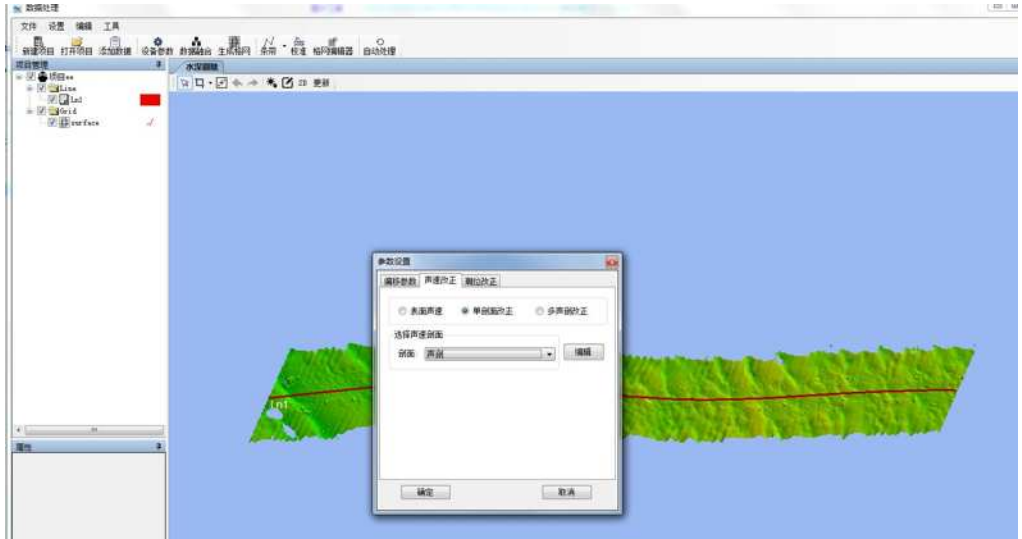

图 11- 7 单剖面改正

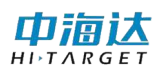

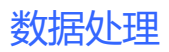

2. 声剖分区改正

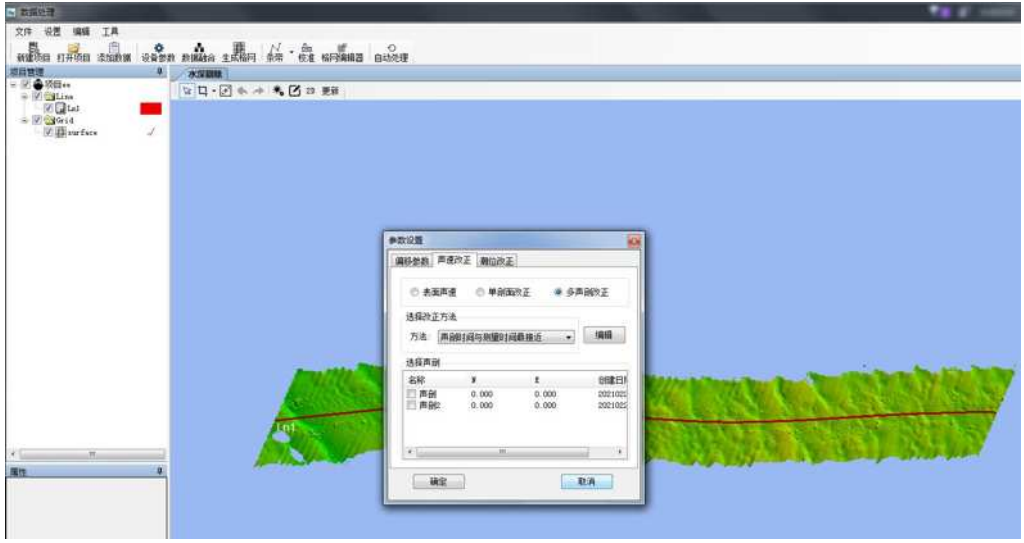

图 11- 8 多声剖改正

### 11.4.2 潮位改正

如果当前项目不需要进行潮位改正,选择"不改正"单选框;如果项 目需要进行固定潮位改正,选择"固定潮位"单选框,并将需要改正的潮 位值输入到右侧的文本框;如果项目需要进行潮位文件改正,选择"潮位 站"单选框,弹出选择对话框并选择已经编辑好的潮位文件(潮位文件的 编辑参见第 13 章潮位编辑)。

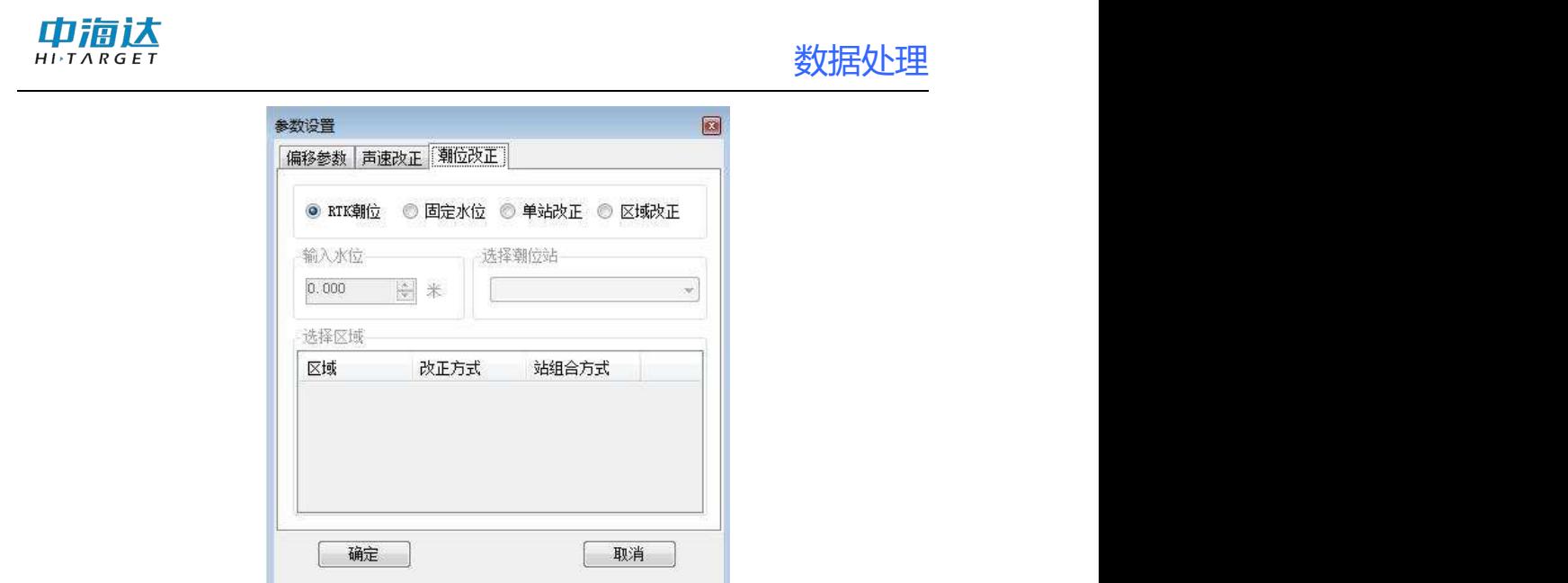

图 11- 9 潮位改正

# 11.5 滤波设置

通过设置一些滤波选项将不符合条件的一些波束点滤除,可以减少手 鳳 动删除异常点的工作,提高工作效率。点击工具栏中 <sup>滤波置</sup> 按钮, 打开 滤波设置窗口,设置滤波参数,设置完成后点击"应用"按钮。

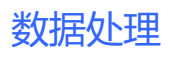

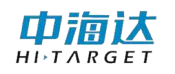

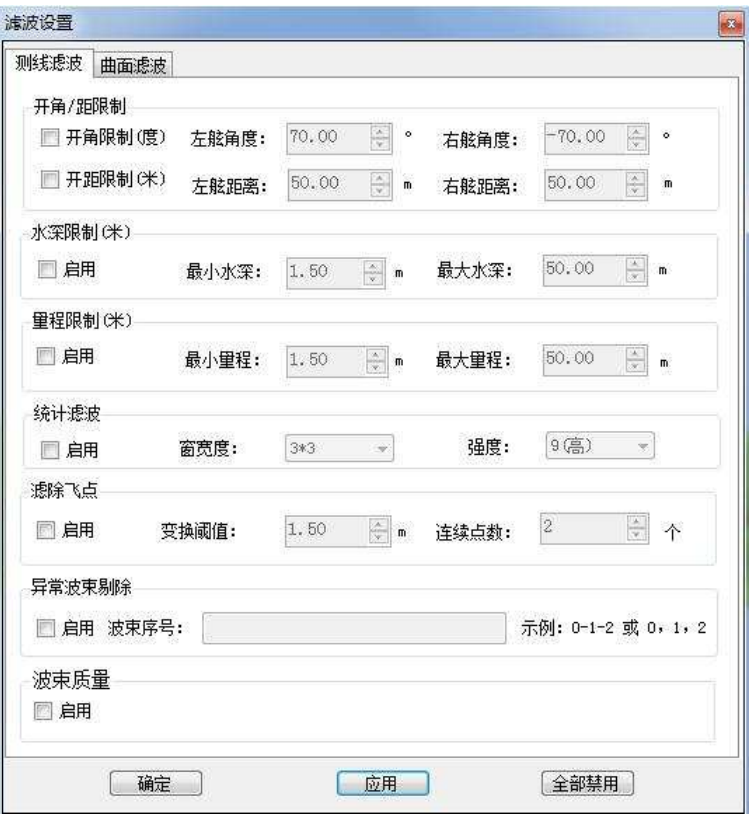

图 11- 10 滤波设置界面

勾选 二启用 按钮即可开启或关闭左侧滤波器。启用所有想要应用的 滤波器,点击【应用】或【确定】即可应用到测线管理器当前所有可见测 线中。应用后会弹出滤波器处理进度条,待进度条关闭后,滤波过程即完 成。

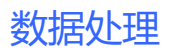

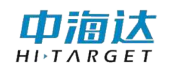

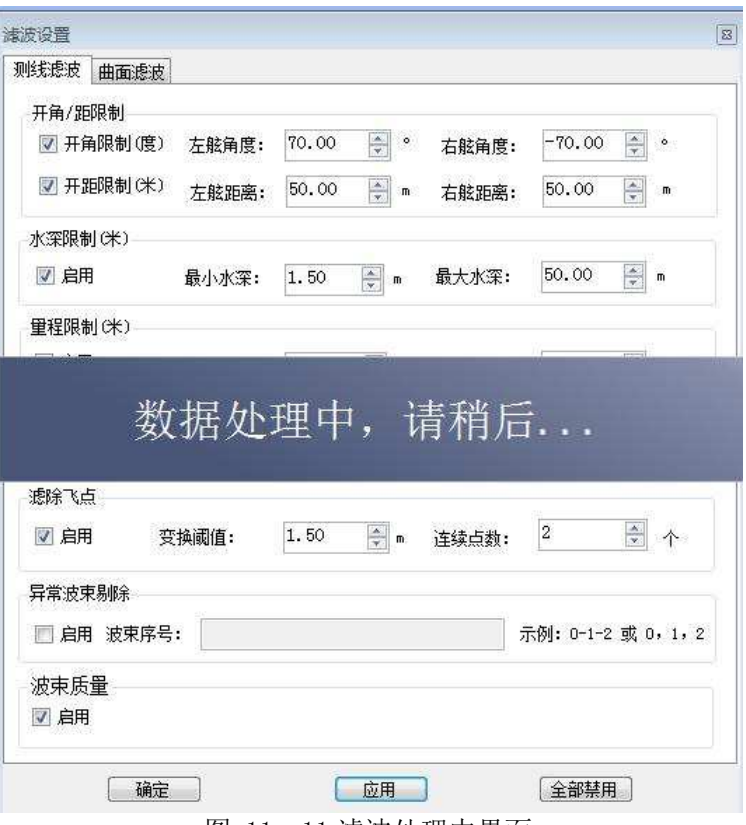

图 11- 11 滤波处理中界面

如想取消之前滤波操作,关闭相应滤波器,再次点击【应用】即可。 (应用滤波器后,无法通过撤销删除恢复,只能再次应用滤波器)

滤波器介绍:

【开角/距滤波】开角滤波将把波束角超过左舷角度和右舷角度的认 为是异常水深点。开距限制将把距离超过左弦距离和右舷距离的认为是异 常水深点。

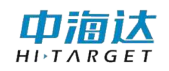

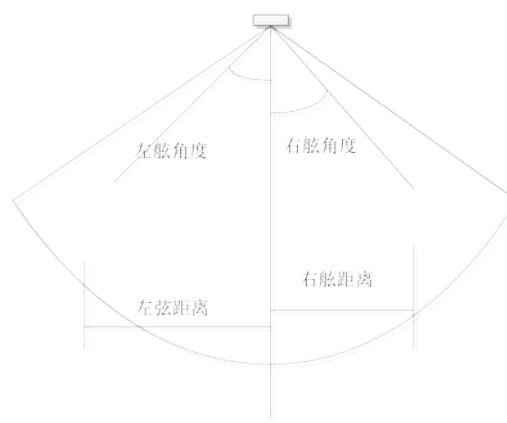

图 11- 12 开角开距限制图

【水深限制】水深限制将小于最小水深的和超过最大水深的认为是异 常水深点。

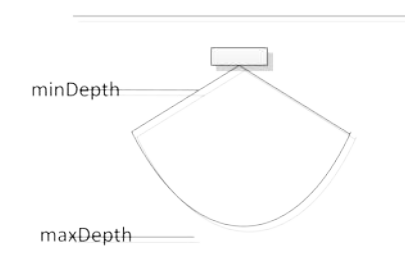

图 11- 13 水深限制图

【量程限制】量程限制将小于最小量程的和超过最大量程的认为是异 常水深点。

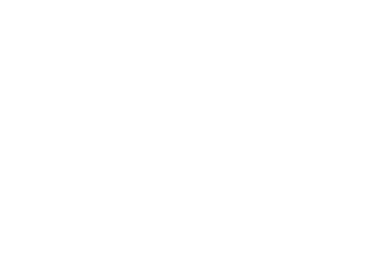

图 11- 14 量程限制图

【滤除飞点】滤除飞点是使用当前 ping 相邻前后关系进行滤波处理。 当被检测点超过【变换阈值】,且满足连续点的个数小于【连续点数】时, 将被标记为异常水深点。

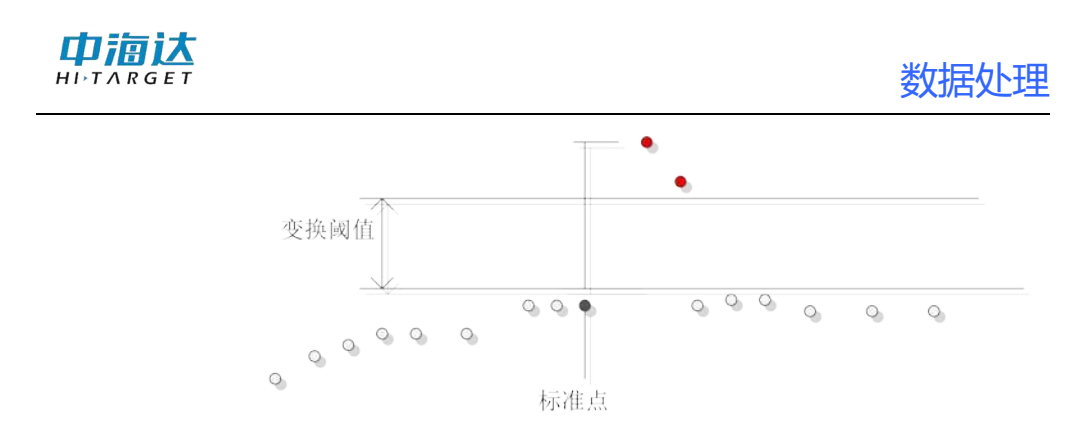

图 11- 15 滤除飞点示例

【统计滤波】统计滤波会使用相邻 ping 数据进行滤波处理,其中【窗 宽度】为总共参与滤波的 ping 数和每 ping 中的点数。如使用 3\*3 窗, 则 使用 9 个数据参与滤波计算。【强度】为当前滤波器的滤波强度, 值越大, 剔除异常水深点数越多。此滤波器适用于噪点较少情形。

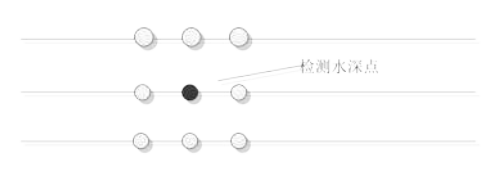

图 11- 16 3\*3 窗下的统计滤波示意图

【残差滤波】残差滤波会使用当前所有可见测线新建临时格网,应用 滤波器会对每个格网内数据进行计算标准差,超过标准差倍数范围的水深 点会被剔除。【标准差倍数】为剔除的门限,值越大,剔除点数越少。【格 网尺寸】为新建的临时格网的尺寸。

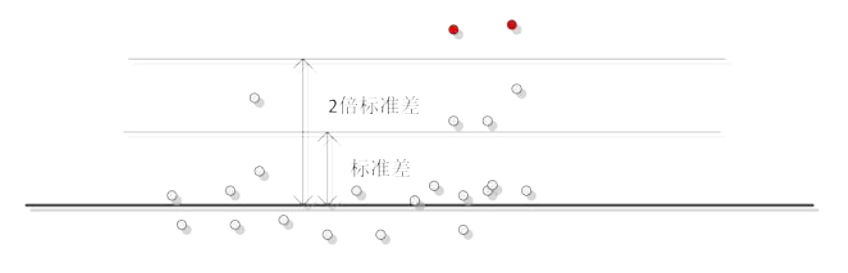

图 11- 17 标准差倍数为 2 时残差滤波异常水深点示意图

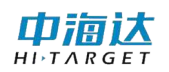

# 11.6 时序编辑器--姿态编辑

点击工具栏中 时序编辑器 按钮,打开姿态编辑窗口。选择测线,可以 看到该测线对应的姿态信息。

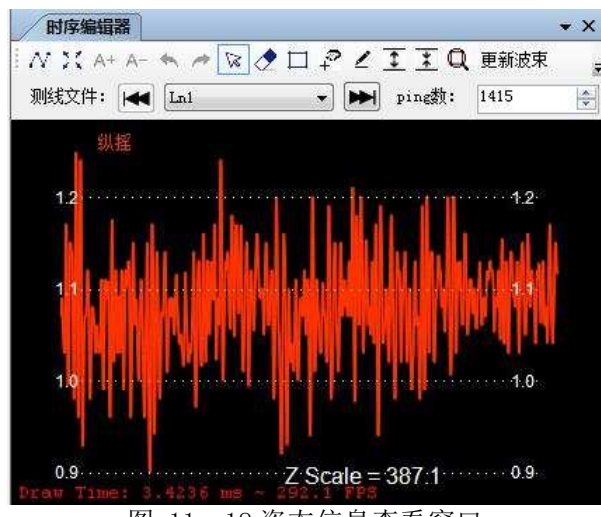

图 11- 18 姿态信息查看窗口

在右侧数据选择下拉列表选择横摇、纵摇、涌浪信息中的一种,可激 活"橡皮" < "矩形删除"  $\Box$ 、"套索删除" + 及"编辑" < 等 编辑工具删除异常信号(如果选择全部信息,则仅可查看,不可编辑)。

先启用选择工具 。选择某 ping 数据,点击编辑,可弹出编辑窗口, 可修改编辑值。ping 数默认值为测线总 ping 数,可在编辑框中修改该值 调整姿态编辑当前屏幕中显示 ping 数, 例如, 该值设为 50, 则可每隔 50ping 检查修改姿态数据。拖动横向滚动条,可调整当前 ping。

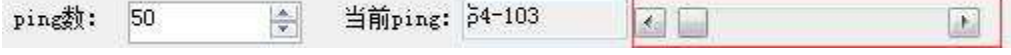

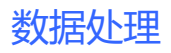

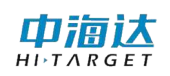

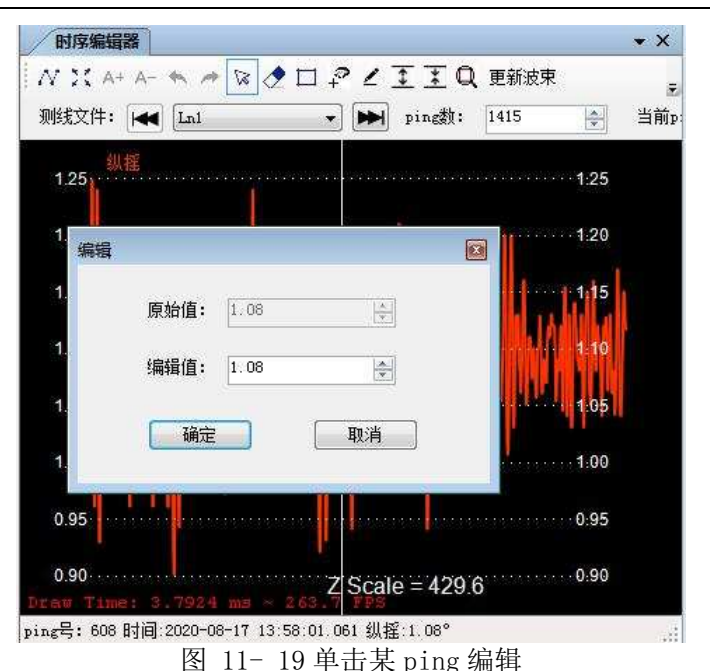

# 11.7 时序编辑器--导航编辑

点击工具栏中 时序编辑器 按钮,弹出导航编辑窗体。选择测线,可以 看到该测线对应的姿态信息。

在右侧数据选择下拉列表选择航向、航速、定位点间距离信息中的一 种,三者的编辑精度为航向>航速>定位点间距离。建议仅将定位点间距离 作为观察项,不对其进行直接改正。编辑时先处理航向再处理航速,导航 编辑时需观察主界面的波束信息,避免将停船等情况误判为数据异常。可 激活"橡皮"  $\left( \bullet \right)$ 、"矩形删除" $\left[ \square \right]$ 、"套索删除" $\left[ \cdot \right]$ 及"编辑"  $\leq$ 等编辑工具删除异常信号(如果选择全部信息,则仅可查看,不可编辑)。

先启用选择工具 & 选择某 ping 数据,点击编辑,可弹出编辑窗口, 可修改编辑值。ping 数默认值为测线总 ping 数,可在编辑框中修改该值 调整姿态编辑当前屏幕中显示 ping 数, 例如, 该值设为 50, 则可每隔 50ping 检查修改姿态数据。拖动横向滚动条,可调整当前 ping。当前ping: 54-103 ping数: 50 싂  $\left| \cdot \right|$  $\mathbf{E}$ 

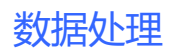

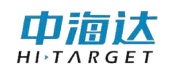

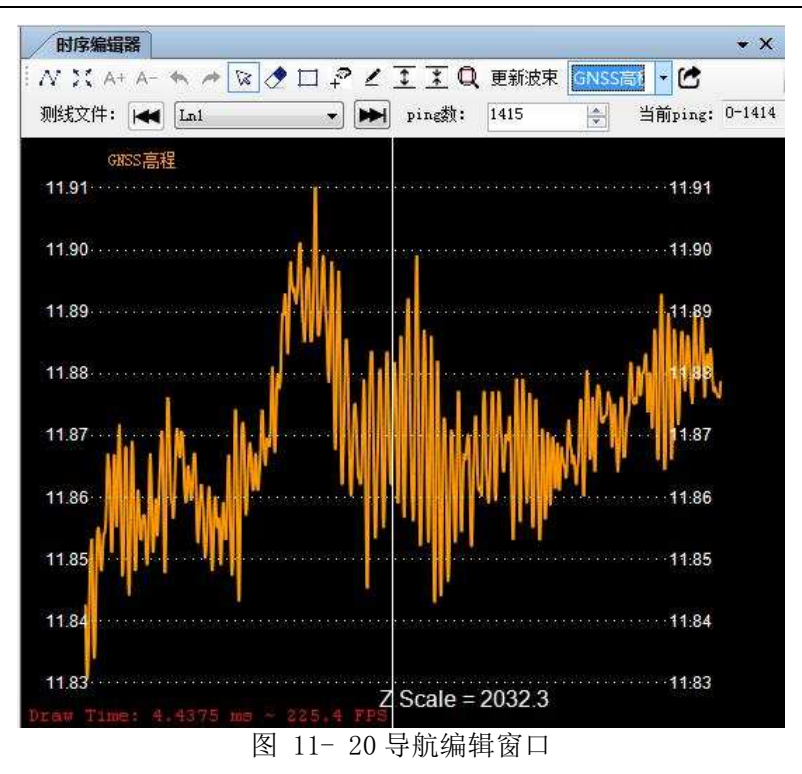

11.8 条带编辑

Ν 点击工具栏中 <sup>条带编辑</sup> 按钮, 弹出条带编辑窗体。选择将要处理的测 线文件(例如: Ln8\_20180608\_113959),设置当前界面显示的 ping 数(例 如: 9), 通过手动输入当前 ping、滑动右侧滑块、键盘上方向键"←和 →"来切换当前处理的 ping。点击 H<l Lm21 - → H + H + H + H 箭头可左右换线,下拉中间的下拉框也可切换测线。

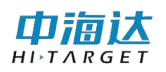

# 数据外理

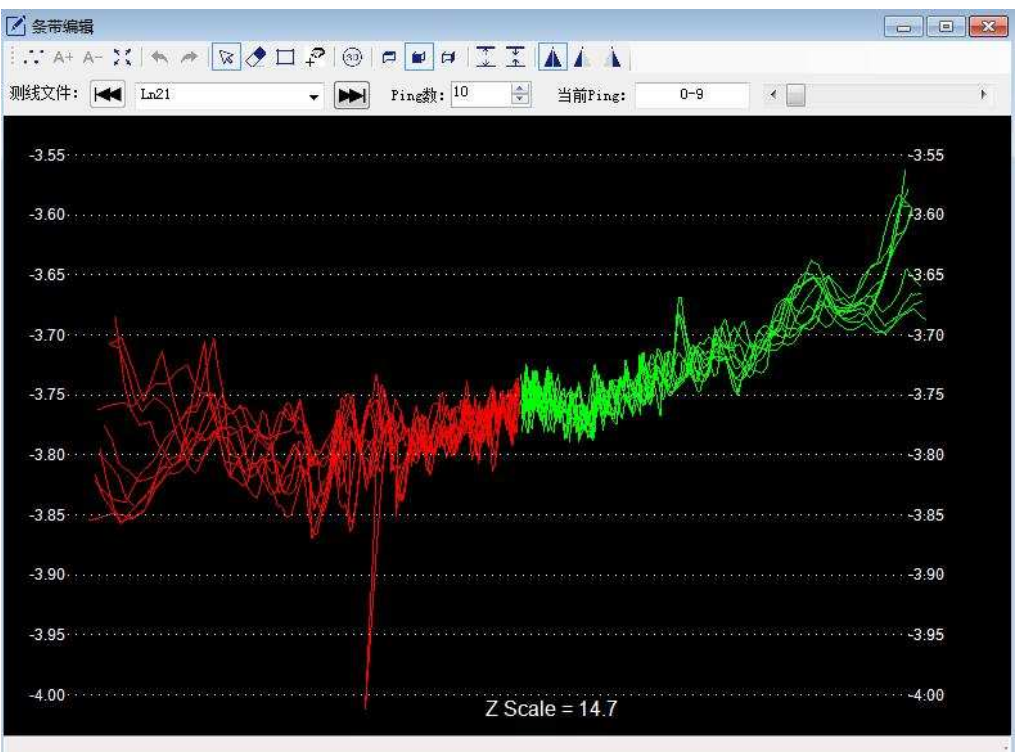

图 11- 21 条带编辑窗口

点/线显示切换:点击按钮 ·· 切换成点显示模式,点击 N 按钮切换 成线显示模式,点击按钮<sup>'A+ A-</sup>调节点的大小。

点信息显示:点击按钮 。<br>点信息显示:点击按钮 ,按下鼠标左键,从一点拖动到另外一点, 状态栏可以显示当前两点的深度,水平距离和垂直距离。

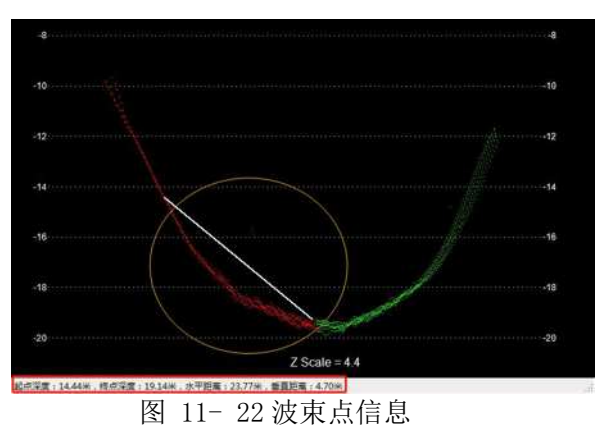

噪点删除:点击按钮 <sup>2 口 2</sup> 中的一个,在视图界面选择并删除噪 点。

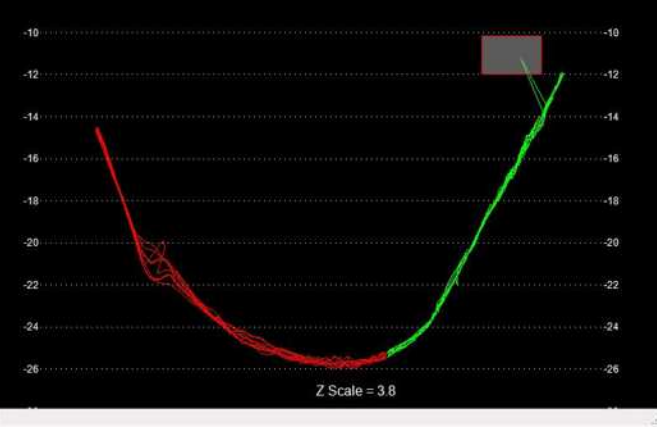

图 11- 23 删除噪点

视图模式:点击按钮 ◎ □ ■ ■ 可以切换 2D/3D、正式、俯视、侧 视显示模式。

2D 3D

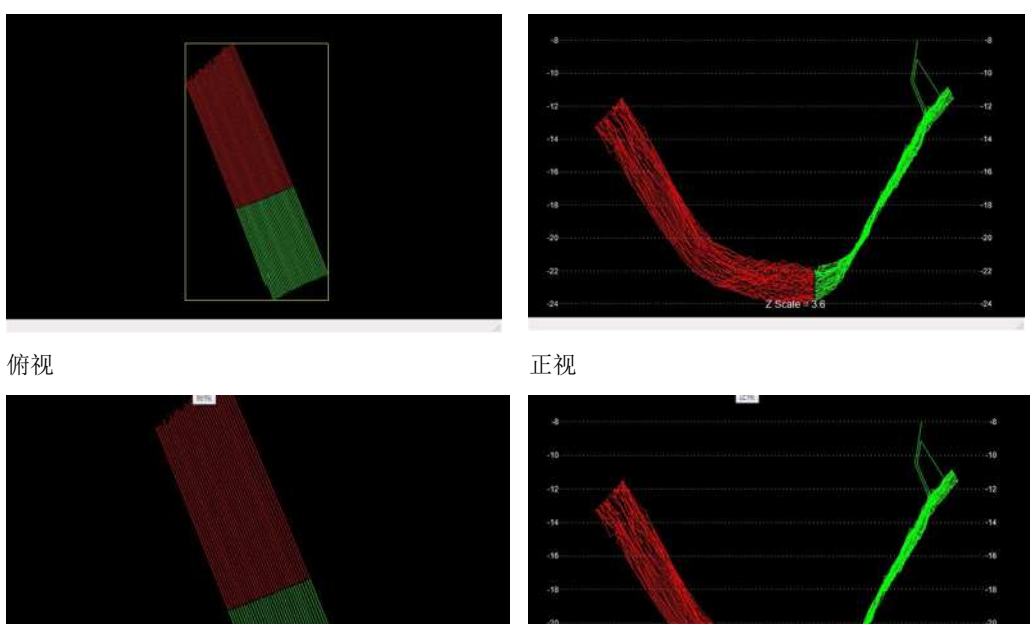

侧视

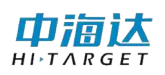

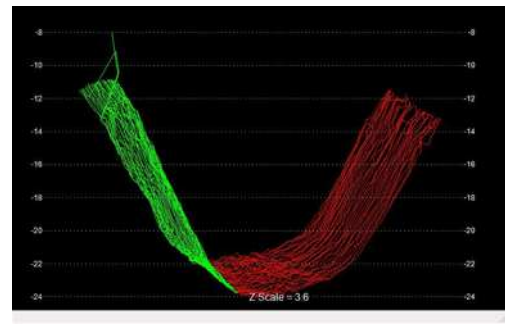

图 11- 24 编辑视图

垂直缩放:点击按钮 工工可以对视图内容进行垂直方向是缩放。也 可以用键盘方向键"↑和↓"实现垂直方向上缩放。

左右条带显示:点击按钮 ▲ → 可以切换条带显示,对应显示左 右条带、只显示左条带、只显示右条带。

# 11.9 时序编辑器--表面声速编辑

**MA** 点击工具栏中 时序编辑器 按钮, 打开姿态编辑窗口。选择测线, 可以 看到该测线对应的表面声速信息,其他操作与导航编辑、姿态编辑类似。

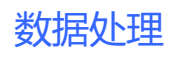

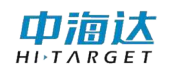

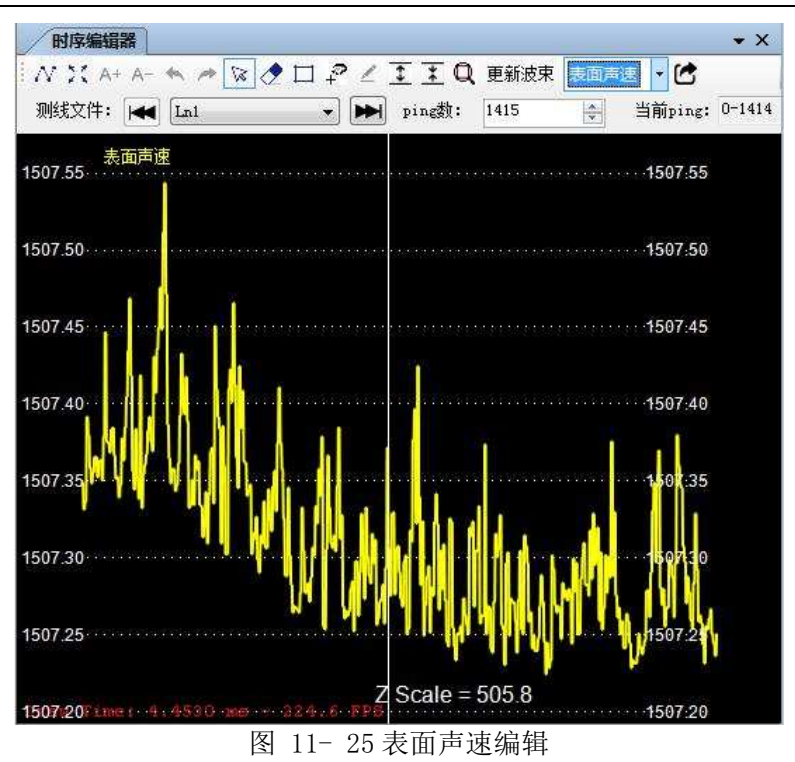

# 11.10 时序编辑器—GNSS 高程

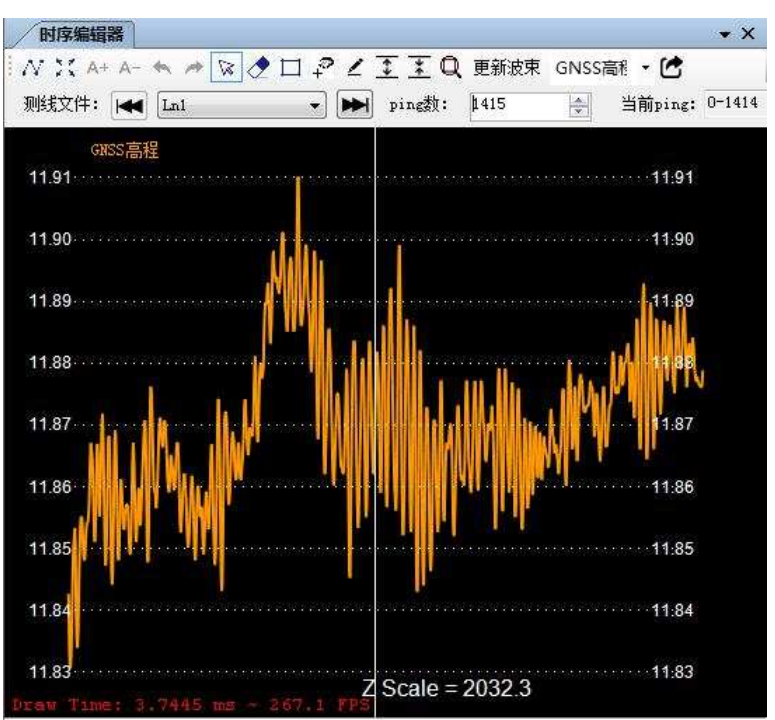

图 11- 26 GNSS 高程编辑

中宿达

# 11.11 结果导出

选中希望导出的测线或者格网,右击弹出右键菜单,选择"导出", 进入导出数据对话框,选择需要导出的数据格式,进行成果导出。

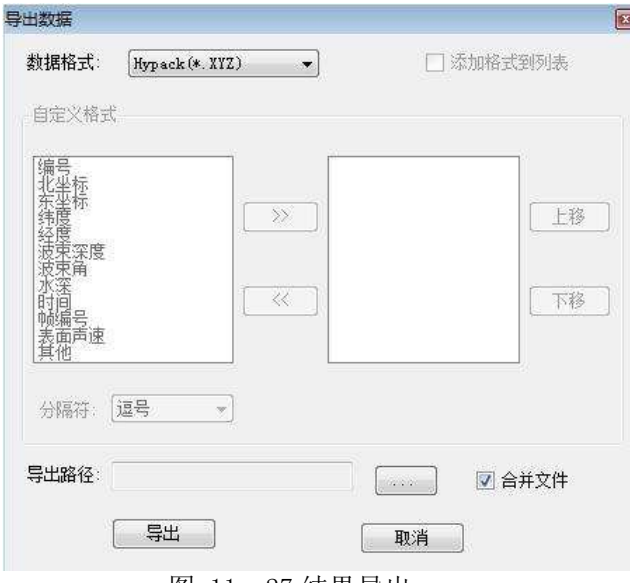

图 11- 27 结果导出

# 11.12 安装校准

画

点击工具栏 安装校租,打开安装校准界面,处理校准测线,计算 校准参数。具体的操作见第 12 章安装校准。

# 11.13 项目转换

点击工具栏【工具】,然后选择【项目转换】,在对话框中选择项目路 径, 然后【下一步】。

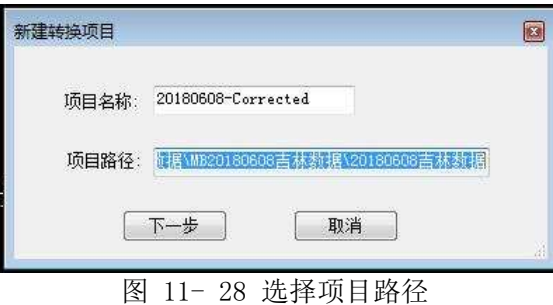

选择需要转换的文件,选好后点击【下一步】;

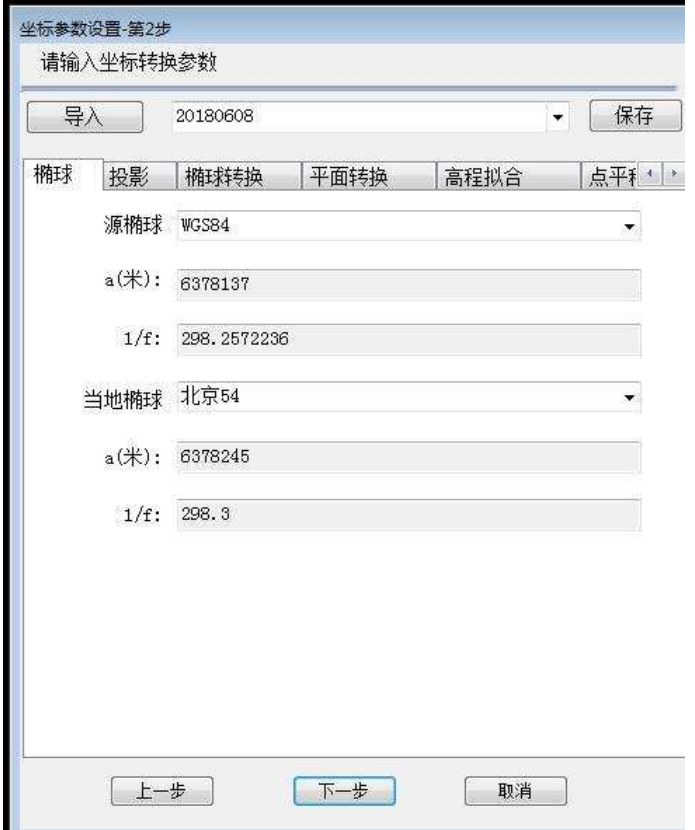

图 11- 29 坐标参数设置

如有需要可修改相应参数,然后点击【下一步】。

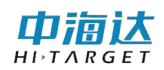

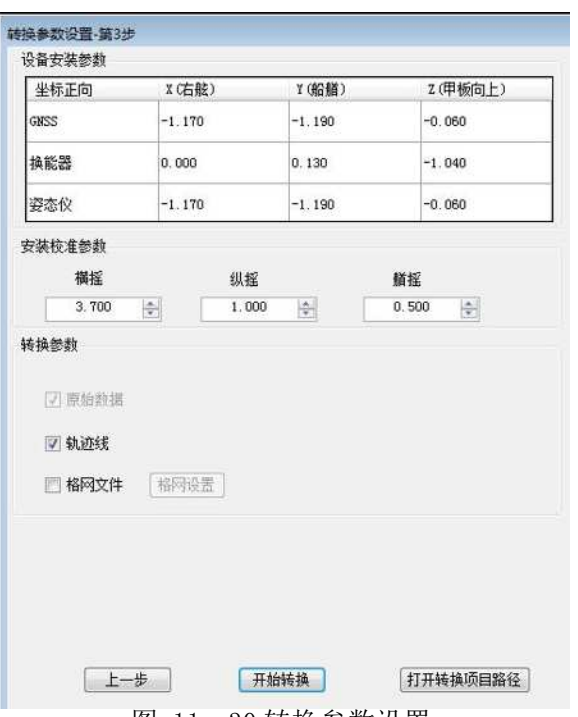

图 11- 30 转换参数设置

此步骤可设置设备安装参数、安装校准参数,设置完成后点击【开始转 换】即可进行转换。

## 11.14 格网编辑

### 11.14.1 新建格网

单击【新建】按钮,进入新建格网界面,可以选择需要创建的点云文 件,设置待生成的格网尺寸,格网类型。

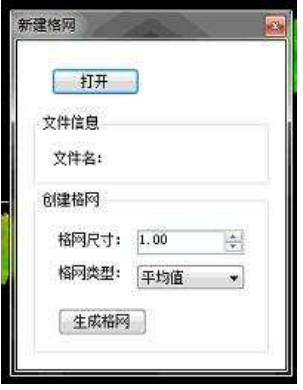

图 11- 31 新建格网

在新建格网中,提供了平均值、最大值、平均值、点数量 4 种格网类 型。点云文件支持\*.xyz 格式。

### 11.14.2 格网编辑

格网编辑包括格网点的删除、插值,其中插值分为手动插值和自动 插值。

(1)删除

点击工具栏 <sup>體</sup> 按钮,进入套索删除模式,在格网显示区域,套索选 取待删除区域即可删除成功。

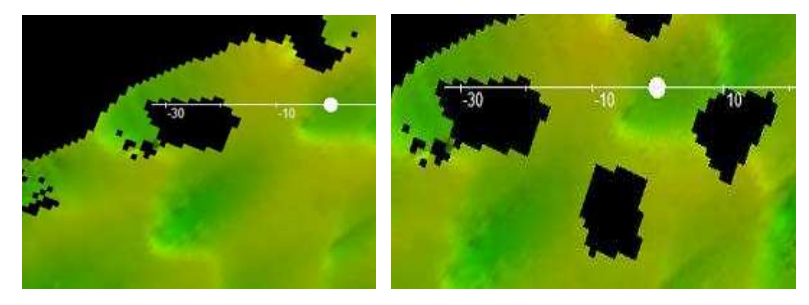

图 11- 32 删除前后对比

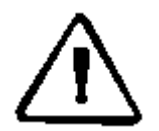

注意: 删除后, 如果想撤销或者恢复上一步, 按【撤销】、【恢复】 或者 Crtl+Z 、Ctrl+Y 即可。如果想恢复所有删除的数据,点击【删 除还原】即可。

### (2)插值

由于镂空格网点(删除异常点或未采集到数据导致)的存在,可通过 插值对镂空格网点进行拟合,如图 2-8 所示,通过插值半径设置使用空格 网点附近哪些范围内数据进行插值。

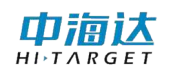

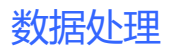

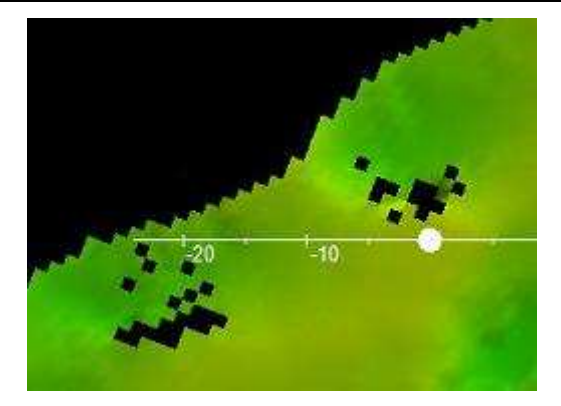

(a) 插值前

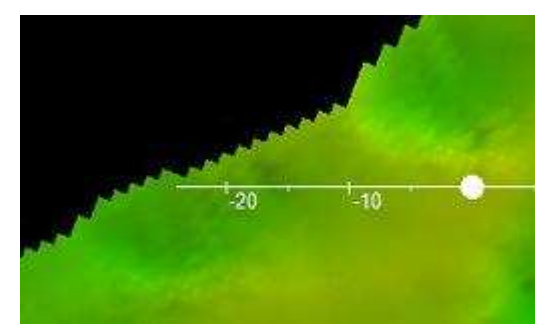

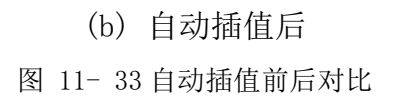

【自动插值】:对所有符合插值条件的空格网点进行插值处理。

【手动插值】:对框选范围内的符合插值条件的空格网点进行插值处 理。

【清除插值】:清除所有已插值的格网点。

### 11.14.3 格网导出

格网导出支持导出为 ASC、Hypack、图片、KML、KMZ 等格式。

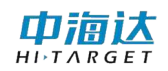

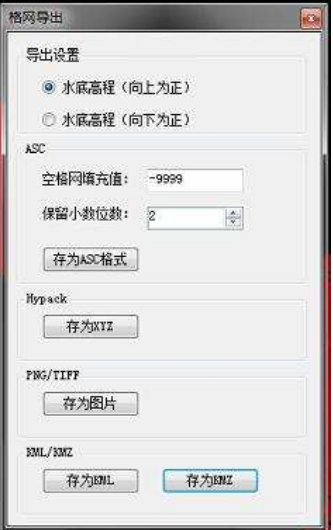

图 11- 34 格网导出设置

【ASC 格式】:PDS2000 中使用的格式,可自定义保留小数位数及空格 网填充内容。

【导出设置】: 设置导出的 ASC 格式或 Hypack 格式输出 Z 值形式, 默 认是高程模式是向上为正,但有的地方处理数据需要反号的水底高程。

【Hypack】: 导出格式为 Hypack 的 xyz 格式, 以空格分割。

### 11.14.4 统计报告生成

统计报告生成是为了统计两个格网文件的重合度,生成统计报告。

以 Ln2\_20180608\_093327.xyz 和 Ln3\_20180608\_093857.xyz 文件为 例,具体步骤如下:

A.导入 Ln2\_20180608\_093327.xyz 生成格网 Ln2\_20180608\_093327, 保存;

B. 导入 Ln3\_20180608\_093857.xyz 生成格网 Ln3\_20180608\_093857, 保存;

C.打开格网 Ln3\_20180608\_093857,作为当前格网,点击【统计报 告】, 设置参考格网, 打开格网 Ln2\_20180608\_093327。设置统计报告保 存路径;

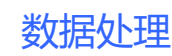

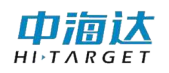

D. 点击【生成】, 则会生成 pdf 格式统计报告。

| $\boxed{\times}$<br>Ln3_20180608_093857-Ln2_20180608_093 |                                     |
|----------------------------------------------------------|-------------------------------------|
| 生成时间                                                     | 2020-02-28 09:25:34.811             |
| 当前格网                                                     | Ln3 20180608 093857                 |
| 参考格网                                                     | Ln2 20180608 093327                 |
| 测量等级                                                     | SpecialOrder                        |
| 格网点总数                                                    | 50999                               |
| 高于IHO模型误差点数(红色) 1419(2.78%)                              |                                     |
| 低于IHO模型误差点数(绿色) 49580 (97.22%)                           |                                     |
| IHO误差模型                                                  | SpecialOrder (a=0. 25m, b=0. 0075m) |
|                                                          |                                     |
|                                                          |                                     |
|                                                          |                                     |
|                                                          |                                     |
|                                                          |                                     |

图 11- 35 统计报告截图

统计报告 pdf 中提供了 SpecialOrder、Order1a1b、Order2、OrderA\_M 等 4 种 IHO 误差模型。绿色显示区域代表低于 IHO 模型误差点数, 红色代 表高于 IHO 模型误差点数, 绿色比例越高, 说明两个格网的重合度越好。

### 11.14.5 格网合并

格网合并是用来将多个格网文件合并成一个大的格网文件。点击【合 并】,弹出文件打开对话框,选择所有需要合并的格网文件(\*.grd2),点 击【打开】即可。

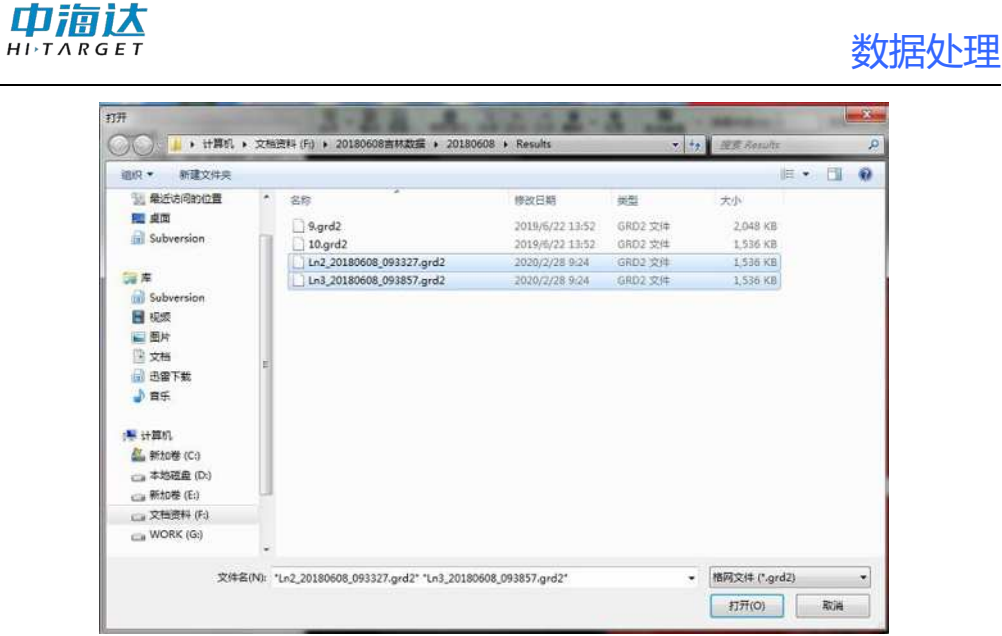

图 11- 36 合并格网选择界面

### 11.14.6 格网保存

点击工具栏【保存】按钮,即可保存当前格网,保存格式为\*.grd2。 11.14.7 设置

点击【设置】进入设置界面,可设置 3D 显示的光照、窗口的背景色,标 尺、FPS 等信息。

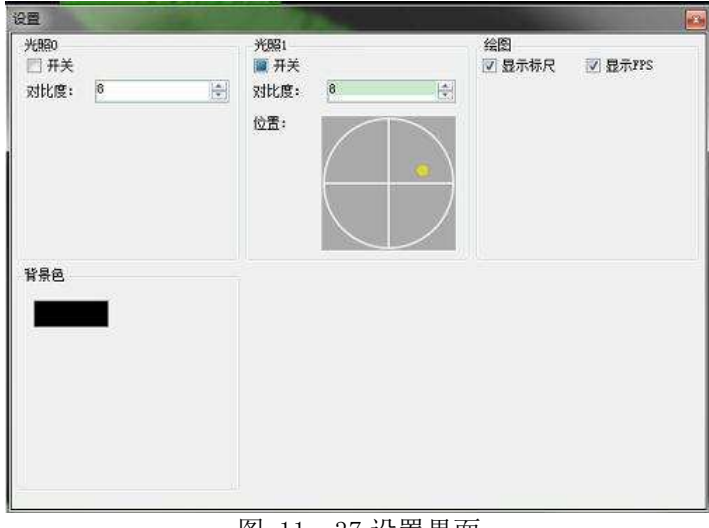

图 11- 37 设置界面

【显示 FPS】通过 FPS 可以观测当前 3D 视图的刷新情况, 刷新帧率越高, 表示渲染越流畅;

【显示标尺】勾选,显示标尺;不勾选,隐藏标尺;

【位置】通过调整黄色圈点,可设置平行光源 1 的方向。

### 11.14.8 颜色条设置

双击颜色条,可弹出颜色设置对话框,通过颜色设置对话框可以更改 格网显示配色。

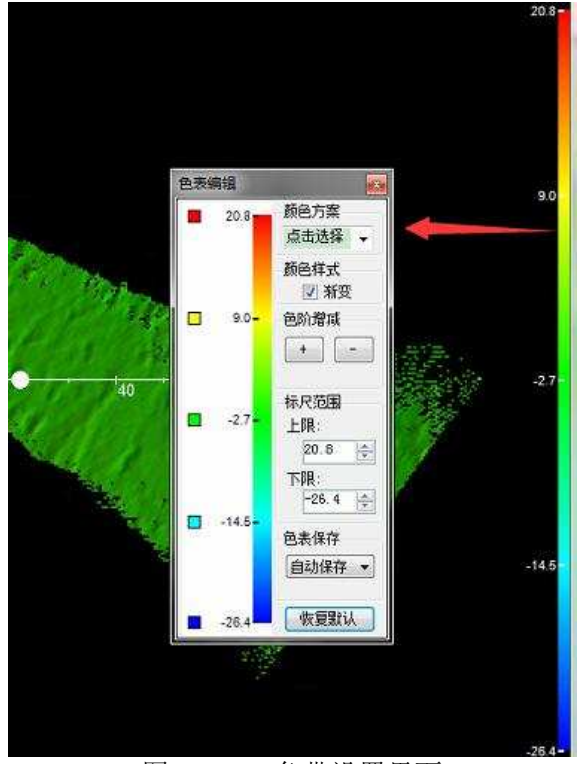

图 11- 38 色带设置界面

# 11.14.10 断面功能

点击"断面"按钮弹出断面编辑编辑器。通过选择航道线或者自定义线(屏 幕绘制或选择单个计划线,设置好断面线参数后可生成断面线。

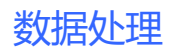

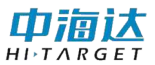

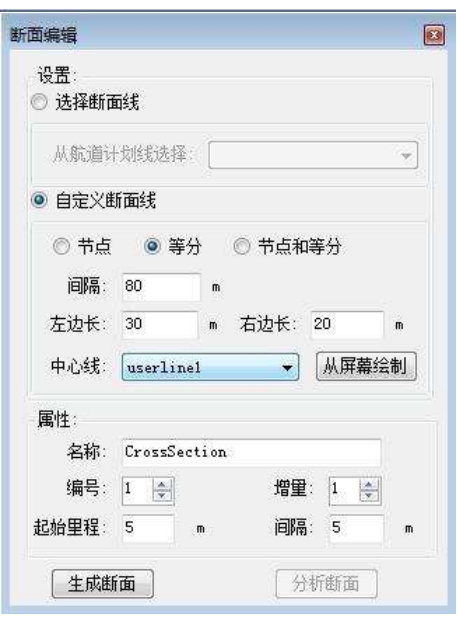

图 11- 39 断面编辑对话框

参数设置完毕后点击"生成断面"可生成,然后点击"分析断面",可查 看断面详情。

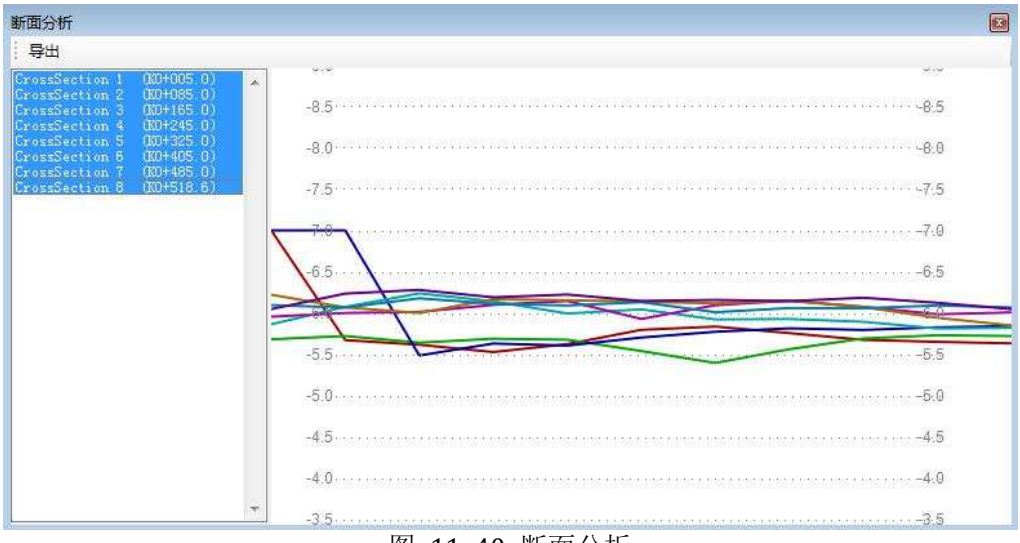

#### 图 11- 40 断面分析

# 11.14.10 其他交互操作

选择模式:

点击 <sup>该</sup><br>点击 <sup>选择</sup>进入选择模式,点击格网任意位置,会拾取鼠标当前位置的

格网点信息,更新至各网点信息面板。

### 水平平移:

按住鼠标中键(或 Crtl+鼠标左键), 进入平移模式, 松开即可退出 平移模式。

### Z 轴上下平移:

按住 shift+鼠标左键,进入上下平移模式,松开即可退出当前模式。

### 旋转:

按住鼠标右键,进入旋转模式,松开即可退出旋转模式。

### **缩放: Product of the Contract of the Contract of the Contract of the Contract of the Contract of the Contract o**

通过调整鼠标滚轮,会自动进行缩放处理。

### 视图复位:

点击【复位】即可复位当前视图至俯视图。

# 11.15 水深剔除

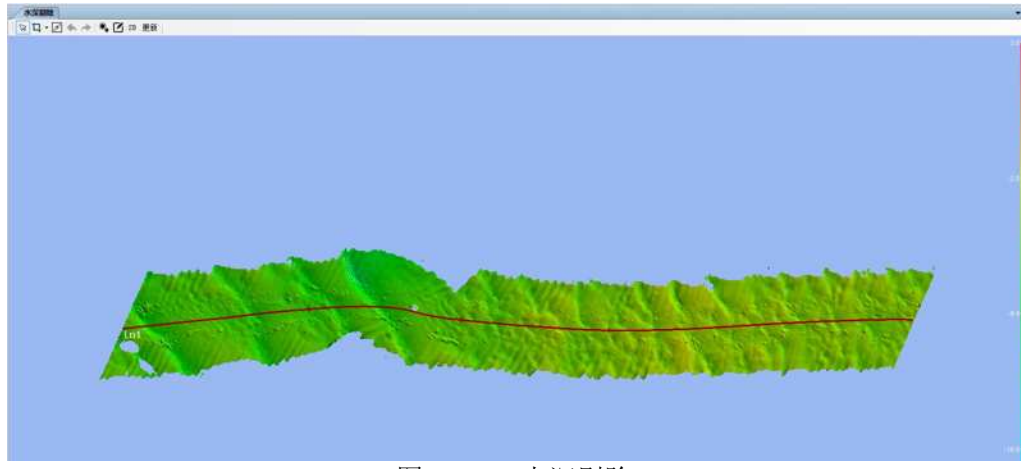

#### 图 11- 41 水深剔除

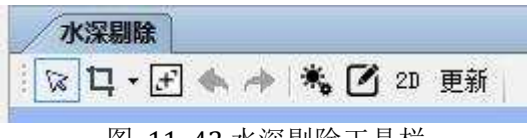

图 11- 42 水深剔除工具栏
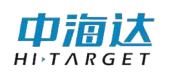

## 11.15.1 剖面、套索、切片拾取

点击1:可选择剖面拾取、套索拾取及切片拾取,可对拾取后的数据 进行噪声编辑,编辑器内提供了相应辅助编辑工具,如点大小、橡皮擦、 2D/3D 视图切换, 视图压缩拉升、缩放等等。

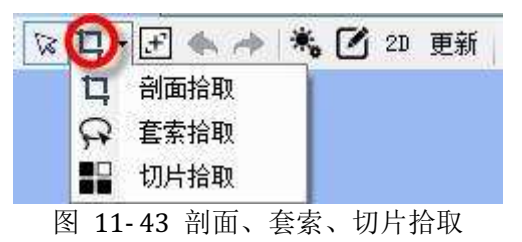

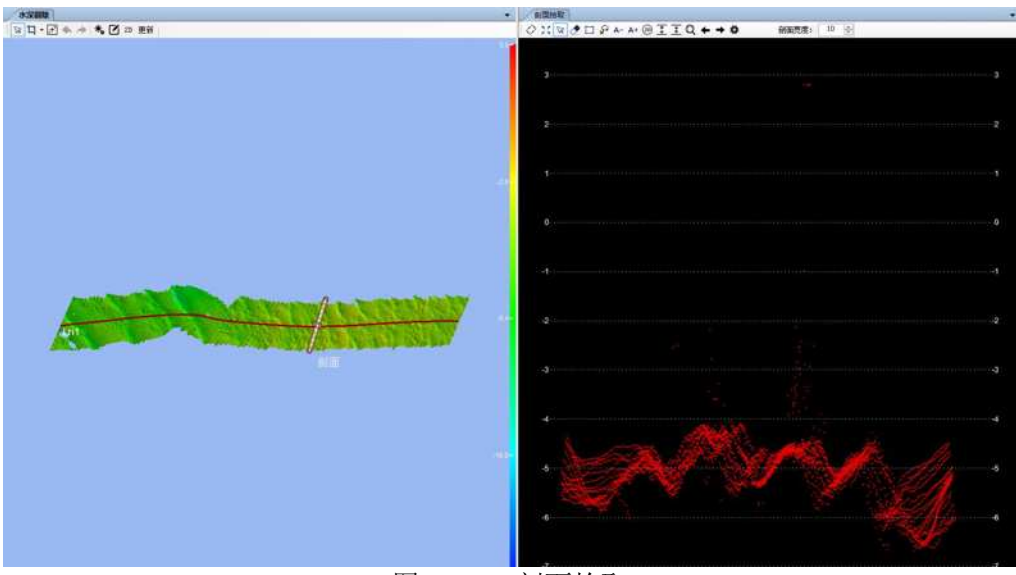

图 11- 44 剖面拾取

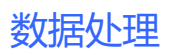

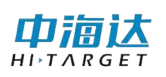

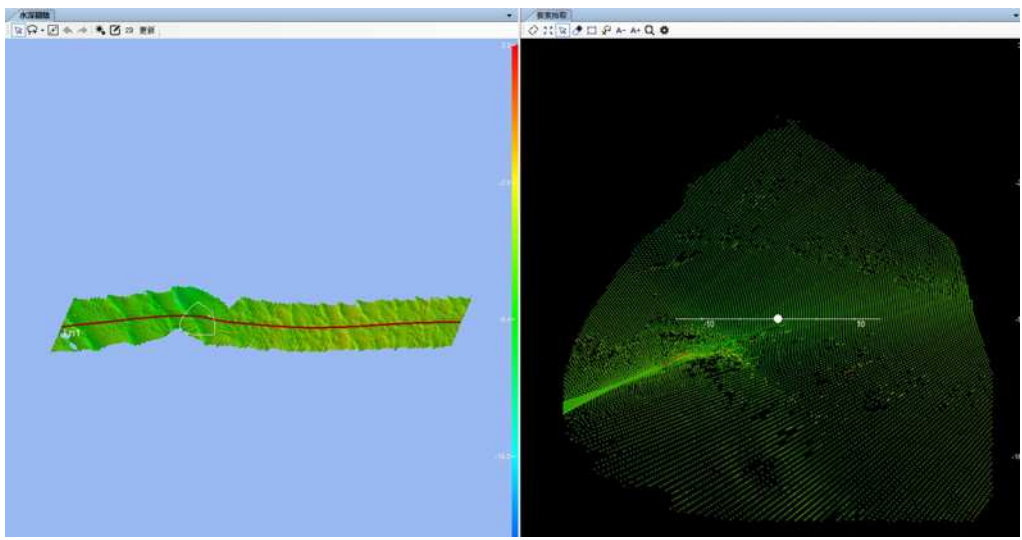

图 11- 45 套索拾取

使用切片拾取时,首先要设置切片的"分割尺寸"、"切片占比"、是 否"显示分区"、是否显示"已编辑区域"及显示颜色等,点击确认进入 编辑界面。

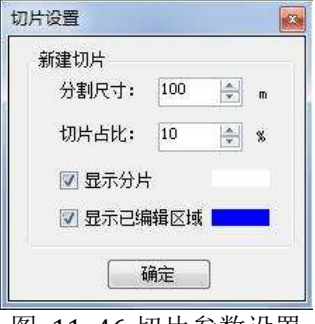

图 11- 46 切片参数设置

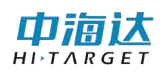

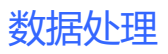

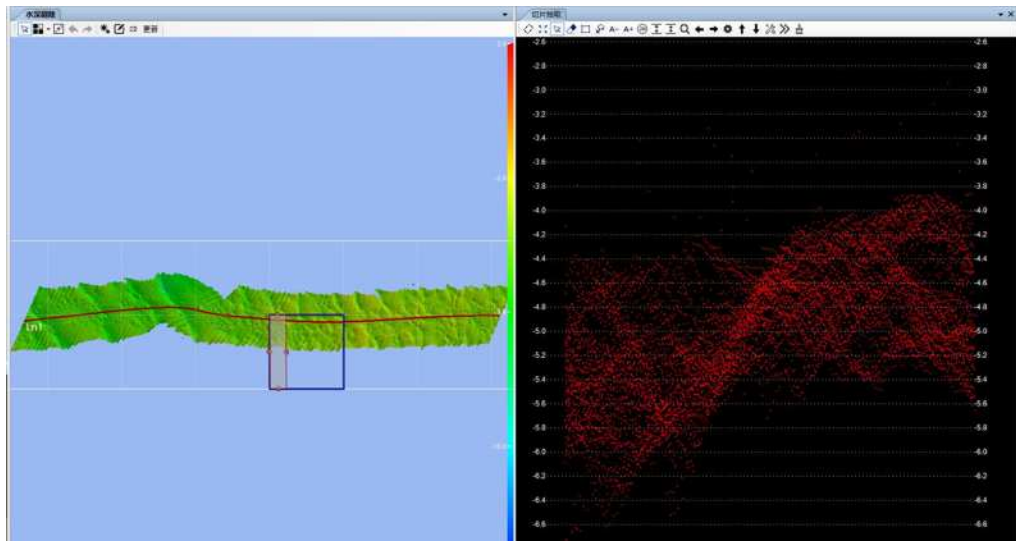

图 11- 47 切片编辑

切片拾取工具栏提供了丰富的辅助操作工具。

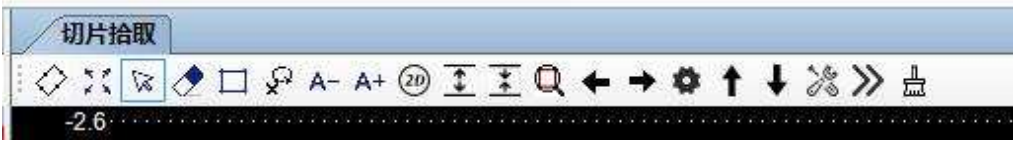

图 11- 48 切片拾取工具栏

## 11.15.2 环境设置

点击 养 可弹出环境设置对话框设置环境参数。

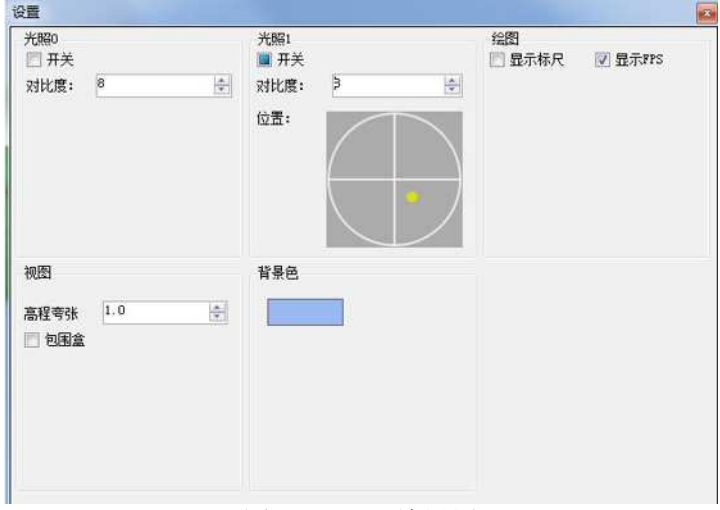

图 11- 49 环境设置

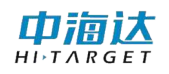

点击 Ø 弹出子区编辑对话框,

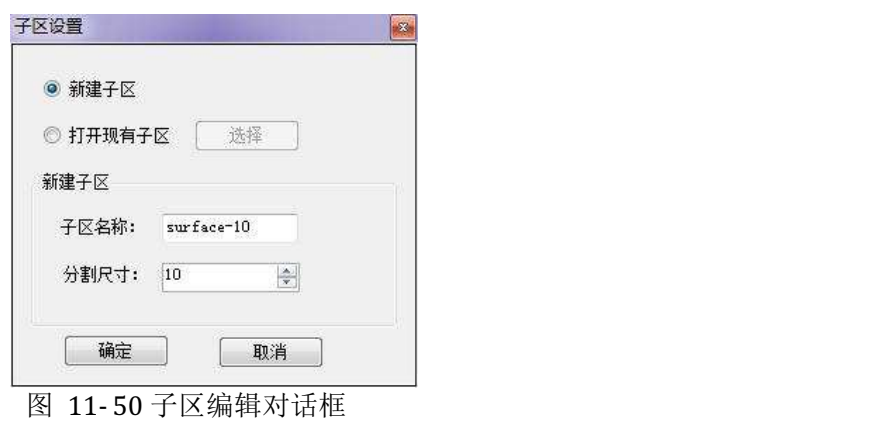

设置好子区名称及分割尺寸,进入子区编辑界面,可框选区域进行分区编 辑。

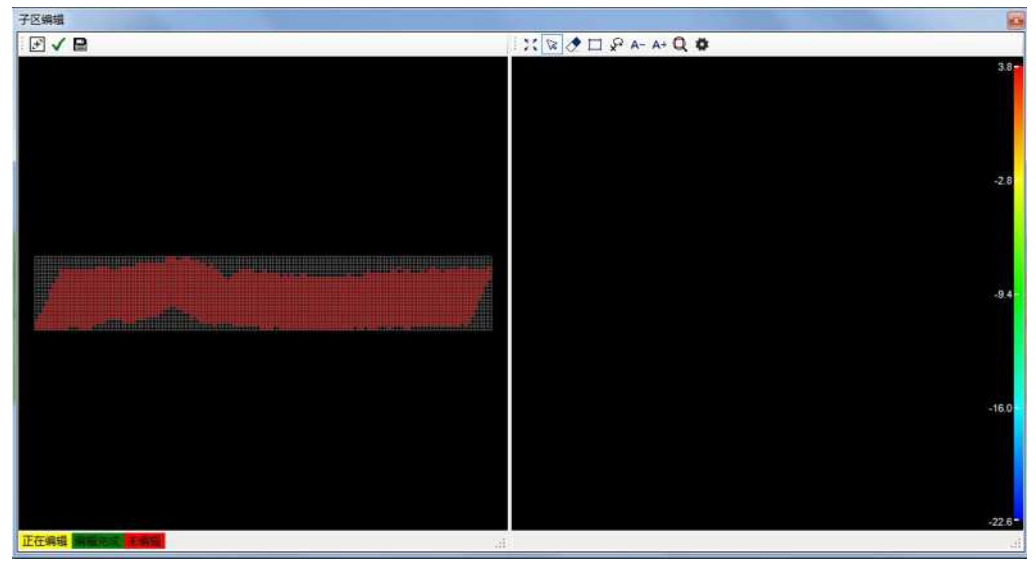

图 11- 51 子区编辑界面

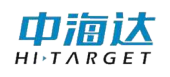

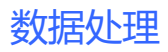

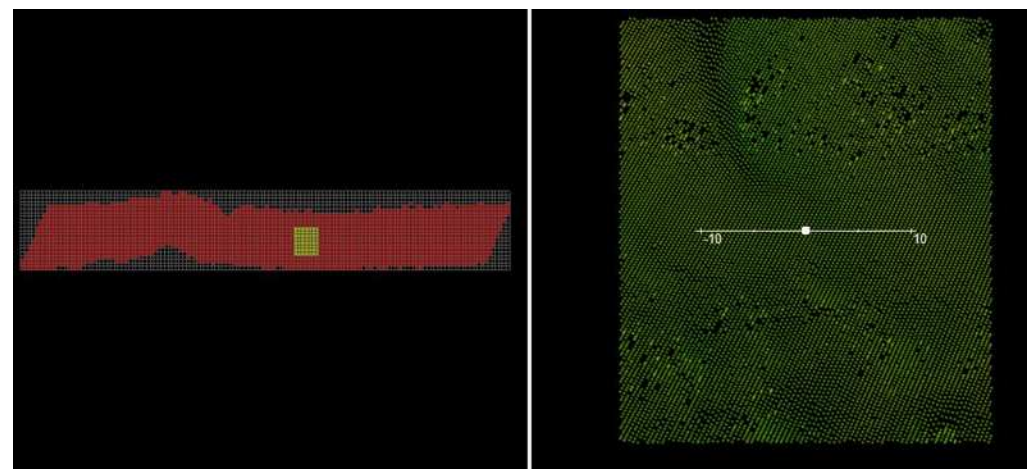

图 11- 52 框选区域进行编辑

## 11.16 本章小结

在多波束后处理模块中,一般先打开校准测线,进行多波束的安装校 准,获得校准参数后,将其输入到参数设置中。然后将需要处理的测线打 开,输入安装参数、校准参数、声速文件(提前编辑好)、潮位文件(提 前编辑好),计算波束点三维坐标。进一步对定位、姿态、点云等的异常 信息进行编辑或删除。最后,通过结果导出功能,将处理后的点云数据输 出到指定位置。

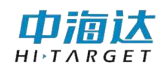

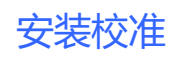

# **CHAPTER**

12

# 12. 安装校准

# 本章节介绍:

- ■安装校准
- ■自动校准
- ■本章小结

中海达

多波束安装过程中总会存在误差,这个误差对最终测得的水底地形影 响较大。因此,对多波束测量数据进行安装校准改正就成了一项比不可少 的工作,本章主要介绍校准参数的计算方法和步骤。

## 12.1 安装校准

确保已经打开了校准测线,点击工具栏 安装校准 按钮,打开安装校准 界面(图 12-1)。点击"自动选择"按钮,或者手动选择用于计算横摇、 纵摇、艏摇安装偏差值的测线。点击计算横摇值的工具栏中的"选取剖 而" √ 按钮, 然后在数据处理主界面选取计算横摇的剖面。

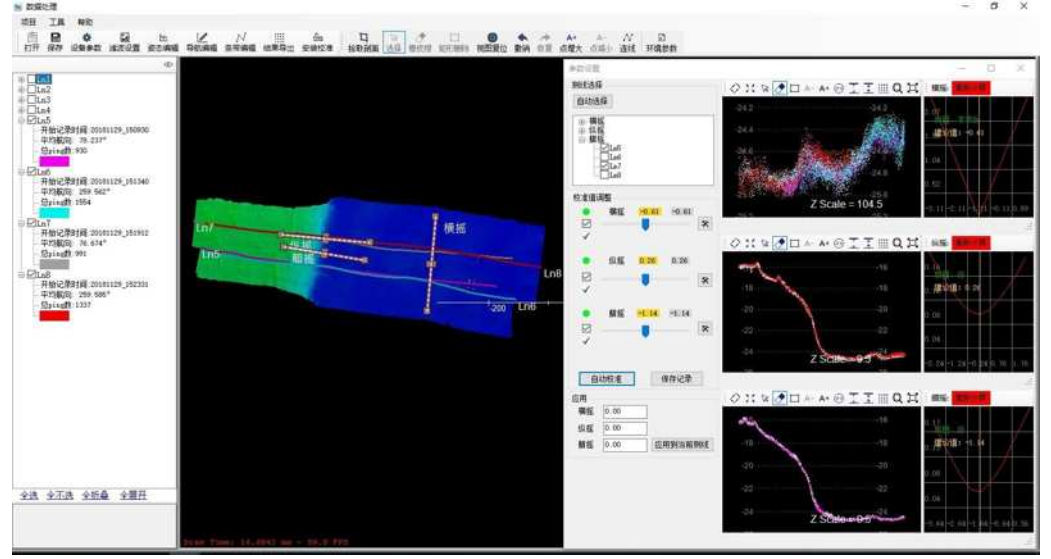

图 12- 1 安装校准

剖面选取完成后软件自动计算横摇校准值,校准值调整里面的绿点代 表校准值的质量非常好(红色表示质量很差,黄色表示质量一般,绿色表 示质量非常好)。通过拖动标尺可以调整横摇校准值,右侧的 的 按钮用 于设置校准值的范围。

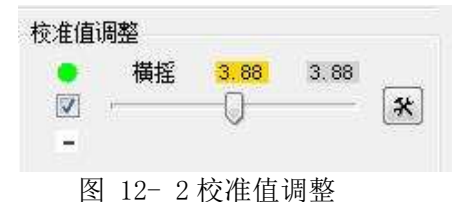

中高达

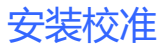

和计算横摇校准值的操作步骤一样,依次选择纵摇和艏摇的校准剖 面,软件自动计算各自的校准值。

## 12.2 自动校准

横摇、纵摇、艏摇的校准剖面全部选择完成之后,点击"自动校准" 按钮(图 12-3),软件会综合考虑横摇、纵摇、艏摇来计算各自的最优校 准值。

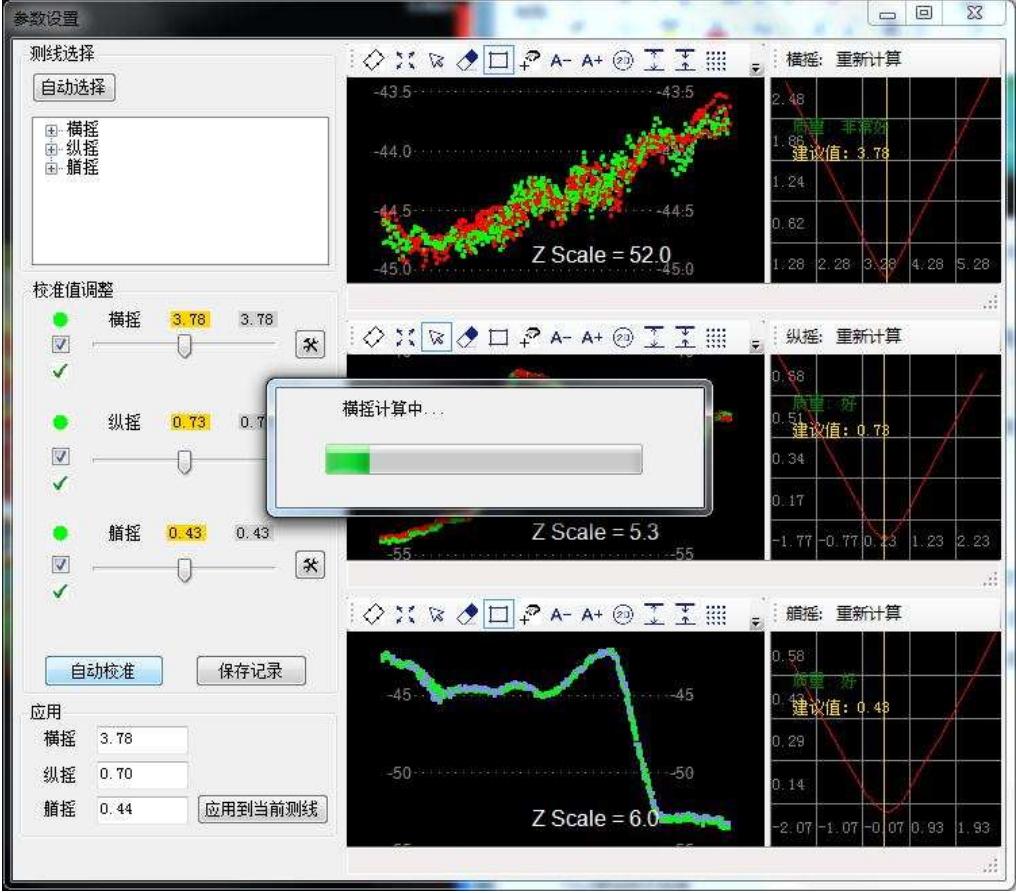

图 12- 3 自动校准

计算完成以后,参考右侧校准值的质量曲线,如果质量不符合要求可 以拖动滑块手动微调,直至符合校准要求。然后点击"保存记录"按钮, 弹出 "历史校准值"界面(图 12-4),可以查看历次校准值以及平均校

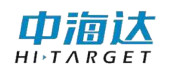

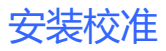

准值和对应的置信区间。点击"应用到配置文件"软件会将校准值输出到 "应用"里对应的校准值。

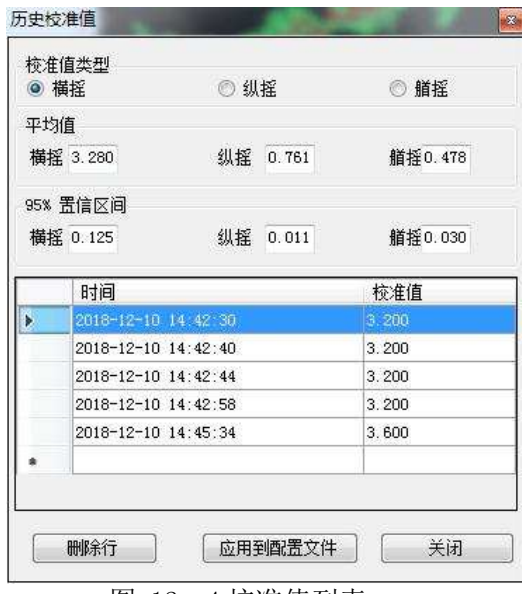

图 12- 4 校准值列表

点击"应用到当前测线",当弹出对话框"应用成功"后,该校准值 会应用到当前打开的测线,并且会应用到"参数设置"界面的 "校准 值"部分。打开"参数设置"界面(图 12-5)可以查看是否应用成功。

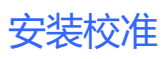

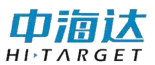

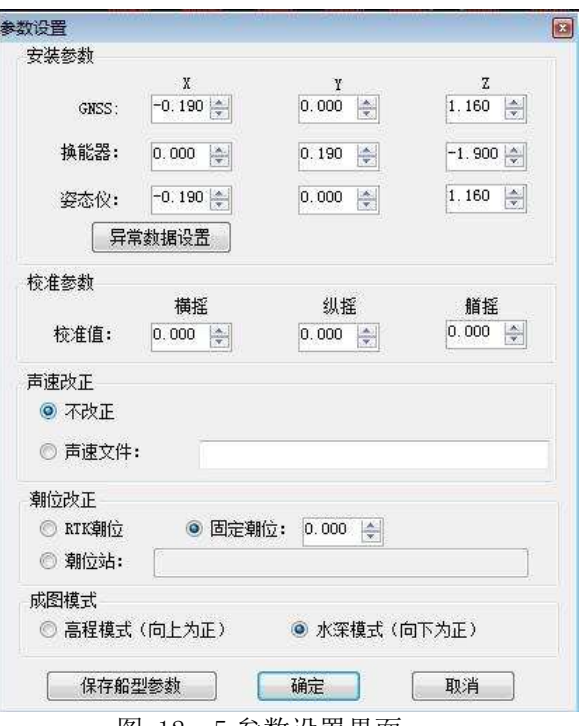

图 12- 5 参数设置界面

## 12.2 本章小结

在安装校准模块中,最终是为了获得准确的校准参数。校准参数的精 度与多个因素有关,如数据采集时校准测区的选择,声速剖面测量精度, 潮位测量精度;以及后处理时横摇、纵摇、艏摇校准剖面的选择,校准算 法的精度等。如果想要获得精确的校准参数,就要从以上各个阶段入手, 尽量减少这些误差的影响。

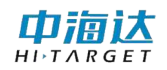

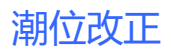

### CHAPTER

13

# 13. 潮位编辑

# 本章节介绍:

■潮位数据编辑

■本章小结

## 13.1 录入潮位信息

步骤一:新建潮位站。点击后处理界面【工具】---【潮位编辑】或 者点击主界面【潮位编辑】按钮,会弹出如图 13-1 所示的窗体,选中一 行,然后双击对应单元格,输入站名和该潮位站的北、东坐标,然后单击 当前站名单元格或者按回车键,即为完整输入一个潮位站。

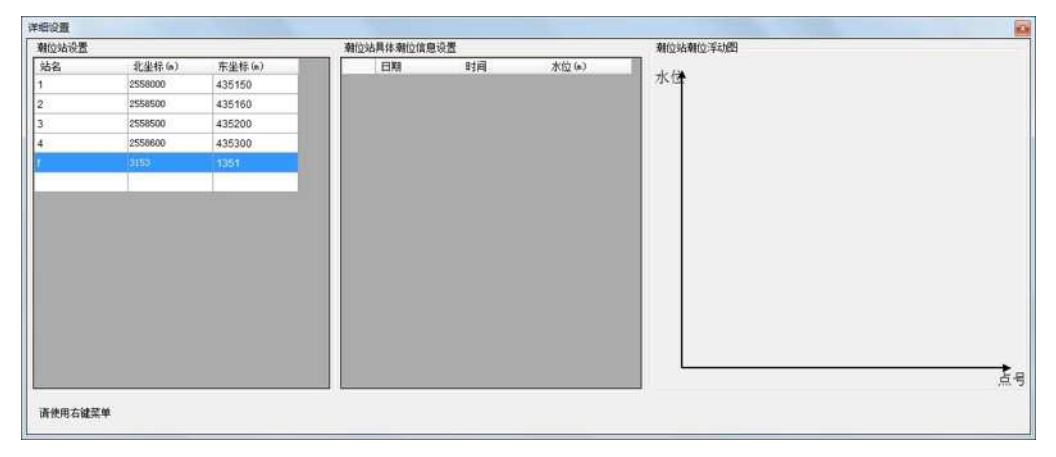

图 13- 1 新建潮位站

步骤二:录入潮位站水位数据。在【潮位站设置】完成后,选中一个 潮位站,然后在【潮位站具体潮位信息设置】中,点击右键弹出菜单,选 择【插入多行】,在弹出如图 13-2 所示的窗体中,输入起始时间、结束时 间和时间间隔,点击【确定】按钮,水位数据列表会增加多行,然后将各 个时间点的水位信息依次录入。窗体关闭或者切换选择潮位站后,自动对 当前潮位站录入的水位信息进行保存。

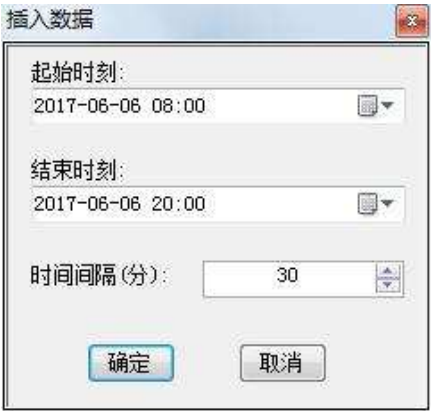

图 13- 2 增加多行水位时间

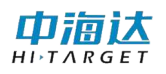

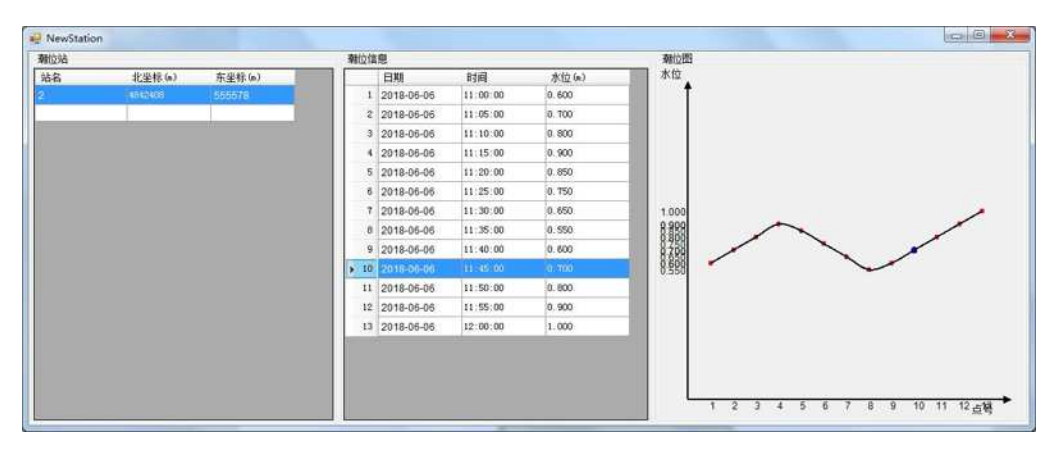

图 13- 3 潮位信息

#### (2)编辑已有的潮位站数据

步骤一:编辑潮位站信息。在潮位站列表中,选中一行,然后双击对 应潮位站单元格,设置潮位站新的坐标,完成后单击对应潮位站名,即可 完成对潮位站坐标的修改。

步骤二:编辑潮位站水位数据。在水位信息列表中,可以修改某一行 的日期、时间和水位。如果需要在某一行前插入一行,先点击该行的行号, 从而选中该行,然后右键,弹出菜单,点击【插入一行】,会出现一空白 行,在该行中输入日期、时间和水位。如果需要删除某一行或多行,点击 行号, 或鼠标拖动, 或同时按 Shift 键, 或同时按 Ctrl 键, 从而选中需 要删除的行,然后右键,弹出菜单,选择【删除】即可。

#### (3)删除潮位站数据

在潮位站列表中,选中需要删除的潮位站,右键弹出菜单,点击【删 除】即可。

> 注意:潮位站的水位信息的时间段要完全覆盖水深测量的时间段, 从而保障每个测量点都有水位信息

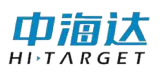

## 13.2 本章小结

在进行信标差分或 SBAS 差分作业时,由于差分的高程定位精度比较 低,无法满足实际测量的要求,因而需要通过潮位改正来获取水底高程。 在进行 RTK 作业时,由于 RTK 高程定位精度比较高,可以通过 RTK 采集的 水面高程来获取水底高程,因而不必要进行潮位改正。因此,进行 RTK 作 业时,潮位改正不是必须,可以忽略该步骤,如果是信标差分或 SBAS 差 分作业,潮位改正是必须的步骤。

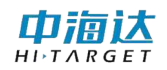

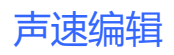

## **CHAPTER**

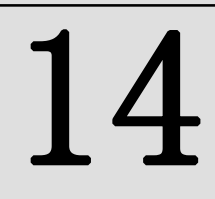

# 14. 声速编辑

# 本章节介绍:

- ■声速编辑
- ■本章小结

如果测区水体分层比较明显,且声速在整个水柱内的变化比较大,而 数据采集时采用的声速是个常量,那么就需要在后处理的时候对多波束数 据进行声速改正处理。本章主要介绍声速文件编辑,具体的声速改正在第 11 章介绍。

## 14.1 声速编辑

点击主界面【声速编辑】按钮或点击后处理界面【工具】---【声速 编辑】,打开声速编辑界面。

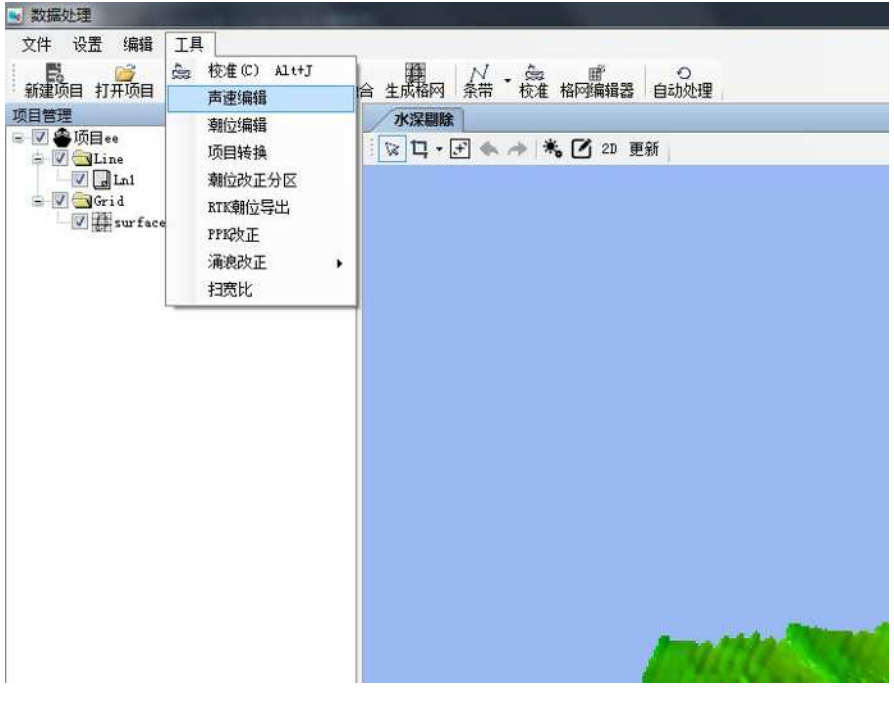

图 14- 1 数据处理界面打开声速编辑功能

1. 添加声速文件

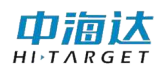

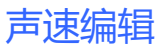

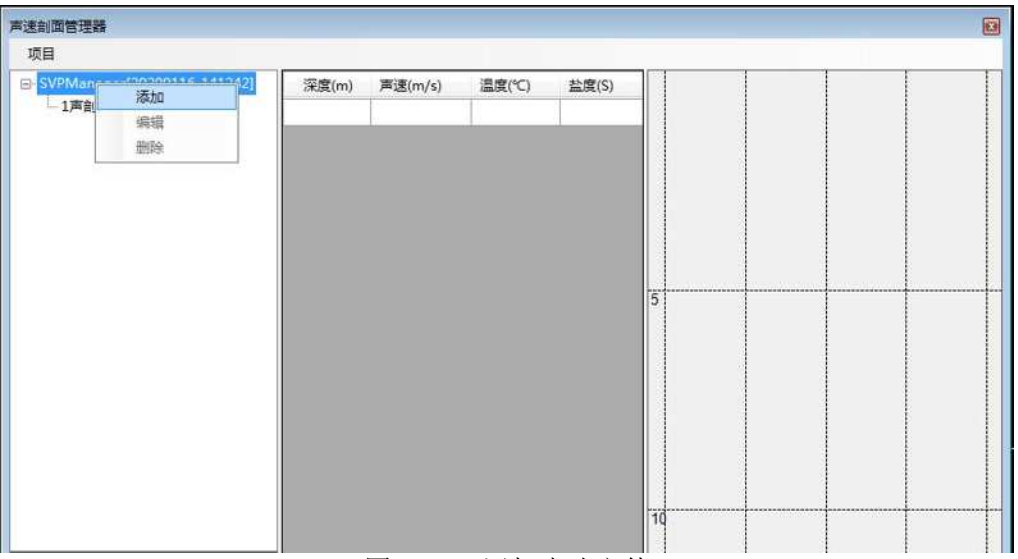

图 14- 2 添加声速文件

2. 编辑声速文件

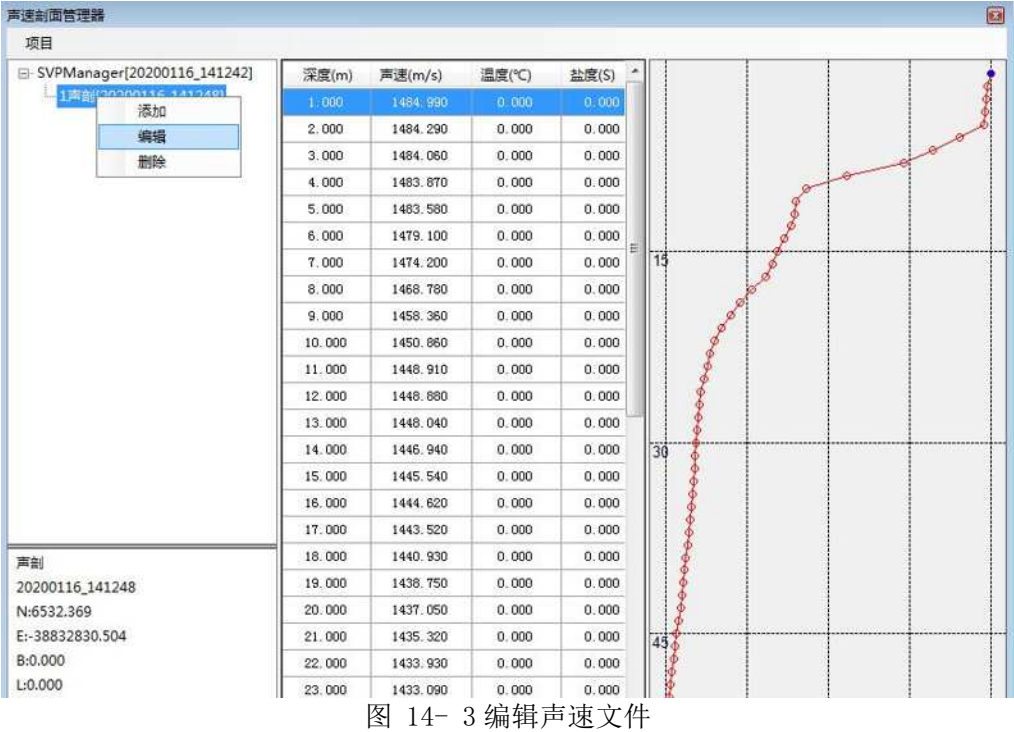

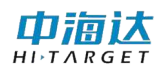

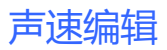

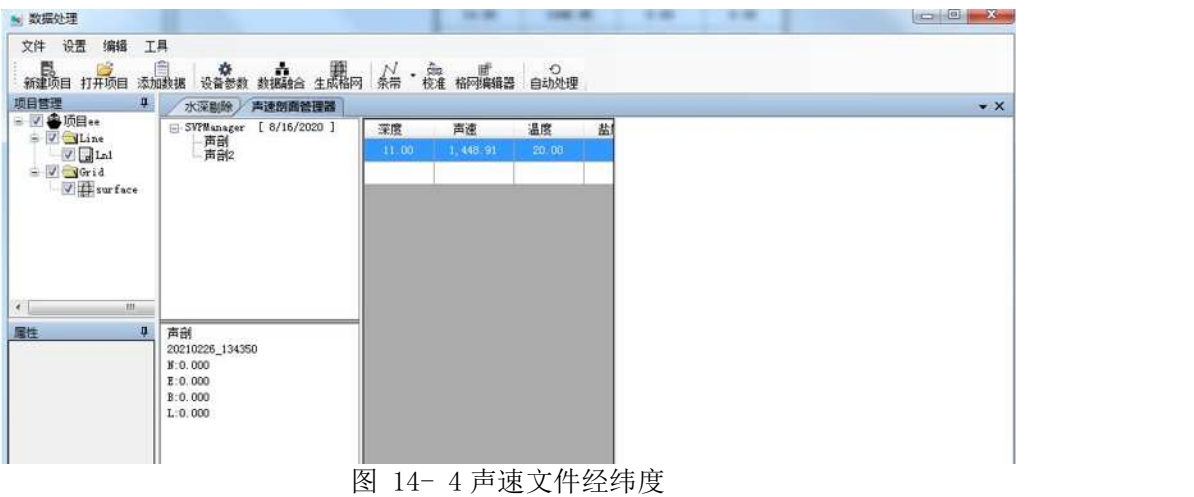

声速数据支持键入及自定义导入。

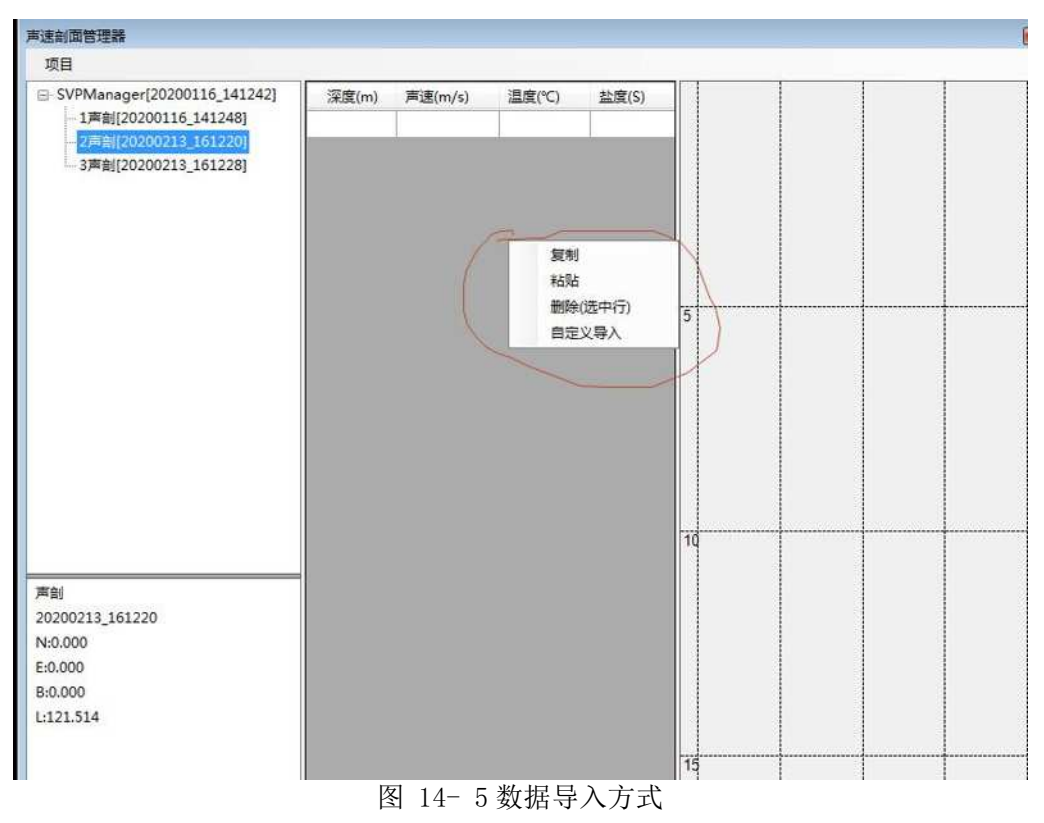

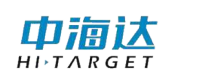

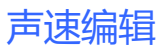

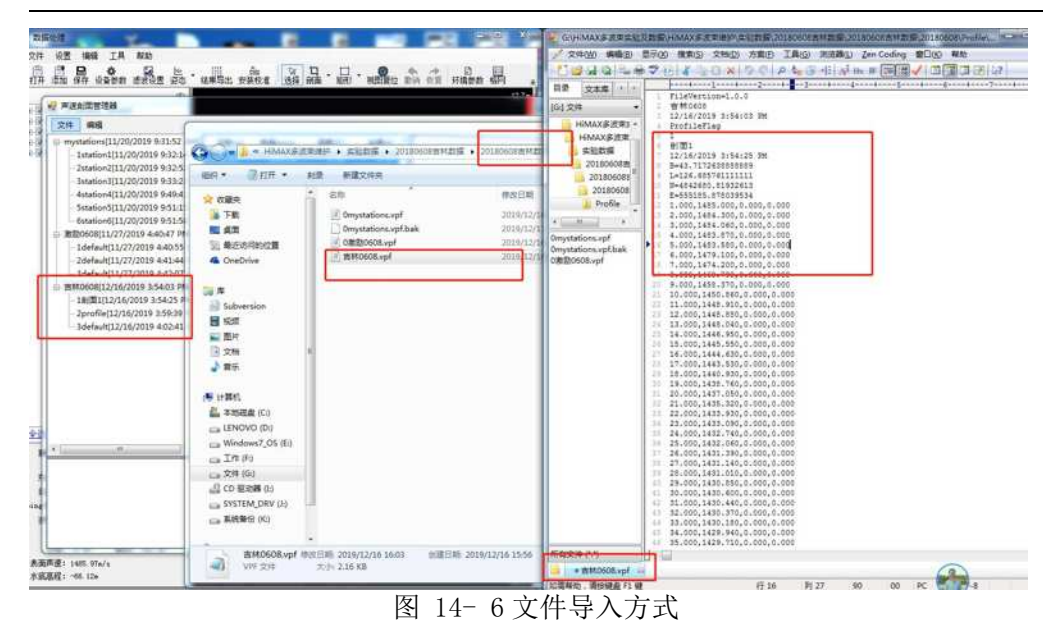

## 14.2 本章小结

声速文件是多波束数据后处理进行声速改正时必不可少的文件,本章 介绍了声速编辑的三种方法,即新建、编辑、导入。输入声速信息时可以 通过观察右侧的声速曲线,防止误输入。声速文件导入时,要提前知道声 速剖面文件的格式(即每列代表的含义)。

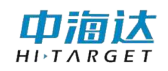

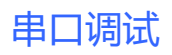

## **CHAPTER**

15

# 15. 串口调试

# 本章节介绍:

- ■卫星信息
- ■数据调试
- ■基准站设置
- ■移动台设置
- ■本章小结

串口调试主要包括查看卫星信息、GNSS 输出数据调试、基准站设置 和移动台设置。在软件主界面,点击【串口调试】,进入串口调试界面, 然后点击【连接 GNSS 按钮】,弹出仪器连接窗体如图 15-1 所示, 设置串 口、波特率和仪器类型,点击【连接】,从而建立软件与 GNSS 仪器的连接。 完成连接 GNSS 后, 就可以杳看卫星信息、调试串口数据、设置基准站或 设置移动台。

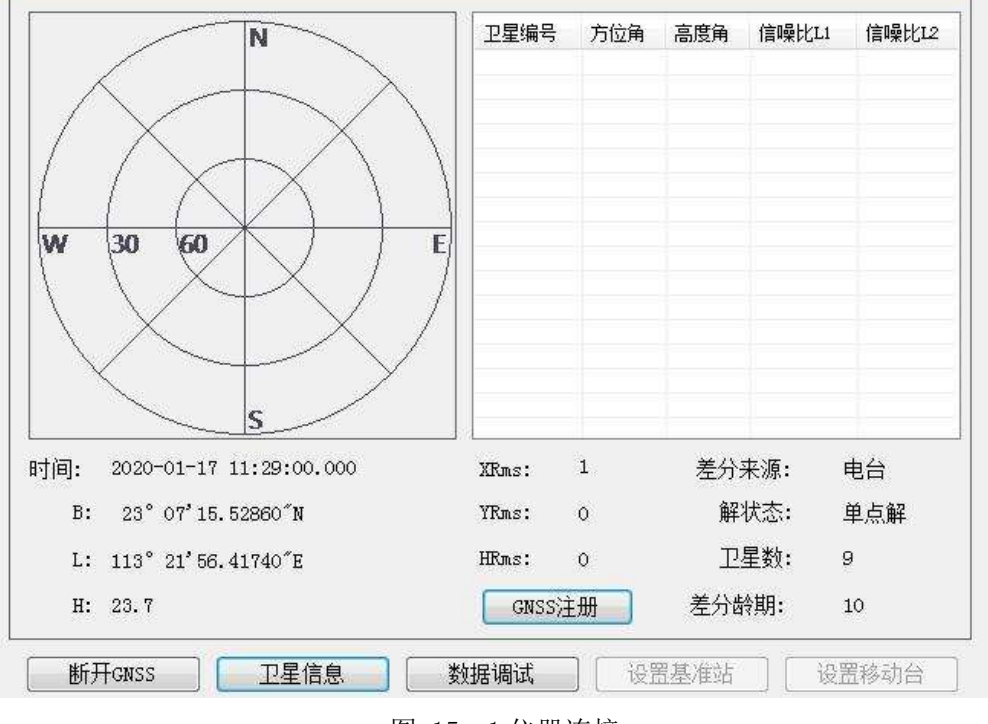

图 15- 1 仪器连接

## 15.1 卫星信息

卫星信息会显示当前经纬度、卫星分布图、卫星信息列表以及差分 龄期等信息,如图 15-2 所示。

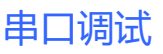

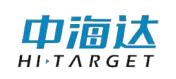

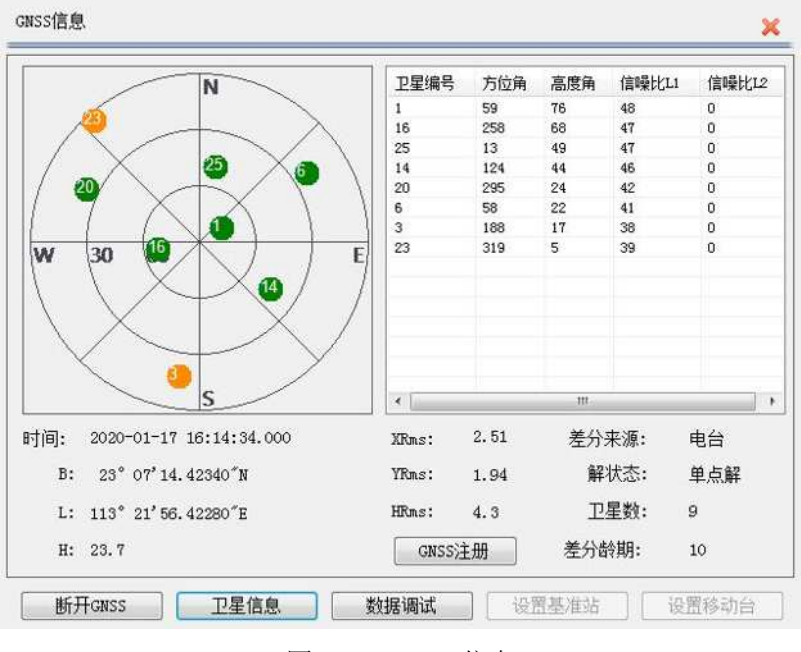

图 15- 2GNSS 信息

在卫星分布图中,圆饼中的数字表示卫星编号,绿色圆饼表示数据质 量比较好(信噪比 L1>40)的卫星, 黄色圆饼表示数据质量差的卫星, 红 色圆饼表示失锁的卫星。在卫星信息列表中,显示了卫星编号、方位角、 高度角、L1 信噪比、L2 信噪比等信息。

差分龄期反映 GNSS 接收机接收到差分信息的延迟情况, RTK 固定解 的差分龄期通常为 1~2,信标机或 SBAS 差分解的差分龄期通常小于 6。

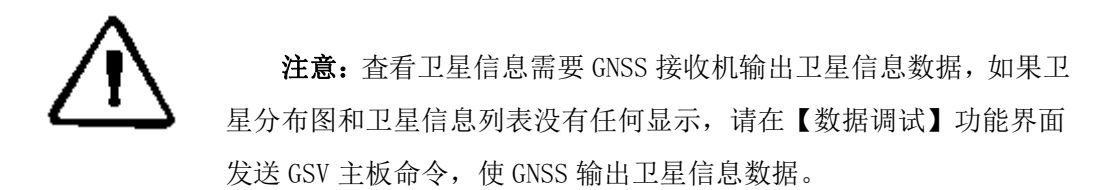

## 15.2 数据调试

单击【数据调试】按钮,切换到串口数据调试操作界面,可以查看 GNSS 输出的数据信息,并可以通过串口向 GNSS 主机发送命令。串口接收

由洞认  $H I \rightharpoonup T A R G E 1$ 

的数据可以显示为文本或十六进制,还可以通过勾选"显示语句"进行显 示信息筛选,只显示特定的数据信息。

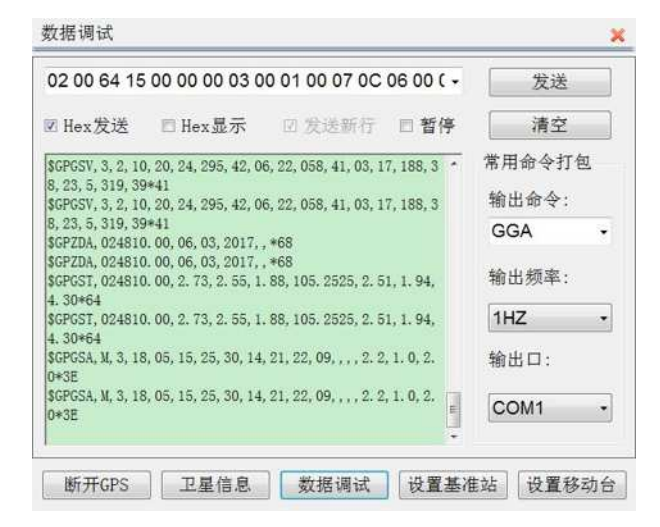

图 15- 3 数据调试

在数据调试中,主板命令根据连接的 GNSS 型号不同而不同,下面介 绍几种常用的型号仪器主板命令。

### (1)K5/K7 主板命令

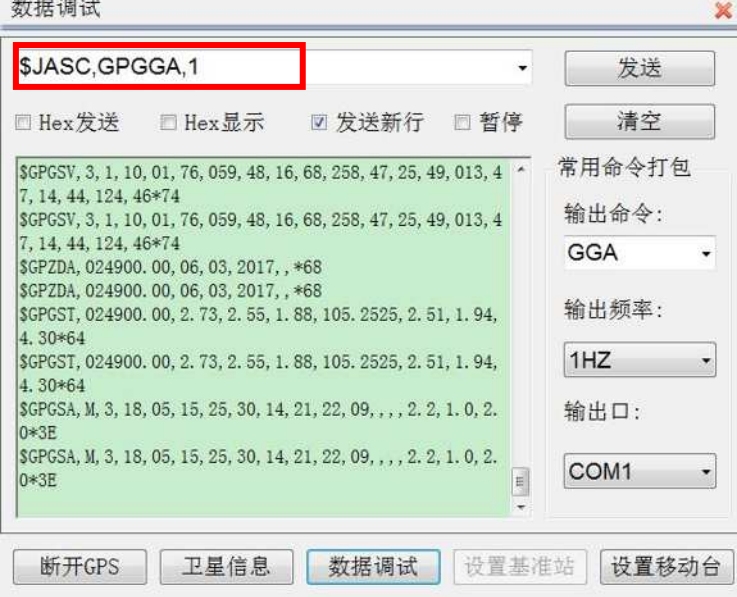

图 15- 4 K5/K7 主板命令

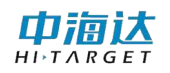

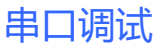

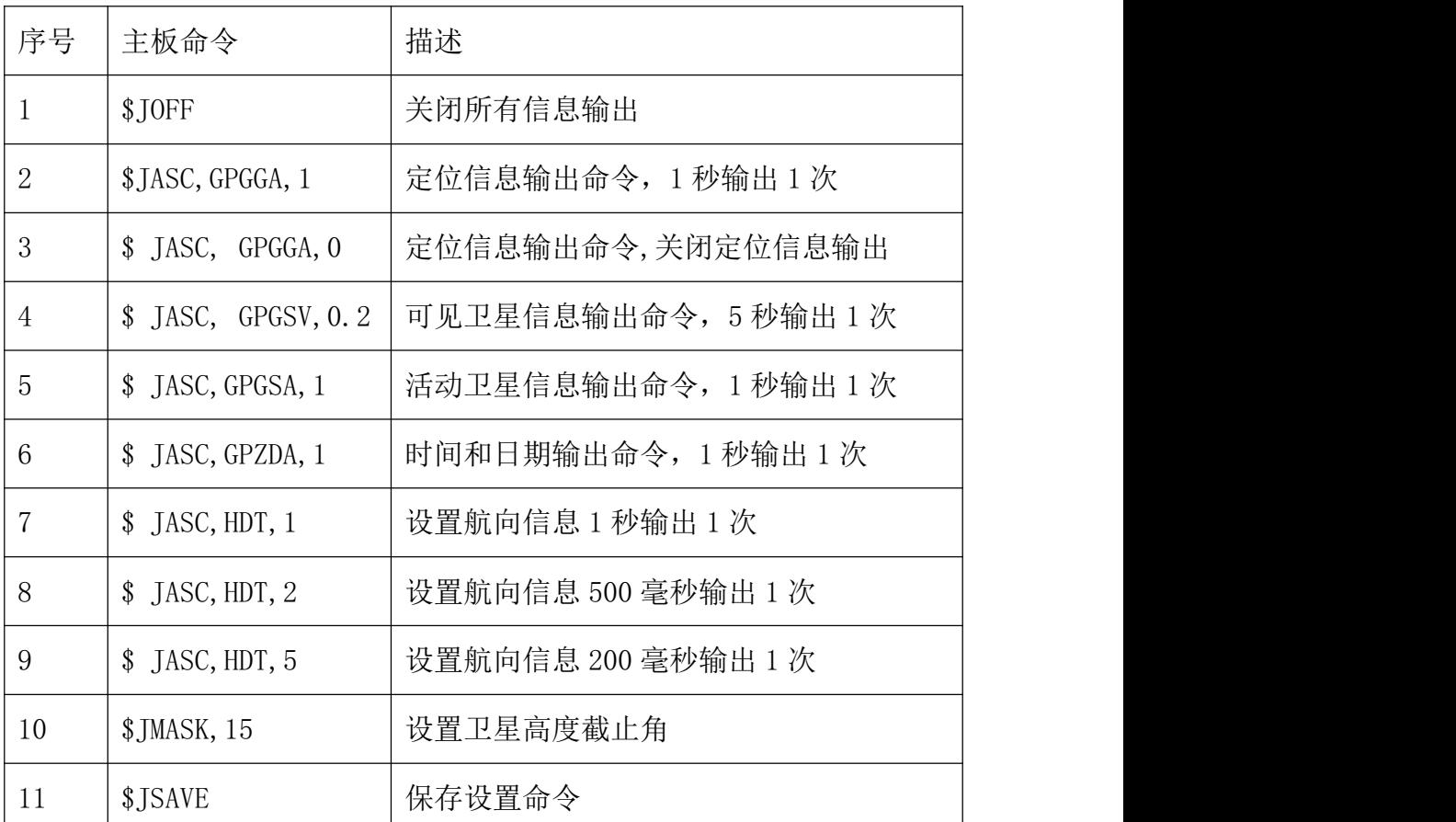

在海洋测量中,一般 K5/K7 只需要输出定位信息、日期时间信息和航 向信息,命令发送顺序:

- $(1)$  关闭所有输出: \$JOFF
- 位信息输出 1 秒 1 次:\$JASC,GPGGA,1
- 时间和日期输出 1 秒 1 次:\$JASC,GPZDA,1
- 4 向信息输出 1 秒 5 次: \$JASC, HDT, 5

⑤保存命令:\$JSAVE

### (2) iRTK/V30/K9/K10 主板命令

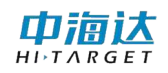

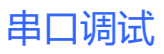

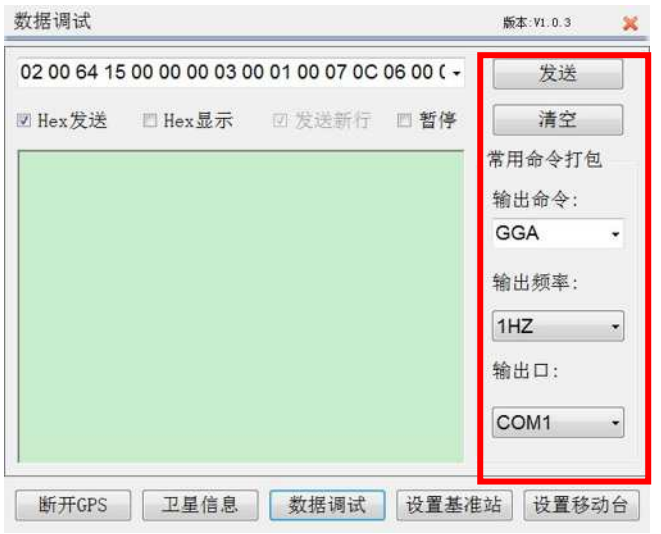

图 15- 5 iRTK/V30/K9/K10 主板命令

| 序号              | 主板命令      | 描述                    |
|-----------------|-----------|-----------------------|
| $\mathbf{1}$    | GGA, 1000 | 定位信息输出命令, 1 秒 1 次     |
| $\overline{2}$  | GSV, 5000 | 可见卫星信息输出命令, 5 秒 1 次   |
| 3               | GST, 1000 | 伪距错误统计信息输出命令, 1 秒 1 次 |
| $\overline{4}$  | GSA, 1000 | 活动卫星信息输出命令, 1 秒 1 次   |
| $\overline{5}$  | RMC, 1000 | RMC 定位信息输出命令, 1 秒 1 次 |
| $6\phantom{.}6$ | VTG, 1000 | 航速信息输出命令, 1 秒 1 次     |
| $\overline{7}$  | HDT, 1000 | 航向信息输出命令, 1 秒 1 次     |
| 8               | HDT, 500  | 航向信息输出命令,500毫秒1次      |
| 9               | HDT, 200  | 航向信息输出命令, 200 毫秒 1 次  |
| 10              | GLL, 1000 | 地理定位信息输出命令, 1 秒 1 次   |
| 11              | ZDA, 1000 | 时间和日期信息输出命令, 1 秒 1 次  |
| 12              | ALLMSG, O | 关闭所有信息输出              |

## 15.3 设置基准站

当使用 iRTK、V30、K10 等型号的仪器作为基准站时,点击【设置基 准站】,可进行基准站参数设置。设置完成各项基准站参数后,点击【应 用】按钮。

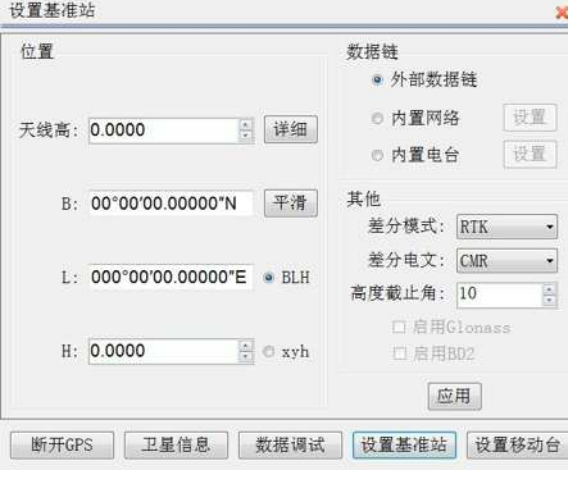

图 15- 6 基准站设置

### (1)设置天线高

点击【详细】按钮,弹出天线高设置对话框,如图 15-7 所示,选择 天线类型,输入量取的天线高,然后点击【应用】。

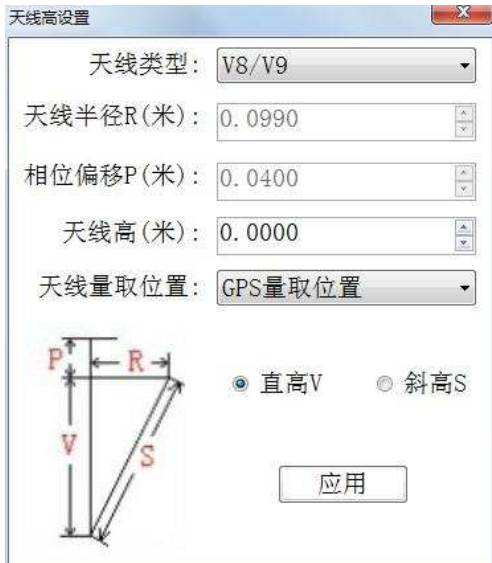

图 15- 7 天线高设置

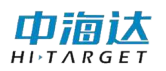

### (2) 设置基准站的设站点坐标

如果基准站架设在已知点上,直接输入已知点的坐标,已知点的坐标 输入方式有经纬度和地方平面坐标两种形式;如果基准站架设在未知点 上,点击【平滑】按钮,弹出平滑记录对话框,如图 14-8 所示,通过平 滑方式计算出准确的 WGS-84 坐标作为设站点坐标。

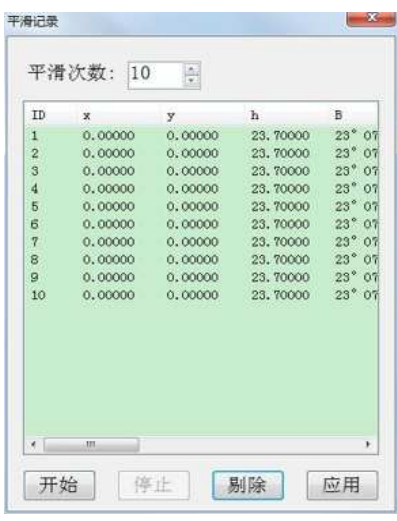

图 15- 8 平滑记录

【开始】:清空平滑采样数据,重新开始进行平滑数据采样。

【结束】:停止平滑数据采样。

【剔除】:删除选择的不理想的坐标数据。

【应用】:根据列表中的采样数据,进行平滑计算,得出比较准确的 设站点坐标,并将结果应用到基准站设站点坐标。

【平滑次数】:平滑采样数据的最大条数,默认为 10 条,如果需要修 改,请先点击【结束】停止数据采样。

#### (3)设置基准站数据链

【外部数据链】:使用 GNSS 底部的小五芯输出差分数据。

【内置网络】:使用 GNSS 内置的网络模块,将差分数据传输到网络服 务器上。

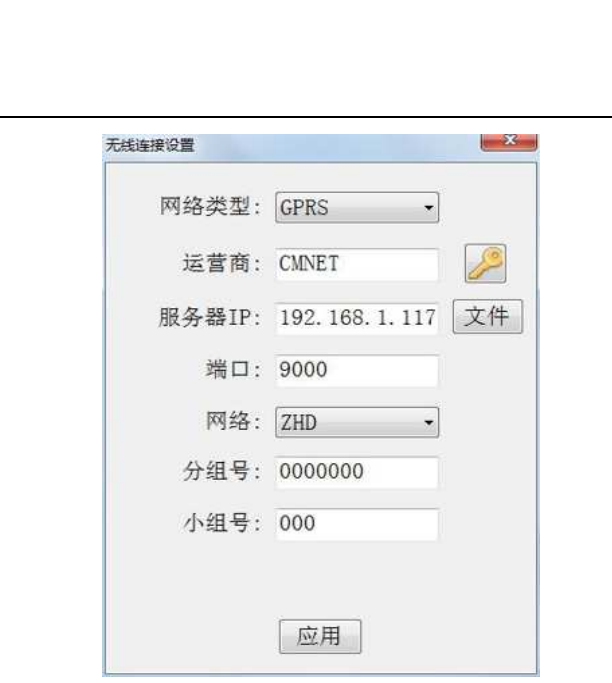

串口调试

图 15- 9 无线连接设置

网络类型:根据 GNSS 使用的网络模块进行设置,有 GPRS、CDMA 和 GSM 三种。

运营商: 使用 GPRS 时, 输入 "CMNET"。使用 CDMA 时, 输入 "card,card"。

服务器 IP 和端口: 可以手工输入服务器 IP 和端口, 还可以通过点 击【文件】显示已有的服务器列表,如图 15-10 所示,选取所需的服务器, 点击 数钮即可。

| 名称      | 运行商             | 服务器地址            |
|---------|-----------------|------------------|
| 中海达成都   | <b>CMNET</b>    | 202, 96, 185, 3  |
| 中海达武汉   | <b>CMNET</b>    | 58.49.110.17-    |
| 中海达广州   | <b>CMNET</b>    | 202, 96, 185, 3- |
| 中海达iRTK | <b>CHNET</b>    | www.zhdcors      |
| 江西      | <b>CMNET</b>    | 59.52.254.67     |
| 北京      | <b>CMNET</b>    | 219, 237, 206,   |
| 成都      | <b>CMNET</b>    | 218, 89, 201, 10 |
| 重庆      | <b>CMNET</b>    | 61, 128, 195, 4  |
| 东莞      | <b>CMNRT</b>    | 220, 163, 82, 8  |
| 福建      | <b>CMNET</b>    | 218, 66, 36, 21  |
| 贵阳      | card, card      | 222, 54, 3, 237  |
| 亡州      | GZPIDW.GD       | 10.88.2.3        |
| 杭州      | <b>CMNET</b>    | 122, 224, 128, ! |
| 江苏[外网]  | <b>CMNET</b>    | 58, 213, 159, 1  |
| 江苏[内网]  | ischecy is<br>m | 10 142 138 9     |

图 15- 10 服务器列表

"添加":向服务器列表中添加已有的服务器地址信息。

"更新":修改已有的服务器地址信息。

"删除":删除已有的服务器地址信息。

网络: 包括 ZHD 和 CORS, 如果使用中海达服务器, 请选择 ZHD, 并输 入分组号和小组号

分组号和小组号:分别为七位数和三位数,小组号要求小于 255,基 准站和移动站的分组号和小组号必须保持一致。

VPN 设置: 点击 考按钮, 输入网络用户名和网络密码。

【内置电台】:使用 GNSS 内置的电台模块,发射差分数据无线电信号。 当选择内置电台方式时,需要设置电台频道。

#### (3)基准站其他设置

基准站的其他设置参数包括差分模式、差分电文、高度截止角等参 数。

差分模式: 包括 RTK、RTD、RT20, 默认为 RTK, RTD 表示码差分, RT20 为单频 RTK。

电文格式:包括 RTCA、RTCM(2.X)、RTCM(3.0)、CMR、NovAtel、sCMRx。 如果使用三星系统接收机,基准站电文格式必须设置为 sCMRx,才可以支 持北斗差分导航定位。如果使用北斗版 RTK 接收机,基准站电文格式必须 设置为 RTCM(3.0),才可以发送差分数据。

高度截止角:表示接收卫星信号的截止角,可以在 5~20 之间调节。

启用 Glonass:设置是否启动 Glonass 卫星系统,打勾表示 Glonass 卫星参与解算。

启用 BD2:设置是否启动北斗卫星系统,打勾表示北斗卫星参与解算。

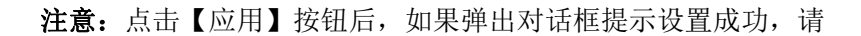

163

检查基准站主机是否正常发送差分信号,如果差分信号发送不正常, 请重复点击几次【应用】按钮;如果弹出对话框提示设置失败,请检 查参数是否设置错误。

## 15.4 设置移动台

常用的移动台 GNSS 仪器类型包括信标机(K3)、RTK 定位定向仪(K9)、 信标定位定向仪(K5/K7)和 RTK 移动台(K10/V30/iRTK)。不同的类型的 GNSS 仪器,移动台的设置是各自不同的,本系统的移动台设置界面根据 连接的仪器类型不同而不同。点击【设置移动台】按钮,进入到当前连接 仪器的移动台设置界面,设置完成各项参数后,点击【应用】按钮。

### 15.4.1 信标机

JR 88 4ケートルト

连接 GNSS 的仪器类型选择"K2/K3 /HD8600", 完成 GNSS 连接后, 点击【设置移动台】按钮,进入到信标机仪器参数设置界面,如图 15-11 所示, 设置完成差分方式、输出格式和高度截止角后, 点击【应用】。

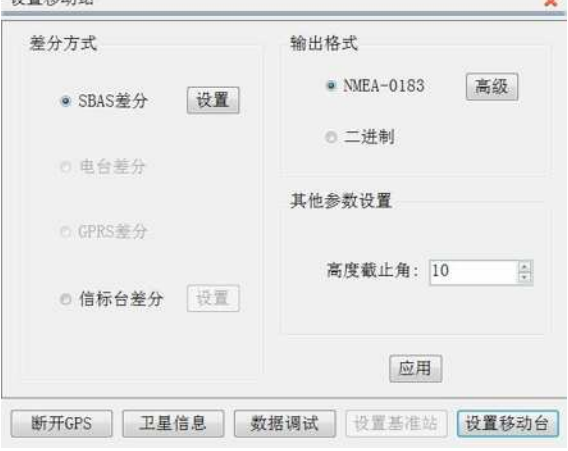

图 15- 11 信标机设置

### (1)设置差分方式

差分方式包括 SBAS 差分、信标台差分。在近海岸区域, 选择信标台 差分, 在远离海岸时, 无法接收到信标信号时选择 SBAS 差分。

山洞认

"SBAS 差分":星站差分模式有定制和自动两种模式。在定制模式 下,可以选择两颗星站差的卫星。默认的星站差分卫星编号为 129 和 137。

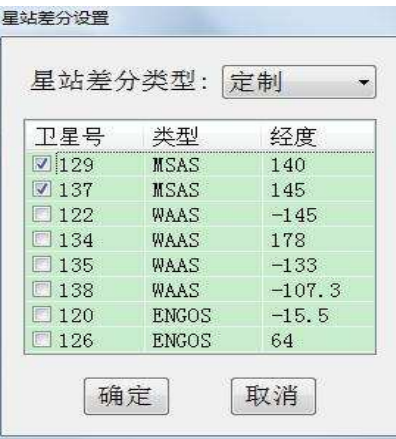

图 15- 12 星站差分设置

"信标台差分":有自动搜索、人工设置和台站选择三种信标方式。 如果不清楚测量区域最近的信标台,请选择自动搜索,然后点击【应用】, 让信标机自动搜索信标台;如果清楚测量区域的信标台频率和速率,请选 择人工方式,然后点击【应用】;如果清楚测量区域的信标台名称,请选 择台站选择,然后点击【应用】。手动设置信标台可以减少信标自动搜索 的时间,当设置为自动信标模式时,信标机会自动选择信标信号最好的信 标台。信标台设置完成后,点击【关闭】退出该对话框。

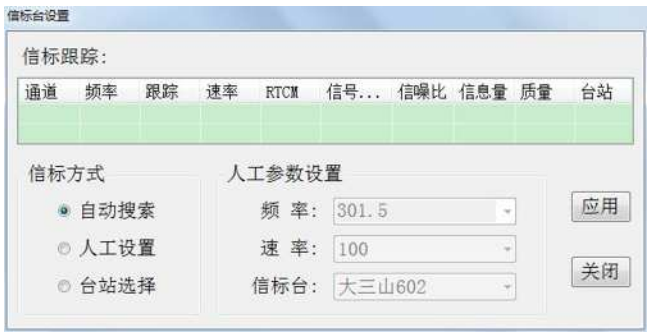

图 15- 13 信标台设置

注意: 当发现信标机定位数据跳动非常利害,远远超出信标精度 时,所处的测量区域,很有可能属于两个以上信标台信号覆盖的交叉

区域,当信标机设为自动信标模式时,在几个信标台间不停的切换, 导致定位数据不稳定。这时,请尝试使用手动方式进行信标台设置, 让信标机锁定一个指定的信标台。

### (2)设置输出的数据格式

信标机输出的数据格式有 NMEA-0183 和二进制,一般将信标机数据输 出的格式设为 NMEA-0183。可以点击【高级】对 NMEA-0183 数据输出的格 式和时间间隔进行自定义。

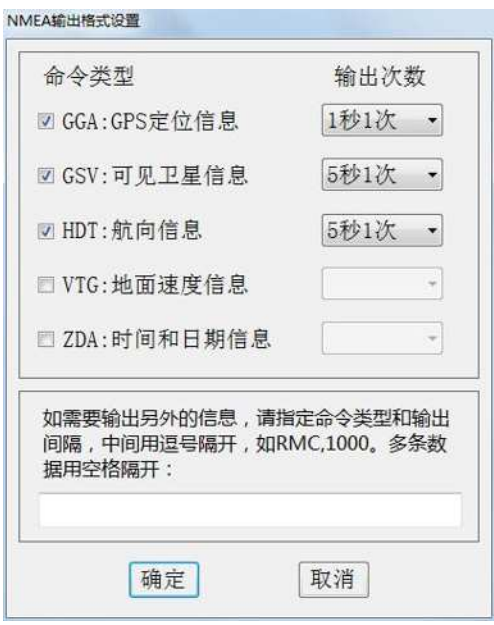

图 15- 14 NMEA 格式自定义

勾选需要输出数据的命令类型,并设置输出的时间间隔,点击【确定】 按钮进行设置。

### (3)信标机其他设置

高度截止角:表示接收卫星信号的截止角,可以在 5~20 之间调节。

## 15.4.2 信标定位定向仪

连接 GNSS 的仪器类型选择"K5/K7",完成 GNSS 连接后,点击【设 置移动台】按钮,进入到信标机仪器参数设置界面,如图 15-15 所示,设 置完成差分方式、输出格式、高度截止角和定向仪器参数后,点击【应用】。

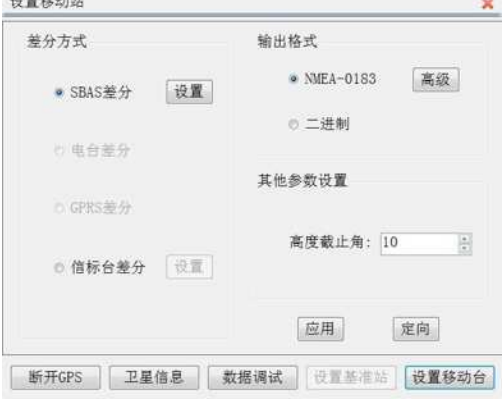

图 15- 15 信标定位定向仪

信标定位定向仪的差分方式、数据输出格式和高度截止角的设置操 作与信标机的设置操作是一样的,具体详情请见"14.4.1 信标机"。

信标定位定向仪的需要设置定位天线和定向天线之间的距离,可以 使用皮尺等工具进行量取。点击【定向】按钮,在弹出的对话框中,输入 量取的基线距离。

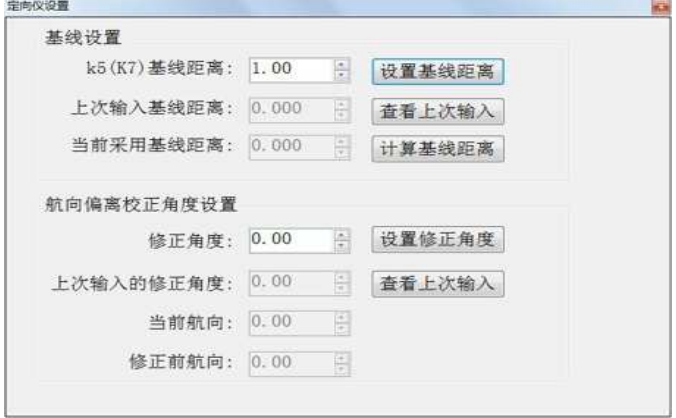

图 15- 16 定向参数设置

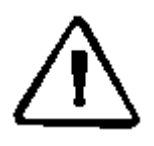

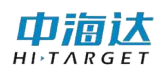

注意: 如果使用 K5 标配的铝合金杆, 那么两天线间的基线距离为 1 米。K7 的两个天线间的基线距离是固定值 0.35 米。其他情况,需要 精确量取两天线间的基线距离。设置基线距离后,应该查看上次输入 基线距离,如果上次输入基线距离与当前输入的基线距离相同,说明 设置成功。设置基线距离约 5 分钟后,应该查看当前采用的基线距离, 如果当前采用的基线距离与输入的基线距离相差超过 2cm, 说明设置 的基线距离精度不符合要求,需要重新量取两天线间的基线距离,重 复进行设置。

## 15.4.3 RTK 移动台

连接 GNSS 的仪器类型选择 "K9/K10/V30/iRTK",完成 GNSS 连接后, 点击【设置移动台】按钮, 进入到 RTK 移动站仪器参数设置界面, 如图 15-17 所示,设置完成数据链、差分电文、高度截止角和数据输出格式参 数后,点击【应用】。

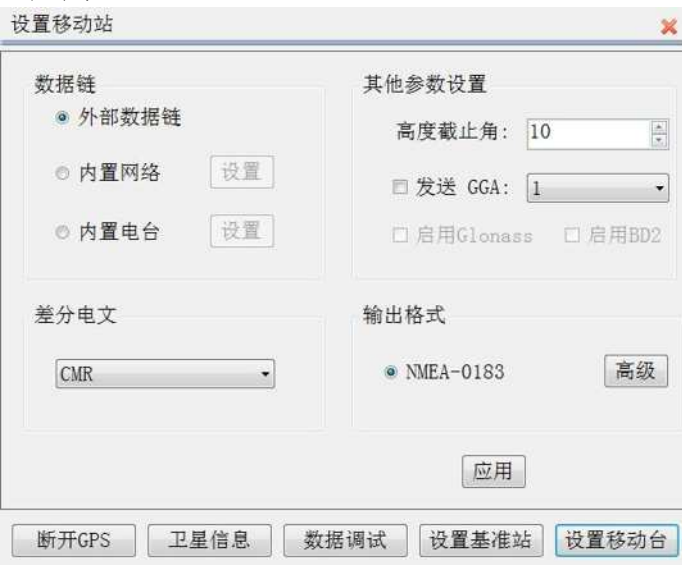

图 15- 17 RTK 移动站设置

### (1)设置数据链

【外部数据链】:使用 GNSS 底部的小五芯接收差分数据。

【内置网络】:使用 GNSS 内置的网络模块,接收网络服务器上的差分 数据。

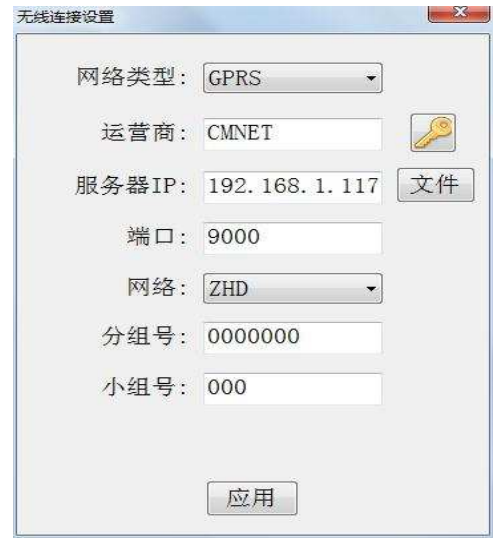

图 15- 18 无线连接设置

网络类型:根据 GNSS 使用的网络模块进行设置,有 GPRS、CDMA 和 GSM 三种。

运营商: 使用 GPRS 时, 输入 "CMNET"。使用 CDMA 时, 输入 "card,card"。

服务器 IP 和端口: 可以手工输入服务器 IP 和端口, 还可以通过点 击【文件】显示已有的服务器列表,如图 15-10 所示,选取所需的服务器, 点击 ☆按钮即可。

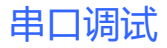

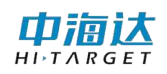

| 名称           | 运行商              | 服务器地址            |
|--------------|------------------|------------------|
| <b>中海达成都</b> | <b>CHAET</b>     | 202, 96, 185, 3  |
| 中海达武汉        | <b>CHNET</b>     | 58, 49, 110, 17  |
| 中海达广州        | <b>CHNET</b>     | 202. 96. 185. 3. |
| 中海达iRTK      | <b>CHNET</b>     | www.zhdcors      |
| 江西           | <b>CHNET</b>     | 59.52.254.67     |
| 北京           | <b>CHNET</b>     | 219, 237, 206,   |
| 成都           | <b>CINET</b>     | 218, 89, 201, 10 |
| 重庆           | <b>CHNET</b>     | 61, 128, 195, 4  |
| 东莞           | <b>CHNET</b>     | 220, 163, 82, 8  |
| 福建           | <b>CMNET</b>     | 218, 66, 36, 21  |
| 書阳           | card.card        | 222, 54, 3, 237  |
| 广州           | GZPIDW.GD        | 10.88.2.3        |
| 杭州           | <b>CHNET</b>     | 122, 224, 128, 1 |
| 江苏[外网]       | <b>CHNET</b>     | 58, 213, 159, 13 |
| 江苏[内网]       | ischecy, is<br>m | 10.142.138.9     |

图 15- 19 服务器列表

"添加":向服务器列表中添加已有的服务器地址信息。

"更新":修改已有的服务器地址信息。

"删除":删除已有的服务器地址信息。

网络: 包括 ZHD 和 CORS, 如果使用中海达服务器, 请选择 ZHD, 并输 入分组号和小组号; 如果选择 CORS, 需要输入源节点、用户名和密码。

分组号和小组号:分别为七位数和三位数,小组号要求小于 255,基 准站和移动站的分组号和小组号必须保持一致。

VPN 设置: 点击 按钮, 输入网络用户名和网络密码。

【内置电台】:使用 GNSS 内置的电台模块,接收差分数据无线电信号。 当选择内置电台方式时,需要设置电台频道。

(2)其他设置

移动站的其他设置参数包括差分电文、数据输出格式、高度截止角 等参数。

电文格式:包括 RTCA、RTCM(2.X)、RTCM(3.0)、CMR、NovAtel、sCMRx。 如果使用三星系统接收机,基准站电文格式必须设置为 sCMRx,才可以支 持北斗差分导航定位。如果使用北斗版 RTK 接收机,基准站电文格式必须
设置为 RTCM(3.0),才可以发送差分数据。

数据输出格式:可以设置 GNSS 串口输出的数据类型和时间间隔。

高度截止角:表示接收卫星信号的截止角,可以在 5~20 之间调节。

发送 GGA:当连接 CORS 网络时,需要将移动站位置报告给计算主机, 以进行插值获得差分数据,如果使用此类网络,应该根据需要,勾选"发 送 GGA",并选择发送时间间隔, 默认的时间间隔为"1"秒。

启用 Glonass:设置是否启动 Glonass 卫星系统,打勾表示 Glonass 卫星参与解算。

## 15.5 GNSS 注册

部分 GNSS 接收机需要注册才能正常功能,注册步骤如下:

(1)先连接 GNSS 设备,点击【连接】

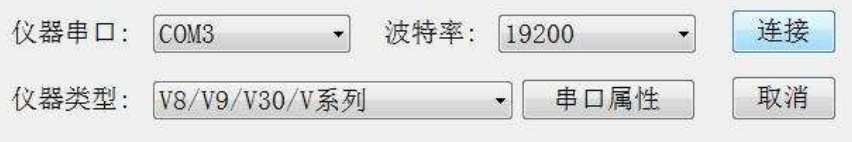

图 15- 20 连接 GNSS 设备

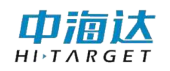

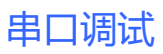

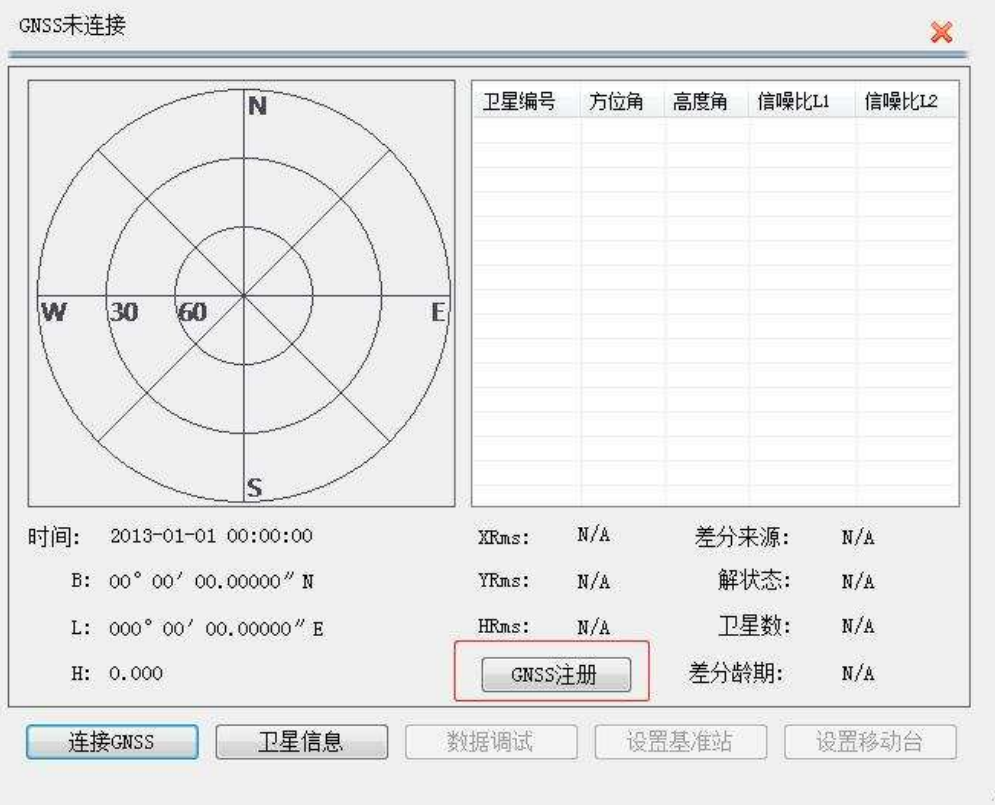

图 15- 21 GNSS 注册

(2)连接成功后,点击【注册】,弹出注册窗口

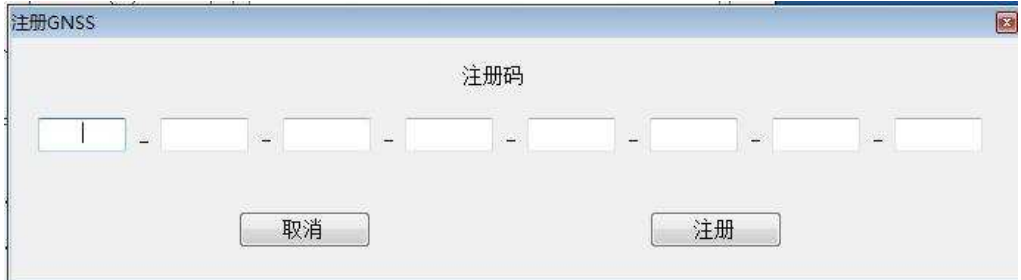

图 15- 22 注册窗口

(3)输入 24 位注册码,点击【注册】,注册成功后会弹出注册成功 对话框。

## 15.6 本章小结

串口调试是一个非常方便的工具,可以方便的对中海达不同型号的 GPS 发送命令,进行仪器参数设置。本系统根据连接的仪器型号不同,会

172

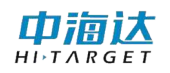

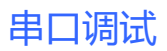

自动出现与该型号仪器相应的数据调试命令和参数设置界面。

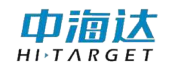

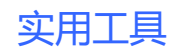

#### **CHAPTER**

# 16

# 16. 实用工具

## 本章节介绍:

■坐标转换参数计算

■坐标转换

■距离方位计算

■单位换算

■坐标库

■中央子午线

■本章小结

实用工具包括坐标转换参数计算、坐标转换、距离方位推算、单位 换算等功能。在软件主界面,点击【实用工具】,进入实用工具界面,如 图 16-1 所示。

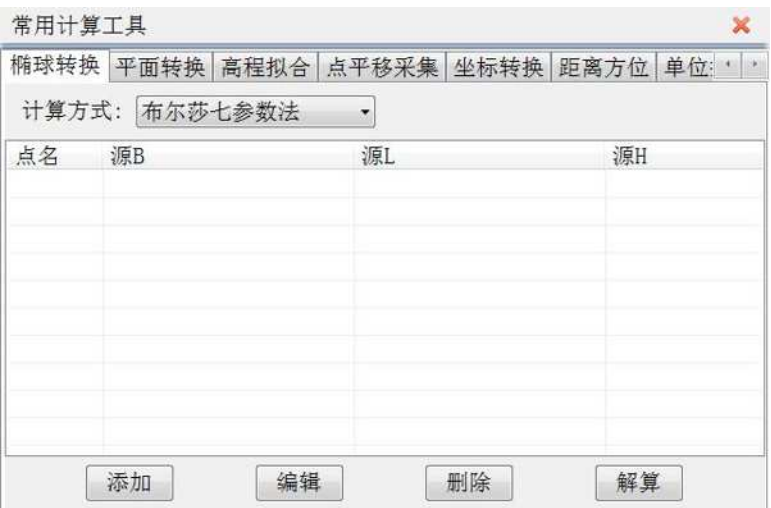

图 16- 1 实用工具

## 16.1 坐标转换参数计算

#### 16.1.1 椭球转换参数计算

#### (1)选择计算方式

椭球转换参数计算方式包括布尔莎七参数法、莫洛登斯基三参数法、 一步法和四参数+高程拟合。

#### (2)计算点坐标

添加点坐标:单击【添加】按钮,弹出如图 16-2 所示的坐标输入窗 体,添加已经知源点和目标点坐标,可直接输入坐标,或者单击 取当前连接的 GPS 测量点坐标(在【设备连接】模块,请确保设置正确的 GPS 仪器连接参数),点击【完成】按钮即可。

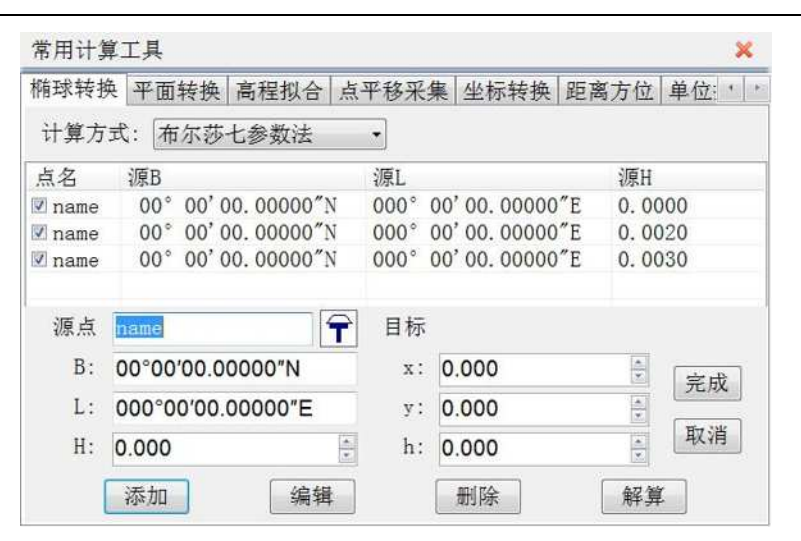

实用工具

图 16- 2 添加坐标点

编辑点坐标: 选中坐标列表中一行,点击【编辑】按钮,在弹出的坐 标输入窗体中,重新输入该点的坐标,点击【完成】按钮即可。

删除点坐标:选中坐标列表中一行,点击【删除】按钮即可。

#### (3)解算转换参数

布尔莎七参数需要三组坐标;莫洛登斯基三参数法只需要一个点;一 步法需要至少三组坐标;四参数+高程拟合中固定差改正需二组坐标;平 面拟合需三组坐标,曲面拟合需六组坐标。

勾选参与解算的坐标点,单击【解算】按钮,采用勾选的坐标进行解 算,计算转换参数,单击【应用】,可将计算的参数应用到当前项目坐标 转换参数设置中。

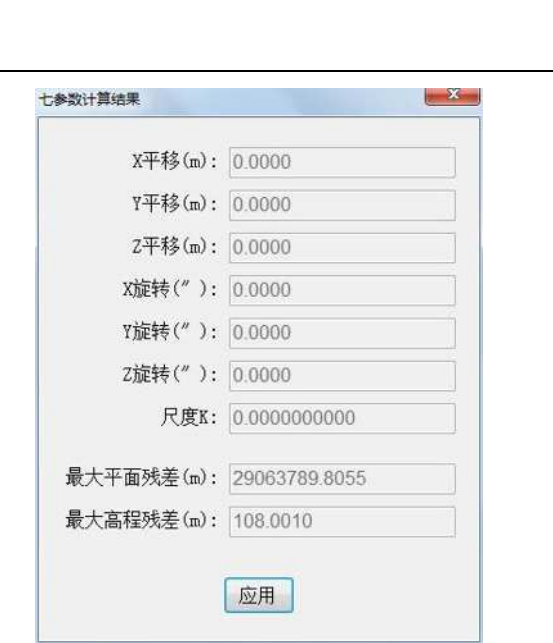

图 16- 3 计算七参数

#### 16.1.2 平面转换参数计算

 $H I, T A R G F$ 

在一些项目中,参与计算平面转换参数和高程拟合参数的已知点为 不同的点时,需要分别进行平面转换参数计算和高程拟合参数计算。

|                      | 平面转换  |       |                      |       |        |
|----------------------|-------|-------|----------------------|-------|--------|
| 椭球转换                 |       |       | 高程拟合 点平移采集 坐标转换 距离方位 |       | 单位:    |
| 点名                   | 源x    | 源     | 目标x                  | 目标y   | 残差     |
| $\nu$ name           | 0.000 | 0.000 | 0.000                | 0.000 | 0.0000 |
| $\triangledown$ name | 0.001 | 0.000 | 0.001                | 0.000 | 0.0000 |
|                      |       |       |                      |       |        |
|                      |       |       |                      |       |        |
|                      |       |       |                      |       |        |
|                      |       |       |                      |       |        |
|                      |       |       |                      |       |        |
|                      |       |       |                      |       |        |
| $\leftarrow$         |       |       | m.                   |       |        |

图 16- 4 平面转换参数

#### (1)计算点坐标

添加点坐标:单击【添加】按钮,弹出如图 16-5 所示的坐标输入窗 体,添加已经知源点和目标点坐标,点击【完成】按钮即可。

实用工具

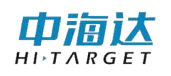

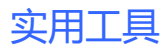

| 椭球转换           | 平面转换  | 高程拟合            | 点平移采集 坐标转换 |       | 距离方位                  | 单位:    |
|----------------|-------|-----------------|------------|-------|-----------------------|--------|
| 点名             | 源     | 源v              |            | 目标x   | 目标v                   | 残差     |
| $\sqrt{}$ name | 0.000 | 0.000           |            | 0.000 | 0.000                 | 0.0000 |
| $\sqrt{}$ name | 0.001 | 0.000           |            | 0.001 | 0.000                 | 0.0000 |
| 源点             | name  |                 | 目标         |       |                       |        |
| $X$ :          | 0.000 | $\frac{1}{\nu}$ | x:         | 0.000 | $\frac{\star}{\star}$ | 完成     |
| y:             | 0.000 | $\frac{1}{x}$   | y:         | 0.000 | $\frac{1}{2}$         | 取消     |

图 16- 5 添加点坐标

编辑点坐标:选中坐标列表中一行,点击【编辑】按钮,在弹出的坐 标输入窗体中,重新输入该点的坐标,点击【完成】按钮即可。

删除点坐标:选中坐标列表中一行,点击【删除】按钮即可。

#### (2)解算转换参数

勾选参与解算的坐标点(至少两组坐标),单击【解算】按钮,采用勾 选的坐标进行解算,计算转换参数,单击【应用】,可将计算的参数应用 到当前项目坐标转换参数设置中。

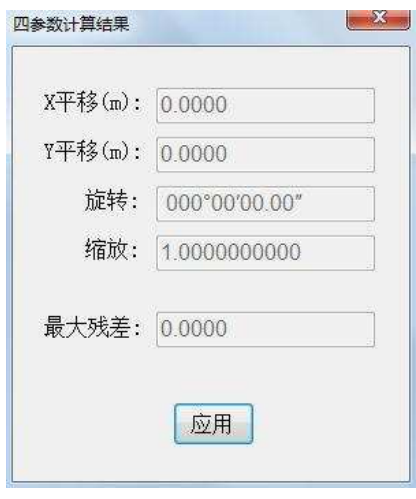

图 16- 6 计算四参数

中宿认

## 16.1.3 高程拟合参数计算

在一些项目中,参与计算平面转换参数和高程拟合参数的已知点为 不同的点时,需要分别进行平面转换参数计算和高程拟合参数计算。

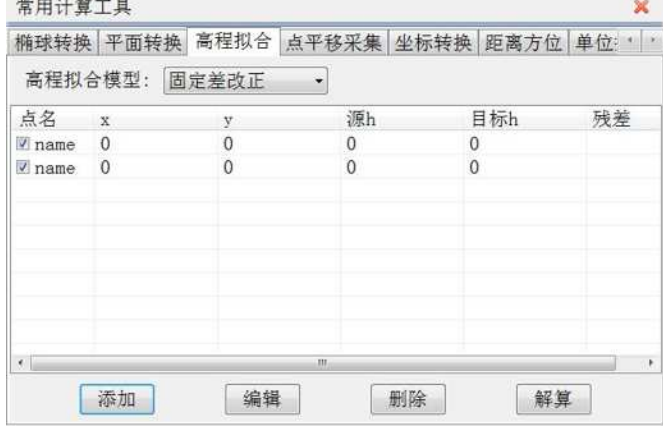

图 16- 7 高程拟合参数

#### (1)选择拟合模型

高程拟合模型有固定差改正、平面拟合、曲面拟合,

#### (2)计算点坐标

添加点坐标:单击【添加】按钮,弹出如图 16-8 所示的坐标输入窗 体,添加点坐标,输入源点高程和目标点高程,点击【完成】按钮即可。

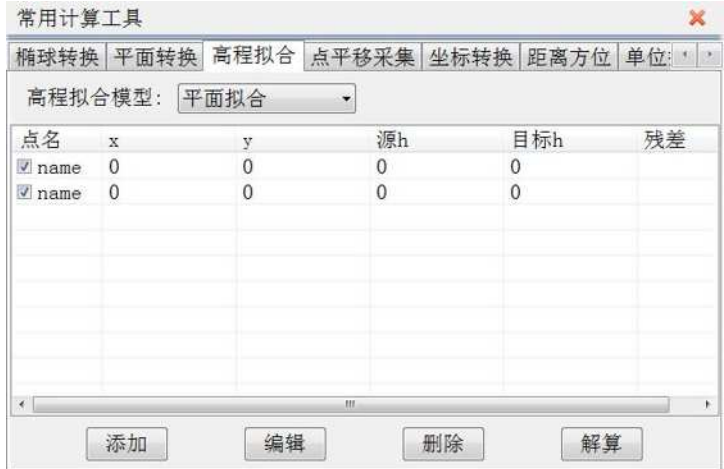

图 16- 8 添加点坐标

编辑点坐标:选中坐标列表中一行,点击【编辑】按钮,在弹出的坐

标输入窗体中,重新输入该点的坐标,点击【完成】按钮即可。

删除点坐标:选中坐标列表中一行,点击【删除】按钮即可。

#### (3)解算转换参数

固定差改正至少需要 1 个起算点,平面拟合至少需要 3 个起算点,曲 面拟合至少需要 6 个起算点。勾选参与解算的坐标点,单击【解算】按钮, 采用勾选的坐标点进行解算,计算转换参数,查看残差,一般要求最大残 差值小于 3cm, 如果满足要求, 单击【应用】, 可将计算的参数应用到当 前项目坐标转换参数设置中。

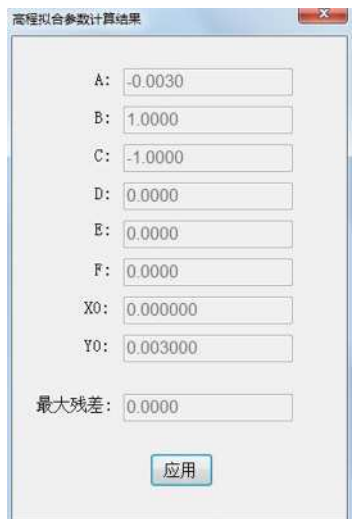

图 16- 9 计算高程拟合参数

#### 16.1.4 点平移参数计算

点平移用于计算两坐标系统之间的平面和高程的平移参数,主要应 用于部分工程测量。通过一个已知点,将投影后的平面坐标进行平移,从 而转换成当地工程坐标系。在进行点平移参数计算前,请确保【设备连接】 的 GPS 仪器连接参数设置正确。

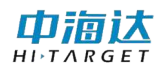

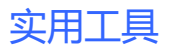

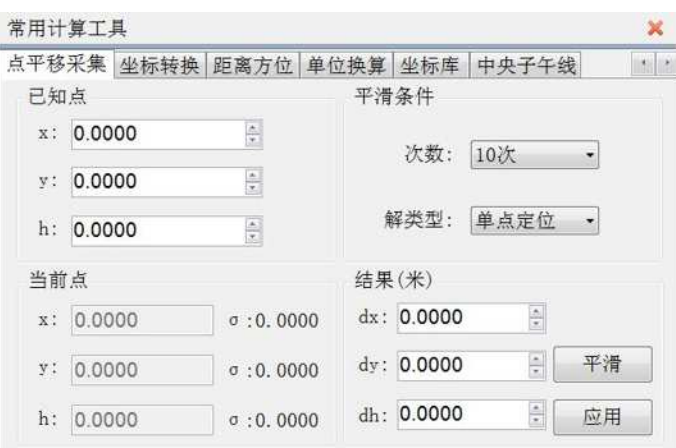

图 16- 10 点平移参数

#### (1)输入已知点坐标

输入当前测量点的已知点平面坐标。

#### (2)设置平滑条件

次数:选择平滑次数,包含"10次"、"50次"、"100次"和"手 动停止"。

解类型: 筛选 GPS 数据点的条件,包含"单点定位"、"差分解"和 "固定解",比如选择"差分解",那么只有 GPS 解算精度达到差分解或 以上的数据才进行平滑计算。

(3)计算点平移参数

单击【平滑】,开始采集 GPS 测量点坐标,并讲行平滑计算,单击【停 止】则终止平滑采集。点击【应用】,可将计算的结果应用到当前项目的 点平移参数中。

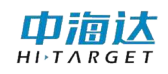

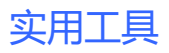

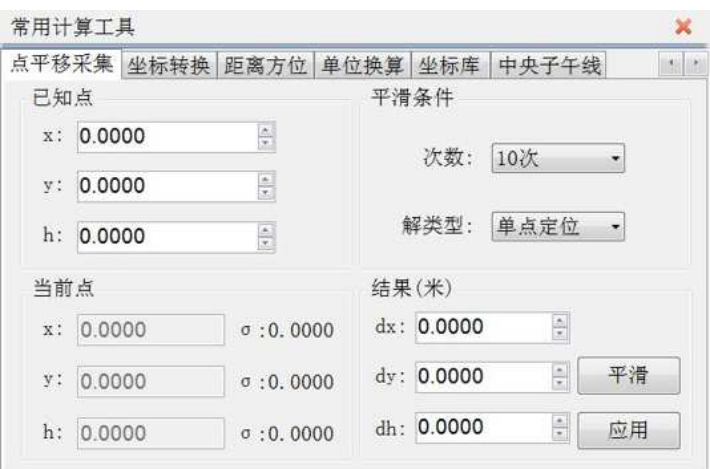

图 16- 11 计算点平移参数

## 16.2 坐标转换

坐标转换使用的是当前项目的转换参数,因此,在进行坐标转换前, 请确保在【坐标参数】中输入正确的转换参数。

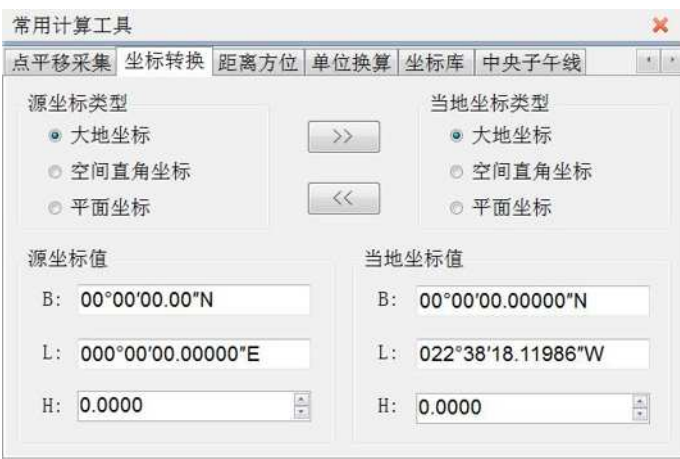

图 16- 12 坐标转换

选择源坐标类型和当地坐标类型,根据转换需要输入源坐标或当地坐 标值:

- (1) 点击 》 可将源坐标转换到当地坐标。
- (2)点击 可将当地坐标转换到源坐标。

由洞认

## 16.3 距离方位计算

可以计算进行两点间的距离和方位角,还可以通过距离和方位推算点 坐标。

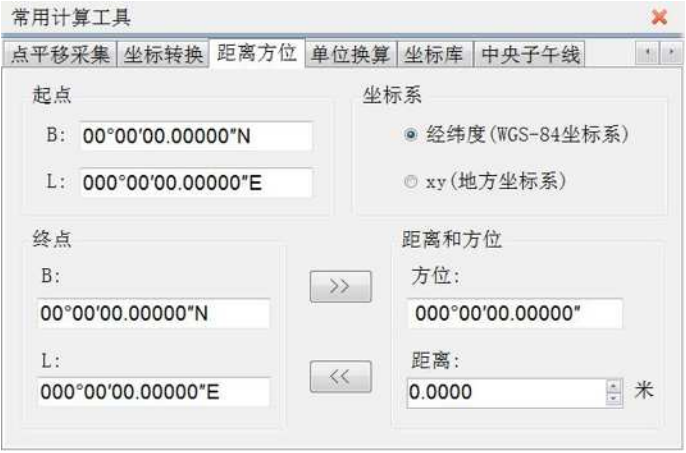

图 16- 13 距离和方位计算

坐标系:计算的起点坐标和终点坐标的坐标,可以是 WGS-84 经纬度, 也可以是地方平面坐标。

- 起点:计算距离和方位的起算点。
- 终点:计算距离和方位的终点。
- 方位:从起点指向终点方向与真北方向的夹角。
- 距离:起点到终点的平面距离。
	- (1) 点击 》 可由当前起点和终点计算距离和方位。
	- (2)点击 << 可以由当前起点和距离方位角值推算终点坐标。

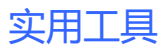

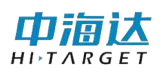

## 16.4 单位换算

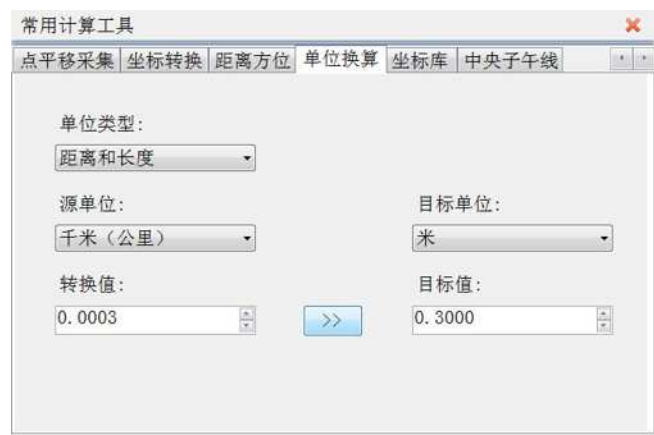

图 16- 14 单位换算

选择单位类型,然后选择源单位和目标单位,输入转换值,点击 即可计算出目标单位对应的目标值。

16.5 坐标库

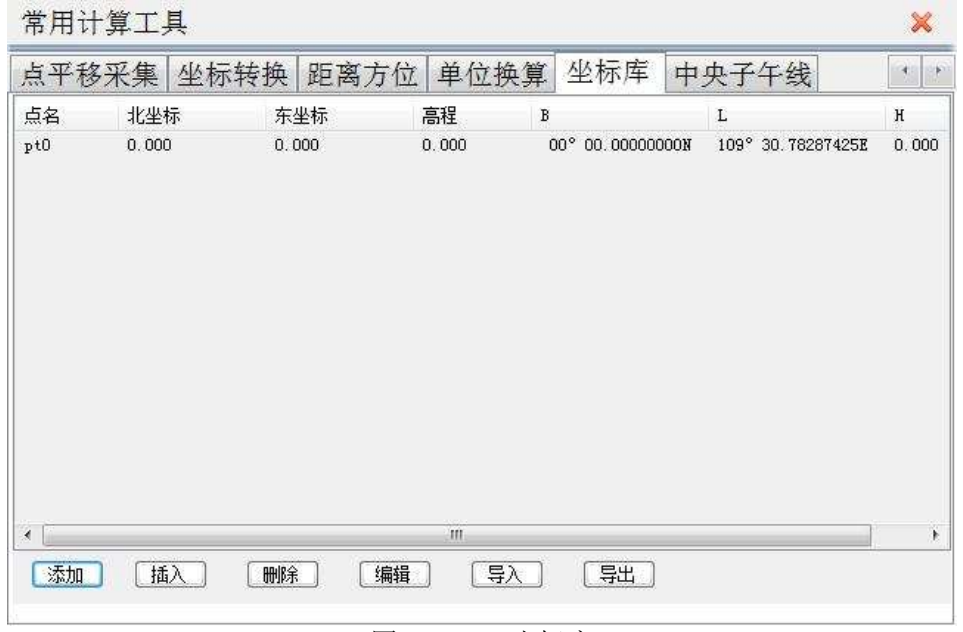

图 16- 22 坐标库

编辑坐标库文件,通过【添加】、【插入】、【删除】、【编辑】按钮进 行编辑。也可以导入或者导出 csv 文件或 DXF 文件。

由滊认

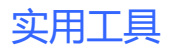

## 16.6 中央子午线

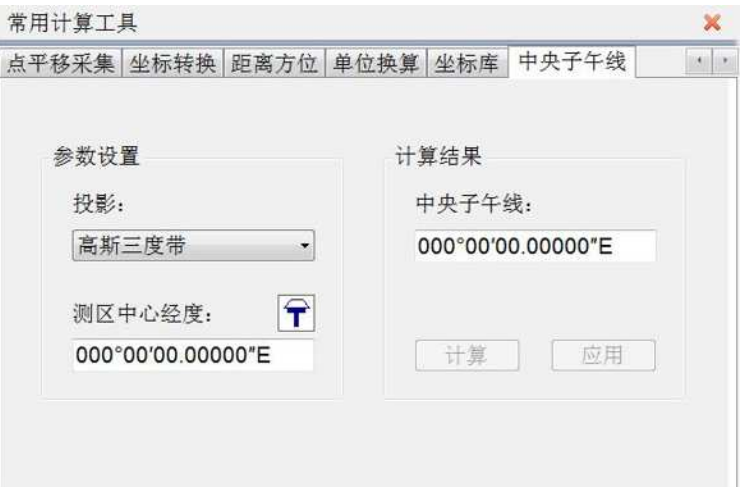

图 16- 15 中央子午线

当投影方法采用高斯三度带或六度带时,把 GPS 放置在测区的大概 图形中心,然后软件根据当前 GPS 天线的经度,自动计算出该测区的中心 位置属于的带号,然后再根据带号自动计算出该带的中央子午线。步骤如  $\overline{r}$ :

a. 根据实际情况选择【投影】方法中的第一或第二项,在已经连接 GPS 的情况下

b. 点击干按钮,然后按钮下会显示出当前 GPS 天线的位置

c. 然后点击右边的【计算】按钮,按钮上方会出现计算好的中央子午线 d. 最后点击【应用】,会修改到当前坐标库对应的文件中。

## 16.7 本章小结

实用工具提供了坐标转换参数计算、坐标转换、距离方位计算、单 位换算等多种常用的计算工具,极大的方便了用户日常工作的需要。

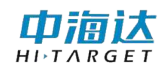

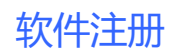

## **CHAPTER**

17

# 17. 软件注册

## 本章节介绍:

- ■软件注册
- ■软件狗
- ■本章小结

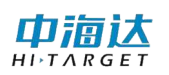

## 17.1 软件注册

用户购买本软件后,中海达公司会提供软件狗对应的 16 位永久注册 码,用户只需输入注册码,点击【注册】即可,"当前有效期"显示软件 狗注册的到期日期。如果用户使用的注册码是临时注册码,请在注册码过 期前联系中海达当地分支机构获取永久注册码。

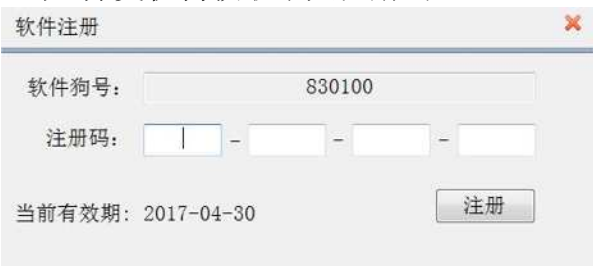

图 17- 1 软件注册

如果软件狗号显示"无软件狗",表示软件没有检测到 HiMAX 多波束采集后处 理软件狗。当前有效期显示为"永久码"表示当前软件狗已经注册为永久性,不受 时间限制了。

## 17.2 软件狗

HiMAX 多波束采集后处理软件狗是该软件专用软件狗,其他的软件狗 本软件无法识别。用户如需购买软件狗,请与当地中海达分支机构联系。

#### 17.3 本章小结

用户在使用临时码时,请注意到期时间,防止因为临时码过期影响测 量作业。如果用户需要获取注册码或者更换软件狗,请与当地中海达分支 机构联系。

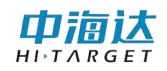

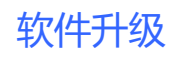

# **CHAPTER** 18

## 18. 软件升级

## 本章节介绍:

- ■本地升级
- ■在线升级
- ■本章小结

在软件升级过程中,360 软件、防火墙或其他杀毒软件可能会阻止升 级程序的启动,请关闭该类软件。

#### 18.1 本地升级

本地升级有两种方式:

(1) 下载最新的程序安装包

步骤一:从中海达官方网站 [http://www.hi-target.com.cn/](http://www.zhdgps.com/)下载中 心下载最新的 HiMAX 多波束采集后处理软件安装包。

步骤二:卸载已安装的 HiMAX 多波束采集后处理软件。

步骤三: 运行新的 HiMAX 多波束采集后处理软件安装包, 进行程序 安装。

(2) 下载最新的升级文件

步骤一:从中海达官方网站 [http://www.hi-target.com.cn/下](http://www.zhdgps.com/)载中 心下载最新的 HiMAX 多波束采集后处理软件升级文件。

步骤二:在软件主界面,点击【软件升级】,启动软件升级向导系统, 在【选项】中选择"本地升级",如图 18-1 所示。

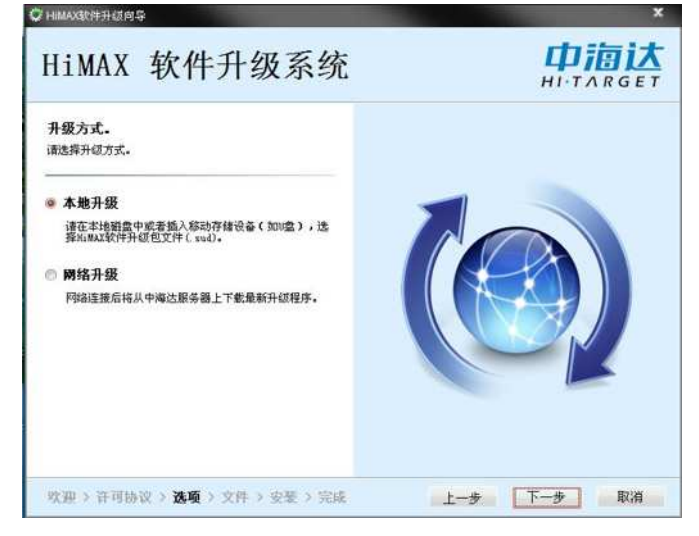

图 18- 1 本地升级

步骤三: 在升级向导的【文件】步骤, 选择升级文件的路径, 如图

由洞认  $H I \rightharpoonup T \wedge R G E T$ 

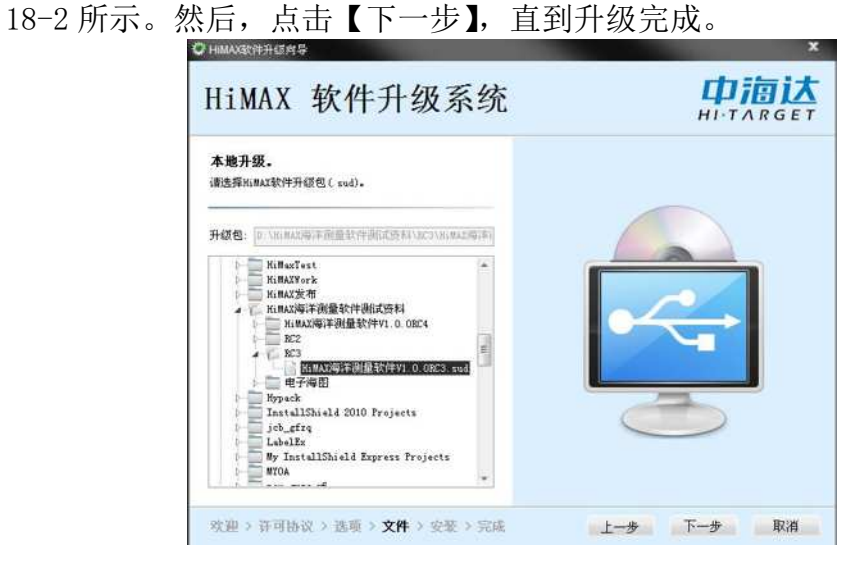

图 18- 2 升级文件

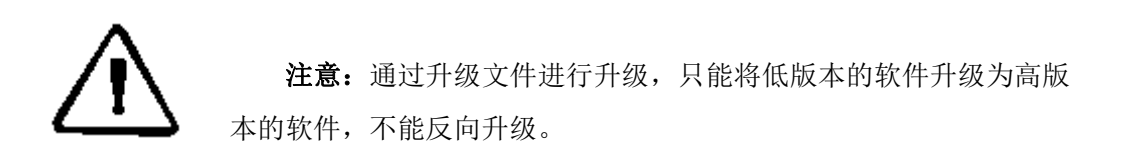

## 18.2 在线升级

如果当前软件运行环境可以连接因特网,用户可以通过在线升级方式 进行软件升级。在软件主界面,点击【软件升级】,启动软件升级向导系 统,在【选项】中选择"网络升级",如图 18-3 所示。

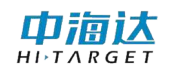

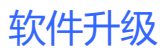

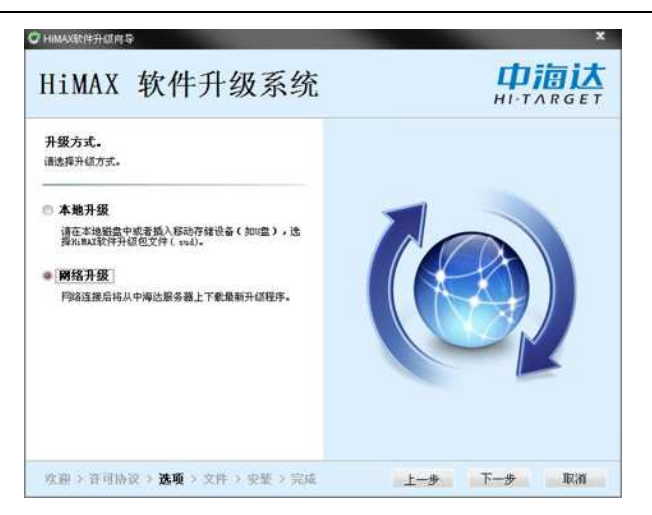

图 18- 3 在线升级

点击【下一步】,升级系统自动获取最新版本软件的更新文件,如图 17-4 所示。然后,点击【下一步】,直到升级完成。

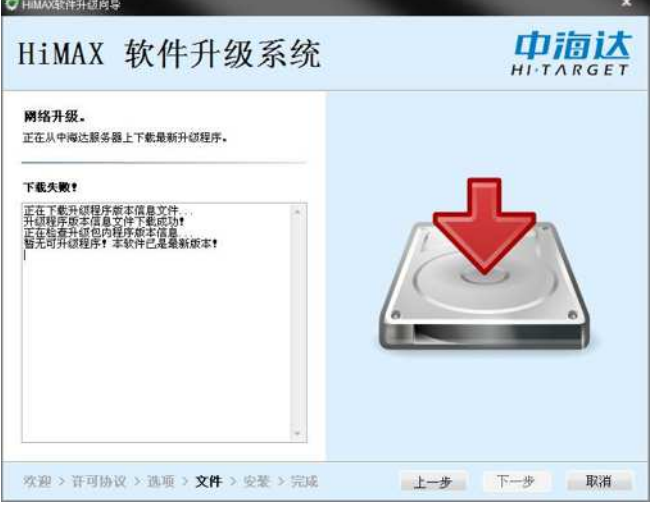

图 18- 4 获取更新文件

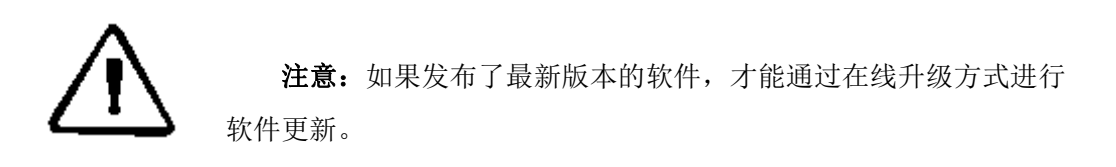

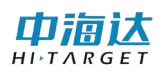

## 18.3 本章小结

HiMAX 多波束采集后处理软件支持本地升级和在线升级,本地升级请 到官网中下载最新的安装软件或升级文件,在线升级需要连接因特网。在 软件安装过程中,请关闭 360 等相关杀毒软件,以免对软件安装造成不必 要的麻烦,如若遇到问题,请咨询当地中海达分支机构,我们竭诚为您服 务!